### **Oracle® Argus Safety Japan** User's Guide

Release 8.1 **E76045-01**

September 2016

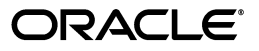

Oracle Argus Safety Japan User's Guide, Release 8.1

E76045-01

Copyright © 2016 Oracle and/or its affiliates. All rights reserved.

This software and related documentation are provided under a license agreement containing restrictions on use and disclosure and are protected by intellectual property laws. Except as expressly permitted in your license agreement or allowed by law, you may not use, copy, reproduce, translate, broadcast, modify, license, transmit, distribute, exhibit, perform, publish, or display any part, in any form, or by any means. Reverse engineering, disassembly, or decompilation of this software, unless required by law for interoperability, is prohibited.

The information contained herein is subject to change without notice and is not warranted to be error-free. If you find any errors, please report them to us in writing.

If this is software or related documentation that is delivered to the U.S. Government or anyone licensing it on behalf of the U.S. Government, the following notice is applicable:

U.S. GOVERNMENT END USERS: Oracle programs, including any operating system, integrated software, any programs installed on the hardware, and/or documentation, delivered to U.S. Government end users are "commercial computer software" pursuant to the applicable Federal Acquisition Regulation and agency-specific supplemental regulations. As such, use, duplication, disclosure, modification, and adaptation of the programs, including any operating system, integrated software, any programs installed on the hardware, and/or documentation, shall be subject to license terms and license restrictions applicable to the programs. No other rights are granted to the U.S. Government.

This software or hardware is developed for general use in a variety of information management applications. It is not developed or intended for use in any inherently dangerous applications, including applications that may create a risk of personal injury. If you use this software or hardware in dangerous applications, then you shall be responsible to take all appropriate fail-safe, backup, redundancy, and other measures to ensure its safe use. Oracle Corporation and its affiliates disclaim any liability for any damages caused by use of this software or hardware in dangerous applications.

Oracle and Java are registered trademarks of Oracle and/or its affiliates. Other names may be trademarks of their respective owners.

Intel and Intel Xeon are trademarks or registered trademarks of Intel Corporation. All SPARC trademarks are used under license and are trademarks or registered trademarks of SPARC International, Inc. AMD, Opteron, the AMD logo, and the AMD Opteron logo are trademarks or registered trademarks of Advanced Micro Devices. UNIX is a registered trademark of The Open Group.

This software or hardware and documentation may provide access to or information about content, products, and services from third parties. Oracle Corporation and its affiliates are not responsible for and expressly disclaim all warranties of any kind with respect to third-party content, products, and services unless otherwise set forth in an applicable agreement between you and Oracle. Oracle Corporation and its affiliates will not be responsible for any loss, costs, or damages incurred due to your access to or use of third-party content, products, or services, except as set forth in an applicable agreement between you and Oracle.

# **Contents**

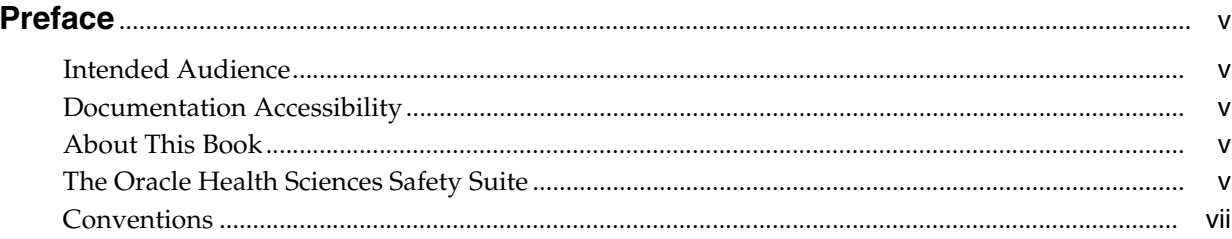

# 1 Case Form

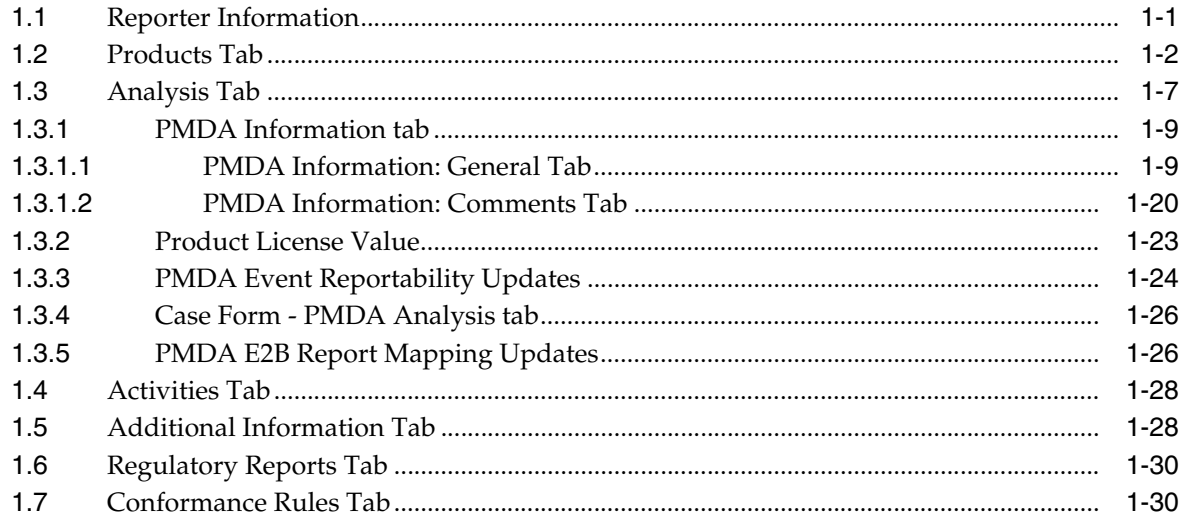

### 2 Case Actions

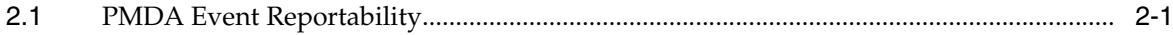

### 3 Worklist

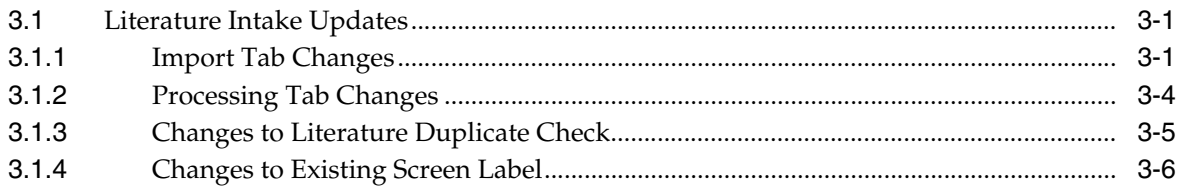

# 4 Reports

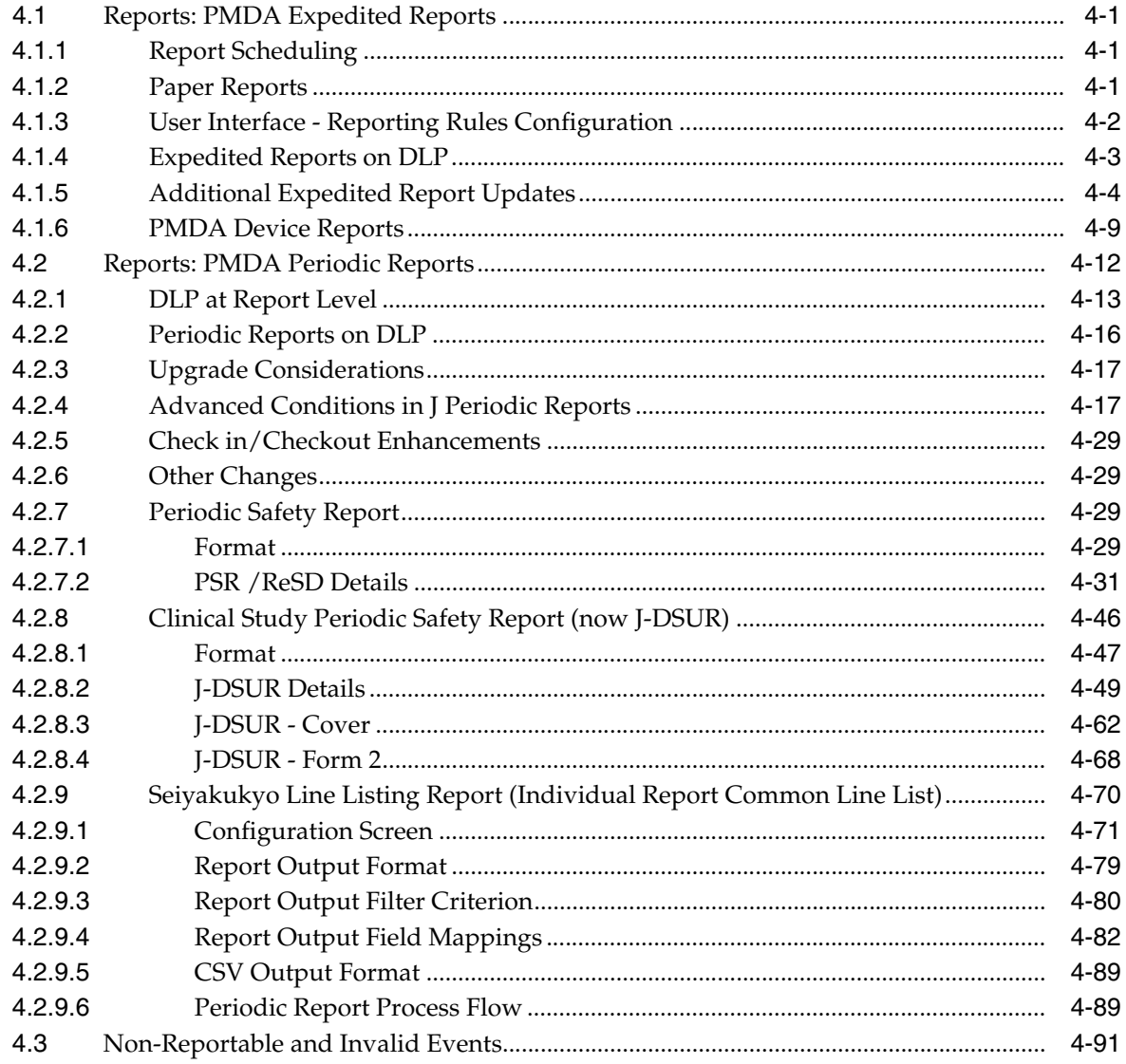

## 5 Utilities

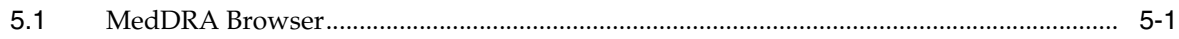

# **Preface**

<span id="page-4-0"></span>This document describes the steps for using the components of the Oracle Argus Safety Japan application.

# <span id="page-4-1"></span>**Intended Audience**

This document is intended for users of the Oracle Argus Safety Japan system.

## <span id="page-4-2"></span>**Documentation Accessibility**

For information about Oracle's commitment to accessibility, visit the Oracle Accessibility Program website at http://www.oracle.com/pls/topic/lookup?ctx=acc&id=docacc.

#### **Access to Oracle Support**

Oracle customers have access to electronic support through My Oracle Support. For information, visit

http://www.oracle.com/pls/topic/lookup?ctx=acc&id=info or visit http://www.oracle.com/pls/topic/lookup?ctx=acc&id=trs if you are hearing impaired.

## <span id="page-4-3"></span>**About This Book**

This guide contains the following chapters:

[Chapter 4, "Reports"](#page-53-4)

[Chapter 2, "Case Actions"](#page-41-2)

[Chapter 1, "Case Form"](#page-7-2)

[Chapter 5, "Utilities"](#page-145-2)

[Chapter 3, "Worklist"](#page-47-3)

## <span id="page-4-4"></span>**The Oracle Health Sciences Safety Suite**

This product is part of the Oracle Health Sciences Safety Suite, an integrated solution for end-to-end vigilance from adverse event management to signal management, through the entire lifecycle of a medicinal product from clinical trials to post-marketing surveillance.

### Oracle Health Sciences Safety Suite

Integrated Solution for End-to-End Vigilance Through the Entire Product Lifecycle

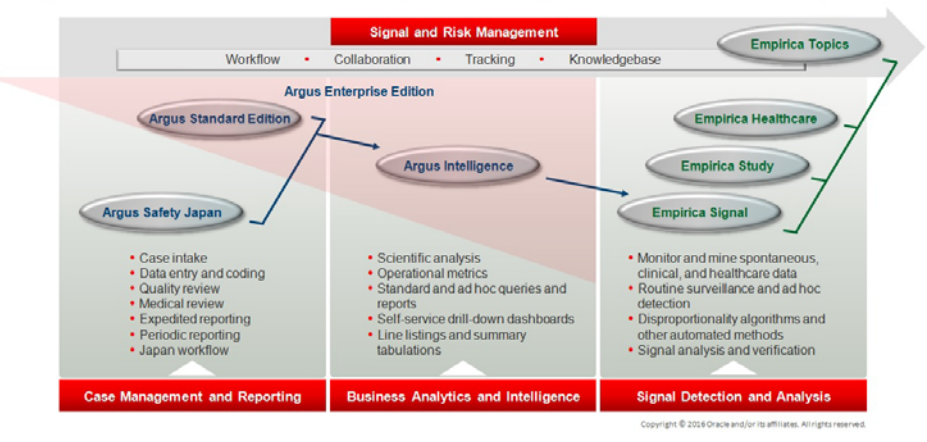

The Oracle Health Sciences Safety Suite consists of the following components:

- Oracle Argus Standard Edition: Manage and report adverse events through a workflow including case intake, data entry, coding, quality review, medical review, expedited reporting, and periodic reporting. Modules include Oracle Argus Safety, Oracle Argus Interchange, Oracle Argus Affiliate, Oracle Argus Dossier, Oracle Argus Unblinding, and the Oracle Health Sciences Adverse Event Integration Pack for Oracle Health Sciences InForm and Oracle Argus.
- Oracle Argus Enterprise Edition: In addition to managing the adverse event workflow and reporting, employ a powerful and flexible business analytics and intelligence platform for both scientific analysis and operational metrics. Modules include Oracle Argus Analytics, Oracle Argus Insight, Oracle Argus Mart, Oracle Argus Safety, Oracle Argus Interchange, Oracle Argus Affiliate, Oracle Argus Dossier, Oracle Argus Unblinding, and the Oracle Health Sciences Adverse Event Integration Pack for Oracle Health Sciences InForm and Oracle Argus.
- Oracle Argus Safety Japan: Manage and report adverse events in Japan, and connect the global and local workflows using a single database.
- Oracle Health Sciences Empirica Topics: Manage and document safety signals through a workflow including validation, prioritization, assessment, confirmation/refutation, and resulting actions.
- Oracle Health Sciences Empirica Study: Detect and analyze safety signals in clinical trial data including adverse events, clinically significant labs, electrocardiograms, vital signs, and shifts from baseline.
- Oracle Health Sciences Empirica Signal: Detect and analyze safety signals in post-marketing spontaneous adverse reaction data including public health authority databases and/or private inhouse databases such as Oracle Argus.
- Oracle Health Sciences Empirica Healthcare Analysis: Evaluate safety signals in healthcare data including electronic medical records and administrative claims, and support pharmacoepidemiology, comparative effectiveness analysis, and health economics and outcomes research.

For more information on Argus Safety, visit the Oracle Health Sciences Safety suite page at:

[http://www.oracle.com/goto/pharmacovigilance.html](http://www.oracle.com/technetwork/documentation/hsgbu-154445.html)

# <span id="page-6-0"></span>**Conventions**

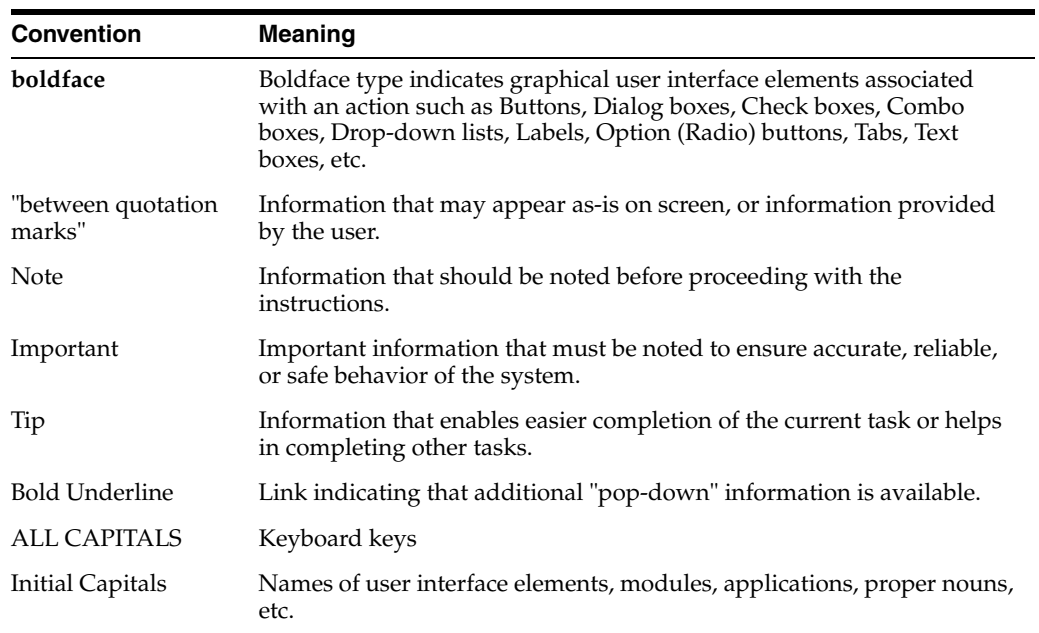

The following text conventions are used in this document:

# <span id="page-7-2"></span><sup>1</sup>**Case Form**

This chapter lists the changes that have been introduced in Case Form.

# <span id="page-7-1"></span><span id="page-7-0"></span>**1.1 Reporter Information**

A new textbox field with name **Institution ID** has been added to Case Form > Reporter Information section for both English as well as Japanese users.

*Figure 1–1 Case Form Report Information section - Sample Output*

| Sal.                                          | <b>First Name</b> | Middle Name Last Name |                       | <b>Suffix</b>       | <b>Health Care Professional</b> | Occupation    |
|-----------------------------------------------|-------------------|-----------------------|-----------------------|---------------------|---------------------------------|---------------|
|                                               |                   |                       |                       |                     |                                 | ۰             |
| <b>Address</b>                                |                   |                       | Institution           | Institution ID      | <b>Department</b>               | City          |
|                                               |                   |                       | <b>State/Province</b> |                     | <b>Postal Code</b>              | Country       |
|                                               |                   |                       |                       |                     |                                 | UNITED STATES |
| <b>Phone Number</b><br><b>Alternate Phone</b> |                   | <b>FAX Number</b>     |                       | Reporter ID         | <b>Reporter's Reference</b>     |               |
| <b>Email Address</b>                          |                   | <b>Reporter Type</b>  |                       | <b>Report Media</b> | Intermediary                    |               |
|                                               |                   |                       | Pharmacist            |                     |                                 |               |

- The following are the attributes for this field:
	- **–** Field Name (Unique Field Label): **Reporter Institution ID**
	- **–** Field Form Label: **Institution ID**
	- **–** Field Form Label (J)
	- **–** Help Text: **Enter the Institution ID for the Reporter.**
	- **–** Help Text (J)
	- **–** Hidden radio option set to **No**. Hiding is allowed.
	- **–** Read Only options are unchecked and disabled.
	- **–** E2B Field and Research Field are unchecked by default.
	- **–** Japanese IME Toolbar is disabled for this field in Case Form even for Japanese user.
	- **–** Case Form Field Length: 15 AN. No validation required for alphanumeric data check.
- Both English and Japanese fields point to a common value.
- This field value is populated based on the Institution ID selected for the Reporter from the Report Information Lookup dialog from the Book-in screen.
- This field also allows manually entered / updated value directly in the Case Form irrespective of the value specified in the Institution field for the reporter. Manually entered Institution and institution ID field values are allowed in the Reporter Information section even if they are not specified / linked to each other as per Console Institution code list.
- As both the Institution or Institution ID fields can be present in Reporter Information, and if the user opens up Reporter Lookup for this reporter, then

Reporter Lookup searches for reporters in Case or Console data based on the following logic:

- **–** Out of Institution and Institution ID fields first use Institution ID field with the rest of the search criteria fields. The Institution value is not used in this scenario on the Reporter Lookup search dialog.
- **–** If the Institution ID field is not specified in the Reporter Information or if it does not exist in the type-ahead values for this field on Reporter Lookup, then automatically remove the Institution ID field value in Reporter Lookup and search based on Institution field with rest of the search criteria fields.
- **–** If Institution field value also does not exist in the type-ahead values for this field on the Reporter Lookup, then remove the Institution field value as well in the Reporter Lookup and search based on rest of the search criteria fields.
- **–** If "Search all the reporters who belong to the institution found from the current search item" search option is also used, then it performs a search based on Institution ID or Institution Name - whichever is available on the Reporter Lookup dialog to identify the first set of reporters and subsequently use those reporters for second level search.
- This field is printed in Case Form Print for Reporter Information section as displayed for both English and Japanese users.

#### *Figure 1–2 Case Form Report Information Print - Sample Output*

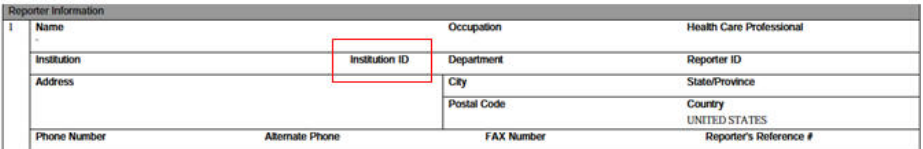

- This field is audit-logged.
- This field is available under the following modules:
	- **–** Case Listing Report
	- **–** CIOMS II Line Listing Report
	- **–** CDA Report
	- **–** Advanced Conditions
	- **–** Case Form Letter Placeholders as specified below:
		- [reporter\_inst\_id:primary]
		- [reporter\_inst\_id]:[n]
		- [reporter\_inst\_id:selected]
		- [reporter\_inst\_id:corresp\_contact]
	- **–** Console Field Labels: Under ARGUS SAFETY > GENERAL > Reporter
	- **–** Console Field Validations: Under ARGUS SAFETY > GENERAL > Reporter

## <span id="page-8-0"></span>**1.2 Products Tab**

■ A new standard section - **PMDA Device Information** has been added after **Device Information** section on Case Form > Products tab > Device sub tab.

This section contains fields as specified in the screen mockup displayed below:

*Figure 1–3 Case Form - PMDA Device Information section*

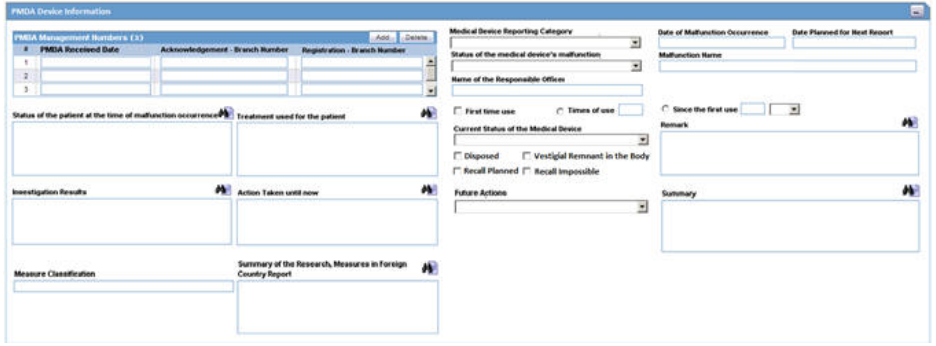

- This case form section is available to all Oracle Argus Safety Japan (Argus J) users on both English as well as Japanese views as uncollapsed by default only when Japanese module is enabled.
- It is displayed with Japanese labels on both English as well as Japanese views as this section is not meant for translation of data.
- The Modify, View and No Access rights to this section are based on the "Product" Information (Device View)" option in Console > Access Management > Groups > Case Form section.
- Tabbing order of case form elements respects this new section in the order of UI elements as left to right and top to bottom.
- A new checkbox option "PMDA Device Information" is available in Case Print section selection dialog only to the Argus J user.
	- **–** This checkbox is added right after "MedWatch Device Information" option in the Case Print options dialog. All the options after it are shifted further by one place.
	- **–** This checkbox gets selected and unselected when user uses "Select All" and "Unselect All" options.
	- **–** This checkbox remains unchecked by default and is disabled unless its parent section checkbox "Product Device Information" is checked by the user. If "Product Device Information" is unchecked later, then "PMDA Device Information" also gets unchecked and disabled. Case Form Print PDF report prints this section in Japanese after "MedWatch Device Information" section if it is selected for printing in the section selection dialog.

| <b>PMDAIN 25 18 48</b>                |            |            |                |                             |
|---------------------------------------|------------|------------|----------------|-----------------------------|
| 機構報告受領日<br>×                          | 建制器号-材器    |            | <b>会社委員-社委</b> |                             |
| 2012/01/01<br>$\mathbf{1}$            | 11111-11   |            | 22222-22       |                             |
| 2012/01/02<br>$\overline{2}$          | 33333.33   |            | 4444.44        |                             |
| 医療機器報告分類                              | 不具合発生日     | 次回報告予定日    | 医療機器の不具合状況     | 不具合名                        |
| 外国措置新告                                | 2012/01/01 | 2012/01/02 | あり             | <b>MALFUNCTION NAME 123</b> |
| 相当者氏名                                 |            |            |                |                             |
| <b>OFFICER NAME 123</b>               |            | 口初级使用      | 口使用问数          | <b>20 使用開始後:100日</b>        |
| 医療機器の変状                               |            |            |                |                             |
| 現品未回収                                 | 図真集        | 図 体内直线     | 図 回収予定         | 図 回収不能                      |
| 備行                                    |            |            |                |                             |
| <b>REMARKS 121</b>                    |            |            |                |                             |
| 不具合発生時の患者等の状況                         |            |            |                |                             |
| <b>PATIENT STATUS 123</b>             |            |            |                |                             |
| 患者のためにとられた手当て                         |            |            |                |                             |
| PATIENT TREATMENT 123                 |            |            |                |                             |
| 調査結果                                  |            |            |                |                             |
| <b>INVESTIGATION RESULTS 123</b>      |            |            |                |                             |
| これまでの対応                               |            |            |                |                             |
| <b>ACTION TAKEN 123</b>               |            |            |                |                             |
| 今後の対応                                 |            |            |                |                             |
| 回収(改修)                                |            |            |                |                             |
| <b>ALC</b>                            |            |            |                |                             |
| <b>SUMMARY 123</b>                    |            |            |                |                             |
| 機關認分                                  |            |            |                |                             |
| <b>MEASUREMENT CLASSIFICATION §23</b> |            |            |                |                             |
| 研究・措置報告の内容・要約                         |            |            |                |                             |
| RESEARCH AND MEASUREMENTS 123         |            |            |                |                             |
|                                       |            |            |                |                             |

*Figure 1–4 Case Form Print - PMDA Device Information Section*

- A new checkbox option "PMDA Device Information" is available in Case Copy section selection dialog only to the Argus J user.
	- **–** This checkbox is added right after "MedWatch Device Information" option in the Case Copy options dialog. All the options after it are shifted further by one place.
	- **–** This checkbox is selected and deselected when the user uses the "Select All" and "Unselect All" options.
	- **–** This checkbox is unchecked by default and is enabled for user selection.
	- **–** The Case Form Copy function copies this section when a case is copied with this section checked in the Case Copy options dialog.
- All fields of this section are audit logged as other case form product device fields.
- All fields of this section are available under Console > System Configuration > Field Labels, Field Validations, and Advanced Conditions screens under the tree structure ARGUS SAFETY > PRODUCTS > PMDA Device. These fields are NOT required for Aggregate Reports.
- In Console ' System Configuration ' Field Labels screen, all these fields are available with the following attributes:
	- **–** Hidden radio option set to "No". Hiding is allowed.
	- **–** Read-Only options have been unchecked and disabled.
	- **–** E2B Field and Research Field are unchecked by default.
- A new field, **Route of acquiring OTC drugs**, has been added under Product Information. This field captures the route of acquisition of company's own products in form of pre-defined PMDA specified code list values, when it is an OTC drug, and is transmitted in the J2.6k element of PMDA E2B R3.

This field is available in the J view only to the local user for Local data entry after global lock.

This field is enabled only when the product is marked as suspect, and there exists at least one Japan license in the case for which Console > License Configuration > "OTC Product" flag is marked as checked.

In case the product category (for both blinded or broken blind cases) is changed between Suspect / Concomitant / Treatment or Product license are re-evaluated (from the Event Assessment tab) the enabling criteria for this field is also re-evaluated based on the latest case data.

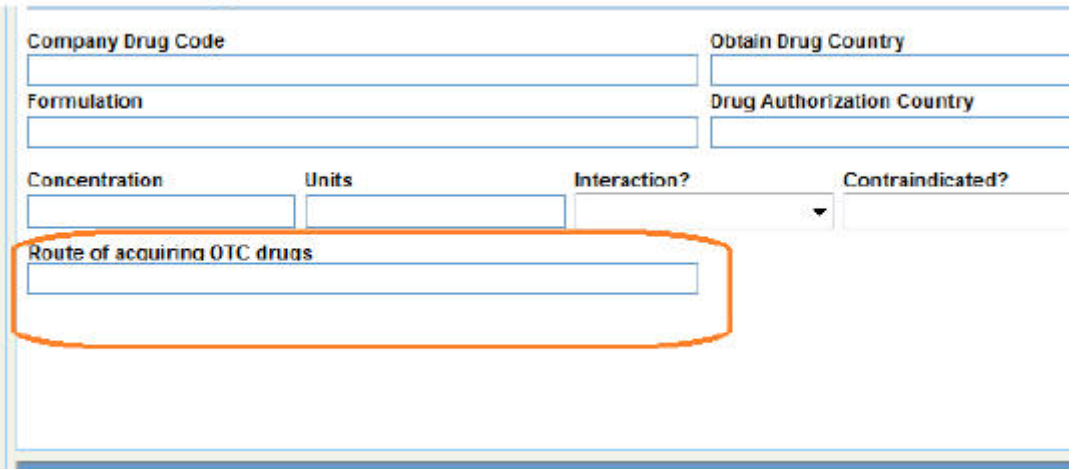

- You can modify the **J Drug Code** for a Company product and retain the product as a Company product.
- The corresponding English product name for a J Drug populates (only if it is blank):
	- **–** When you encode a drug using J Drug Browser from Case form > Products tab (Japanese) > Encode button in to Case form > Products Tab (English) > Product Information > Product name using the English Drug Name value that is loaded in J Drug Schema using English sub file.
	- **–** When you add the J Drug to the Case form > Patient/Parent > Other Relevant History Section in to the corresponding English field in the Case Form.
	- **–** When you add or select a study drug, which is a J Drug configured from Console > Business Configuration > Study Configuration (J pop-up) in to Case Form > Product name.
	- **–** When you select the Study Drug (in Case form for a Study case) as J Drug (as configured in study configuration), in to English version of the case form only if it is a not blinded study (as it does for the existing products).
	- **–** In a Globally locked and Locally Unlocked case if you encode a Non-company product with the J Drug using J Drug Browser in to the corresponding English Drug Name shall not be updated to Case Form-> Product Name
- Besides, the corresponding English product name is NOT updated in the English version of the Case Form > Product name, in a Globally locked and Locally Unlocked case when you encode a Non-company product with the J Drug using J Drug Browser.
- A new section Malfunction Information has been added under Case form > Products > Device (Tab) > Device Information.

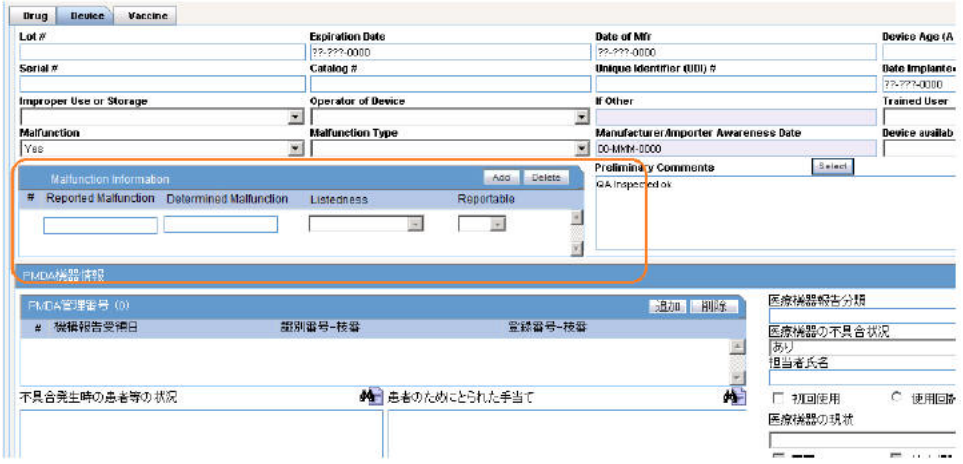

This section contains the following fields:

- **–** Reported Malfunction: Enter the Malfunction Name as reported by the Reporter.
- **–** Determined Malfunction: Enter the Malfunction Name as Determined by the Company.
- **–** Listedness: Select the Listedness of Malfunction in respect of the device. This drop-down list has the values:

<blank> (default)

Listed (J:記載あり)

Unknown (J: 記載なし)

Unlisted (J: 不明)

**–** Reportable: Select the Reportabilty of the Malfunction. This drop-down list has the values:

<blank> (default)

 $Yes$   $(l:|\ddot{\ddot{\ddot{\delta}}})$ 

No (J: いいえ)

**–** Add: This button lets you add a new blank row to the table, and is always enabled.

You can add up to 50 rows using this button. If the number of rows exceed 50, on click of Add button, an error message is displayed.

"50個より多く記録を追加することはできません。"(Cannot add more than 50 records.)

When this screen re-loads or is refreshed, the empty rows are not displayed.

The first row is highlighted in light yellow (selected) by default as standard Case Form behavior.

**–** Delete: This button lets you delete a row from the table, and is always enabled.

To delete a row, select a row, and click **Delete**.

A warning message is displayed.

ツハイライトされている列の削除を続行しますか? "(Are you sure you want to delete the highlighted row?)

**–** Future Actions: This drop-down list has the values:

<blank> (default)

Recall (Repair)<br><mark>(J:</mark> 回収(改修)

Request to suspend the use (J:使用停止依頼)

Providing the information

TBD (J:その他)

■ A new field, **Status of Patient's health damage**, has been added under Case form > Products > Device (Tab) > PMDA Device Info. This drop-down list has the values <blank>, Exists, Does not exist and Unknown.

 $\ddot{\phantom{0}}$ 

 $\sim$   $\sim$ 

(J: 情報提供)

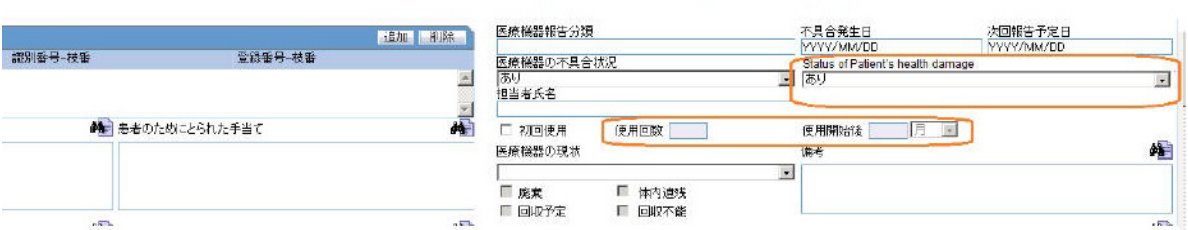

- You can select any value in PMDA Device Info > Medical Device Reporting Category irrespective of the Device Information > Malfunction value. This implies that irrespective of the value selected in the Malfunction drop-down list, you can select all the possible values under Medical Device Reporting category.
- You can enter values in **First time use**, **Times of use** and **Since the first use** fields at the same time, independent of each other.

# <span id="page-13-0"></span>**1.3 Analysis Tab**

- Up and Down buttons have been added to the PMDA tab.
- By default, the focus is on the first record. No action is performed when the user clicks on "Up" button when the focus is on the First record. If the focus is on any other record other than the first record, the system interchanges the position of the current record and previous record by clicking the "Up" button.
- No action can be performed when the user clicks on "Down" button when the focus is on the Last record. If the focus is on any other record other than the last record, the system interchanges the position of the current record and next record by clicking the "Up" button.
- If there is no row in this section, then clicking on "Up" and "Down" buttons does not cause action.
- For existing customer data, the sort order value for existing records is populated as same as the order in which these were displayed to the user.
- The change in ordering of these product license rows in PMDA General tab is audit-logged.
- The product license ordering on the PMDA General sub-tab is also respected by the following:
	- **–** PMDA Comments sub-tab > Product License dropdown
	- **–** Case Form Print > PMDA General and Comments tab
- **–** PMDA E2B Report > Ordering of product dosages in DRUG section as per the logic specified below
- **–** PMDA Paper Report > Ordering of product dosages in DRUG section as per the logic specified below
- A new common profile switch "Japan License to be available in case for Assessment and reporting" is made available in Console > System configuration > Common profile switch > Argus J with the following values:
	- **–** Option 1: All valid Japan Licenses (default)
	- **–** Option 2: User Selected License only

All the changes made to this profile switch are audit logged.

- PMDA E2B and Paper Reports (Marketed Form 1-6 and Investigational Form 1-6) list the suspect products using the order of products specified in PMDA tab. Logic to be considered for PMDA E2B report is provided below, with the only change from the previous logic being for point b:
	- **–** The company product for which the ICSR is scheduled is always listed first.
	- **–** For the other company suspect Japanese products which are displayed on the PMDA tab, the order of products is considered from the PMDA tab.
	- **–** The remaining suspect products (which are not listed on the PMDA tab).
	- **–** Other concomitant products.
	- **–** For each of the above categories (c), and (d), if there are multiple products, then the "Product details/First Dose" are used for the ordering of products. Earlier dates are before the later dates.
	- **–** If there are multiple products with the same "Product details/First Dose" under any of the above category (c) and (d), then they are ordered using the product sort ID used in the case itself.
	- **–** Within a product, if there are multiple dosage regimens, then they are ordered based on the dosage start dates.
	- **–** If the date being used for ordering is null, then the product is put at the end in the same category.
	- **–** For the Partial date, if the date is considered as 15th of the month, the month is considered as June of the year.

| LE 图例フォーム - 12000000010411 " E"                                               |         |                               |            |                                        |          |    | 41 ENGE BBH30032307<br>症例ステータス: bill Data Entry |                            |             |
|-------------------------------------------------------------------------------|---------|-------------------------------|------------|----------------------------------------|----------|----|-------------------------------------------------|----------------------------|-------------|
| 一般 鼻者 製品 有害事業 解析 アクティビティー 行加情報 行政精告<br>解析 MedWatch情報 BfArM值額 AFSSaPS值额 PMDA值额 |         |                               |            |                                        |          |    |                                                 |                            |             |
| 一般 コンシト                                                                       |         |                               |            |                                        |          |    |                                                 |                            |             |
| PHDA1589                                                                      |         |                               |            |                                        |          |    |                                                 |                            | п           |
|                                                                               | 追加條頼入手日 |                               | セントラル情報入手日 |                                        | 重要技术更    |    | 国内における通加情報入手日                                   | 製品求更導由                     |             |
| 面内情報入手日(解告用)                                                                  |         |                               |            |                                        |          |    |                                                 |                            |             |
| 2011/12/12<br>試験の治験成分記号<br>関連のけされている製品の<br>被疑製品ライセンスの情報 ない<br>■ 製品名取び承認番号     |         | $\mathbf{v}$<br>×<br>新医薬品等の区分 |            | 報告種類<br>19音分類                          |          |    | 国内应例/外国应例<br>治験 / 市田復                           | nkA., ETA.<br>无了程表<br>講談番号 | $\Box$<br>п |
| 1 JT Mox(日本) (2000/21)                                                        |         | 第一市场直往講査中                     | W.         | <b>G 9449 96</b><br>A - 国内整染症症例報告〈出版後〉 | $\omega$ | W. | 国内应制<br>市场线                                     | ×                          |             |

*Figure 1–5 Case Form - PMDA tab*

### <span id="page-15-0"></span>**1.3.1 PMDA Information tab**

The **PMDA Information** tab comprises two sub-tabs: **General** and **Comments**, as depicted in the following figure:

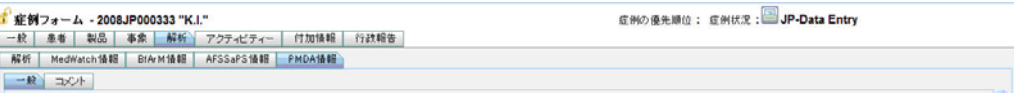

The details about the **General** and **Comments** sub-tabs are given in the following sub-sections:

- [PMDA Information: General Tab](#page-15-1)
- [PMDA Information: Comments Tab](#page-26-0)

#### <span id="page-15-1"></span>**1.3.1.1 PMDA Information: General Tab**

The following figure depicts the **General** sub-tab of the **PMDA Information** tab:

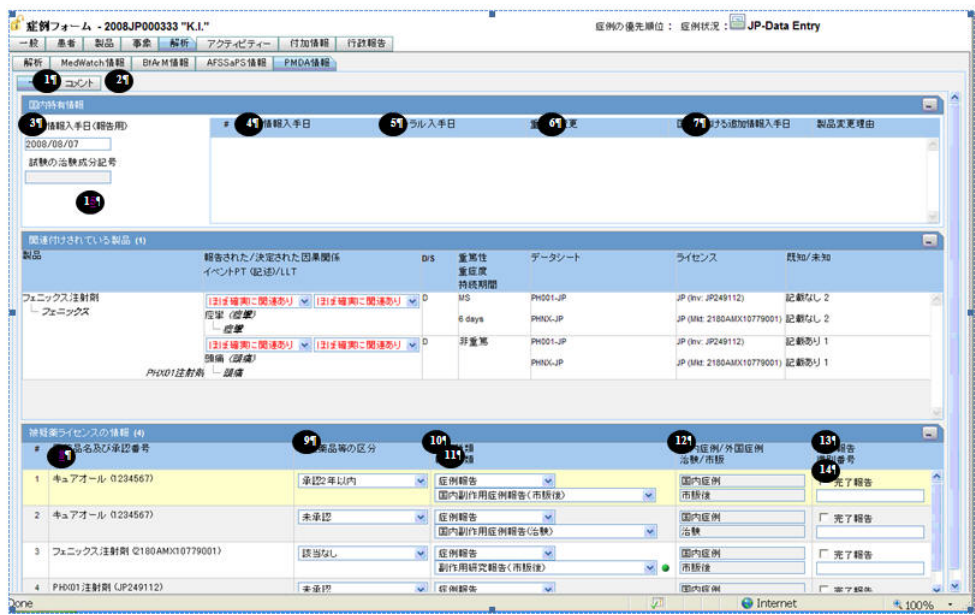

The following table lists the fields in the **General** tab:

| # | <b>Field Name</b>                                           | <b>Description</b>                                                                                                    |
|---|-------------------------------------------------------------|----------------------------------------------------------------------------------------------------|
| 1 | General                                                     | This represents the name of the sub-tab under<br>PMDA tab.                                                                                                    |
| 2 | Comment                                                     | This represents the name of the sub-tab under<br>PMDA tab.                                                                                                    |
| 3 | Japan first information<br>Received Date (For<br>Reporting) | This field represents the editable text box which<br>displays the date the case was received by the<br>Japanese pharma company (initial receipt date<br>captured during case book-in). The format is<br><b>YYYYMMDD</b> . In case of a local case, this date<br>represents the Case Initial Receipt date. In global<br>case, this date is automatically populated by the<br>date first opened by J user. The value is stored in the<br>case when you perform direct/indirect Save. For<br>example, <b>accept</b> from worklist stores the value<br>indirectly. |
| 4 | Follow-up received date                                     | This field represents the non-editable text box which<br>displays the date the case follow-up information<br>was received by the pharma company. If the<br>follow-up is marked significant, the Japan<br>Follow-up Received date is used as the reference<br>date to schedule the reports. The format is<br>YYYYMMDD.                                                                                                    |
| 5 | Safety received date / or<br>Central received date          | This field represents the non-editable text box which<br>displays the date the Safety group received the case.<br>The format is <b>YYYYMMDD</b> .                                                                                                    |
| 6 | Significant Changes                                         | This is a non-editable checkbox to indicate whether<br>the follow-up is significant or not. If the follow-up is<br>significant, the Japan Follow-up date overrides the<br>date used for report scheduling.                                                                                                    |
| 7 | Japan follow-up received<br>date                            | This field represents the editable text box which<br>displays the date the case follow-up information is<br>received by the pharma company. If the case is<br>originated in some country other than Japan, this<br>date represents the date first opened by the J user<br>after the follow-up. If the follow-up is marked<br>significant, the Japan follow-up received date is<br>used as the reference date to schedule the reports.<br>The format is YYYYMMDD.                                                                                               |
|   |                                                             | The time stamp of Case Open date done by first<br>Japanese user after the latest foreign follow-up is<br>automatically populated.                                                                                                    |
|   |                                                             | The value is stored in the case when you perform<br>direct/indirect Save. For example, accept from<br>worklist stores the value indirectly.                                                                                                    |
| 8 | Drug name and license<br>number                             | The number of rows in this section is equal to the<br>number of reports that need to be submitted to<br>PMDA for this case. One report is scheduled for<br>each of the Marketed License. One report each is<br>scheduled for each Study License. The field is read<br>only and show concatenation of Trade Name with<br>License Number in brackets.                                                                                                    |
| 9 | New Drug Category                                           | This field represents the drop-down to select<br>License Category LM to select value for E2B J.8<br>item.                                                                                                    |

*Table 1–1 Fields in the General tab*

| #  | <b>Field Name</b>                                        | <b>Description</b>                                                                                                    |
|----|----------------------------------------------------------|----------------------------------------------------------------------------------------------------|
| 10 | Japan Reporting type<br>(OBSOLETE)                       | This field indicates the Reporting Type. It is a<br>drop-down list showing three possible values: Case<br>Reporting, Research Reporting, and Action Taken.                                                                                                    |
|    |                                                          | <b>NOTE:</b> This dropdown is no longer available.<br>However, as per the standard approach, the existing<br>database column along with existing value are<br>retained as is, the text "OBSOLETE" is added at the<br>beginning of the DB column comments (for both<br>upgraded and fresh schema). The database column<br>is marked as deprecated during the upgrade script. |
| 11 | Japan Reporting category                                 | This field represents a drop-down List containing<br>Reporting Category LM. This is a mandatory field<br>for Argus J user. The selection of this field<br>determines the report being created (ADR, Infection,<br>Research, or Measures in foreign countries). The<br>entries shown in this list are determined at run time<br>by the values selected in items 9,10 and 12. |
|    |                                                          | When Reporting Category is not selected, the license<br>does not create the report.                                                                                                    |
|    |                                                          | The format of the value displayed in this drop-down<br>is: [Reporting Category] - [Description]                                                                                                    |
| 12 | Domestic Case / Foreign<br>Case                          | There are two fields which are non-editable text<br>boxes.                                                                                                    |
|    | Clinical / Marketed                                      | The first shows whether the case is foreign (if the<br>country of incidence is not equal to Japan) or<br>domestic (if the country of incidence is Japan).                                                                                                    |
|    |                                                          | The second field shows the license type:                                                                                                    |
|    |                                                          | <b>Investigational</b> , if the license on which the ICSR is<br>based on is for an investigational drug, device, or<br>vaccine.                                                                                                    |
|    |                                                          | <b>Marketed</b> , if the license on which the ICSR is based<br>on is for a marketed drug.                                                                                                    |
| 13 | Completion Report (Case<br>Complete)                     | This checkbox indicates the completion of the case<br>report. A new Case Complete checkbox field is<br>added to the License List box. This field is the driver<br>for the E2b field J.6. A separate J.6 must be recorded<br>for each ICSR. By default, this box is not checked.                                                                                             |
| 14 | PMDA Identification<br>Number                            | The PMDA Number is displayed in the PMDA tab<br>where all the ICSR licenses are displayed. This is the<br>PMDA Acknowledgment Number given in Ack<br>message item B.1.3. This number is used in J.4b from<br>the first follow-up report.                                                                                                    |
| 15 | Clinical Compound<br>Number in the study of this<br>case | This field is read only when the study is selected<br>from the <b>Study</b> look up. When the study<br>information is manually entered, Clinical<br><b>Compound Number</b> is editable. If there is no study<br>information, the field is disabled.                                                                                                    |
| 16 | Domestic                                                 | This field represents the Read-only text that is<br>determined by the system.                                                                                                    |
| 17 | Marketed                                                 | This field represents the Read-only text that is<br>determined by the system.                                                                                                    |

*Table 1–1 (Cont.) Fields in the General tab*

The following are the functionality changes for the **PMDA Information > General** tab:

- **1.** This tab is unique to Argus J module implemented system. It also displays the number of reports to be submitted for the case. Each row in the lower section represents a report. The number of reports to be submitted for a case is determined as per the following logic:
	- General Rule
		- **–** Reports are submitted for Marketed or Investigational licenses in Japan only for the suspect company products in the case.
		- **–** All Japanese licenses (including hidden) listed in the event assessment are listed.
		- **–** All suspected products with license and all Investigational licenses are listed in the **PMDA General** Tab.
		- **–** Priority order of the Suspected product (Drug, Device, Vaccine) list is:

Primary Suspected Product License

Product entry order in the Case Form

- Marketed license, then Investigational
- **–** The license is displayed as the Trade Name and the License Number in parenthesis.
- **2.** Japanese Receipt Date and Follow Up Dates table:

It captures the Japanese received date label as **Japanese received** for each recorded follow-up in the **PMDA** tab. The system displays a list of all follow-ups that are entered in the **General** tab with the option to specify Japanese received for each follow-up entry.

- When you change the **Japanese Received Date** from default, the justification pop-up with the message **Please enter the reason of information receipt date change** is displayed, wherein you are required to enter the reason of this date change.
- When you change the **Japanese Receipt Date** or **Japanese Follow-Up Date**, if the changed date is older than the date in the **Information Receipt Date** of **General** tab, a pop-up window with the following error message is displayed:

The date cannot be older than the first information receipt date of the case.

- For the purpose of Report Scheduling in Japan, the **Japanese Aware Date** is used by checking the flag on **Use Japanese Aware Date for Reporting** as configured in the Reporting Destination Code List of Console. The Japanese Aware Date has the same behavior as the Standard Aware Date.
- **3.** Reporting Category:

The Reporting Category is a drop-down list with the values from Reporting Category Code List.

- The Reporting category is a drop-down list with the values, as indicated in the table below. The drop-down content of the field depends on the previous selection in:
	- **–** AE/Infection (in Infection check box in **Event** tab) This is used only if all the events are AE, or all the events are **Infection**.
	- **–** Domestic / Foreign (in Country of Incidence, **PMDA** tab, Dom = JP, Frgn  $\langle \rangle$  IP)
- **–** License Type (Investigational or Marketed)
- **–** You can refer to the following table for the list of Reporting Categories in the drop-down list.
- The system clears the Japan Reporting Category if the dependent fields are modified after the selection has been updated.

| Category | Category<br><b>Description</b>                                       | <b>AE</b> / Infection<br>(in event tab) | Dom / Frgn | <b>License Type</b> |
|----------|----------------------------------------------------------------------|-----------------------------------------|------------|---------------------|
| А        | Domestic/Infect Infection<br>ion report<br>(Marketed<br>drug)        |                                         | Dom        | Mkt                 |
| B        | Domestic/ADR AE<br>report<br>(Marketed<br>drug)                      |                                         | Dom        | Mkt                 |
| C        | Overseas/Infect Infection<br>ion report<br>(Marketed<br>drug)        |                                         | Frgn       | Mkt                 |
| D        | Overseas/ADR AE<br>report<br>(Marketed<br>drug)                      |                                         | Frgn       | Mkt                 |
| Ε        | Research/Infect Infection<br>ion report<br>(Marketed<br>drug)        |                                         | Any        | Mkt                 |
| F        | Research/ADR<br>report<br>(Marketed<br>drug)                         | AE                                      | Any        | Mkt                 |
| G        | Measures in<br>foreign<br>countries<br>including                     | Any                                     | Any        | Mkt                 |
| Н        | Domestic/Infect Infection<br>ion report<br>(Investigational<br>drug) |                                         | Dom        | Inv                 |
| I        | Domestic/ADR AE<br>report<br>(Investigational<br>drug)               |                                         | Dom        | Inv                 |
| J        | Overseas/Infect Infection<br>ion report<br>(Investigational<br>drug) |                                         | Frgn       | Inv                 |
| K        | Overseas/ADR<br>report<br>(Investigational<br>drug)                  | AE                                      | Frgn       | Inv                 |

*Table 1–2 List of Reporting Categories*

| Category | Category<br><b>Description</b>                                                                                                    | AE / Infection<br>(in event tab) | Dom / Frgn | <b>License Type</b> |
|----------|----------------------------------------------------------------------------------------------------|----------------------------------|------------|---------------------|
| L        | Research/Infect Infection<br>ion report<br>(Investigational<br>drug)                                                                                                    |                                  | Any        | Inv                 |
| M        | Research/ADR<br>report<br>(Investigational<br>drug)                                                                                                    | AE                               | Any        | Inv                 |
| N        | Measures in<br>foreign<br>countries<br>including<br>discontinuation<br>of manufacture,<br>recall and<br>withdrawn<br>(Investigational<br>drug) such as<br>production<br>termination,<br>product recall,<br>product<br>rejection, etc.<br>(clinical study) | Any                              | Any        | Inv                 |
| O        | Research report<br>(Quasi drug)                                                                                                    | Any                              | Any        | Any                 |
| P        | Research report<br>(Cosmetics)                                                                                                    | Any                              | Any        | Any                 |

*Table 1–2 (Cont.) List of Reporting Categories*

- **4. PMDA** Tab > **General** > **Linked Product** section collects product in the Assessment table with the following rules:
	- System checks:
		- **–** If the case is a foreign case
		- **–** If the case has non-company product(s).
		- **–** The non-company product(s) is/are marked as **Suspected**.
		- **–** Under all above conditions, suspected company product in this case has equivalent Japanese license.
	- If there is non-company suspected drug in foreign cases, that product Trade Name and Generic name are used for matching with the Keywords from **Console J** > **Code List** > **Argus J** > **Reportable Product Keyword**.
	- This keyword is used for finding related company product family which needs reportability assessment when foreign case has non-company suspected drug. The keyword text is matched within either the **Product Name** or **Generic Name** fields of the Case Form. If entered keyword matches (partially or fully), the matching product family's Japanese license is assessed in the **PMDA** tab.
	- When there are multiple Japanese licenses in the matching family, all of these licenses are listed for assessment in the **PMDA** tab.
	- Products already existing in the Case form are not populated here.
- In this section, the Causality Assessments are available.
- Listedness is always **Unknown** for this section.
- Hyperlinks are not available for this **Assessment** section.

*Table 1–3 Field Descriptions*

| <b>Field</b>                    | Argus J User display                                            |
|---------------------------------|-----------------------------------------------------------------|
| Product                         | Company product(s) using J Reportable Keyword are<br>displayed. |
| Event PT (Description) /<br>LLT | Event(s) in the case are displayed                              |
| D/S                             | D/S information is displayed as read-only                       |
| Seriousness                     | Event information is displayed as read-only                     |
| Severity                        |                                                                 |
| Duration                        |                                                                 |
| Reported Causality              | Reported Causality type-ahead drop-down                         |
| Determined Causality            | Determined Causality type-ahead drop-down                       |

- You can assess the product for reportability in this table.
- This section's display status (Maximize/Minimize) is not dependent on a user preference:
	- **–** This section is automatically minimized if there is no data.
	- **–** This section is automatically maximized if there is data.

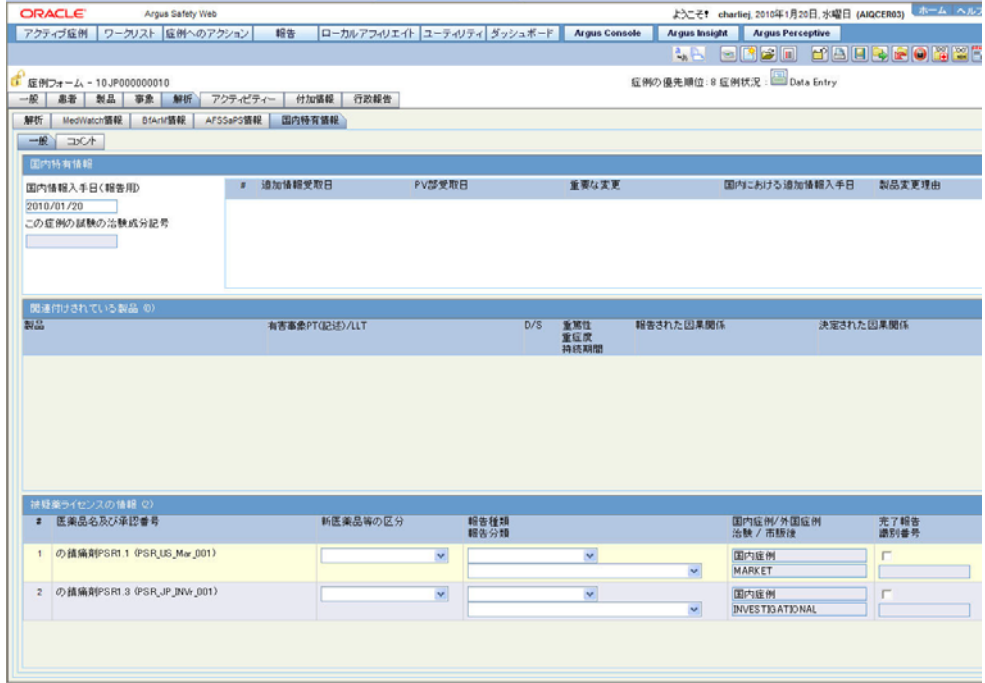

**5.** When you enter future date in **Initial Receipt Date** in **Case Form** > **General** tab > **General Information** > **Initial Receipt Date**, or **PMDA** Tab > **General** > **Initial Information Receipt** date, the application displays the following validation message:

Receipt Date cannot be a future date

- **6.** Product Change Justification:
	- When you click the **OK** button (the button appears in each follow-up row of **Product Change Justification** column in the follow-up info table), the Justification Table pop-up is displayed to view update information.
	- The button is enabled only when Product Change justification exists for the case.

For example, Scenario # 1 - it only asks for justification if there is a submitted report against the product which is subject to deletion and you unlock the case with follow-up to delete that product.

Scenario #2 - In addition, when you create a company product:

- **–** Schedule an Expedited report against the company product.
- **–** Get that report to **Submitted** status.
- **–** Unlock case a, add follow-up and change the company product to a different company product (change justification is displayed).
- **–** Enter something and navigate to **PMDA** tab.
- **–** The button is enabled.

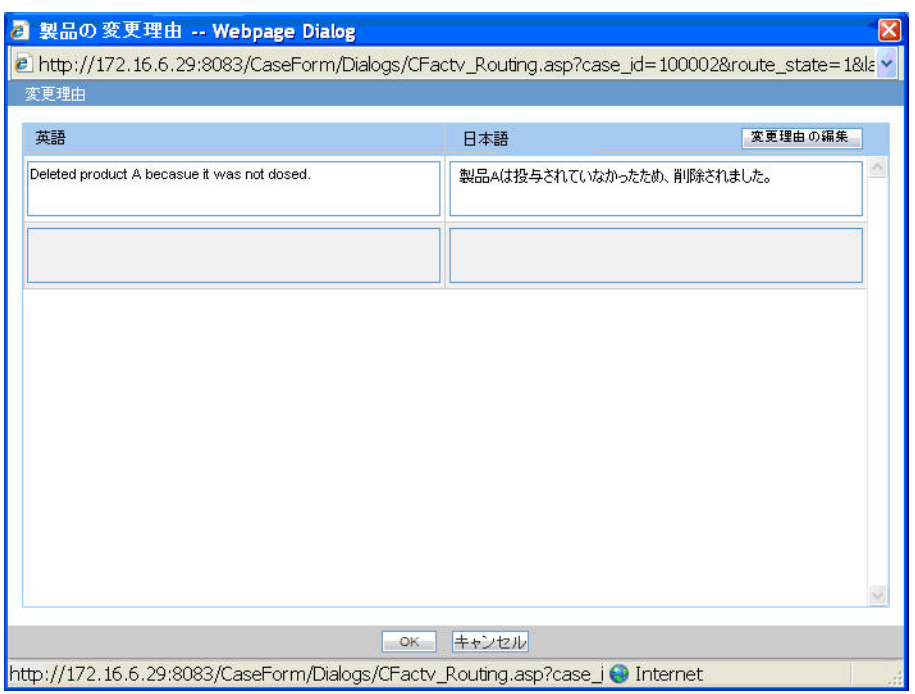

- The Justification list populates all the product justifications entered for the follow up.
- The Translation justification is editable using the following steps:
	- **–** Select the justification from the list. This highlights the row.
	- **–** Click the **Editing the justification** button.

This opens Justification pop-up and you can edit the justification.

- **7.** When you select the Research Report Type Reporting category, a pop-up **Reason for subject of the Research Report** is displayed to enter the reason of the Research report.
	- The pop-up UI section opens only when any one of the suspected drug license table has one of following Reporting Category selected:

|    | $14.910 + 11.000$ . $11.900$ categories          |
|----|--------------------------------------------------|
| #  | <b>Reporting Category (English meaning)</b>      |
| 5  | Research/Infection report (Marketed drug)        |
| 6  | Research/ADR report (Marketed drug)              |
| 12 | Research/Infection report (Investigational drug) |
| 13 | Research/ADR report (Investigational drug)       |
| 15 | Research report (Quasi drug)                     |
| 16 | Research report (Cosmetics)                      |

*Table 1–4 Reporting Categories*

- The information is multiply stored when multiple suspected licenses with the Research Reporting Category exist. Each Research Reporting Category has a circle in Green color symbol after the justification is entered in the pop-up window.
- Justification pop-up
	- **–** User Interface:

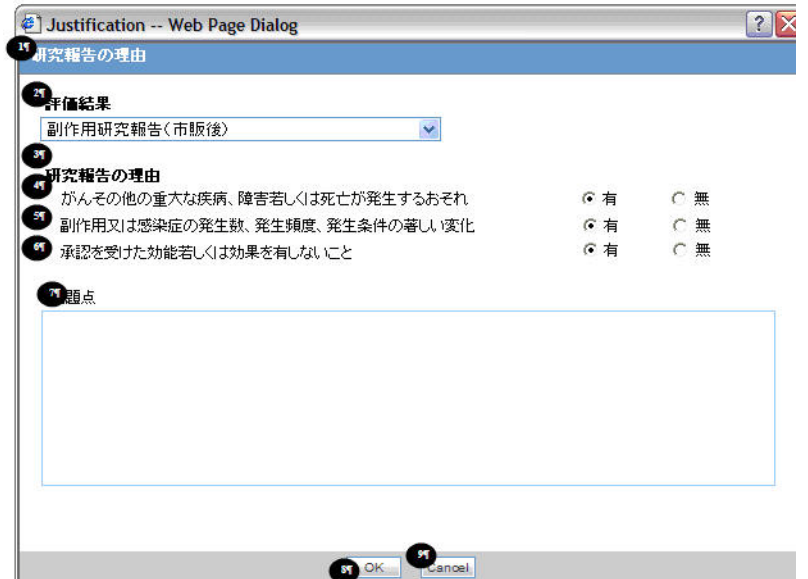

The following table explains the fields used in the **Justification** dialog box:

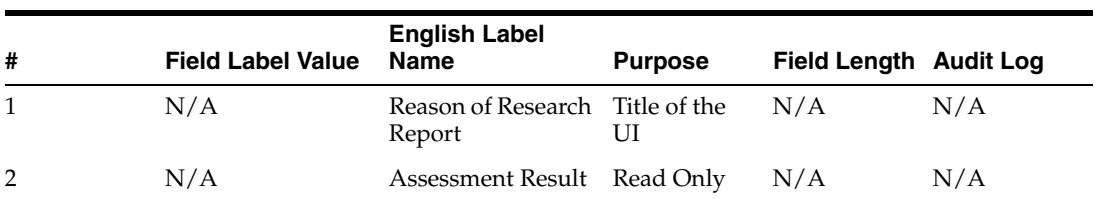

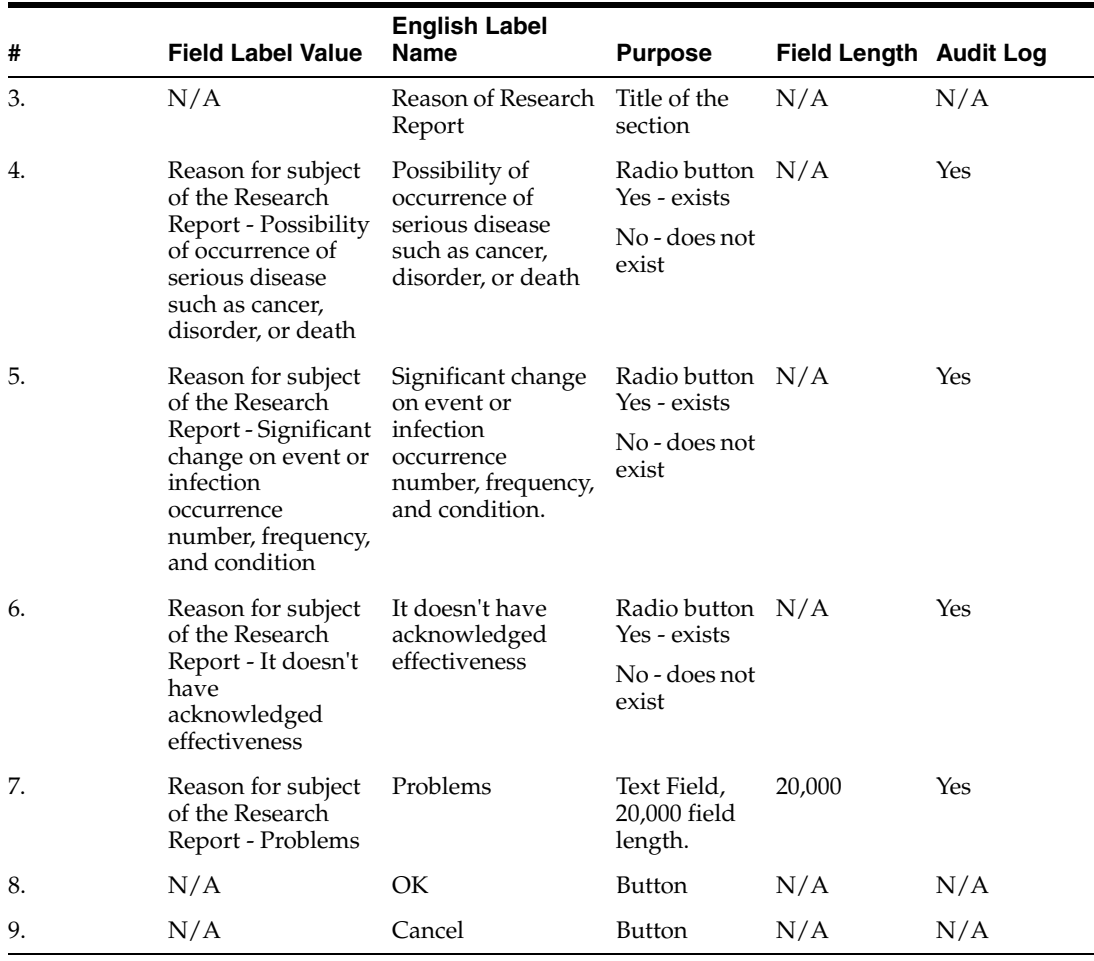

Items # 4, 5, and 6 have radio buttons **Yes** and **No** to store the answer.

Field #2, **Assessment Result**, is a read-only field to show either the value from Literature Intake Assessment or the Reporting Category selected in the **PMDA General** tab. The following table illustrates the drop-down content based on the Reporting Category:

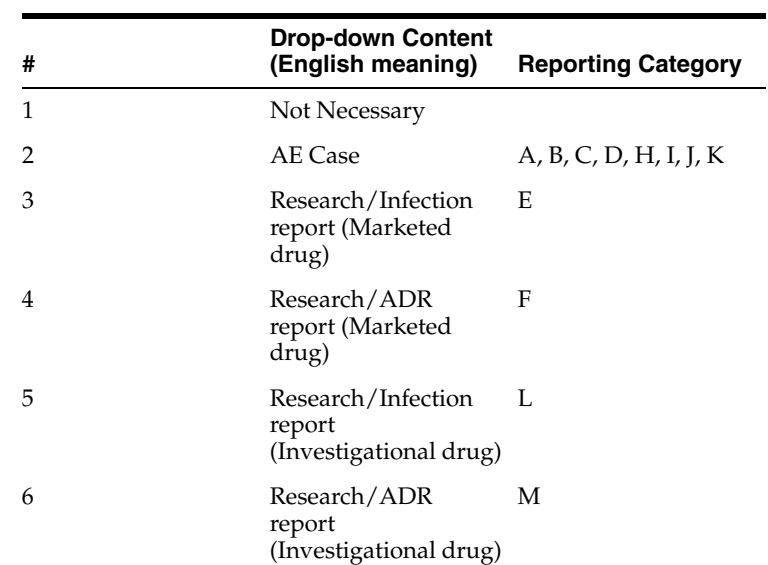

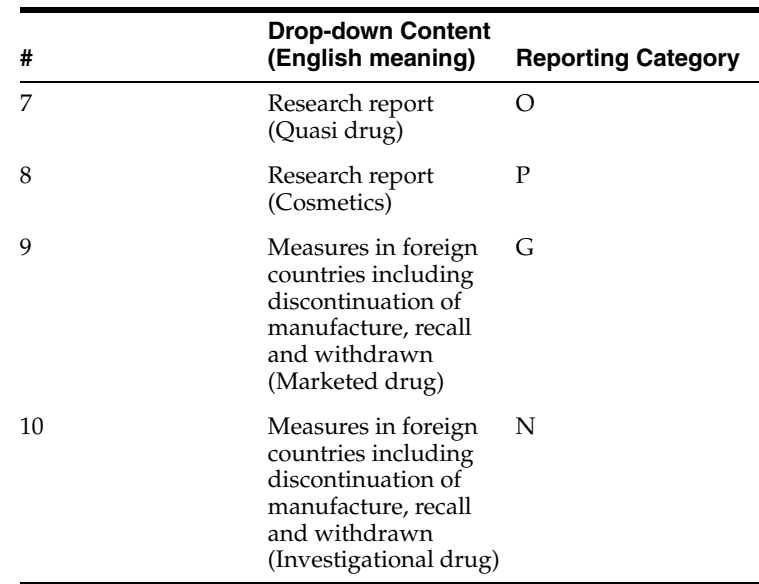

- The **Problems** section text field stores text information.
- At least one Yes radio button has to be filled in the User Interface, and if this condition suffice, the UI can be closed. If this is not fulfilled, a message:

**At least one question has "Yes" selected** is displayed to suffice the condition.

- This is not printed in the Case Form Print.
- Once you select **Research Reporting Category** and enters the reason, and then re-selects the Reporting Category to Non-Research Reporting Category, the system displays a warning message:

**Trying to select non-Research Reporting Category. If changed, the already entered "Reason of the Research Report" will be removed. Continue?** is displayed.

If you select **OK**, the reason is deleted. If **Cancel** is selected, the Reporting Category change is aborted.

- **8.** New fields are added under Literature Information section.
	- **Country of publication:** Captures the Country of Publication for each literature in research or foreign measures reports. The data captured in this field is transmitted in the J2.15.r element of PMDA E2B R3.
	- **Study/trial classification**: Identifies "Clinical trial/study" or "Non-clinical trial/study" for each literature publication in the research reports. This dropdown has the following values:

<Blank> (Default)

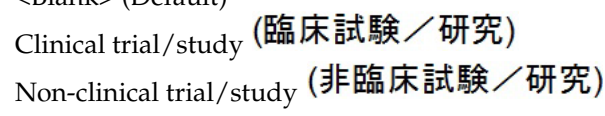

The configured data is transmitted in the J2.13.r.1 element of PMDA E2B R3.

Literature Lookup dialog: Similar "Country of Publication" (type ahead) and "Study / Trial classification" (dropdown) are provided in the Literature Look-up dialogue for searching literature. The corresponding "Country of Publication" and "Study / Trial classification" values are populated in the Case Form for the selected Literature in the look-up dialogue when opened by any (both English and J) user from any (both English and J) tab.

- Both the fields are available in the J view only, and available for editing for local user after the global lock.
- **9.** Each section has the **Minimize** button to hold the sections. The **Associated Product Assessment** section is minimized when the product does not exist.
- **10.** Based on the TIKEN configuration in the console, if the license is available in PMDA Info > General > Suspect Product Licenses and it is a foreign case (that is, COI is other than Japan) then the TIKEN icon is displayed in the **Product Name and License Number** column as follows:

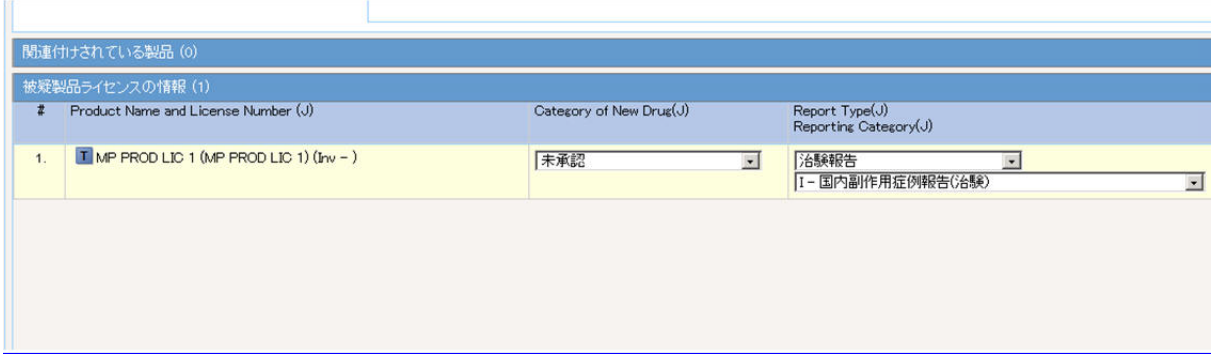

#### <span id="page-26-0"></span>**1.3.1.2 PMDA Information: Comments Tab**

The following figure depicts the **Comments** sub-tab of the **PMDA Information** tab:

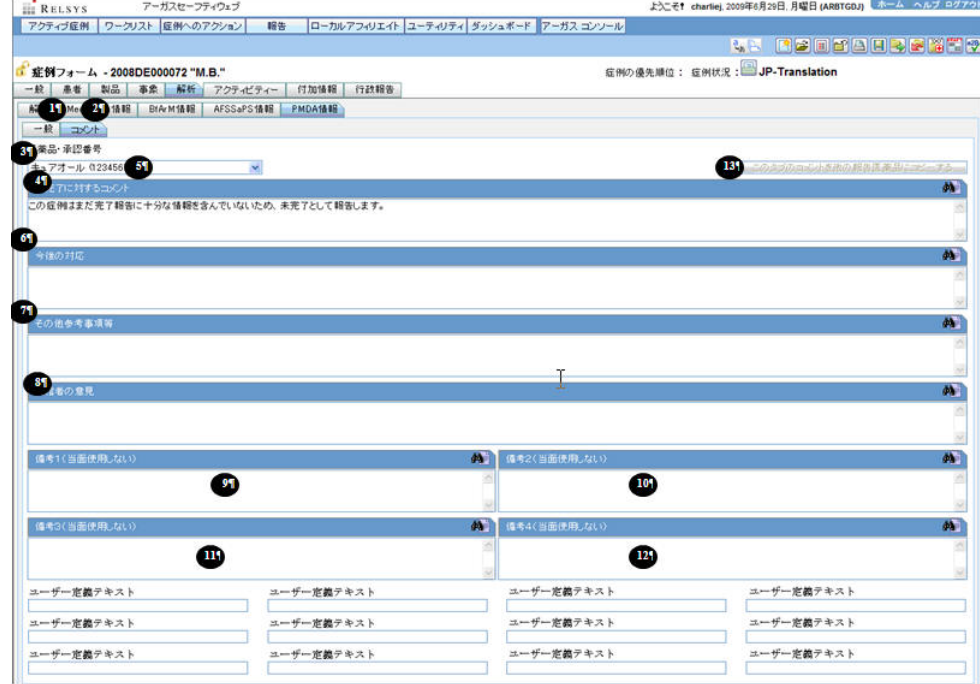

The following table lists the fields in the **Comments** tab:

| #  | <b>Field Name</b>                                               | <b>Description</b>                                                                                                    |
|----|-----------------------------------------------------------------|----------------------------------------------------------------------------------------------------|
| 1  | General                                                         | This represents the Sub-tab of the <b>PMDA</b> Information tab.                                                                                                    |
| 2  | Comment                                                         | This represents the Sub-tab of the PMDA Information tab.                                                                                                    |
| 3  | Product, License No                                             | This is a drop-down field. It allows you to enter J specific<br>narrative information based on the each suspected drug<br>license.                                                                                                    |
| 4  | Comment on incomplete                                           | This field is unique to Japan. This field is an editable text<br>that maps to DTD element J.7 as per PMDA. In case of an<br>incomplete report, input a comment in J.7<br><mhlwadmicsrcommentsincomplete> for the report<br/>being incomplete.</mhlwadmicsrcommentsincomplete> |
| 5  | E.g. Cure_All MKT<br>(xxxxxxxxxxxxxx)                           | This field represents the E.g. Sample License for which the<br>narratives are being written. All the narratives written in<br>the various text boxes are applicable to this License.                                                                                          |
| 6  | Counter measure for the<br>future                               | This field is unique to Japan. This field is an editable text<br>that maps to the J.9 <mhlwadmicsrcountermeasures><br/>DTD element as per PMDA.</mhlwadmicsrcountermeasures>                                                                                                  |
|    |                                                                 | The company inputs the counter measures for the future<br>based on the evaluation made by the reporting company<br>on the concerned adverse effect infection, etc.                                                                                                    |
|    |                                                                 | For foreign case, the company inputs the counter measures<br>taken by the Japanese reporting company, and not the<br>foreign company. The field size is 10000J.                                                                                                    |
| 7  | Other references                                                | This field is unique to Japan. This field is an editable text<br>that maps to the J.10 <mhlwadmicsrreporttimesevent.><br/>DTD element as per PMDA.</mhlwadmicsrreporttimesevent.>                                                                                             |
| 8  | Comment of sender                                               | This field is unique to Japan. This field is an editable text.<br>This refers to the $B.5.4 <$ sendercomment > element.                                                                                                    |
| 9  | Remarks 1                                                       | This field is unique to Japan. This field is an editable text<br>that maps to the J.13.1 DTD element as per PMDA.                                                                                                    |
|    |                                                                 | The DTD element name is:                                                                                                    |
|    |                                                                 | <mhlwadmicsrremarks1></mhlwadmicsrremarks1>                                                                                                    |
| 10 | Remarks 2                                                       | This field is unique to Japan. This field is an editable text<br>that maps to the J.13.2 DTD element as per PMDA.                                                                                                    |
|    |                                                                 | The DTD element name is:                                                                                                    |
|    |                                                                 | <mhlwadmicsrremarks2></mhlwadmicsrremarks2>                                                                                                    |
| 11 | Remarks 3                                                       | This field is unique to Japan. This field is an editable text<br>that maps to the J.13.3 DTD element as per PMDA.                                                                                                    |
|    |                                                                 | The DTD element name is:                                                                                                    |
|    |                                                                 | <mhlwadmicsrremarks3></mhlwadmicsrremarks3>                                                                                                    |
| 12 | Remarks 4                                                       | This field is unique to Japan. This field is an editable text<br>that maps to the J.13.4 DTD element as per PMDA.                                                                                                    |
|    |                                                                 | The DTD element name is:                                                                                                    |
|    |                                                                 | <mhlwadmicsrremarks4></mhlwadmicsrremarks4>                                                                                                    |
| 13 | Copy the comments in this<br>tab to other reporting<br>licenses | This button copies all the comments in the UI to other<br>licenses in the list. When there is only one product, the<br>button is disabled.                                                                                                    |

*Table 1–5 Fields in the Comments tab*

The following new fields have been added to enter information for each license that is available in the **Product, License No** drop-down:

- Retrospective analysis of infection
- Summary of report content
- Comments relating to start date of reporting timeframe
	- **–** Start date of reporting timeframe drop-down list
- Reason for downgrade report
	- **–** Downgrade report flag drop-down list with the options <blank>, Downgrade, Nullification

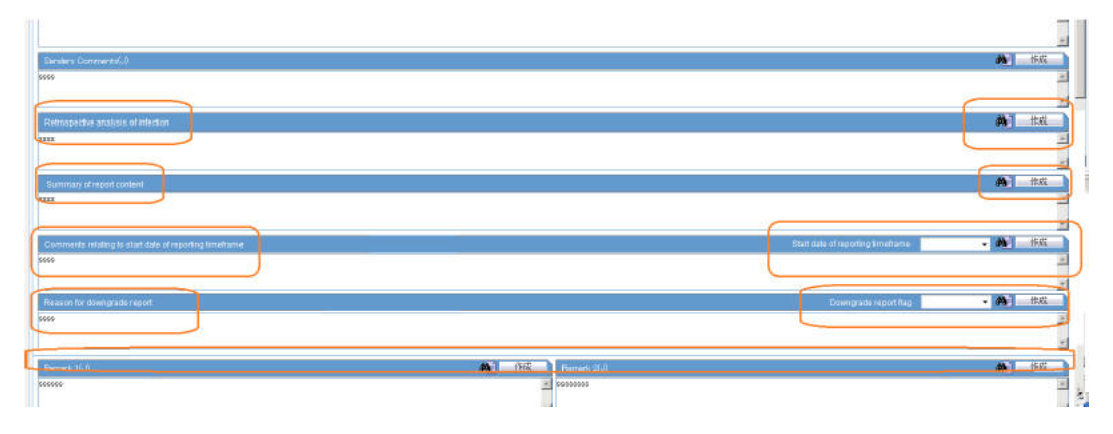

#### **1.3.1.2.1 Functionality Changes**

The following are the functionality changes for the **Comments** tab:

**1.** This tab captures narratives data for various J DTD elements that are reported in E2B reports being submitted to PMDA.

For details, refer to the DTD Mapping document.

**2. Product, License** drop-down contains the same suspected drug licenses listed in the **PMDA General** tab. This is to include distinct narratives for each license. Each comment is applied to the selected License Number within the drop-down field. So a unique narrative field is available for each license. In the **Product, License** drop-down, licenses are displayed in the following format:

Trade Name (License number)

Depending on which license is picked, appropriate Narrative fields is displayed.

- **3.** When **Copy the comments in this tab to other reporting licenses** is clicked, a message **Comments already exist for other licenses and will be overwritten. Do you wish to continue?** is displayed. If you click **OK**, the copy process is continued, and if you click **Cancel**, the copy is canceled.
- **4.** This tab has auto text generation functions on each text box:
	- UI: (buttons are located on the right side of each binocular icon).
	- The label of the button **Generate**
	- The function of the button is the same as **Generate** buttons in the **Analysis** tab. The PMDA tab does not have English or other languages equivalent fields, therefore, the auto narrative functions populate the texts by using Japanese Narrative template of the Console Configuration.
- **5.** The following new comments fields are added in the Product License No dropdown list:
	- **Retrospective analysis of infection (J2.9):** Captures the information from analysis of infection cases for blood products as specified in the PMDA Guideline for Retrospective Review of Blood Products. This will be used only for reporting of infection case reports.
	- **Summary of report content (J2.16): Capture the summary of the main issues** found in the respective report for Study Reports and Reports on Overseas > Actions.
	- **Comments relating to start date of reporting timeframe (J2.2.2)**: Captures any user comments for explaining the value of J2.2.1 – Start date of Reporting Timeframe element in the PMDA E2B (R3) report.

**Start date of reporting timeframe**: This is the corresponding dropdown list added to capture the manual user input for J2.2.1 - Start date of Reporting Timeframe element in the PMDA E2B (R3) report. This dropdown list has the following value:

- System-Calculated システムによって計算<sub>: This</sub> is the default value and the value for all the Aware date (J) (Japanese date format) i.e. the date's corresponding to significant follow-ups for that case. you may change the value manually.

**Reason for downgrade/Nullification report (J2.8.2/C.1.11.2):** Captures the reason for downgrading/nullification of a report.

**Downgrade report flag**: A corresponding dropdown list is added to capture the manual user input to indicate to the application if next PMDA E2B/Paper report for the license is scheduled as a downgrade or nullification in the scenario when no reporting rule matches. This dropdown list has the following values:

- System-Calculated システムによって計算 (Default)

- Downgrade ダウングレード

- Nullification 取下げ

■ To edit both *Comments relating to start date of reporting timeframe* and *Reason for downgrade/Nullification report* dropdowns after the case lock (globally and locally locked), set the profile switch **Allow user to update the "Reason for Downgrade/Nullification report" and "Comments for start date of reporting timeframe" after the case is locked(globally and locally locked)** as **Yes**.

#### <span id="page-29-0"></span>**1.3.2 Product License Value**

- The Product License display value on PMDA tab has been changed at the following places:
	- **–** PMDA General tab > Product Licenses section ' Product License column
	- **–** PMDA Comments tab > Product License dropdown field
- The following display value format is used at these places for product license values:

<Case Form Product Tab Name (J)><space><#[x]><space>(<License Trade Name (J)>)<space>(<License Type><space>-<space><License Number>)

Where

 $\langle$  <Case Form Product Tab Name (J) $\langle$  \statis  $\rangle$  \statis is the same text that is displayed as Product tab name for the product to Argus J user. "<space> $\lt$ #[x]>" is present only if the tab name is same for multiple products either due to multiple study drug under same study or due to non-study multiple products with same name.

 <License Trade Name (J)>: is the Trade Name (J) from Console license configuration for the license of the product.

<License Type>: is printed as "Inv" or "Mkt" base on whether the License Type is Investigational or Marketed.

<License Number>: is the License Number from Console license configuration for the product license.

### <span id="page-30-0"></span>**1.3.3 PMDA Event Reportability Updates**

- The following field values from the PMDA Event Reportability Print section are available/stored in database tables/columns so that they can also be queried for other custom reporting needs:
	- **–** Reportability Status Reportable, NUPR Reportable, Not-Reportable
	- **–** Reportability Timeframe value in days
- To avoid unwanted performance impact on Case Save action, these field values should not be calculated on each case save. These are calculated based on only the following actions:
	- **–** Manual method "Recalculate PMDA Event Reportability" button

A new button "Recalculate PMDA Reportability" has been added to Case Form > Analysis > PMDA Info > General tab > Product License section header bar right before the "Up" and "Down" buttons.

Clicking on this button triggers the fresh calculation of the PMDA Event Reportability data.

This button is not displayed when the user opens a previous case revision in the Case Form.

**–** Automatic method - Case Lock action

A new common profile switch has been added in Console > System Configuration > System Management > Argus J > Reporting as described below:

Key Label: Perform PMDA Event Reportability calculation on each Case Lock

Key Type: Radio Options

Key Options: "Yes" and "No"

Default Value: "No"

If this common profile switch is set to "Yes", then when the case is locked from any point in Argus Safety application, it triggers the fresh calculation of the PMDA Event Reportability data.

- The following is implemented during the PMDA Event Reportability calculation process:
	- **–** While these values are being calculated by application, a standard processing icon is displayed on the case form.
- **–** If any unsaved changes are done by the user in the case data before clicking this button, then all those changes are considered and saved during the calculation process.
- **–** Once the calculations have been completed, the calculated values are saved in the appropriate database tables, along with the case revision data.
- **–** After successful completion, a standard Argus Safety message box is displayed with OK button and message - "PMDA Event Reportability data has been successfully calculated and saved with the case data for the current case revision." This is applicable only for "Recalculate PMDA Event Reportability" button click and not for Case Lock action.
- For the latest case revision, these field values are available in regular Argus Safety database case form tables.
- For previous case revisions, the field values are available in the DLP database case form history data tables.
- For the case revisions, for which PMDA Event Reportability data is not calculated, it is carried-over from its previous case revision for the case form / DLP database tables as well as for displaying it in the Case Print.
- Case Form Print > PMDA Event Reportability section > Reportability column > Reportability Status and Timeframe value is calculated / printed based on the reporting rules that existed at the calculation point.
- Other fields which are displayed as part of Case Form Print > PMDA Event Reportability section for each case revision are not required to be saved in database tables, but are calculated / printed along with the reportability fields in the Print PDF for that case revision.
- Following field values in Case Form Print > PMDA Event Reportability section are also calculated / printed based on the Console configurations that existed at the calculation point.
	- **–** Outline of Clinical Trials (J.12 section)
	- **–** Listedness As per Datasheet (based on the active datasheet as that point)
- The following note is printed at the bottom of PMDA Event Reportability section print - "# PMDA Event Reportability last calculated on case revision # <XXX> at <YYYY/MM/DD HH:mm:ss> JST", where:
	- **–** <XXX> is the case revision number as displayed in case revisions dialog for which the PMDA reportability was calculated.
	- **–** at <YYYY/MM/DD HH:mm:ss> is the time when it was last calculated as per the Japan standard time. It is calculated based in the common profile switch Argus J > Reporting > "Offset from GMT used to calculate Japanese date/time fields (in hours)"
- For existing/migrated cases, the data displayed as part of Case Form Print > PMDA Event Reportability section will not be available for previous or latest case revisions. It will be created going forward as those cases are saved by users in Argus Safety application.
- No audit log is required for these values calculated and stored in database as these as internally calculated values and no updates are allowed from any user interface.
- This PMDA Reportability data is not copied during Case Copy action.
- While calculating the earliest timeframe value for PMDA Event Reportability section, existing application logic considers only those matching reporting rules

for which the reporting destination is configured as below to identify if it is a PMDA or non-PMDA reporting rule:

- **–** Reporting Destination > Agency Type field is specified as Regulatory Authority and
- **–** Reporting Destination > Agency Country field is specified as Japan.

#### <span id="page-32-0"></span>**1.3.4 Case Form - PMDA Analysis tab**

The Case Form for the PMDA Analysis tab comprises the **Case Analysis** tab, the **BfArM Information** tab, the **MedWatch Device Information** tab, the **AFSSaPS Info** tab, and the **PMDA Information** tab, as depicted in the following figure:

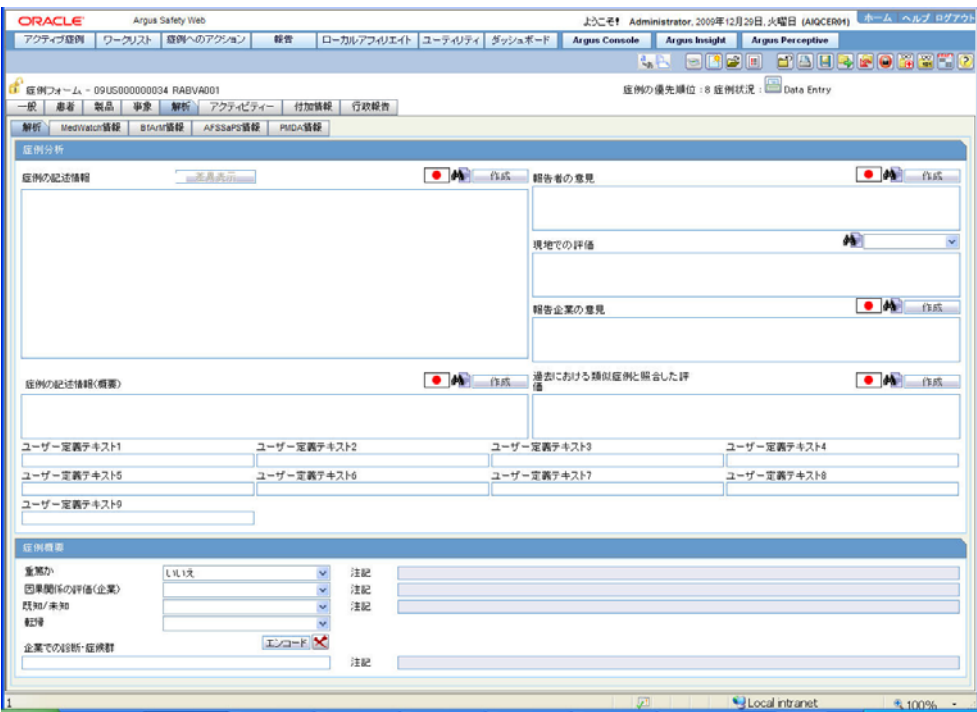

#### <span id="page-32-1"></span>**1.3.5 PMDA E2B Report Mapping Updates**

- PMDA profile E2B transmission logic for SERIOUSNESS [A.1.5.2] tags considers those events which have been included in the PMDA E2B based on event reportability criteria. This is applicable to the following tags:
	- **–** SERIOUSNESSDEATH
	- **–** SERIOUSNESSLIFETHREATENING
	- **–** SERIOUSNESSHOSPITALIZATION
	- **–** SERIOUSNESSDISABLING
	- **–** SERIOUSNESSCONGENITALANOMALI
	- **–** SERIOUSNESSOTHER
- E2B transmission logic for SERIOUSNESSDEATH tag which currently looks at death details even though it is not related to any event included in the E2B has been removed. It is transmitted as 1 (Yes), only if at least one event which is

included the E2B report has Death associated with it. Otherwise, it is transmitted as 2. This is applicable to all E2B profiles - ICH, FDA, EMEA and PMDA.

■ DRUGSTARTDATEFORMAT and DRUGSTARTDATE (B.4.k.12a and b): PMDA profile E2B transmission logic is also corrected to consider only the reportable events (which are included in the E2B report) when applying the following existing rule:

When a case has REACTIONSTARTDATEFORMAT and REACTIONSTARTDATE (B.2.i.4a and b) earlier than the first suspect drug's DRUGSTARTDATEFORMAT and DRUGSTARTDATE (B.4.k.12a and b), then the system does not transmit the first suspect drug's B.4.k.12a and b for PMDA reports. When there are multiple events, the comparison is executed in between the oldest REACTIONSTARTDATE, and DRUGSTARTDATE. If there are partial dates, the date are considered as 15th of the month, and the month is considered as June of the year. (The first suspect drug here means the drug for which the report has been scheduled).

- All the E2B check validations for all profiles ICH, FDA, EMEA and PMDA, related to the following tags have been corrected to refer to only the seriousness of the events which are included in the E2B report:
	- **–** SERIOUS
	- **–** SERIOUSNESSDEATH
	- **–** REACTIONOUTCOME
- For PMDA E2B reports, if there are no reportable events for the E2B / PMDA Paper Reports, then instead of opening PMDA ICSR Validation Report with missing mandatory tag errors for REACTIONMEDDRAPT and REACTIONMEDDRALLT tags, the application displays an Argus standard messagebox with OK button and error message - 'No reportable event exists for the report'.
	- **–** This logic is applicable for PMDA Reporting Catergories A,B, C, D, H, I, J, K only.
	- **–** This logic is not applicable to downgrade or nullification reports.
	- **–** This message is displayed in all scenarios wherever the application attempts to open PMDA ICSR Validation Report directly or indirectly, including but not limited to, the following scenarios:

User attempts to open PMDA E2B report in E2B Viewer

User attempts to open PMDA ICSR Validation Report

User attempt to import follow-up E2B and the application is attempting to open PMDA ICSR Validation Report because the E2B being created for the target case does not have any reporting event.

- A new switch is added to identify the default viewing format of the PMDA E2B R3 report in the E2B viewer.
	- **–** Native XML View All the ICH and PMDA specific elements are listed as per the PMDA E2B R3 Mapping.
	- **–** Decoded View The ICH and PMDA element in the decoded formats are listed here as per the applicable decoded value based on the allowed values set for the element against the profile. Besides, the element number and decoded element description (both English and J) are based on the "Data

Element R3" and Title/J Title respectively as specified by the PMDA E2B R3 Mapping

**–** HL 7 View - The report appears with in HL7 message format as per the PMDA Guidance.

# <span id="page-34-0"></span>**1.4 Activities Tab**

■ Local Lock / Unlock details are displayed as part of Routing comments log in the Case Form > Activities tab. This displays the Date of local lock/unlock, User who performed the local lock/unlock similar to the existing global lock functionality.

The text "Case Locally Locked for JP" or "Case Locally Unlocked for JP" is populated prior to the user added comments in the Local Lock screen, corresponding to the Local lock or unlock action. Note that "JP" is the standard A2 country code for the country Japan defined in the Argus Console ' Countries code list.

- When a case is globally/locally locked or globally/locally unlocked at the same time, only one entry is added to the **Routing Comments** log.
- The application records the corresponding routing comments described above even in scenarios where the system user (such as AGservice) performed the local lock/unlock action.
- Case Print includes the Local Lock/Unlock routing Comments as listed above, and is printed under the Routing Comments Log section.

# <span id="page-34-1"></span>**1.5 Additional Information Tab**

Notes and Attachment section of Additional Info tab has been updated with an option to sort on the column headers (similar to Activities tab 'Action Items sorting feature) to sort the records based on the fields in Notes and Attachment section:

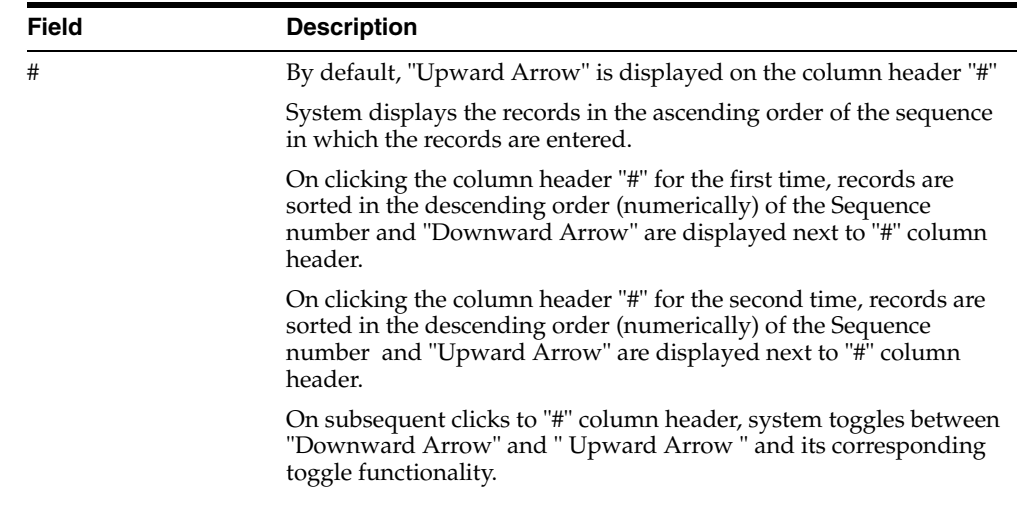

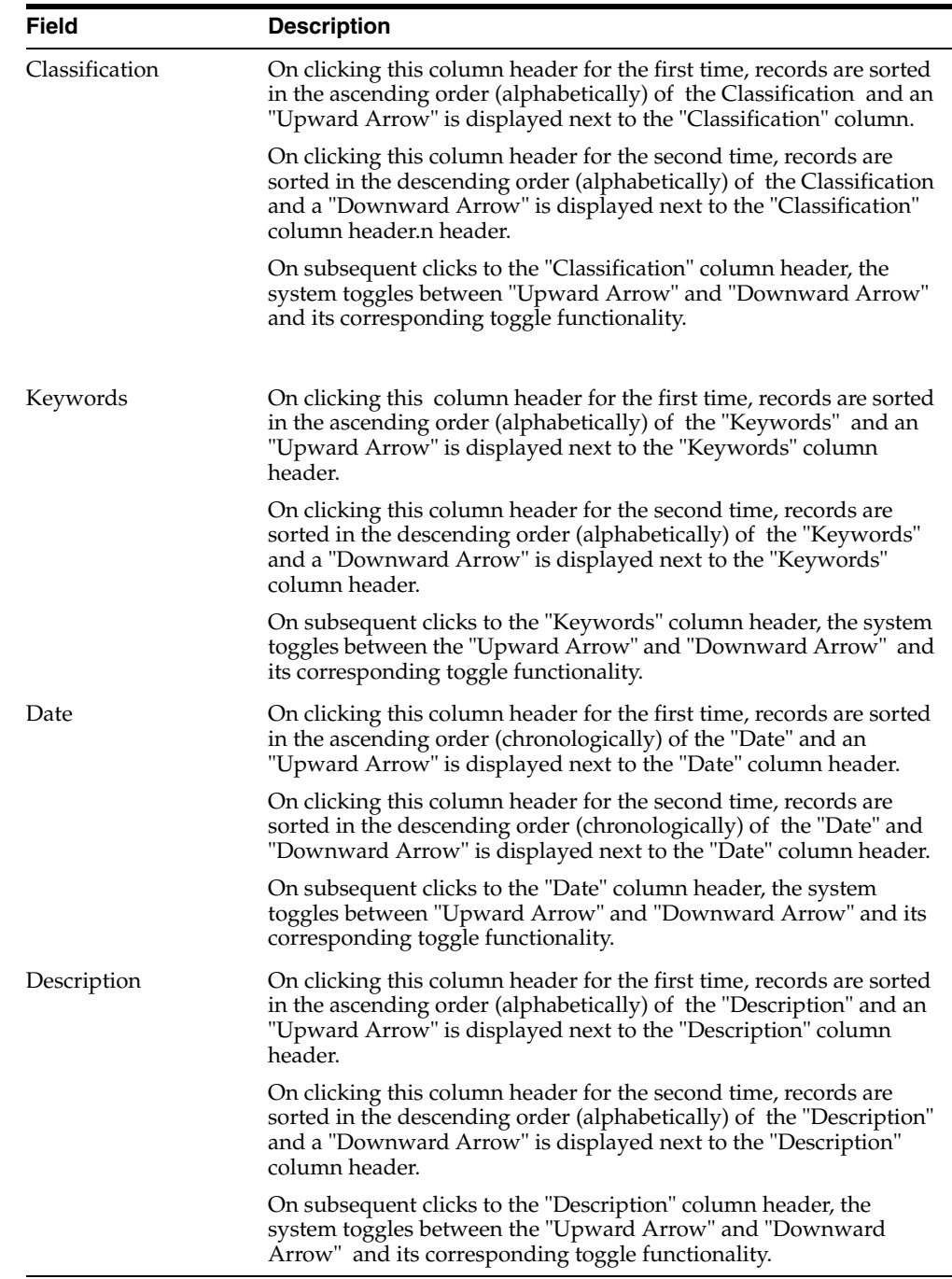

- Sorting is remembered only till the time when the case is kept open.
- After the records in Notes and Attachments are sorted, if the following options are invoked without closing the case, the sort order is respected in these modules (similar to Activities 'Action Items sorting feature):
	- **–** Case Form Print
	- **–** Medical Review
	- **–** Copied Case
|                | <b>ORACLE</b><br><b>Active Cases</b><br>Worklist | Argus Safety Web<br><b>Case Actions</b> | <b>Local Affiliate</b><br><b>Reports</b> | <b>Utilities</b>       | <b>Dashboards</b>         | <b>Argus Console</b>       | Welcome veena. Friday, February 10, 2012 (AS70N2-DEFAULT) |                                 |
|----------------|--------------------------------------------------|-----------------------------------------|------------------------------------------|------------------------|---------------------------|----------------------------|-----------------------------------------------------------|---------------------------------|
|                |                                                  |                                         |                                          |                        |                           |                            |                                                           | <b>ENGE BENAFORSTOVE</b>        |
|                | Case Form - 12US000124                           |                                         |                                          |                        |                           |                            | Case Status: Data Entry                                   |                                 |
| General        | Patient Products                                 | Analysis<br>Events                      | <b>Activities</b>                        | Additional Information | <b>Regulatory Reports</b> |                            |                                                           |                                 |
|                | Notes and Attachments (2)                        |                                         |                                          |                        |                           |                            |                                                           | Add Delete<br>Atach File        |
|                | Classification<br>Date / Incl. Reg. Sub          |                                         | Keywords 4<br>Description                |                        |                           |                            |                                                           |                                 |
|                | E2b Differences Report                           |                                         |                                          |                        |                           |                            |                                                           | <b>J</b> Select                 |
|                | 01-FEB-2012                                      |                                         | Report recd from 1-Feb                   |                        |                           |                            |                                                           | 榨                               |
|                | <b>E2b Differences Report</b>                    |                                         |                                          |                        |                           |                            |                                                           | Select                          |
| i2             | 02-FEB-2012                                      |                                         | Report recd from 2-Feb                   |                        |                           |                            |                                                           | 欄                               |
|                | E26 Differences Regard                           |                                         |                                          |                        |                           |                            |                                                           | <b>J</b> Select                 |
| 3              | 03-FEB-2012                                      |                                         | Report recd from 3-Feb                   |                        |                           |                            |                                                           | d.                              |
|                | E2b Differences Report                           |                                         |                                          |                        |                           |                            |                                                           | $\overline{\phantom{a}}$ Select |
|                | <b>EL PAN ARLY</b>                               |                                         | <b>Service Company</b><br>Ξ              |                        |                           |                            |                                                           | v.<br>⋍                         |
|                | <b>References (1)</b>                            |                                         |                                          |                        |                           |                            |                                                           | Select And Delete was           |
|                | Type                                             |                                         | <b>ID</b>                                |                        |                           | <b>Notes</b>               |                                                           |                                 |
|                | Source Case                                      |                                         | 12US000012                               |                        | e.                        | Original Case : 12/5000012 |                                                           |                                 |
| $\overline{z}$ |                                                  |                                         |                                          |                        |                           |                            |                                                           |                                 |
| 3              |                                                  |                                         |                                          |                        |                           |                            |                                                           |                                 |

*Figure 1–6 Case Form - Additional Information tab*

## **1.6 Regulatory Reports Tab**

In the Argus J version of the Regulatory Reports tab, the 'Unsubmit Report' menu option (which appears from submitted reports icon for J users only) has been renamed to 'Schedule Nullification'.

On selecting this menu option, a new E2B nullification report gets scheduled against the original report but it does not change the status of the original submitted report.

- The **Schedule Local Reports Only** checkbox under the Total Number of Rows section in the Regulatory Reports tab of the Case Form is visible only when the configuration switch "Case Form Configuration | Auto Regulatory Scheduling is not set to None.
- The following changes are made to the Manual Report Scheduling Dialogue:
	- **Urgent Report (J2.3)**: A new checkbox "Urgent Report" is added in the Manual report scheduling dialogue. Select this option to mark the report as Urgent Report.
	- **–** When an Urgent report is scheduled manually, the text "Urgent Report" is appended/embedded to the Report Comments adjacent to the existing text "Manual:". For example, Manual: (Urgent Report) <comments>.

The same comments appears under the Report details (Dialogue) > Scheduling(tab) > Reason for Scheduling.

**–** When a report against a license for which Case form > Analysis Tab > PMDA Information Tab > Comments Tab > Start date of reporting timeframe, is not "System-Calculated" and reporting destination is configured with Reporting Destination > EDI > Use Japanese Aware Date for Reporting checkbox is selected, then by default, the **Aware Date** appears as the date selected in "Start date of reporting timeframe" dropdown, and you can change this value manually.

## **1.7 Conformance Rules Tab**

Provides a framework that allows you to configure conformance rules (validations against the ICSR reporting profiles: ICH, EMA, eVAERS and PMDA) based on the individual E2B R3 Profiles.

- You can configure parameters for each ICSR Element Node for which data is transmitted.
- The Conformance Rules tab data is copied to the new profile when you copy any existing ICSR profile.
- The following table list the fields available in the Conformance Rules tab:

| # | <b>Field Name</b>             | Type      | <b>Description</b>                                                                                                    |
|---|-------------------------------|-----------|----------------------------------------------------------------------------------------------------|
| 1 | Field Name/<br>Field Name (J) | Textbox   | Enter the Field Name or Label of the Case Form or<br>Console UI corresponding to the element's mapping<br>logic.                                                                                    |
|   |                               |           | ICH, EMA, and eVAERS: English<br>$\blacksquare$                                                                                                    |
|   |                               |           | PMDA: Japanese<br>$\blacksquare$                                                                                                    |
|   |                               |           | PMDA E2B R3: See Mapping xls'Mapping(Sheet)<br>> UI Field Name(J)                                                                                                    |
| 2 | Field Location                | Textbox   | Enter the Case Form or Console UI field location or<br>path corresponding to the element's mapping logic.                                                                                           |
|   |                               |           | ICH, EMA, and eVAERS: English                                                                                                    |
|   |                               |           | PMDA: Japanese                                                                                                    |
|   |                               |           | PMDA E2B R3: See Mapping xls'Mapping(Sheet)<br>$\blacksquare$<br>$>$ UI Field Name(J)                                                                                                    |
| 3 | Data Type                     | Drop Down | Select from the following options:                                                                                                    |
|   |                               |           |                                                                                                    |
|   |                               |           | Text                                                                                                    |
|   |                               |           | E <sub>2</sub> B Code                                                                                                    |
|   |                               |           | Country<br>$\blacksquare$                                                                                                    |
|   |                               |           | Date/Time<br>٠                                                                                                    |
|   |                               |           | MedDRA Version                                                                                                    |
|   |                               |           | MedDRA Term/Code                                                                                                    |
|   |                               |           | PMDA E2B R3: See Mapping xls ><br>Mapping(Sheet) > PMDA Data Type DTD R3                                                                                                    |
| 4 | Data Length                   | Textbox   | Enter a numeric value.                                                                                                    |
|   |                               |           | For PMDA E2B R3: See Mapping xls > Mapping(Sheet)<br>> PMDA Length DTD R3                                                                                                    |
| 5 | Mandatory<br>Along with       | Dropdown  | Select a DTD_ELEMENT name from the list of all<br>the elements available from the same parent of the<br>selected element (except the selected element itself).<br>Default value is <blank>.</blank> |
|   |                               |           | For PMDA E2B R3: See Mapping xls > Mapping(Sheet)<br>> Mandatory Along with                                                                                                    |
| 6 | Allowed Value                 | Checkbox  | Unchecked by default.                                                                                                    |
|   | Check Required                |           | For PMDA E2B R3: See Mapping xls > Mapping(Sheet)<br>$>$ Allowed Values                                                                                                    |

*Table 1–6 Fields in the Conformance Rules tab*

| #    | <b>Field Name</b>                    | <b>Type</b> | <b>Description</b>                                                                                                    |
|------|--------------------------------------|-------------|----------------------------------------------------------------------------------------------------|
| 7    | Allowed Values                       | Button      | On Clicking this button, "Allowed value<br>configuration" dialog box appears to configuring the<br>allowed values for the selected elements for that<br>profile.                                       |
|      |                                      |             | This button is enabled only if "Allowed Value Check"<br>Required" checkbox is selected.                                                                                                    |
|      |                                      |             | For PMDA E2B R3: See Mapping xls > Mapping(Sheet)<br>> Allowed Values                                                                                                    |
| 8    | Primary<br>Validation                | Drop Down   | This option is available only for ICH, EMA, and<br>eVAERS profile.                                                                                                    |
|      | Category                             |             | This drop-down list has the values:                                                                                                    |
|      |                                      |             | <br>blank> (Default)<br>π                                                                                                    |
|      |                                      |             | Mandatory<br>$\blacksquare$                                                                                                    |
|      |                                      |             | Conditional Mandatory                                                                                                    |
|      |                                      |             | Optional<br>п                                                                                                    |
|      |                                      |             | Other Fatal Validation                                                                                                    |
|      |                                      |             | Do not enter                                                                                                    |
| 9    | Additional<br>Validations            | Button      | On clicking this button, the "Additional Validation<br>Configuration" dialog box appears that enables you<br>to configure the SQL based validations for the<br>element.                                |
|      |                                      |             | This button is available only for ICH, EMA, and<br>eVAERS.                                                                                                    |
| 10   | <b>PMDA Specific Fields</b>          |             |                                                                                                    |
| 10.1 | Reporting<br>Category                | Label       | This field represents a drop-down list containing<br>Reporting Category LM. This is a mandatory field.                                                                                                 |
|      |                                      |             | Determines the report being created (ADR,<br>Infection, Research, or Measures in foreign<br>countries). The list values are determined at run<br>time by the values selected in items 9,10, and 12.    |
|      |                                      |             | When Reporting Category is not selected, the license<br>does not create the report.                                                                                                    |
|      |                                      |             | All the Reporting Category R3 Codes<br>(AA,AB,AC,AD,AE,AF,AG,DA,DB,DC,DD,DE,DF,D<br>G,BC,BD) as configured in the Reporting Category<br>(flex code list) are listed here, along with<br>Nullification. |
| 10.2 | Reporting<br>Category<br>Description | Label       | Describes the corresponding Reporting Category.                                                                                                    |

*Table 1–6 (Cont.) Fields in the Conformance Rules tab*

| #    | <b>Field Name</b>         | <b>Type</b>   | <b>Description</b>                                                                                                    |
|------|---------------------------|---------------|----------------------------------------------------------------------------------------------------|
| 10.3 | Primary                   | Drop Down     | This dropdown is available for PMDA profile only.                                                                                                    |
|      | Validation<br>Category    |               | This field has the values:                                                                                                    |
|      |                           |               | <br>blank> (Default)<br>$\blacksquare$                                                                                                    |
|      |                           |               | Mandatory                                                                                                    |
|      |                           |               | Conditional Mandatory<br>٠                                                                                                    |
|      |                           |               | Mandatory for Completion Report                                                                                                    |
|      |                           |               | Conditional Mandatory for Completion Report                                                                                                    |
|      |                           |               | Optional                                                                                                    |
|      |                           |               | Do not Enter                                                                                                    |
|      |                           |               | Other Fatal Validation                                                                                                    |
|      |                           |               | For PMDA E2B R3: See Mapping xls > Mapping(Sheet)<br>> Reporting Category wise Conformance                                                                              |
| 10.4 | Additional<br>Validations | Button        | On clicking this button, the "Additional Validation<br>Configuration" dialog box appears that enables you<br>to configure the SQL based validations for the<br>element. |
|      |                           |               | This button is available against each Reporting<br>Category.                                                                                                    |
| 11   | Save                      | Button        | On clicking the save button the changes are<br>committed to the database and the audit logs.                                                                            |
|      |                           |               | Saving the data also includes any changes done in<br>the "Allowed Value Configuration" and "Additional<br>Validation Configuration" dialog boxes.                       |
|      |                           |               | It also validates if a Primary category exists for the<br>ICSR element.                                                                                                 |
|      |                           |               | For Non-PMDA profile: Element Level                                                                                                    |
|      |                           |               | For PMDA profile: Reporting Category Level                                                                                                    |
|      |                           |               | If there exists a row with primary category as blank,<br>an error message is displayed:                                                                                 |
|      |                           |               | "Please select a Primary Validation category for the<br>element" Title: "ICSR Validation"                                                                               |
| 12   | Print                     | <b>Button</b> | On clicking the print button, entire Conformance<br>Rule tab data is printed.                                                                                           |

*Table 1–6 (Cont.) Fields in the Conformance Rules tab*

## <sup>2</sup>**Case Actions**

This chapter lists the changes that have been introduced in Case Actions in the Argus Safety 8.1 release.

## **2.1 PMDA Event Reportability**

- **1.** "PMDA Event Reportability" has been added to the "Print Case" dialog which opens up from Case Actions > Print > Case Form (Ctrl+Alt+P) in the location specified in the mockup screen below.
	- This option is displayed only for Argus J users.
	- This option is enabled for the Users belonging to at least one User Group having Modify/View access to Console > Access Management > Groups > Case Form > Case Analysis-PMDA option.
	- "Select All" and "Deselect All" buttons update the checkbox for this section as well.
- **2.** On marking this option in Print Case dialog, the "PMDA Event Reportability" section is printed in the Case Form report after PMDA Comments section.
- **3.** All the fields of the PMDA Event Reportability section in Case Form Report print data as per the version of the case opened.

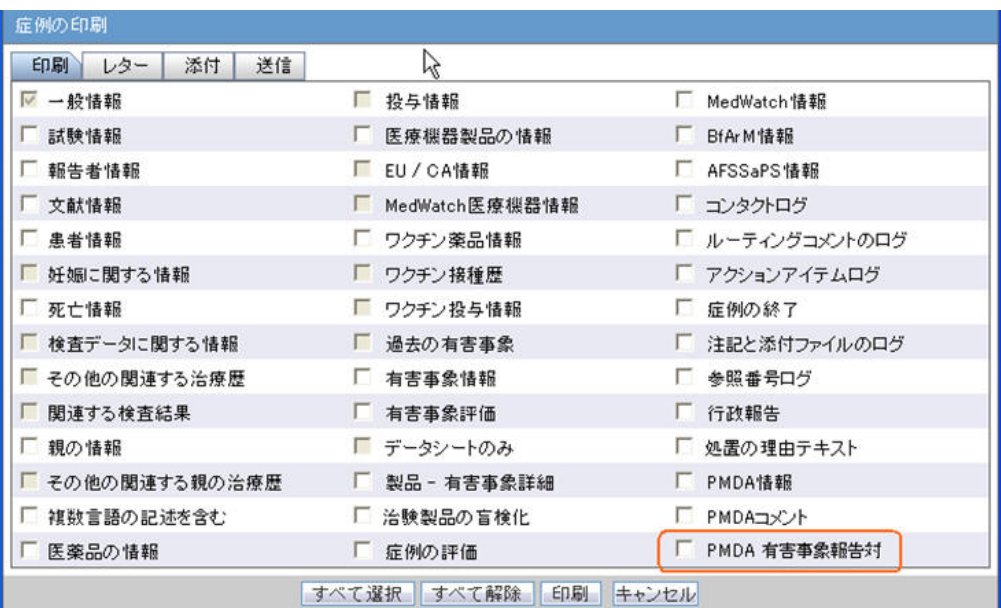

- **4.** A green dot symbol is displayed right after the Reporting Category dropdown value in Case Form ' PMDA Comments sub tab for each product license as soon as a reporting category is selected for that product license.
	- Research Reporting Category:

If the user selects a Reseach Reporting Category (E, F, L, M, O and P), then the application retains the existing functionality of automatically opening the existing Research Reporting Category Justification dialog.

All existing functionality related to Research Reporting Category Justification dialog is retained as is.

Other Reporting Category:

If the user selects any other Reporting Category, then the standard Justification dialog opens up automatically.

Manual clicking on the green dot symbol also opens up the standard Justification dialog to capture the final assessment text in Japanese for that product license as displayed below.

*Figure 2–1 Case Form - Reporting Category Justification dialog*

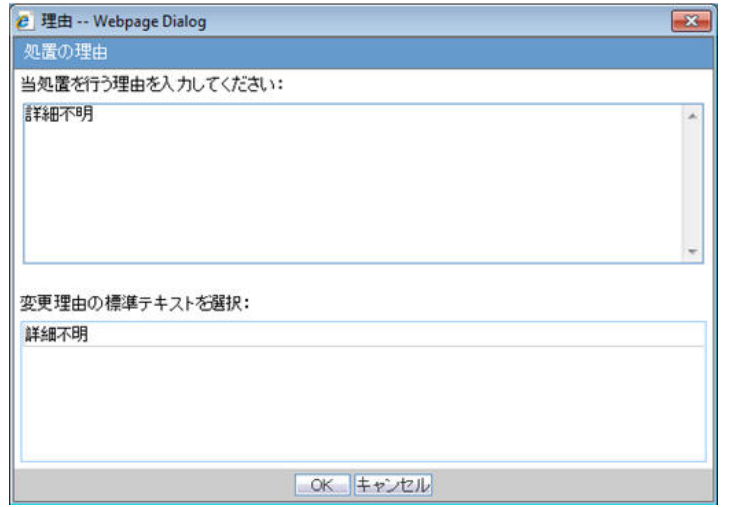

The dialog displays the list of pre-configured justification text from Justification code list for this field. By default, "Not Specified" is available in Justification code list for this field.

The justification dialog is displayed in Japanese to capture final assessment text in Japanese with max length of 20000 characters.

The title of this justification dialog is displayed as "Assessment Justification".

The justification text is optional and the green dot is always displayed for non-research reporting categories even if no justification text is specified so that user can click on it and provide it at any point of time later.

Data fields from Justification dialogs for both research as well as non-research categories are printed in Case Form Print along with PMDA General tab > Product License section as shown below:

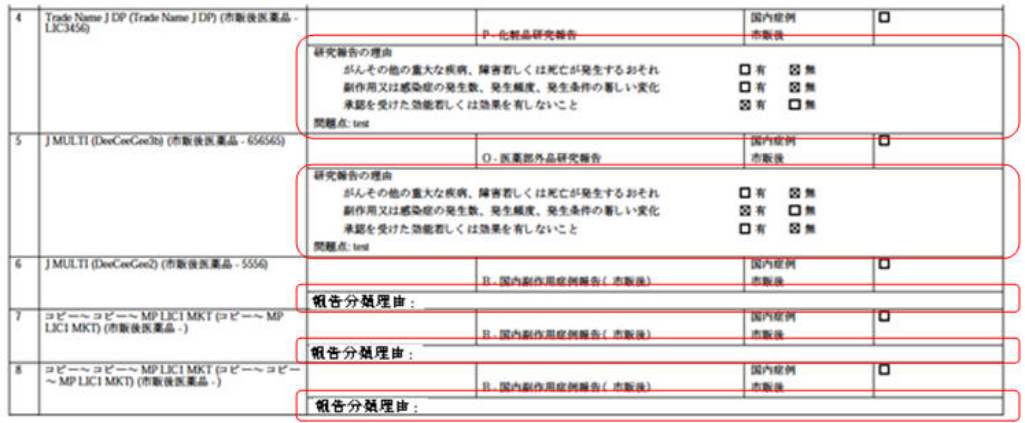

- **5.** The PMDA section contains the following columns:
	- Reporting Category:

This column prints the list of distinct Reporting Categories for the Japanese Product License as selected in PMDA tab in an alphabetical order.

Reporting Categories which are not mentioned in PMDA-General tab are not printed in PMDA Event Reportability section.

Product License:

This column prints the Japanese Product Licenses as listed in the PMDA General tab against the associated reporting categories listed in the first column in the same order, as listed in the PMDA General tab.

The product licenses which do not have a reporting category assigned to them are not listed in this section.

Assessment Reason:

This is printed at Product License level at the end of all the event rows.

It is printed in the format - "????: <Value>".

The value is printed as specified on Case Form > PMDA Comments sub tab > Product License section > Reporting Category > Research Reporting Justification dialog > "Reason for subject of the Research Report - Problems" for research reporting categories (E, F, L, M, O and P) and regular Justification dialog for all other reporting categories. for the current product license.

If no value is available to print, then only header text is printed.

Outline of Clinical Trials:

This is printed at Product License level at the end of all the event rows.

This is printed only for Investigational Reporting categories (H, I, J, K, L, M and N). It is left blank for other reporting categories as this information is not printed in PMDA Expedited Reports for other reporting categories.

It is printed based on data from all the studies configured in Console with matching clinical compound number as for the current product license configuration.

Latest study configuration data from Console would be used to print these fields for the case revision data being printed.

It is printed in following format:

Event  $(PT/LLT)$ 

This column prints all the events entered in the case in the format:  $\leq$ Description as reported in Japanese (Event PT (J) / LLT (J)) $>$  as displayed on the screen mockup below.

If description as reported in Japanese is missing, then the following is printed in the Event column:

<Desc. as reported in English>

All these events are repeated against all the product licenses, listed in the same order as in the Case Form > Event Assessment tab

An Asterisk(\*) is printed in this column for the events that are marked as "Do not include in Reports" in the below format:

 $\leq$ Description as reported in J $>$  (PT (J) / LLT (J))\*

A footnote "Event that are excluded from reportability" is printed at the end of Event Reportability section of Case Form Report if the case has events marked with "Do not include in Reports" in the Case Form Events tab.

The text "No MedDRA Term" is printed for events which are not encoded in the below format:

<Description as reported (No MedDRA Term)>

Seriousness

If the Event is "Fatal", then '"F" is printed against the Event.

Else if the Event is "Life Threatening", then "LT" is printed against the Event.

Else if the Event is neither "Fatal" nor "Life threatening", but has any other Seriousness criteria marked, '"S" is printed against the Event.

Else "NS" is printed against the Event.

However, if the Event is neither "Fatal" nor "Life threatening" and the Console Common Profile Switch under Argus J > E2B > "Seriousness criteria in Event Reportability Matrix" is configured to "Case Level Seriousness", then the value for this column is printed same for all events based on Case Form > Analysis tab > Case Seriousness field.

**Listedness** 

This column prints the Listedness of the event as per datasheet followed by listedness as determined in the case. It is assessed against the same datasheet version that is used in Case Form Event Assessment tab.

This column prints 'Unlisted' for Unlisted events and 'Listed' for Listed events as per the listedness specified in Case Form Event Assessment tab.

This column prints 'Unknown for events with Listedness set to 'Unknown'.

This column prints 'Data not entered' for events without listedness entered.

While determining the listedness as per datasheet, only latest datasheet from Console would be executed against the case revision data being printed.

Causality (As Reported / As Determined)

This column prints the Causality As reported followed by causality as determined.

This column prints the causality terms in Japanese as per the Event Assessment tab for "As Reported", and "As Determined".

This column prints 'Data not entered' for events without relatedness entered.

Listedness Justification

If Listedness Justification (J) is available for the Product License - Event, then it is printed in a row below Seriousness, Listedness, and Causality columns.

If Listedness Justification (J) is not available, then Listedness Justification entered in English is printed.

Otherwise, Listedness Justification row is not printed.

This value is printed in the format as below:

<Justification Value>

Causality Justification

If Causality Justification (J) is available for the Product - Event, then it is printed in a row below Seriousness, Listedness, Causality columns.

Otherwise, If Causality justification (J) is not available, then Causality justification entered in English is printed.

Otherwise Causality justification row is not printed.

This value is printed in the format as below:

<Justification Value>

If both Listedness Justification and Causality Justification are available, then these are printed in the same row but in separate lines.

**Reportability** 

This column prints 'Reportable' or 'Non-Reportable' based on the final reportability of the event as per the existing logic in the Event Reportability matrix.

For reporting category A and B only, if the event is not reportable as per PMDA Event Reportability matrix criteria then it is assessed if it is reportable for Non-Serious Unlisted Periodic Report (PSR Form 7-2) as per the following criteria. If it is reportable in PSR Form 7-2, then 'NUPR Reportable' is printed, Otherwsise, 'Non-Reportable' is printed.

Event is not serious as per Case Form Events tab

Event is related (either of As Reported or As Determined Casuality is reportable) for the current product as per Case Form Event Assessment tab.

Event is unlisted for the current product license as per Case Form Event Assessment tab

Event is not marked as Infection event as per Case Form Events tab

For all the events which are "Reportable", the same cell also prints the event reporting timeframe for which this event qualifies to be reported.

This value is printed right under the "Reportable" text in format - "(<xx>?)" e.g. "(15?)" (15 days)

This value is derived for each event based on the report scheduling rules configured in Console for the current license and current reporting category. The shortest timeframe from the matching rule is printed.

Latest reporting rules from Console would be executed against the case revision data being printed.

As reporting rules are executed against the case data in the database, hence any unsaved changes in the case would not be accounted while matching the reporting rules.

If no matching rules are found, then nothing is printed for event reporting timeframe.

- **6.** If the Product, Event or Justification data do not fit in their respective columns, the text wraps within its own cell of the table.
- **7.** This information as displayed below is printed below a header row with section label:

"PMDA Event Reportability" (similar to header row for other case form section).

**8.** If no data is present for this section then, it prints "No information present" in the header row itself (same as for other case form sections).

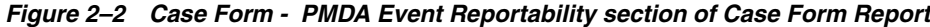

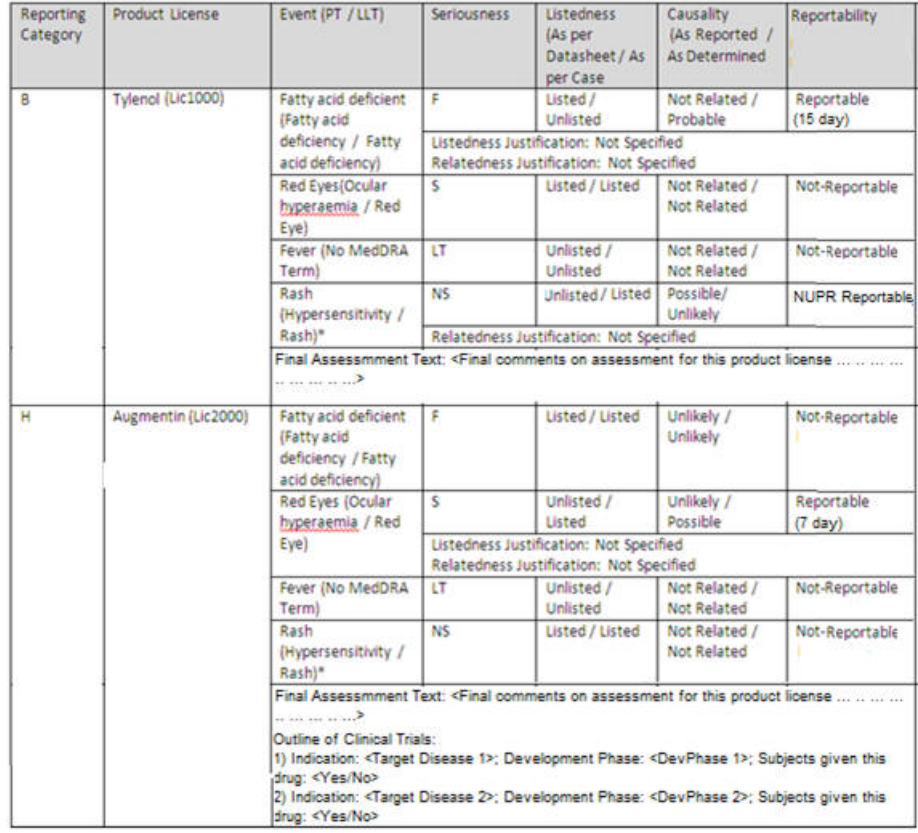

# **3** <sup>3</sup>**Worklist**

This chapter lists the changes that have been introduced in Worklist in the Argus Safety 7.0.3 release.

## **3.1 Literature Intake Updates**

#### **3.1.1 Import Tab Changes**

- When the option "Assign User" is clicked in the Context menu of Literature Intake 'Import tab, Assign pop-up displays the active J user belonging to at least one User Group having access to Console ' Access Management ' Groups ' Menus ' Literature Intake menu option.
- A new column "Assessment Group" has been added to the Import tab with filtering and sorting capability.
	- **–** Standard Argus Safety Type ahead has been provided for User group filter to display a list of user groups.
	- **–** The system displays only those User Groups that are present in the records available on the screen.
	- **–** The type-ahead field value is blank by default.
- Context menu in Import tab of Literature Intake screen contains the following new options. These options are added in the order / location as depicted in the screen mockup below.
	- **–** Modify Import date
	- **–** Assign User group
	- **–** Modify Import date for multiple items

|            | アクティブ症例 ワークリスト                                            | 最新アクション           |           | 88.99 | <b>Local Atlaute</b>                                   |                    |                | 3-FeJTe 3sVaf-F Argon Console                                                                  |     |                      |                         |       |                                           |                |
|------------|-----------------------------------------------------------|-------------------|-----------|-------|--------------------------------------------------------|--------------------|----------------|------------------------------------------------------------------------------------------------|-----|----------------------|-------------------------|-------|-------------------------------------------|----------------|
|            | ワークリスト) 新陳文献証例作成ワークリスト<br>新規文献症例作成ワークリスト<br>インボート 5種中 6種湯 |                   |           |       | ワーフリスト<br>C/BE/SLEa-<br>レポートの構造                        |                    |                |                                                                                                |     |                      |                         |       | <b>DI PO N</b>                            |                |
|            | 林東區市                                                      |                   |           |       |                                                        |                    |                |                                                                                                |     |                      |                         |       |                                           | ы              |
|            | インボート日の製薬                                                 | 塑址目<br>2008/01/01 |           | 研艺目   | 2999.701.701                                           | <b>MIR</b><br>$+1$ |                | $= 1.0001$                                                                                     |     |                      |                         |       |                                           |                |
|            | <b>Publisher October</b>                                  |                   |           |       |                                                        |                    |                |                                                                                                |     | A FIXA R 1 1 1 1 0 0 | ×<br>$-0000$            | 100 w |                                           | of the co      |
|            | 一、インボート日、マ<br><b>U PETABORTE</b>                          | 保管式番号             | 文書書館      |       | 製品群                                                    | 通信                 |                | $\sigma$ m                                                                                     | 著者名 | HILG.                |                         | 発行体   | スクリーニング<br>-0.04<br><b>Boxtanes Steel</b> | $\overline{M}$ |
|            | <b>DOOD CRUPP</b>                                         |                   |           |       |                                                        |                    |                |                                                                                                |     |                      |                         |       |                                           | Ł              |
| g          | 2011/12/26<br>海外医薬情解研究会                                   |                   | 126472.2  |       | 安定                                                     |                    |                | American Massolan, Neuadayant breacingsalk available, Sr., DiFetrilla, T.A. et  J. Clin, Onnal |     |                      | 15.Suppl<br>15041       | 2008  |                                           |                |
| ы          | 2011/12/25<br>海外医蛋饼鲜成艺会                                   |                   | 126506.6  |       | 89'T<br>特别电动程序<br>文書の内容であり、設定                          |                    |                | to's al drugs : F., FOLFOSE and concentrant highly action Exercitie, M. et al.                 |     | J. Clin. Onco!       | 26<br>15.Suppl<br>15046 | 2008  | 督                                         |                |
|            | 2011/12/25<br>海外医療情報研究会                                   |                   | 126541    |       | Acolgs User Group<br>重视文献规章<br>Modify Import Date      |                    |                | \$1. Festera, Bevarioung: #CCFPI as fest-line tree. Column G. et al.                           |     | J. Clin. Ceutal.     | 26<br>15.Suppl<br>15045 | 2008  |                                           |                |
|            | pri, 2011/12/26<br>海外医南镇精研究会                              |                   | 1265.75.4 |       | <b>Britten Hills, Bassett day of</b><br>モニタリングチェック素の印刷 |                    | will a Leucen- | Frequencial champthenage CTD with FO. Texts, U at all                                          |     | J. Ofin. Onerall     | 26<br>15.Suppl<br>15282 | 2006  |                                           |                |
| <b>STE</b> | 2011/12/25<br>清外医集接解研究会                                   |                   | 126609.8  |       | 理能量控<br>球数粒下                                           |                    |                | and Directors. FOLF30-beverlounds as first line treat. Ruiz de Lubera, A., J. Clay Oncol.      |     |                      | 24<br>15.Suppl<br>15056 | 2008  |                                           |                |
|            | 2011/12/25<br>海外医单体移动定业                                   |                   | 126644.2  |       | 建物二酸加糖香脂室<br><b>DESKY PROVINCES</b>                    |                    |                | Pacific Leucoc. Fallation faut-les trauteaux with weekl. Abrecht, H at al.                     |     | J. Clay, Omnall      | 26<br>15.5 upst         | 2008  |                                           |                |

*Figure 3–1 J Literature Intake - Import tab context menu*

■ On clicking 'Modify Import date', a dialog is opened with import date populated in a text box for the selected Literature intake record. Users can modify this date and use 'OK' to confirm or 'Cancel' to cancel the updates.

*Figure 3–2 J Literature Intake - Modify Import Date*

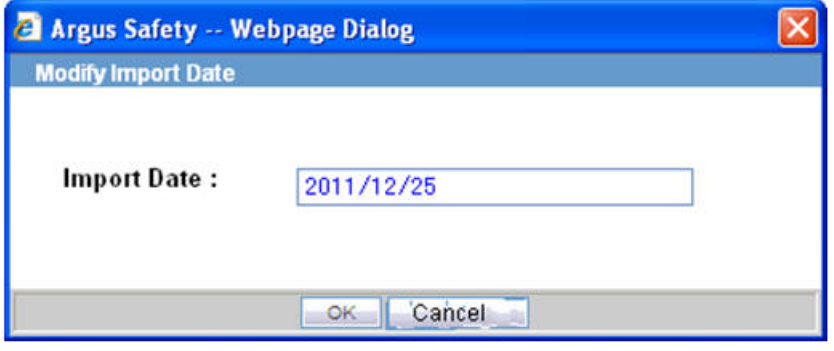

■ Users can enter the date in Standard Japanese date format. Partial dates can not be allowed. The application displays existing standard Argus Safety error message box for not allowing partial date entry, as displayed below.

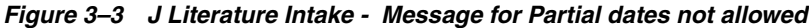

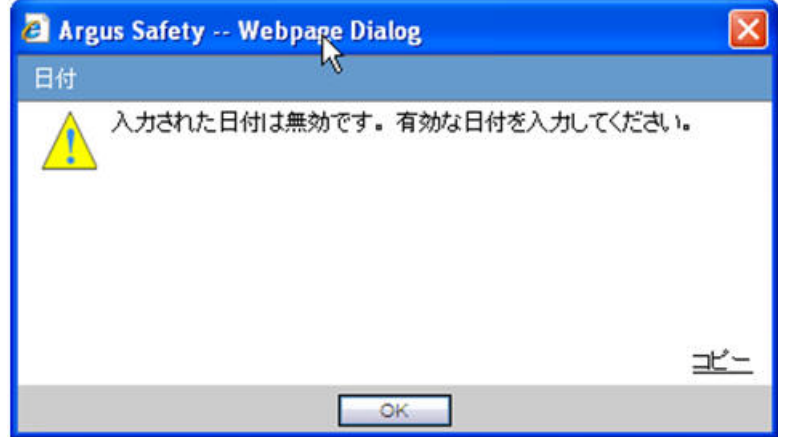

- In case of any other error in modify import date action e.g. if user blanks out the date and click OK button, standard Argus Safety error message box is displayed with message - Modify Import Date failed.
- On clicking 'Modify Import date for multiple items' the same Modify Import Date dialog is displayed for all the items for which the checkbox in the first column is checked with default value as blank. Users can specify the modified import date which is updated for all the items for which the checkbox in foe first column was checked.
	- **–** All standard validation related to partial or blank date is same as for the "Modify Import Date" action for single item.
- On clicking 'Assign User group', Assign User Group dialog is opened.
	- **–** Standard Argus Safety Type ahead feature is provided to display list of user groups.
	- **–** The system displays only those User Groups that have access to Console > Access Management > Groups > Menus > Literature Intake menu option.
	- **–** By default, the value present in the base screen is displayed as selected value. If no value was present for this field in the base screen till now, then it displays blank as default value.
- "Assign User" and "Assign Literature Type" dialogs also display the already selected values as pre-populated when invokes these content menu actions to change these.

*Figure 3–4 J Literature Intake - Assign User Group*

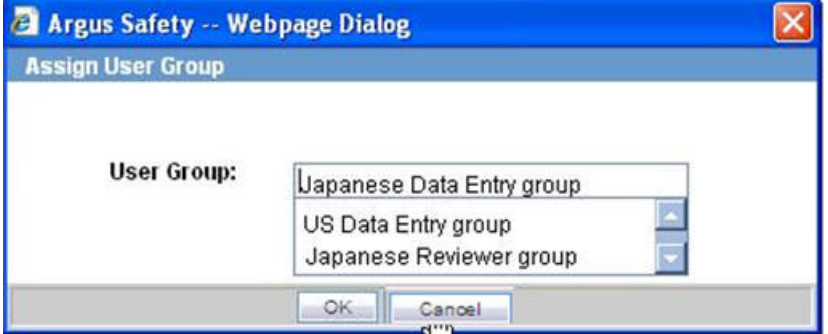

- In case of any other error in assign user group action, standard Argus Safety error messagebox is displayed with message - 'Assign User Group failed'.
- User group selected in 'Assign User Group' dialog is displayed in 'Assessment' Group' column in the base screen.
- Assessment Group is printed in the Print list report generated from Import tab.

| <b>ORACLE</b><br><b>HEALTH SCIENCES</b>     |       |                     |                                       |                                                                                                    |                                                                                                    |                            |                 |                                          |              | 文献情報インポート<br>2011/12/30 01:34                |
|---------------------------------------------|-------|---------------------|---------------------------------------|----------------------------------------------------------------------------------------------------|----------------------------------------------------------------------------------------------------|----------------------------|-----------------|------------------------------------------|--------------|----------------------------------------------|
| インボート日<br>文献情報の種類                           | 検索式器号 | 文書番号                | 製品群                                   | 成分                                                                                                    | 121117<br>创班                                                                                                    | 著者名                        | 雑誌名             | 岜                                        | 発行年          | スクリーニング<br>相当者<br>根当ユーザーグルー                  |
| フィルター基準<br>開始日<br>終了日<br><b>CORPORT</b>     |       |                     | <b>ME</b><br>2008/01/01<br>2999/01/01 |                                                                                                    |                                                                                                    |                            |                 |                                          |              |                                              |
| <b>NYZ SONE</b><br>2011/12/25<br>33253 TOOL |       | 126472.2<br>-333 72 |                                       | Leucovorin ; Monoclorul<br>antibody (Bevachtumahl :<br>Fluorouneil: Oxaliplatin:<br>Monoclonal antibody<br>illevacirumati) +<br>Fluorouncil + Irradiation | Neoadjuvace<br>bevacuumats.<br>coultplatin 5.<br>fluorouraril, and<br>radiation in<br>clinical stage II-<br>Ill rectal cancer | DiPetrillo, T.A.<br>et al. | J. Clin. Oncol. | 26                                       | 2008<br>-202 |                                              |
| <b>AND CONTRACTOR DESIGNED</b><br>海外医薬情振研究会 |       |                     |                                       |                                                                                                    |                                                                                                    |                            |                 | <b>CONTRACTOR</b><br>15, Suppl.<br>15011 |              | Lavanya Sathish<br>Japanese Data Entry Group |

*Figure 3–5 J Literature Intake - Import tab Print list* 

- The literature item is moved from the Import tab to the Processing tab on clicking the "Accept" option only when:
	- **–** Literature is assigned to a User (existing functionality) or a User Group or both
	- **–** Product Family is selected (existing functionality)
	- **–** Literature type is selected (existing functionality)

#### **3.1.2 Processing Tab Changes**

- A new column 'Assessment Group' has been added to the Processing tab with filtering and sorting capability.
	- **–** Standard Argus Safety type ahead has been provided for User group filter to display list of user groups.
	- **–** The System displays only those User Groups that are present in the records available on the screen.
	- **–** The type-ahead field value is blank by default.
- User Group assigned in the Import tab for the Literature Intake record is displayed for the corresponding record in Processing tab.
- A new option 'Group' has been added to the View filter. The default option has been retained as 'Individual'.
- When 'Group' option is selected, the system displays cases based on the following logic:
	- **–** Cases assigned to the current user
	- **–** Cases assigned to users belonging to the same User Group as the current user
	- **–** Cases assigned to User group to which the current user belongs

| アクティブ信例 ワークリスト               | 症例アクション              |           | 报告<br><b>Local Attitute</b> | ユーティリティ グッシュボード | Argus Console                                                                                           |     |                      |                         |       |                                                    |          |
|------------------------------|----------------------|-----------|-----------------------------|-----------------|----------------------------------------------------------------------------------------------------|-----|----------------------|-------------------------|-------|----------------------------------------------------|----------|
| ワークリスト > 新規支配信用作成ワークリスト      |                      |           |                             |                 |                                                                                                    |     |                      |                         |       | 日的学園                                               |          |
| 新規文献反例作成ワークリスト               |                      |           |                             | $\mathbb{Q}$    |                                                                                                    |     |                      |                         |       |                                                    |          |
| 処理中<br>インボート                 | 低埋済                  |           |                             |                 |                                                                                                    |     |                      |                         |       |                                                    |          |
| 株常条件                         |                      |           |                             |                 |                                                                                                    |     |                      |                         |       |                                                    | E        |
| 日付の新国<br>インボート日              | 開始日<br>$-2011/01/01$ |           | 終了日<br>2999/01/01           | 新闻<br>$+4$      |                                                                                                    |     |                      |                         | 表示    |                                                    |          |
|                              |                      |           |                             |                 | ↓ しょ 検索                                                                                                 |     |                      |                         |       | ◎催因●グループ◎全て                                        |          |
| <b>FUD 221 03</b>            |                      |           |                             |                 |                                                                                                    |     | 表示する方<br>$1 - 2 - 4$ | ベージけん                   | 100 w |                                                    |          |
| インボート日マ<br>Ξ<br>文献情報の種類      | 検索式番号 文書番号           |           | 製品群                         | 成分              | 德国                                                                                                    | 著者名 | 雑誌名                  |                         | 発行站   | 評価<br>使用せ<br>提携ユーザーグ                               | $\Delta$ |
| YYYY/99/99                   |                      |           |                             |                 |                                                                                                    |     |                      |                         |       |                                                    |          |
|                              |                      |           |                             |                 |                                                                                                    |     |                      |                         |       |                                                    | $^{(x)}$ |
| 2011/12/26<br>C<br>海外医秦佳联研究会 |                      | 121140001 | test1CD =                   |                 | Paracetamol Salbutamol A phase E coen-label trial of skin toxicit. Mitchell E.P. et al. J. Clin. Oncol. |     |                      | 26<br>15.Supel<br>15007 | 2008  | <b>Lawaua Sathick</b><br>Japanese Data Entry Group |          |
| 2011/12/25<br>海外医薬特報研究会<br>O |                      | 126437.8  | test1CD *                   |                 | Fluorouracil + Leucov. Increase in splenic volume suggesting u. Angitapalli, R et al. J Clin. Oncol.    |     |                      | 26<br>15.Suppl<br>15028 | 2008  | Japanese Data Eritry Group                         |          |

*Figure 3–6 J Literature Intake - Processing tab*

Assessment Group is printed in the Print list report generated from Processing tab.

*Figure 3–7 J Literature Intake - Print list from Processing tab*

| 检测式器号<br>インボート日<br>文献情報の種類                          | 文書番号      | 製品群                                    | 成分<br>10 Feb            | 标题                                                                                                    | 著者名                                           | 雑誌名 | 算<br>ń                  | 発行年       | 評価表<br>初当ユーザーグループ                                   |
|-----------------------------------------------------|-----------|----------------------------------------|-------------------------|----------------------------------------------------------------------------------------------------|-----------------------------------------------|-----|-------------------------|-----------|-----------------------------------------------------|
| フィルター基準<br>日付の範囲<br>開始日<br>終了目<br>現在の表示<br>5329.202 | 日金で       | <b>第一日</b><br>2011/01/01<br>2999/01/01 |                         |                                                                                                    |                                               |     |                         |           |                                                     |
| 2011/12/26                                          | 121140001 | watt) *                                | Paracetanol, Salbatanol | A phase II.<br>open-label trial<br>of skin toxicity<br>(ST) evaluation<br>(STEPP) in<br>metastide color-<br>ectal cancer.<br>InCRC) patients<br>(pts) receiving<br>netihatsamah<br><b>Detail</b><br>FOLFIRI or<br>irinotecan-only<br>chemotherapy (CT)<br>as 2nd line<br>treatment (ix):<br>Interim analysis | Mitchell, E.P. et J. Clin, Oncal.<br>aC<br>r, |     | 26<br><b>DECIMENTAL</b> | 2008<br>œ |                                                     |
| 海外医薬情操研究会                                           |           |                                        |                         |                                                                                                    |                                               |     | 15.Suppl<br>15002       |           | <b>Lavance Sarkedy</b><br>Japanese Data Entry Group |

- If "Assessment" is not completed for Literature Data, and user selects the context menu option "Create case/Process unnecessary assessment", the system does NOT display error message 'Assessment result doesn't exist' and moves forward for case creation and displays the Book-in screen.
- If the case has been created without specifying the "Assessment" in the Processing tab, then "Processed" tab displays the values for "Assigned", "Assessment' and "Assesment Date" as blank.

#### **3.1.3 Changes to Literature Duplicate Check**

- A new column 'Assessment Group' has been added to the Duplicate Search screen - search results grid.
- When duplicate search is executed from the Case data, the 'Assessment Group' field value is left blank.
- When duplicate search is executed from the Literature Intake, assigned User Group is displayed in the "Assessment Group" column.

| 文献情報                       |            |                                |                               |                |    |                     |                 |      |               |                                     |
|----------------------------|------------|--------------------------------|-------------------------------|----------------|----|---------------------|-----------------|------|---------------|-------------------------------------|
| □ 德頭                       |            |                                | 164 S-1による胃がん術後補助化学療法完遂に関わる因子 |                |    |                     |                 |      |               |                                     |
| 口卷                         |            |                                | 口号<br>168                     |                | 曰頁 |                     |                 |      | □発行年          |                                     |
|                            |            | 文献重複検索は、標題、巻、号、頁、発行年に対して行われます。 |                               |                |    | ⊙新規文献症例作成ワークリストから検索 |                 |      | ○症例データから検索    |                                     |
|                            |            |                                |                               |                |    |                     |                 |      | 検索            | 文献情報の却下 重視検索を閉じる                    |
|                            |            |                                |                               |                |    |                     |                 |      |               |                                     |
|                            | 列の合計 (29)  |                                |                               |                |    | 表示する列               | $1 - 29$ $\vee$ |      | 100<br>ページサイズ | $\sim$<br>$-0.04$                   |
|                            | 文書番号       | 成分                             | <b>往到</b>                     | 著者名            |    | 雑誌名                 | 樱<br>뿤<br>в     | 発行年  | 状態/症例番号       | スクリーニング担当者<br>样偶担当者                 |
| 検索式<br>番号<br><b>SS0001</b> | SSDOC-0001 |                                | SSTITLE-0001                  | <b>SSUZUKI</b> |    | <b>SSJOURNAL</b>    | $1 - 111$       | 2011 | 11JP000512    | 相当ユーザーグループ<br>shouzukis<br>shouzuki |

*Figure 3–8 J Literature Intake -Literature Duplicate check*

#### **3.1.4 Changes to Existing Screen Label**

- Import tab: Label "Asigned to" has been changed to "Assessment Owner".
- Processing tab: Label "Owner" has been changed to "Assessment Owner".
- Processed tab: Label "Owner" has been changed to "Screening Owner".
- Processed tab: Label "Assigned" has been changed to "Assessment Owner".
- These new labels are also reflected in their Print PDF output.

## **4** <sup>4</sup> **Reports**

## **4.1 Reports: PMDA Expedited Reports**

This section describes the J specific PMDA Expedited Report changes.

#### **4.1.1 Report Scheduling**

As part of the PMDA E2B R3 implementation, the application is enhanced for the reporting related requirements.

- **Urgent Report flag**: You can schedule an Urgent report for a Product License based on the value of Case form > Analysis Tab > PMDA Information Tab > General Tab > Urgent Report Checkbox for that License.
- **Aware Date**: You can schedule a report for an Aware Date based on the value selected in the Case form > Analysis Tab > PMDA Information Tab > Comments Tab > Start date of reporting timeframe drop-down for that License.
- **Downgrade/Nullification flag**: Determines whether the report is Nullification or Downgrade. The preference is given to the manually selected value Case form > Analysis Tab > PMDA Information Tab > Comments Tab > Downgrade Report flag drop-down for that License.

Besides, the logic to schedule Nullification report in case Investigation license for Event invalidation scenarios is updated to be in synchronization with Marketed Report.

- **Nullification Against changed Reporting Category**: Enables you to schedule both R2/R3 as Nullification report against a License for which Reporting Category was changed. The new **Justification** field is used as the Nullification reason.
- **Aware Date/Due Date of a downgrade/Nullification reports:** Schedules a Downgrade/Nullification report based on the Aware date and Due Date as per the latest case data rather than copying from previous report.
- **Nullification Report Distribution flag**: Enable you to maintain Downgrade/Nullification report status (to not always mark the schedule Downgrade/Nullification report) for Auto Transmission, and follows a regular follow-up report workflow (as configured).

#### **4.1.2 Paper Reports**

Argus J is able to generate and submit 12 expedited paper report formats specified by PMDA for drugs.

PMDA forms for Marketed Drugs:

- Drug AE/Infection case report form 1
- Drug AE/Infection case form 2 (5pages)
- Surveillance report on drug, quasi drug, cosmetic case report form 3
- Surveillance report on drug, quasi drug, cosmetic case report form 4
- Surveillance report on measures taken for drug outside Japan such as production termination, recall, rejection, etc. form 5
- Surveillance report on measures taken for drug outside Japan such as production termination, recall, rejection, etc. form 6

PMDA forms for Investigational Drugs:

- Investigational product AE/Infection case report form 1
- Investigational product AE/Infection case form 2
- Surveillance report on investigational product research report form 3
- Surveillance report on investigational product research report form 4
- Surveillance report on measures taken for investigational product outside Japan such as production termination, recall, rejection, etc. form 5
- Surveillance report on measures taken for investigational product outside Japan such as production termination, recall, rejection, etc. form 6

The Report Form List is used in the following sections:

- Console J Expedited Report Rules **Form** section (irrespective of whether Japanese module is enabled or disabled)
- Schedule New Expedited Report dialogue Form section (only if Japanese module is enabled)
- Medical Review Preview of Expedited Report (only if Japanese module is enabled)

#### **Sending a FAX report (PMDA Paper Report Form) for immediate notifications**

In case of a death in a case, it is now possible to generate and send a FAX report for immediate notification to PMDA.

In the PMDA E2B profile, the Argus Safety application distinguishes the PMDA reporting destination from other partner reporting destinations configured in Argus Console, based on the Agency Type and Agency Country fields configured in the Reporting Destination code list.

The E2B or Paper Report is scheduled for PMDA only when the When Agency Type is Regulatory Authority and Country is selected as Japan.

In the event of this not being the case, the application will not transmit the J.4b value in it and will also not perform the associated validation for the J.4b value.

The E2B Viewer > PMDA Paper Report Forms view still displays the associated J.4b value for PMDA E2Bs as it is still based on an E2B report.

#### **4.1.3 User Interface - Reporting Rules Configuration**

This functionality allows configuration of Regulatory Reporting rules for scheduling Japanese reports.

The following are the functionality changes related to the PMDA Expedited reports:

- The **License Category** and **Reporting Category** fields are visible in Audit Log for Expedited Reporting Rules.
- The Reporting Rules algorithm has been updated to respect the License Category configured in Expedited Reporting Rules.
- The **Reporting Category** and **License Category** fields are printed below the **Cover Letter** field label under the **Expedited Report Rule Information** section of the print output.
- If a report is generated for a License with PMDA Device Classification 1 configured either

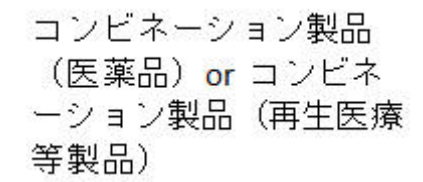

Illustrates the PMDA classification options

\*\*\*\*\*\*\*\*\*\*\*\*\*\*\*\*\*\*\*\*\*\*\*\*\*\*\*\*\*\*\*\*\*\*\*\*\*\*\*\*\*\*\*\*\*\*\*\*\*\*\*\*\*\*\*\*\*\*\*\*\*\*\*\*\*\*\*\*\*\*\*\*\*\*\*\*\*\*\*\*\*\*\*\*\*\*\*\*\*\*\*\*\*\*\*

then a warning *Incorrect PMDA Device Classification 1 configured for the license* is displayed. On continuing, the report will display no information for PMDA Device Classification 1.

#### **4.1.4 Expedited Reports on DLP**

In addition to supporting revisions supported by local data entry and local locks, DLP has been enhanced to address existing gaps faced by customers while generating Expedited Reports in DLP.

A version in DLP is defined as case data that corresponds to an aware date when a significant data was received (initial receipt date or significant follow up dates).

A revision is defined as committed case data changes that spans from one version to the other and that always corresponds to a locked version.

When DLP is enabled for Expedited Report Generation:

- Global Expedited Reports are generated based on the latest DLP case revision that corresponds to the aware date on which the report was scheduled. Global reports has been generated even if the case is in unlocked state if a case version exists for that aware date on which the report was scheduled. This is applicable to both Draft and Final reports.
- If a lock does not exist for the Aware Date on which the report was scheduled, the application picks up the next immediate DLP case revision for a later Aware Date for which a lock exists.
- If no lock exists for any later aware date, see below.

Note that this is an outlier condition and the customer is expected to lock the revisions for which reporting obligation exists.

If no lock exists at all for any case revision, the report will not be generated, until the case is locked. Similarly, the Case Form will not display the Final report hyperlink or the Regenerate Report menu.

Further, the Batch Report Generation AG Service will not process the case. However, if the report is run as Draft, the report generates the draft, based on the latest case revision, even if no lock exists for any case revision.

Till this release, if more than one aware date existed in between case locks (global), the reporting scheduling algorithm determined the due date of the report based on the latest aware date, instead of the earlier aware dates in the same case processing cycle.

This has now been corrected so that the report scheduling algorithm determines the due date of a report against the earliest aware date (i.e., significant follow-up) in the case for the current case lock cycle.

Note that in this scenario, the reported data is based on the case revision corresponding to the later aware date. Also note that this scenario occurs mostly when the "Case Form Configuration | Auto Regulatory Scheduling" option is set to "Significant" or "Manual".

- Local Expedited Reports are generated based on the latest DLP local case revision corresponding to which a local lock exists for Japan country for the Japanese aware date on which the report was scheduled (irrespective of current local lock state). This is applicable to both Draft and Final reports.
- Note that the Japanese aware date is the J initial received or J significant follow-up dates if the USE JPN AWARE DATE is enabled for the Reporting Destination. If the switch is not enabled, it is the global aware date. This is existing functionality.
- If a local lock does not exist for the aware date on which the report was scheduled, the system shall pick up the next immediate DLP local case revision for a later aware date for which a local lock does exists. If no local lock exists at all for any case revision, the local report shall not be generated. However, if the report was run as Draft, the report shall generate the draft based on the latest case revision even if no lock exists for any case revision, or for any case revision for an aware date later to the aware date for which the report was scheduled.
- J Expedited Reports always considers the J initial received and J significant follow-up dates as J aware date for determining due dates if the USE\_JPN\_ AWARE\_DATE is enabled for the Reporting Destination as with the existing functionality. If there is no Japan aware date or if the USE\_JPN\_AWARE\_DATE is not set, the system defaults to the global aware date. This is applicable during follow-ups as well i.e., when there is no corresponding J follow-up date for a follow-up, the system takes the default global follow-up date.

#### **4.1.5 Additional Expedited Report Updates**

The Expedited reports which are faxed to the PMDA need to be identified by which receiver is sending the information. This is done by the Additional Header information on the report output.

■ The following profile switches are added to **Console** > **System Configuration** > **Argus J** > **Reporting**. These switches are specific to the Enterprise:

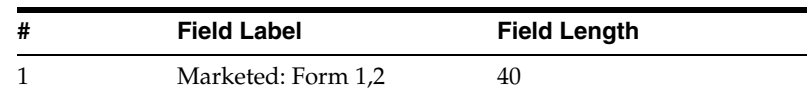

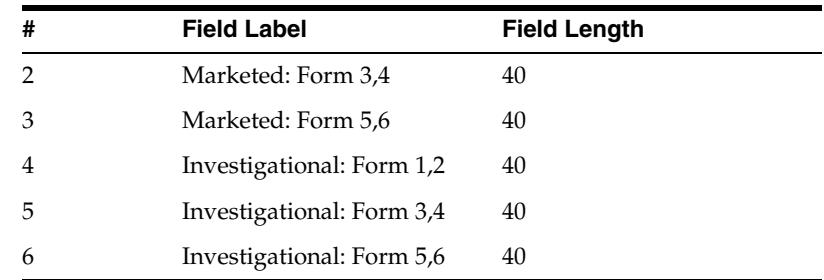

These switches are depicted in the following figure:

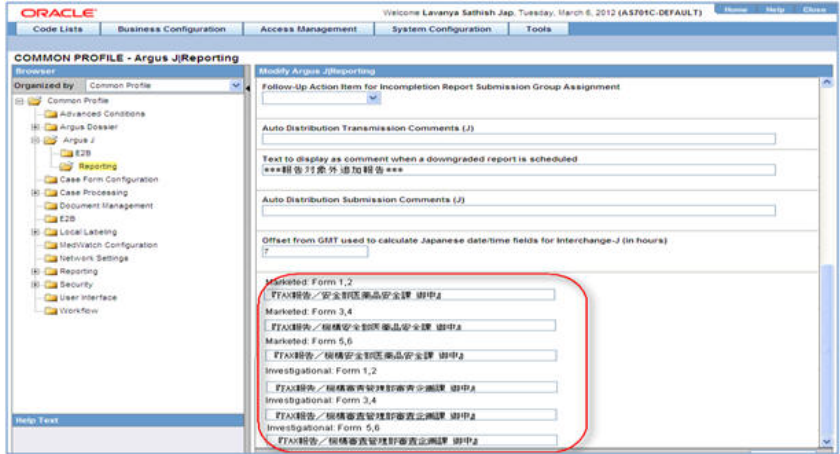

■ The Reporting Destination Configuration has an **Include FAX Header on PMDA Paper Reports** Argus J user-specific checkbox on the **Agency Configuration** tab.

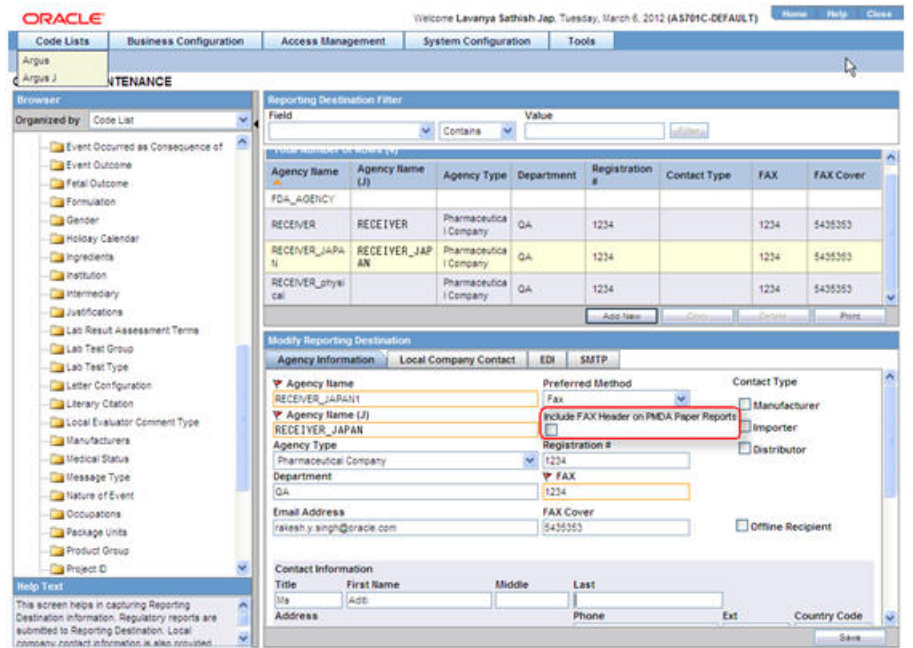

- This checkbox is enabled only when **FAX** is selected as the Preferred Method and is reset to disabled and blank when Preferred Method is set to something else.
- By default, this field is unchecked for existing and newly created Reporting Destinations.
- You can mark this option for a Reporting Destination and the changes made to this flag are audit logged and printed as part of Codelist Maintenance Print PDF.
- Fax header is printed only if the **Include FAX Header on PMDA Paper Reports** is marked for that Reporting Destination.

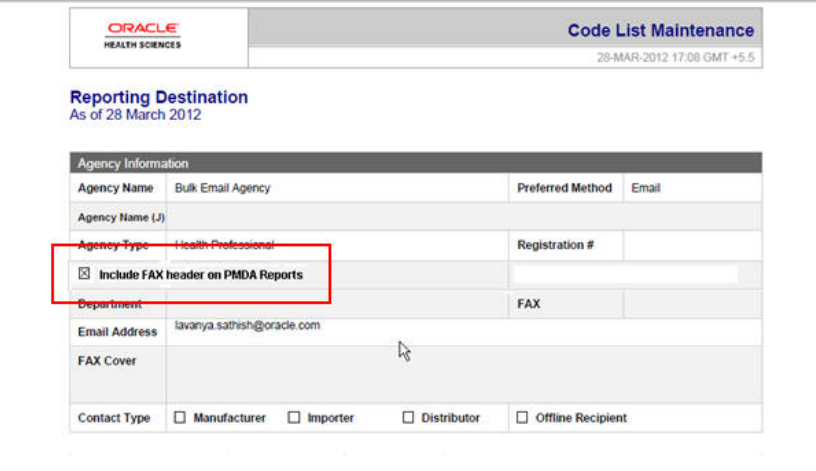

- Text entered in the Common Profile Switch is printed on the first page of the PMDA Paper Report:
	- **–** Fax header text is printed in MS Mincho font of size 16.
	- **–** Fax header text is printed in the line below the Report Format Number and is aligned to the left.

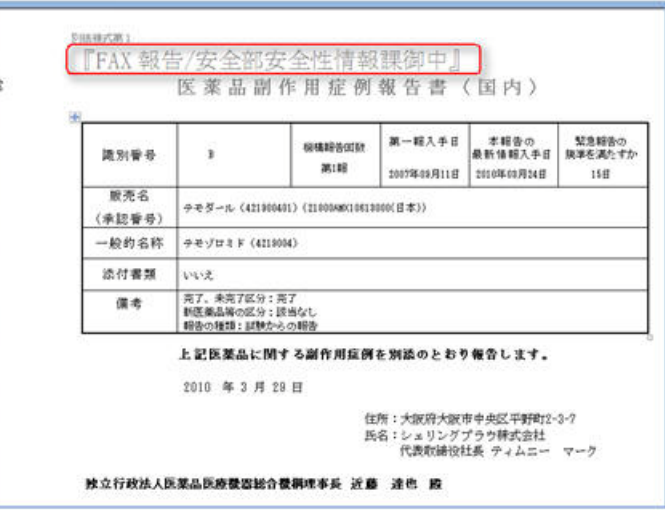

**–** If you clear the Fax Header Text for the PMDA Paper reports in the Common Profile Switch, the header is left blank in the report.

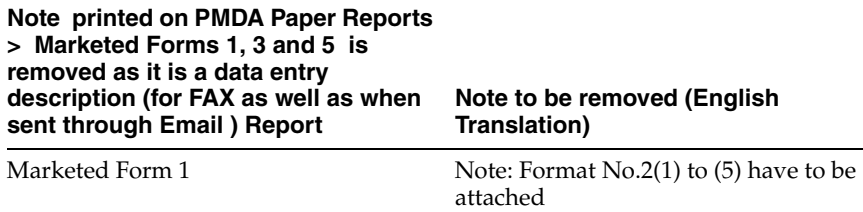

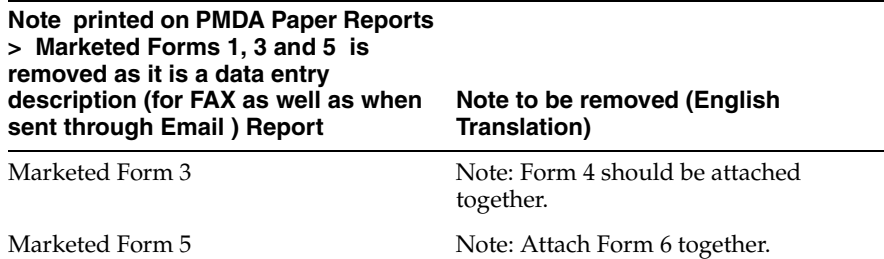

The following figure depicts the PMDA Paper Report Sample:

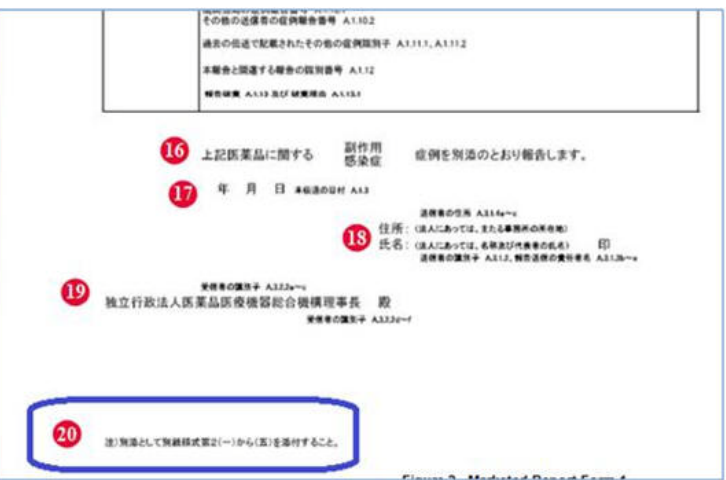

PMDA Marketed Form 1 and 2, and PMDA Investigation Form 1 and 2 Paper Report generation logic are enhanced to by in synchronization with CIOMS and MedWatch reports for different type of users.

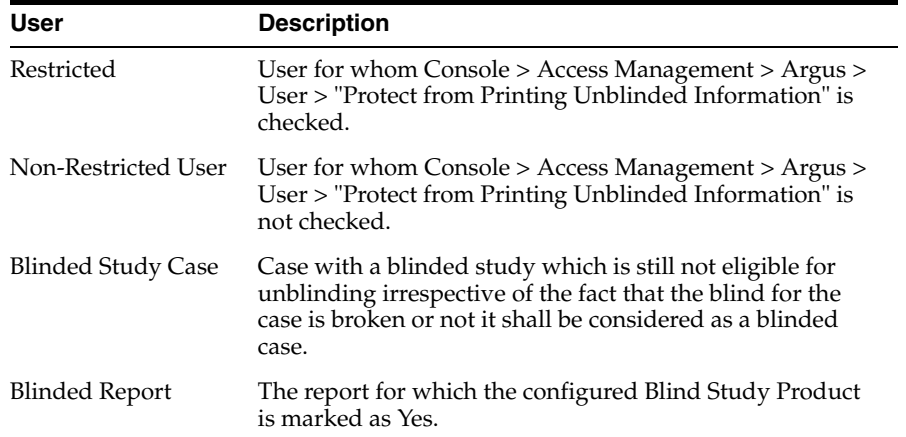

- **–** When a restricted user generates/prints the report for a Blinded Study Case (Blinded report and Not Blinded report), if the "Blind in PMDA AE Paper Report" checkbox is selected, the profile elements are printed as blinded.
- **–** When a Non-Restricted user generates:

Blinded Report: The application generates/prints a report as a Blinded Study Case, if the "Blind in PMDA AE Paper Report" checkbox is selected, and the profile elements are listed as blinded.

Not Blinded Report: A "Do you want to hide Unblinded Information?" dialog box appears.

If you select "No", the report is printed without blinding the any information.

If you select "Yes", the report is printed after blinding the profile elements for which "Blind in PMDA AE Paper Report" checkbox is selected.

**–** For blinding B.4.K.2.1 MEDICINALPRODUCT and B.4.k.2.2 ACTIVESUBSTANCENAME, the report is printed in the following format:

B\_<Blinded Study Name>(B\_<Study Level CCN)>)

**–** Blinding **J.10 (mhlwadmicsrreporttimesevent)** element is governed based on the "Blind in PMDA AE Paper Report" in ESM Mapping and "Blind J.10 in PMDA AE Paper Report" of the License for which the report is scheduled.

**a.** If in PMDA Profile, for J.10 "Blind in PMDA AE Paper Report" is unchecked, then irrespective of the value the checkbox "Blind J.10 in PMDA AE Paper Report" for the corresponding License against which the report (blinded or not blinded) is scheduled, and also irrespective of the Blinded status of the case, J.10 is not be blinded for both Restricted as well as Non-Restricted user.

**b.**If in PMDA Profile, for J.10 "Blind in PMDA AE Paper Report" is checked:

**i.**If the checkbox "Blind J.10 in PMDA AE Paper Report" " for the corresponding License against which the report is scheduled is checked then irrespective of the Blinded status of the case when a restricted user prints/views the PMDA Paper Report Form 1-2 MKT/INV the application always Blinds the J.10 data in the report, and when Non-Restricted user prints/views the PMDA Paper Report Form 1-2 MKT/INV:

\* Blinded Report: The application prints/views the PMDA Paper Report Form 1-2 MKT/INV, and always Blind the J.10 data in the report.

\* Not Blinded report: The application prompts a "Do you want to hide Unblinded Information?" dialog box. If you select "No", then the report is printed without blinding the J.10, but if select "Yes", then the report is printed after blinding the J.10.

**ii.**If the checkbox "Blind J.10 in PMDA AE Paper Report" " for the corresponding License against which the report is scheduled is un-checked, and the case is a blinded study case, when a restricted user prints/views the PMDA Paper Report Form 1-2 MKT/INV the application Blinds the J.10 data in the report, and when Non-Restricted user prints/views he PMDA Paper Report Form 1-2 MKT/INV:

\* Blinded Report: The application prints/views the PMDA Paper Report Form 1-2 MKT/INV, and always Blinds the J.10 data in the report.

\* Not Blinded report: he application prompts a "Do you want to hide Unblinded Information?" dialog box. If you select "No", then the report prints without blinding the J.10, but if you select "Yes", then the report prints after blinding the J.10.

**iii.**If the checkbox "Blind J.10 in PMDA AE Paper Report" for the corresponding License against which the report is scheduled is un-checked and the Case is not a blinded study case, irrespective of the restricted and Non-Restricted user J.10 is not blinded.

**–** You can now print the submitted Blinded PMDA Paper Report from Reports > Compliance > Submitted Reports using Print Submitted Report without getting the following error:

"Cannot print PMDA Paper Report for J E2B (Report Form Id = <report form id>, Case Num = <case num>) as user does not have access to blinded information."

#### **4.1.6 PMDA Device Reports**

- **1.** Two new Japanese expedited device report forms have been added to all expedited report listing sections in Argus Safety.
	- The following form options are displayed (in Japanese) to both English as well as Japanese users:

Report Form 8: Medical Device Malfunction/Infection Case Report (Form 8)

Report Form 10: Medical Device Research Report/Measure in foreign countries Report

- These form options are displayed to both Japanese as well as English users.
- These form options are supported at all the following locations in Argus Safety:

Console J - Expedited Report Rules - Form Section (irrespective of whether Japanese module is enabled or disabled)

Console J - Code list / Batch report generation (irrespective of whether Japanese module is enabled or disabled)

Case Form - Toolbar - Draft (only if Japanese module is enabled)

Schedule New Expedited Report dialogue - "Form" dropdown (only if Japanese module is enabled)

Medical Review - Preview of Expedited Report (only if Japanese module is enabled)

Create Unscheduled report (only if Japanese module is enabled)

View Submitted report (irrespective of whether Japanese module is enabled or disabled)

Bulk Report by Form (irrespective of whether Japanese module is enabled or disabled)

- These forms are not added to the Utility Blank Report Form User Interface as the Utility Blank Report Form feature has been deprecated from Argus Safety 7.0.1 release onwards.
- **2.** These report forms open up in Microsoft Word format (.doc) from all the places in Argus Safety application as specified (but not restricted to) in the above specified list using the following forms provided by PMDA retaining all its fields, dropdowns and macros. However, these WORD forms are not meant to be edited and updated back into Argus Safety application.
	- The message box which prompts to ask the user if the expedited report will print blinded data or not is not displayed for these Japan Device Report Forms as there is no blinded data printed in these reports.
	- During Bulk Transmit Email process, these WORD report forms will not be merged even if Reporting Destination - Report Transmission Options have been configured to do so.

**Note:** Merge feature is not required for these reports because the frequency of these Japan Device reports is quite low and there will hardly be any point of time when multiple WORD forms would exists in the system pending to be transmitted to a reporting destination.

**3.** These report forms are generated in Microsoft Word format (.doc) itself from both Draft and Final mode.

**Note:** These Japan Device Report Form 8 and 10 are not required to be supported on DLP case revision data as of now, because other PMDA Paper Reports and E2B are also not supported on DLP case revision data.

- **4.** No mandatory field validation will be done during generation of these report forms, except for the following. All other validations are expected to be achieved by using Case Form Field Validations feature on the desired fields of the PMDA Device Information section.
	- If the value specified in Case form/Products tab/Device sub tab/PMDA Device Information section/Medical Device Reporting Category dropdown for the product for which the report is scheduled does not match with the allowed values for Form 8 or Form 10, then instead of opening the Report Form, application displays an error in the standard Argus Safety message box with OK button and the following message:

'Case does not have matching device reporting category for the selected device report form'

- The same error is logged as a report generation error, including if it occurs during background generation through Argus Safety Service. This error is also visible in the Report Details dialog - General tab at the bottom, as is displayed for the E2B generation errors.
- **5.** Regulatory Reporting Rules Algorithm:
	- The Argus Safety Expedited Reporting Rules engine also considers "Device Reporting Category" dropdown value while matching rules against cases. It gets compared against the Case Form ' Products tab ' Device sub tab ' PMDA Device Information section ' Medical Device Reporting Category dropdown field value.
	- Argus Safety Expedited Reporting Rules engine scheduled the due date for these Japanese Device reports based on the Japan Aware Date, as configured in Reporting Destination configuration.
	- The Argus Safety Expedited Reporting Rules engine schedules only one Japanese Device Report for each matching rule, for each suspect device product in a case, even if the case has multiple Japanese Device Licenses of the same License Type in the Event Assessment tab of the case. It also respects the Reporting Destination configuration for "Suppress Duplicate Reports", as configured.
	- If multiple matching product licenses of the same device license type exist for a suspect device product in the Event Assessment tab, the license with the earliest award date of the matching product is considered for scheduling the report.

If the original product license for which the initial / previous follow-up report was scheduled is no longer available but another product license of the same product matching the same rule exists, then a follow-up report is scheduled in subsequent cycles instead of a downgrade.

Downgrade is scheduled only when no licenses for that product matching that rule exist in the case.

- **6.** Draft report view: The following logic is followed for PMDA Device Report Forms 8 and 10 to identify the product license when these reports are opened up in draft view, where no product license and reporting destination is not specified:
	- The Draft report view is applicable to the following areas:

Toolbar - Draft icon

Medical Review screen

It uses the first matching suspect device product as per the sort order of products in the case form products tab which has the matching "Medical Device Reporting Category" specified in the "PMDA Device Information" section.

The following criteria is used to find matching Medical Device Reporting Category for the Japanese Device Form:

#### **Allowed Device Reporting Categories for PMDA Device Form 8:**

- a. Malfunction without health damage
- b. Malfunction with health damage

c. Infection

#### **Allowed Device Reporting Categories for PMDA Device Form 10:**

- a. Research Report
- b. Measures in Foreign Country Report

Earliest award date: Japanese marketed device active license (withdrawn date later than the Initial Receipt date) of such product is used.

If Japanese marketed device license is not available, the Japanese investigational device license matching the above specified criteria is used.

If no such Japanese device license is available for the matching product, then it considers matching any (irrespective of license country or license type) earliest award date active device license for the product.

In case of multiple device licenses with same award date, it uses the license with the earliest internal license id (primary key) value.

- If no product exists with the matching "Medical Device Reporting Category" for the Report Form, then instead of opening this form, the application displays an error in the standard Argus Safety message box with OK button and message - "Case does not have matching device reporting category for the selected device report form".
- It uses the agency as specified in the Argus J common profile switch "Default" name of Regulatory Agency for Draft Expedited PMDA Reports" for such draft report views.
- **7.** Manual Report Scheduling dialog for Argus J users is modified as specified below:

If the user selects "Downgrade Report" as a dropdown option in the dialog header, then the "Report Form" dropdown list is updated to only display E2B and PMDA Marketed and Investigational Forms 1 - 6. Other expedited report forms or PMDA Device Report Forms are not displayed for "Downgrade Report" option.

### **4.2 Reports: PMDA Periodic Reports**

In Japan, the PMDA accepts CSV format of Non-serious, Unlisted Periodic Report as well as paper format, and many pharma companies have started to submit using CSV forms. The following is the list of the functionality changes as a result of this requirement:

PSR ReSD configuration is enhanced by adding parameter for generating Non serious, Unlisted PSR in Paper and CSV format.

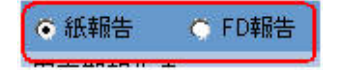

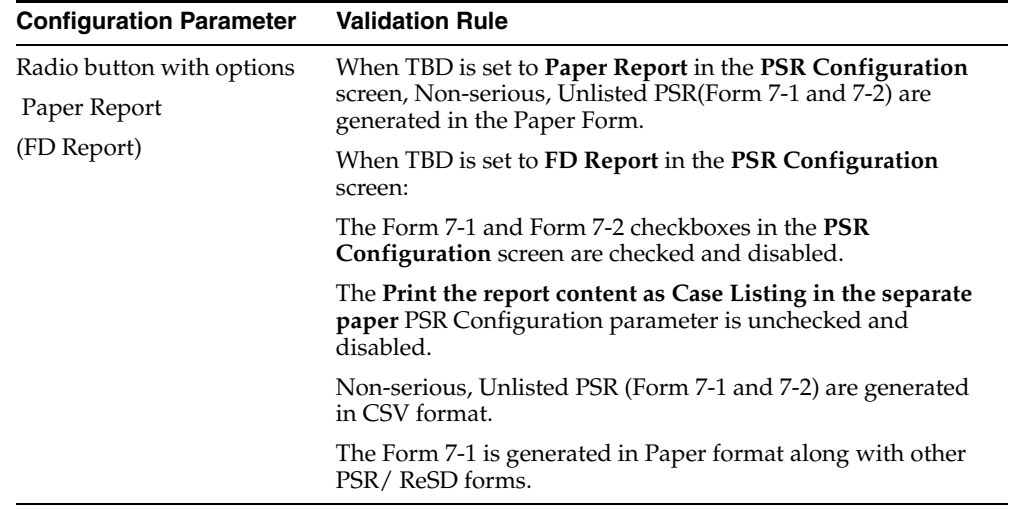

- The radio button is set to **Paper Report** in the existing PSR Configuration for an upgraded database, if Form 7-1 or Form 7-2 is marked.
- The Argus Safety standard Advanced Conditions control (as present in English Periodic Reports) is provided in **PSR ReSD Configuration** screen for inclusion or exclusion of cases for all forms of PSR and ReSD reports.

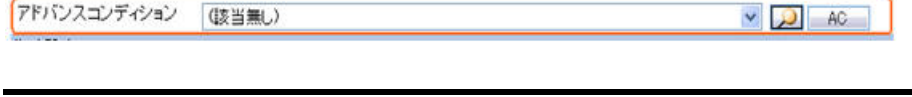

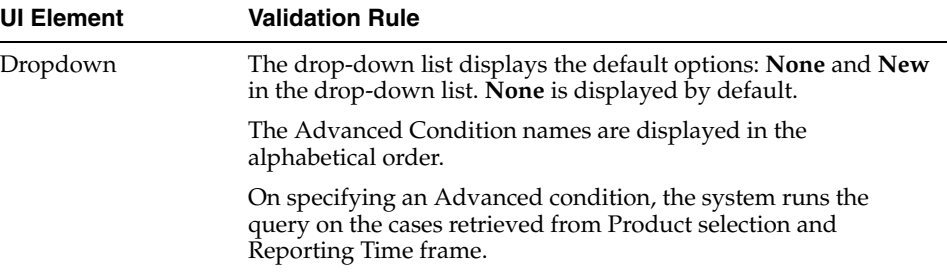

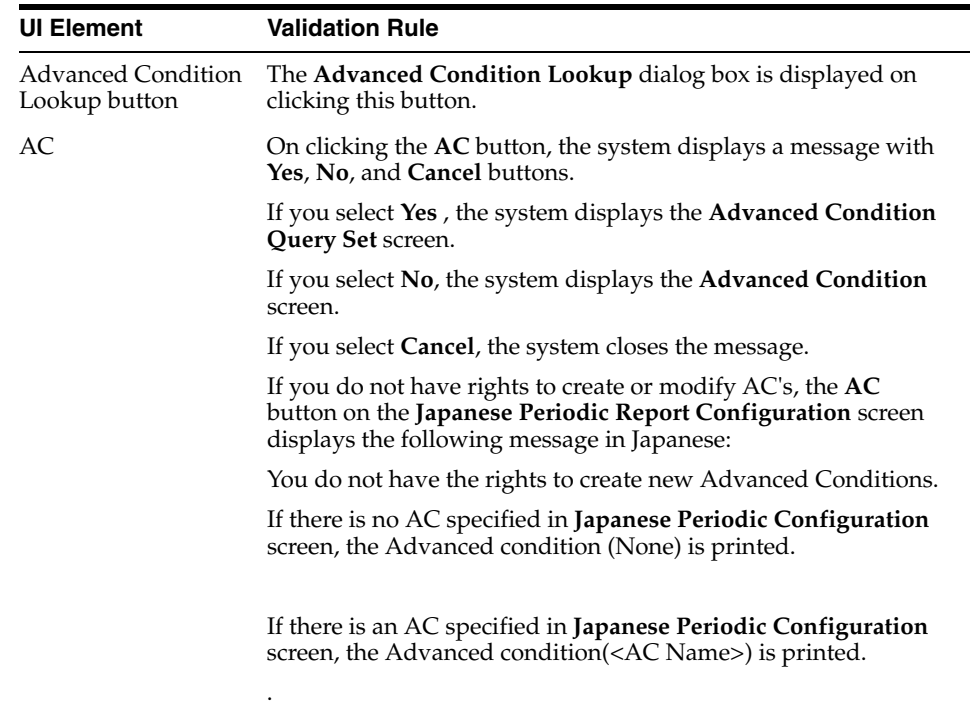

- The Data population logic of FD report is the same as that of the Paper Report.
- Every J Periodic Report or Form (not limited to the ones specified below) that fetches data based on the E2B Report submitted to the authority also considers the PMDA E2B R3 report along with the PMDA E2B R2 report.
	- **–** PSR (Form 3, and 4)
	- **–** ReSD (Form 4,5,7,8, and 9, and Listed/Unlisted Tabulation)
	- **–** Seiyakukyo Clinical and Domestic Study Cases

#### **4.2.1 DLP at Report Level**

■ The **DLP Configuration** radio buttons, **Use Current Case Version** and **Use DLP Case Version** is moved to the Report level for PSR/ReSD, CTPR, and Seiyakukyo reports. The **PSR/ReSD Report Configuration** screen is shown below:

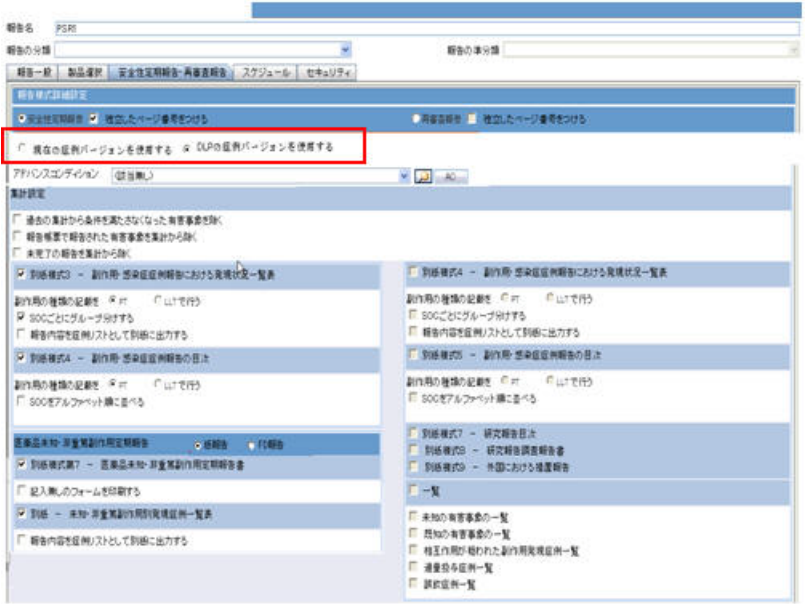

- These radio button options are displayed only when DLP is enabled.
- The **DLP Configuration** radio buttons, **Use Current Case Version** and **Use DLP Case Version** are moved to the Report level in the Configuration Print Report of PSR/ReSD, CTPR, and Seiyakukyo reports. The **PSR/ReSD Report Configuration** print is shown in the screen below:

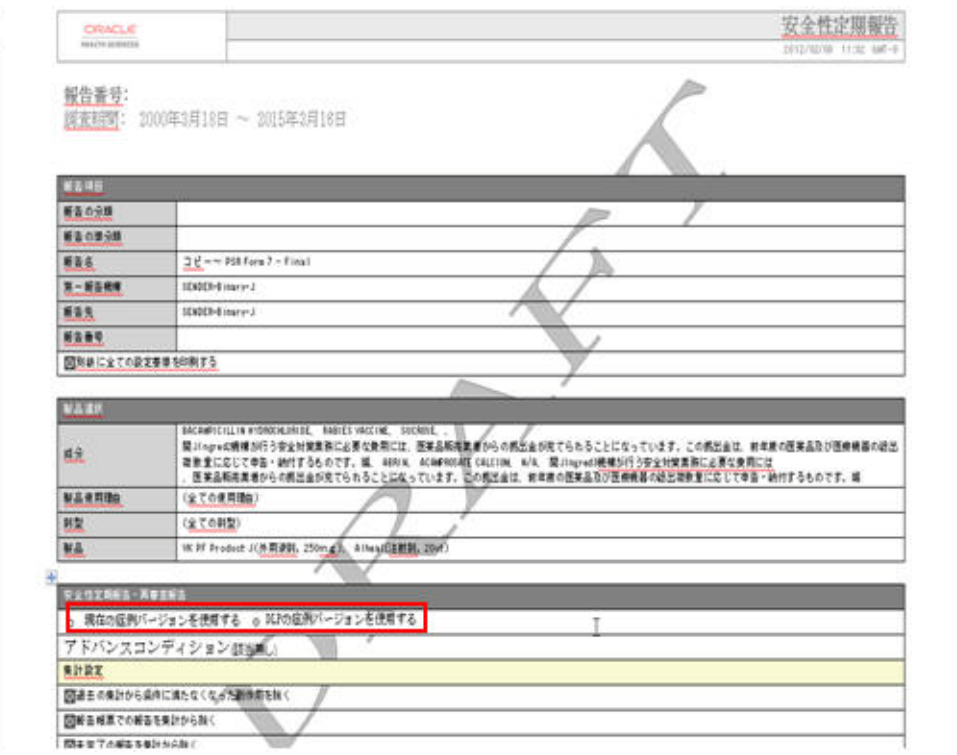

- The **DLP Configuration** radio buttons, **Use Current Case Version** and **Use DLP Case Version**) are moved to the Report level in the **CSPR Report Configuration** screen, as shown in the screen below.
- These radio button options are displayed only when DLP is enabled.

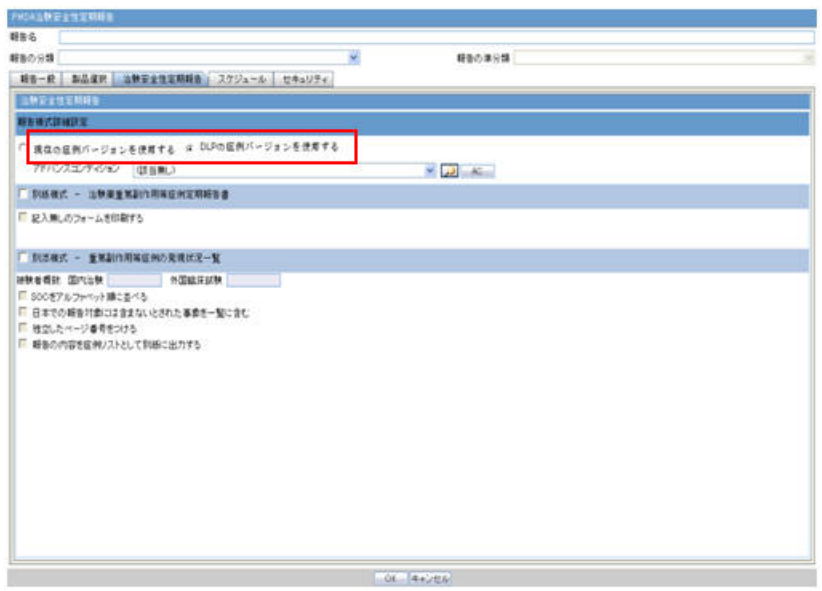

■ The **DLP Configuration** radio buttons, **Use Current Case Version** and **Use DLP Case Version** are moved to the Report level in the CSPR Report Configuration print, as shown in the screen below.

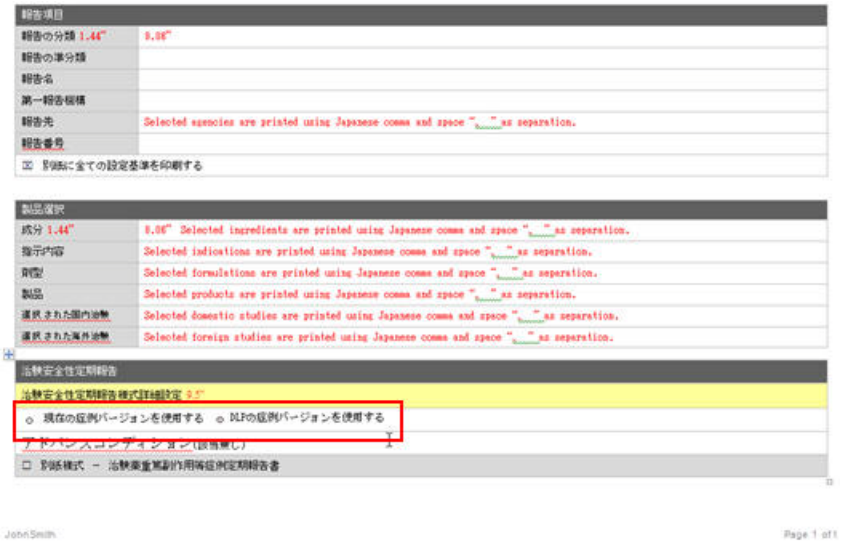

JobnSmith

■ The **DLP Configuration** radio buttons, **Use Current Case Version** and **Use DLP Case Version** are moved to the Report level in the **Seiyakukyo Report Configuration** screen, as shown in the screen below.

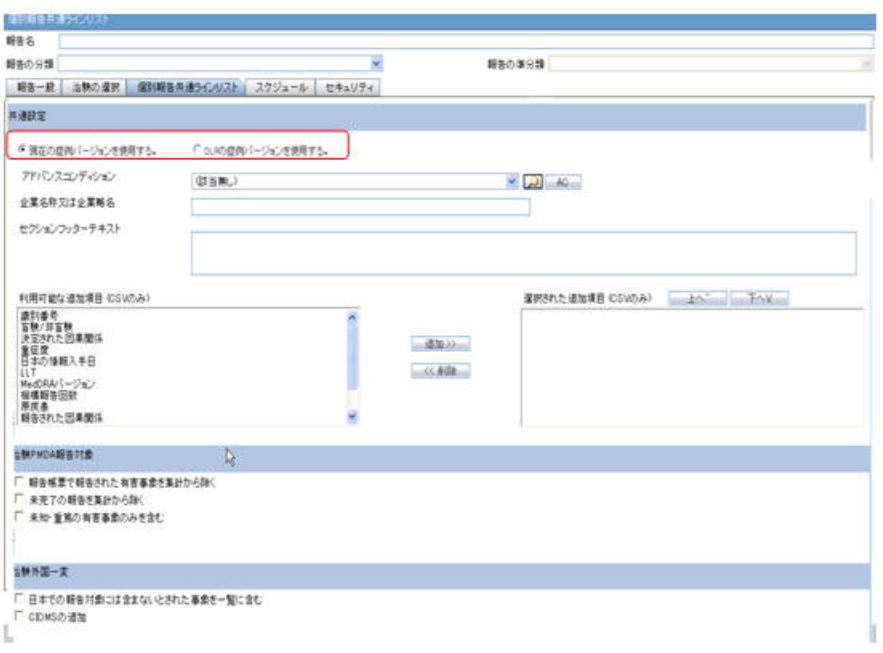

- These radio button options are displayed only when the DLP is enabled.
- The **DLP Configuration** radio buttons, **Use Current Case Version** and **Use DLP Case Version** are moved to the Report level in the Seiyakukyo Report Configuration print, as shown in the screen below.

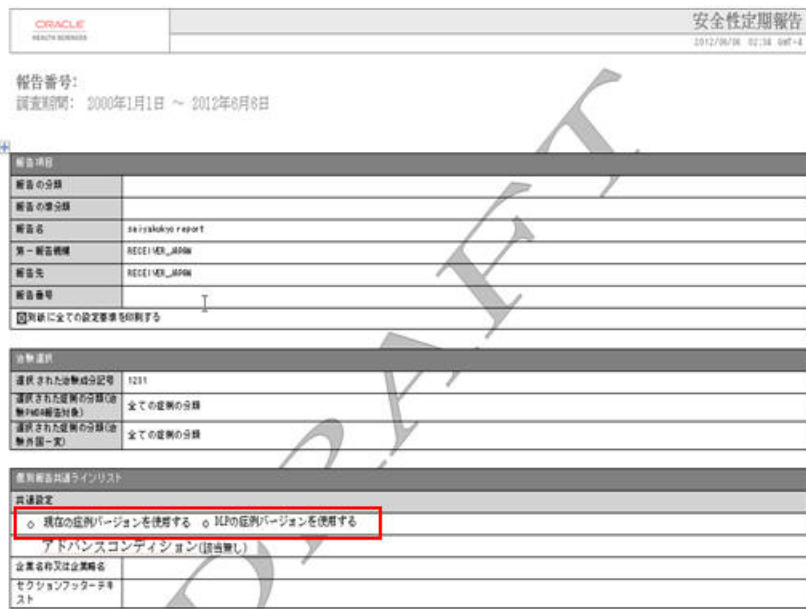

#### **4.2.2 Periodic Reports on DLP**

A "global" revision/version in DLP is defined as the qualifying revision/version of case data that is selected as per current logic while running a Periodic report in DLP. Today, this revision/version is based on the Japanese aware dates for Japanese Periodic reports.

A "global cleanup" revision in DLP is defined as the qualifying data clean up revision of case data that is selected as per current logic while running a Periodic report in DLP with option "Next Completed Version".

Note that today this revision/version is based on the Japanese aware dates for Japanese Periodic reports.

When Japanese Periodic Reports (PSR/ReSD, CSPSR, and Seiyakukyo) are generated on DLP using "Last Completed Version", then reportable revision of the case is the last local lock revision that corresponds to the qualifying global revision before the report end date. If there is no local lock corresponding to the qualifying global revision, then the reportable revision of the case becomes the qualifying global revision.

If there is no globally locked version, then the reportable revision of the case is the last local revision that corresponds to the qualifying global revision before the report end date.

When Japanese Periodic Reports (PSR/ReSD, CSPSR, and Seiyakukyo) are generated on DLP using "Next Completed Version", then the system searches for case revision of the last local lock that corresponds to the qualifying global cleanup revision before report end date. If there is no local lock corresponding to the qualifying global revision, then the reportable revision of the case becomes the qualifying global revision.

If there is no globally locked clean-up version, then the reportable revision of the case is the last local revision that corresponds to the qualifying global clean-up *revision* or qualifying *global version or revision*, whichever is available, before the report end date.

#### **4.2.3 Upgrade Considerations**

In the upgraded database, the DLP Configuration radio buttons at Report level are set as per settings of the parameter at Form level (prior to upgrade) for the PSR/ReSD, CSPR, and Seiyakukyo reports.

#### **4.2.4 Advanced Conditions in J Periodic Reports**

- The following changes are made to the Japanese Periodic reports when Advanced condition is used for filtering cases along with **Use DLP Case version**.
	- **–** ACs are applied on DLP case data for all forms of PSR/ReSD, CSPR, and Seiyakukyo reports:

If the PSR/ReSD has the **Exclude events which don't meet the condition from the past data** option checked, the ACs are applied as of the end date of the latest reporting period for the previous reporting period cases in the PSR: Forms 3-4 and ReSD: Forms 4-5.

If the PSR/ReSD has the **Exclude events which don't meet the condition from the past data** option unchecked, the system fetches the past data as per the existing functionality (without applying AC).

- On clicking the **Print** button in the **PSR Configuration** screen for generating Draft or Final PSR report:
	- **–** The system displays the following message:

Report submitted to Background Report Processing. Please view the status of the Report from **Reports** > **Periodic Reports** > **Background Periodic Report Status** screen.

**–** Upon generation of the Report, the following links are displayed in the PSR Configuration screen:

#### **FD Reports**

DRAFT link for PSR Paper report(along with Form 7-1) and CSV 1, 2, 3 links for Forms 7-1 and 7-2 OR

FINAL link for PSR Paper report(along with Form 7-1) and CSV 1, 2, 3 link for Forms 7-1 and 7-2

#### **Paper Form report (Existing functionality)**

DRAFT link for PSR Paper report OR

FINAL link for PSR Paper report

- **–** PSR Paper report is opened in IE window on clicking on DRAFT or FINAL links.
- **–** On clicking the links **CSV1, 2, 3**, the system displays the corresponding CSV file in MS Excel.

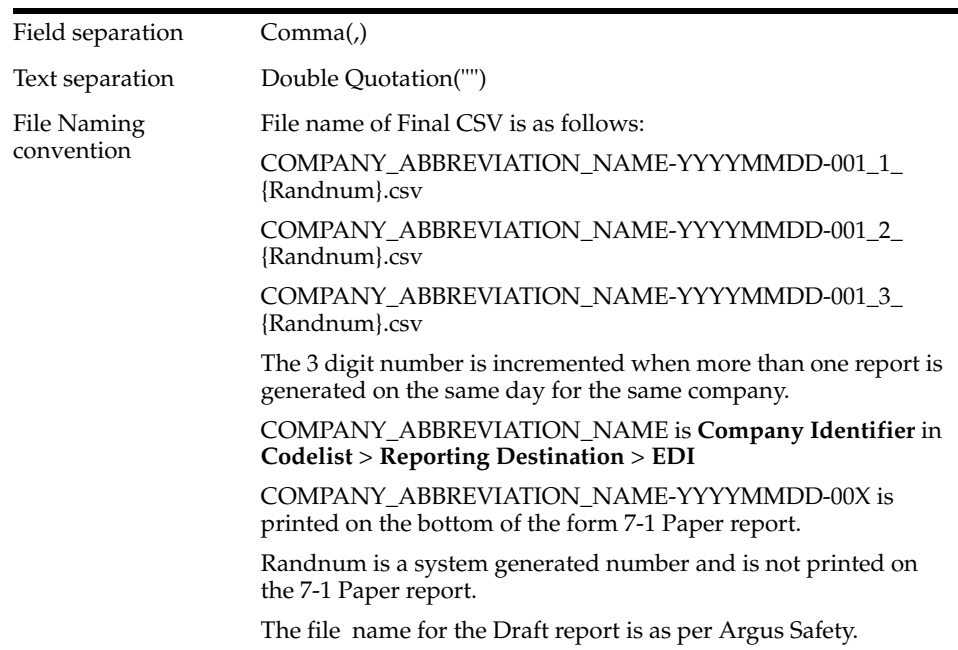

The following table illustrates the PSR ReSD Report Library:

The following figure depicts the Form 7-1 in CSV format:

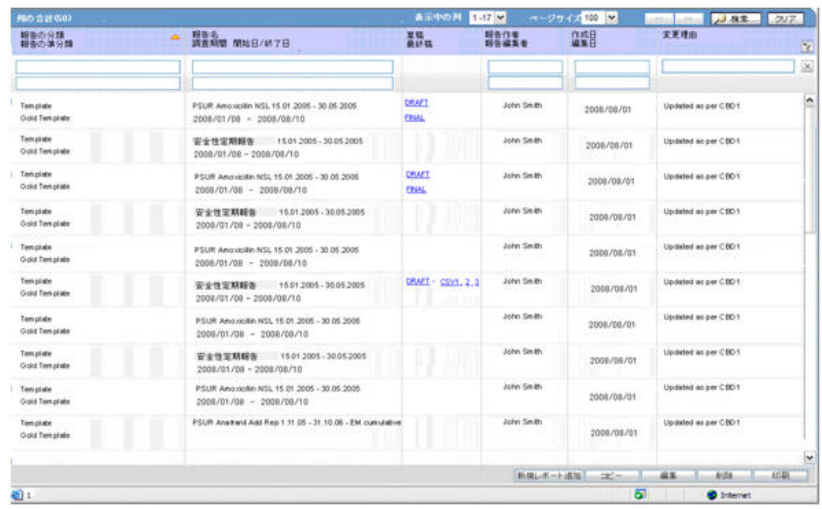

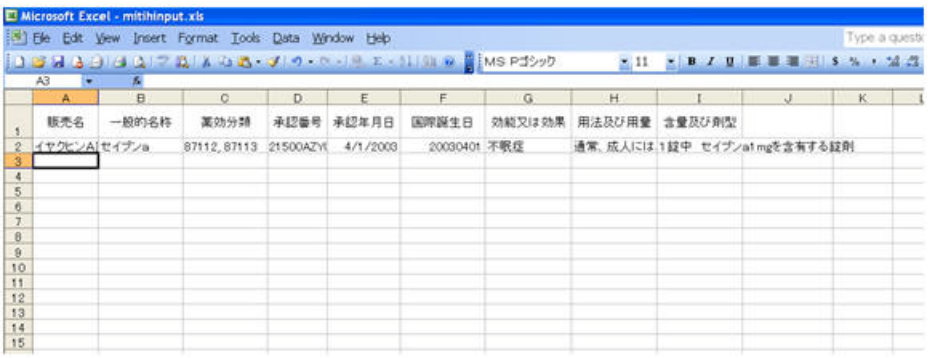

- On generating Form 7-1, 7-2 in FD format, 3 CSV files are generated.
- Data printed in CSV file1 is mentioned below:
	- **–** These field values are printed as it is, as in the PSR Form 7-1 PDF Output unless specified.
	- **–** In case of multiple licenses for a product, each product license and all the corresponding field values are printed as a separate row.
	- **–** During Report generation, data is truncated if it exceeds the field length specified in the Report Mapping table below:

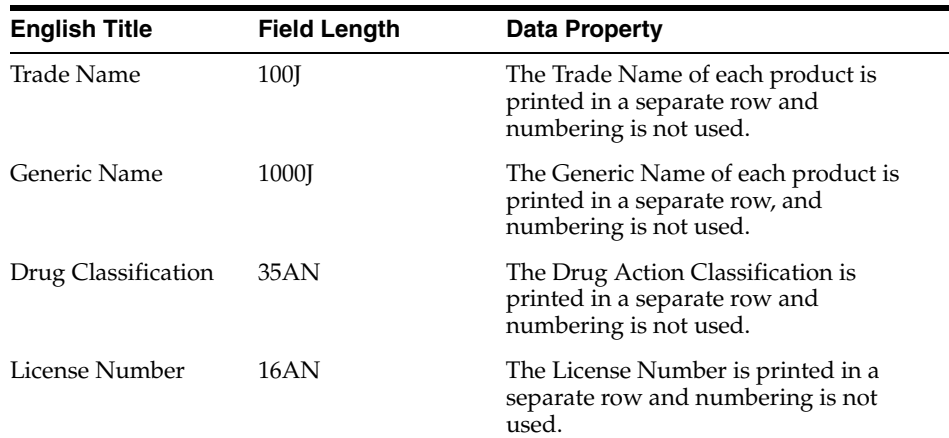
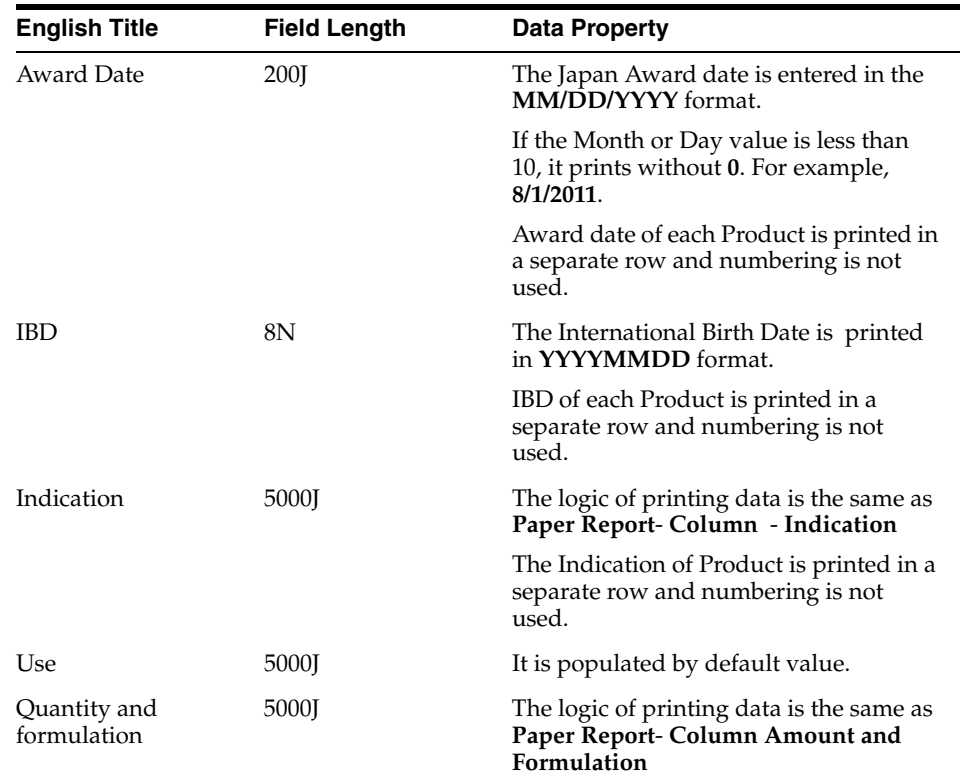

- Data printed in CSV file 2 is as follows:
	- **–** These field values are printed as it is in the PSR Form 7-1 PDF Output, unless specified.
	- **–** During Report generation, the data is truncated if the data exceeds the field length specified in the Report Mapping table below:

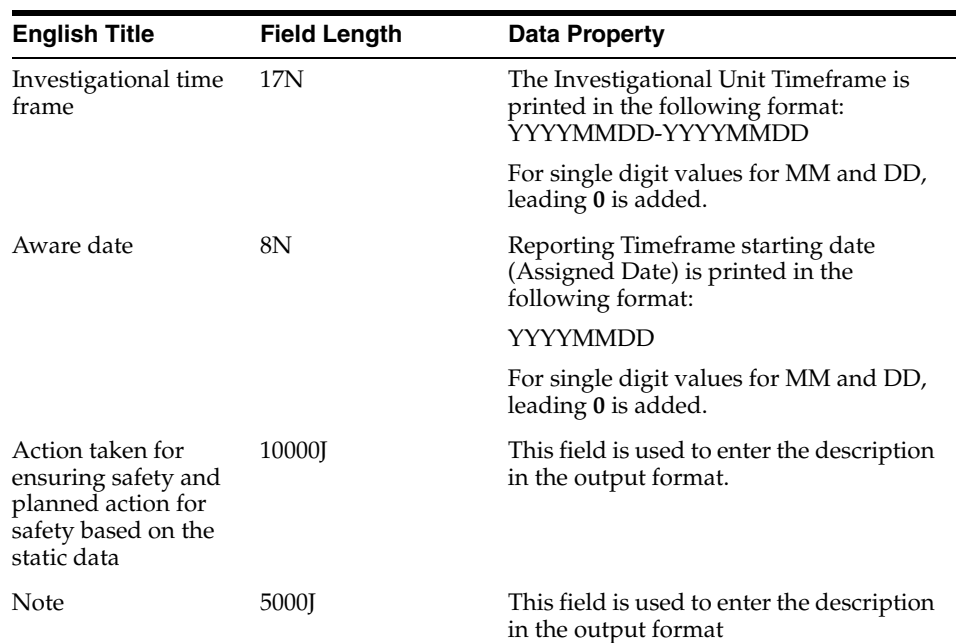

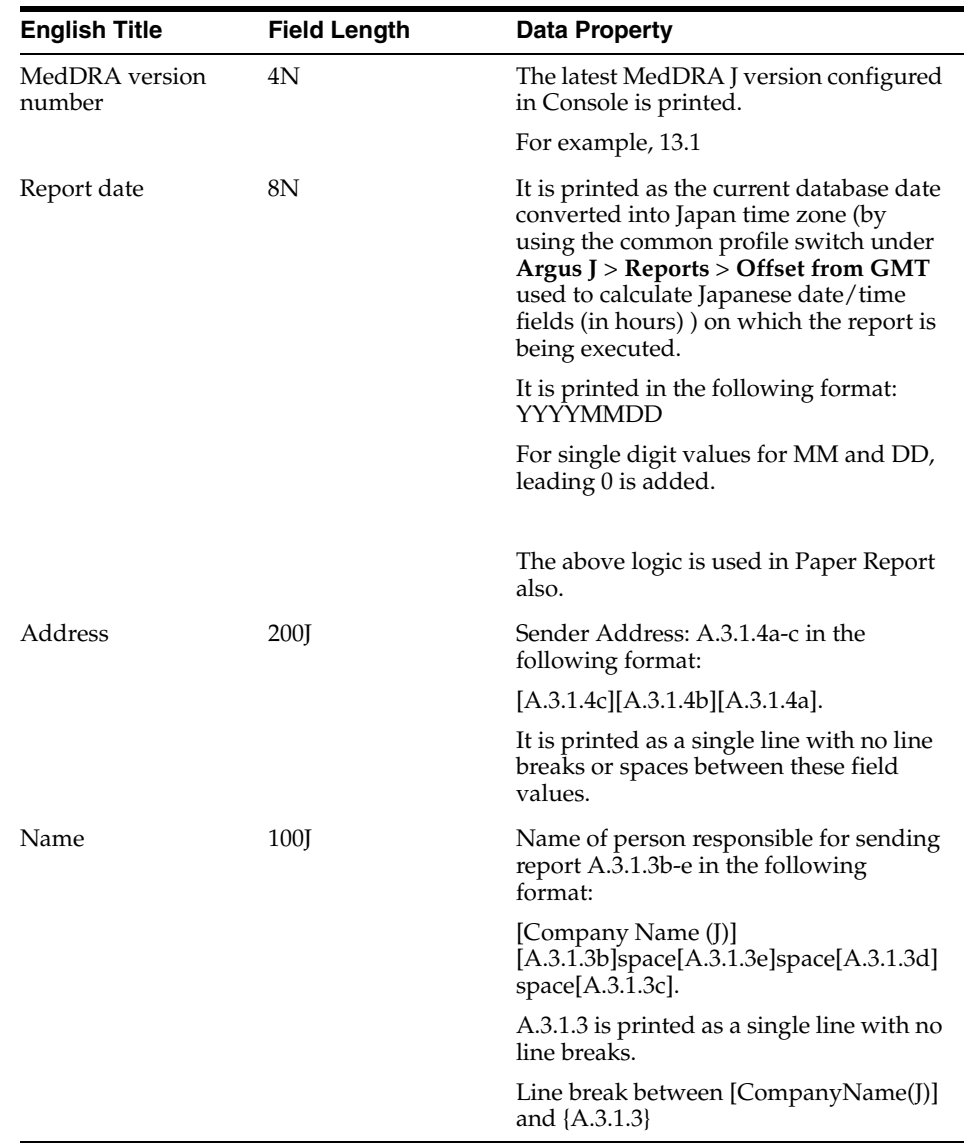

- Data printed in CSV file 3 is as follows:
	- **–** These field values are printed as it is in the PSR Form 7-2 PDF Output, unless specified.
	- **–** During Report generation, the data is truncated if it exceeds the field length specified in the Report Mapping table below:

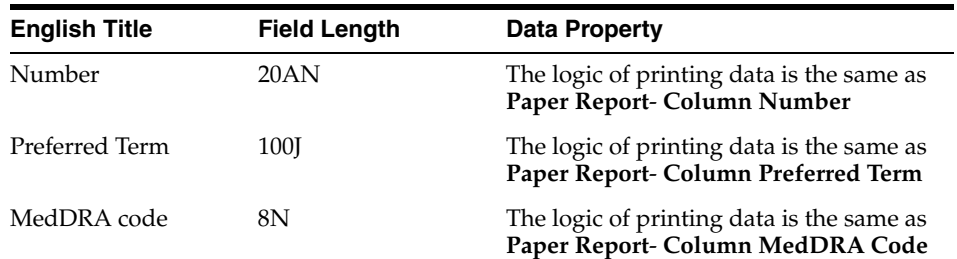

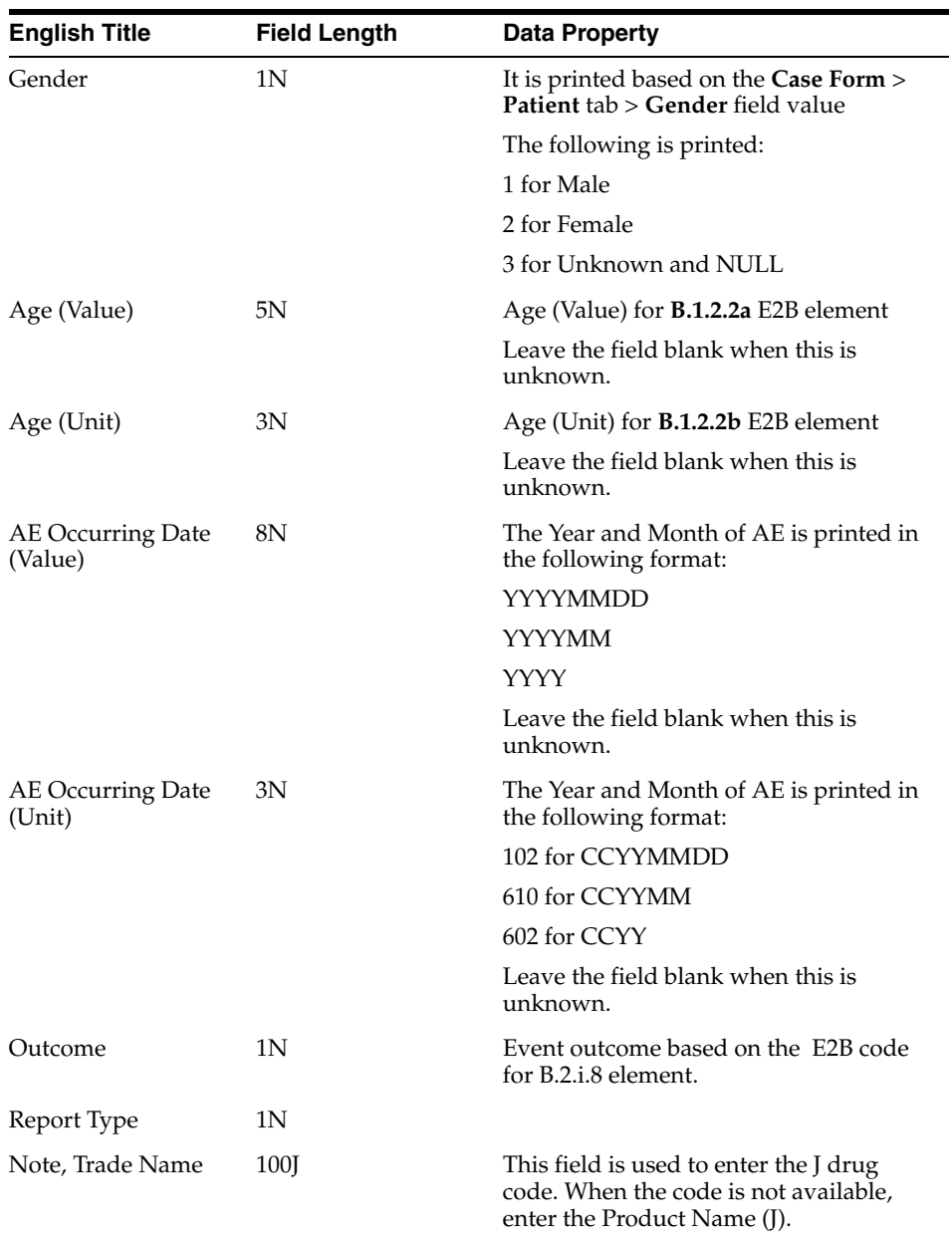

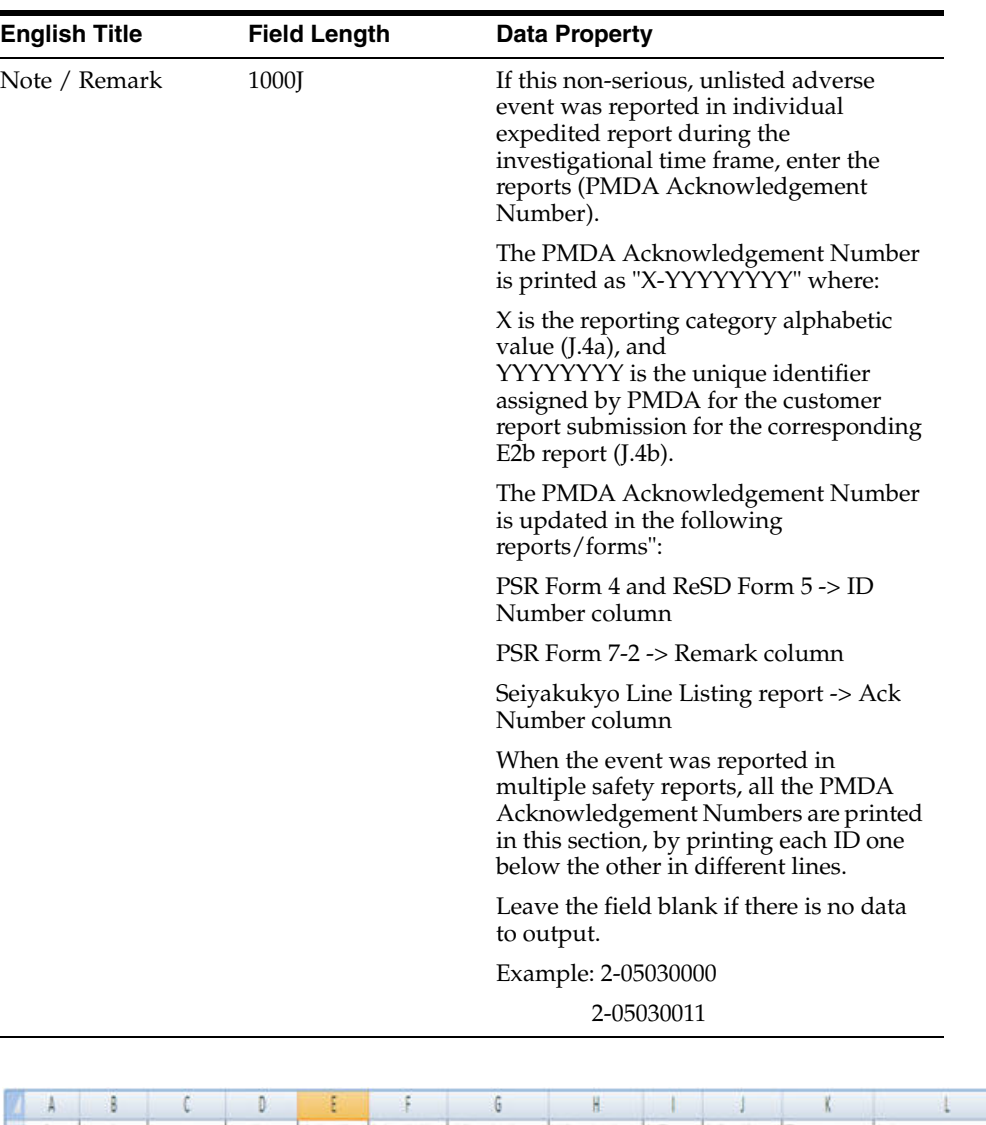

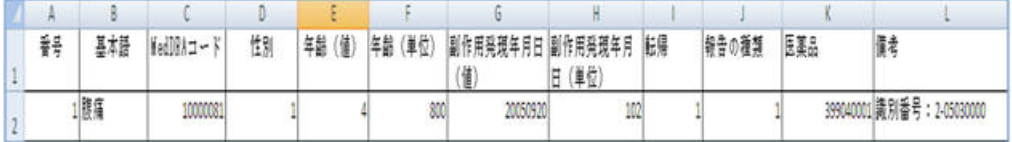

■ Upon generation of the Final PSR Report in FD format, the Report link is displayed in the **Reports** > **Compliance** > **Periodic** screen.

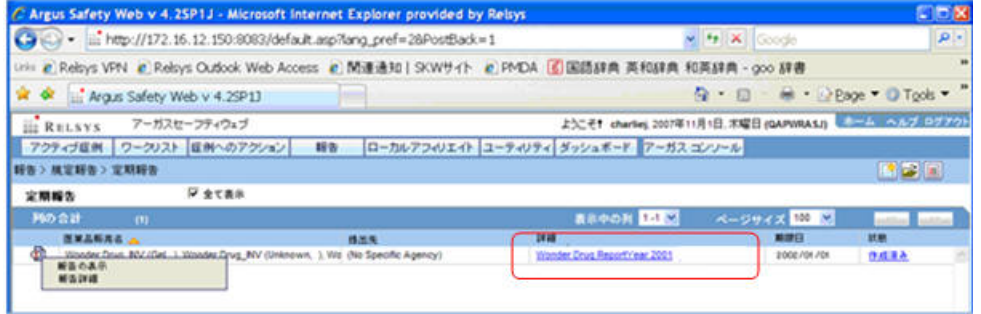

■ The View Report option for the Japanese Periodic reports is renamed as **Edit and View Report**.

■ On clicking **View and Edit Report** for the mixed PDF and CSV PSR Report, the **View and Edit** dialog box is displayed with separate options to view PDF and CSV report.

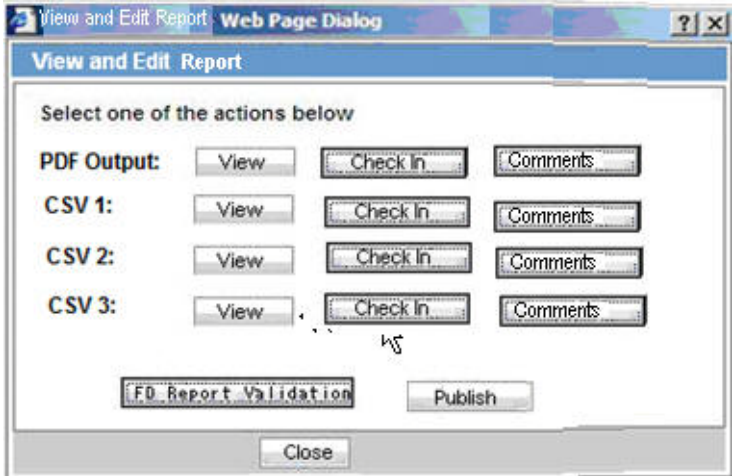

- On clicking **View and Edit Report** for the PSR Report (Paper format), CSPR, and Seiyakukyo reports, the **View and Edit** dialog box is displayed by hiding the following:
	- **–** Label: Select one of the actions below
	- **–** Labels: CSV1, CSV2, CSV, and its corresponding Checkin/Checkout and Comments buttons.
	- **–** Button: FD Report Validation

#### **English Label Name**

View and edit PSR/ReSD

#### **Properties**

Title

#### **English Label Name**

Select one of the actions below:

PDF Output

CSV1

CSV2

CSV3

#### **Properties**

Fixed labels

#### **English Label Name**

View

#### **Properties**

This button is always enabled (regardless of the **Checkin/Checkout** status) for all users.

- On clicking the **View** button for CSV report before/after Publishing, the system opens the CSV Report in Excel in Read-only mode.
- On clicking the **View** button for Paper report before Publishing, the system opens the report in Word.
- On clicking the **View** button for Paper report after Publishing, the system opens the Final report in PDF format.

#### **English Label Name**

Checkin

#### **Properties**

- This button allows you to check-in the individual reports.
- When the **Checkin** button is clicked for a CSV report, the Argus Safety standard **Checkin** dialog box is displayed.
- The **Check In** dialog box captures the comments for 255 characters.

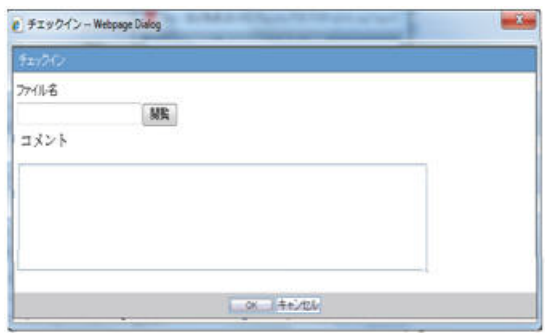

- The system allows you to specify only **.csv** files in the **Filename** field. If you upload some other file type and click **OK**, the following standard message application is displayed by this common file upload control: This is not valid file to upload. Allowed file types are  $\{X\}$
- When the **Check-in** button is clicked for a Paper report, the Argus Safety standard **Checkin** dialog box is displayed to specify the report file name and Checkin Comments.
- The system allows only **.doc** files to be specified in the **Filename** field. If you upload some other file type and click **OK**, the following standard message is displayed by this common file upload control: This is not valid file to upload. Allowed file types are  $\{X\}$

#### **English Label Name**

Checkout

#### **Properties**

- After the report is checked-in, the **Checkin** button is changed to **Checkout**.
- The **Checkout** button is disabled after the report is published.
- Only one user is able to checkout a report.
- When the **Checkout** button is clicked for a paper report or CSV report, the system displays the **Checkout** dialog box:

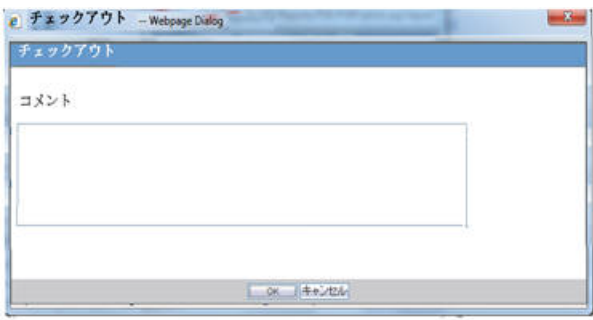

- The **Checkout** dialog box allows you to specify the checkout comments of a maximum size of 255 characters.
- **OK** and **Cancel** buttons are provided in the **Checkout** dialog box:
	- **–** The **Cancel** button cancels the Check Out operation and closes the **Checkout** dialog box.
	- **–** On clicking the **OK** button for a Paper report, the system opens the report in Microsoft Word in the Update mode.
	- **–** On clicking the **OK** button for CSV report, the system opens the report in Microsoft Excel in the Update mode.
- After the report is checked out, the **Checkout** button is changed to **Checkin**.
- The same user uses this button to checkin the revised checkout file. For other users, this button becomes disabled as long as it is checked-out by the original user.
- If you open the **Checkout** dialog box and completes the Check Out operation after sometime (after another user has already checked - out the report), the following message is displayed:

Report cannot be checked-out as it is in use by another user

# **English Label Name**

FD Report Validation

# **Properties**

This button is enabled only after all the CSV and WORD reports are checked-in at least once. When this button is clicked, data in all the CSV files are validated.

When there are no error messages, the Argus Safety standard message box with message -

**No problem was found in the report** is displayed with an **OK** button.

- The following validation is executed and the errors are displayed in the form of PDF report.
	- **–** The character check is executed. If there is invalid character specified:

(Item [X-X], Row YY: Invalid character is used)

N (Numeric) - Only **0-9**, **.**, **E**, **+**, and **-** that are used for displaying integers or floating point representation are allowed. Full-width characters are not allowed.

AN (Alpha Numeric) - half-width (1byte) alphabet, Numbers and special characters specified in Argus J common profile switch - **Characters to be** 

**allowed to use in AN (Alphanumeric) E2B items** are used. Full-width (2byte) characters are not used.

J (Japanese) (100J mean 50 double byte J chars) - Full-width characters and AN are used which is same as E2B J validation. Characters specified in Argus J common profile switch - **Additional invalid character to be checked in Japanese character validation** is considered.

**–** Field length check is executed. If there are more characters than the maximum length, the following message is displayed:

(Item [X-X], Row YY: Numbers of characters is exceeding the defined maximum value.)

**–** The data format for data items 1-5,1-6,2-1, 2-2, 2-6 in above **Data Property** is checked, and when format is not correct, the following message is displayed:

(Item [X-X], Row YY: Data format of the column is invalid)

The Validation errors belonging to the data from the CSV files are listed separately. The errors within the CSV file are listed category wise such as Character check, Field length, and Data Property. If there are no errors for all property checks for a CSV file, **No problem was found in the report** is printed below the CSV#.

■ The following validation message in FD Validation report is displayed, when column in CSV does not match with the format specified by Regulation:

The structure of the columns in the CSV file is not in required format

This validation is verified first on clicking **FD Report Validation** button. If the structure of the CSV file is not in required format, the further validations are not checked for that CSV file.

# **English Label Name**

Publish

# **Properties**

- The **Publish** button is enabled only after all reports are checked-in at least once.
- This button is disabled when any of the report is checked out.
- When the report is not published, you can check in/checkout the report as many times as you want.
- After the **Publish** button is executed and the PDF file is created only for Paper report, the system automatically opens only the Paper report on the UI. In addition, the **Check-in / Check-out** button is disabled and the label is changed to **Check-out**.
- The **Publish** button converts the checked-in Paper report in word document to the PDF file as it is with the same layout. The CSV report that is checked in remains as is and is not converted to PDF.
- Once **Publish** is done, the Paper report in word format of the report is no longer available from the **Final** link and the PDF format overwrites the generated/updated Word format in the database. The **Draft** link generates the fresh report in Microsoft Word format.

# **English Label Name**

Close

# **Properties**

On clicking this button, the system closes the **View and Edit Report** dialog box.

#### **English Label Name**

Comments

#### **Properties**

- On clicking this button, the **Comments** dialog box is displayed with the Check-in/Checkout comments.
- The comments are displayed pertaining to the PDF/CSV for which **Comments** button is clicked.

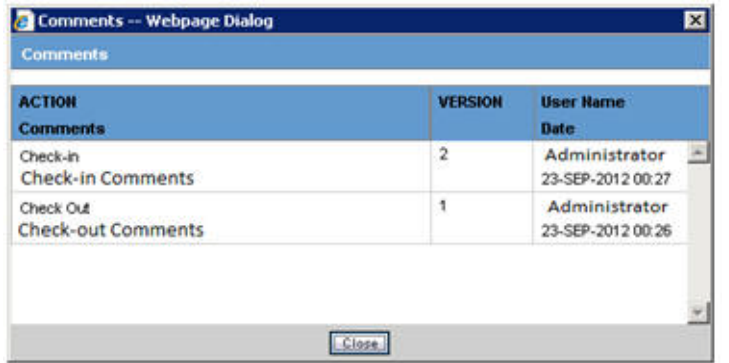

- The **Comments** dialog box displays the Version Number, Username, Action, Date(Time stamp in User Local date with GMT offset), and Comments entered in the descending order of the Dates.
- Version of the first check-out is considered version 1.
- Version number is incremented on every Check-in.
- Version number is not displayed for subsequent checkout (after first checkout).
- The **Comments** dialog box is closed on clicking the **OK** button.
- The Report Submission process is the same as other PSR forms.
- The following Common Profile Switches are moved from **Common Profile Switch** > **ARGUSJ** > **E2B** to **Common Profile Switch** > **ARGUSJ** > **Reporting in Fresh and Upgraded database**.
	- **–** Additional invalid characters to be checked in Japanese character validation.
	- **–** Characters to be allowed to use in AN (Alphanumeric) E2B items.
	- **–** Perform Japanese character validation at E2B Check and E2B Report Generation.
- The Perform Japanese character validation at E2B Check and E2B Report **Generation** Common Profile Switch is renamed as **Perform Japanese character validation at E2B Check, E2B and Periodic Report Generation**. This change in the Common Profile Switch is applicable for upgraded database.

**Note:** In the future, all periodic report will have the same CSV format options.

# **4.2.5 Check in/Checkout Enhancements**

**Checkin/Checkout** dialog box changes described above for PSR/ReSD reports are applicable for the following Japanese reports:

- CSPR
- Seiyakukyo Report

# **4.2.6 Other Changes**

The **TEXT\_J** data for TRANSLATION\_ID ='User Name' is misspelled in **LM\_ TRANSLATION\_LABEL** table.

# **4.2.7 Periodic Safety Report**

# **4.2.7.1 Format**

The system allows the definition of PSR reports for products. The purpose is to define a fixed set of PSR reports for PRIMARY AGENCY (the various regulatory authorities as optional) and then associate products with these reports. The PSRs can then be scheduled automatically.

PSR applies only for Japanese licenses.

The system contains a configuration screen to define a PSR report. A new menu item, **Reports** > **Periodic Reports** > **PSR/ReSD** Reports is created. When this is clicked, the following page is displayed.

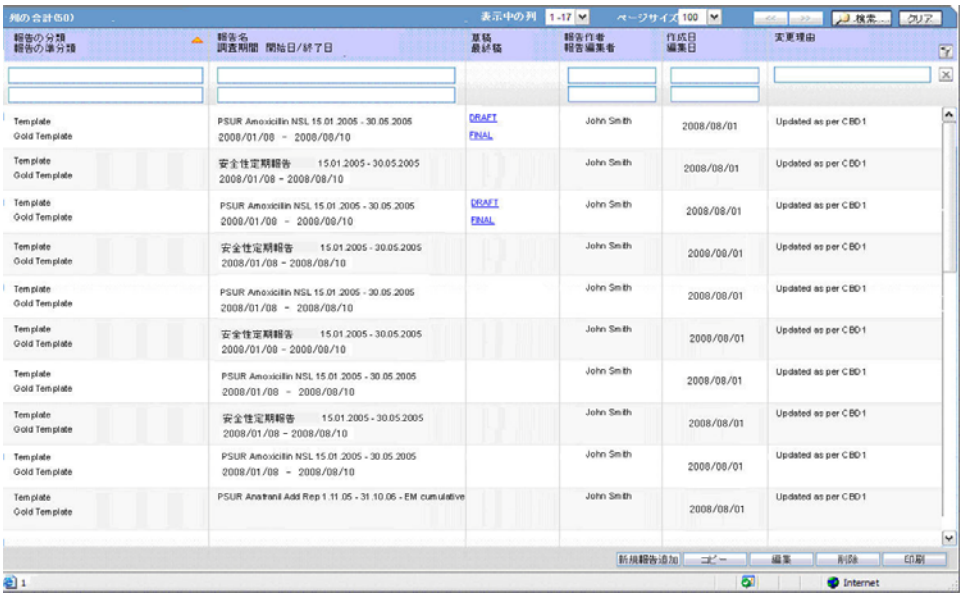

#### **PSR Main Window**

If the report is being currently opened by another for modification, the system displays the following message:

The report which is selected is being used by XXXX and cannot be modified. where XXX is the full user name of the user has opened it.

- The labels and buttons related to the CSV files and FD validation reports are hidden in the **Edit and View Report** dialog box invoked for the PSR Report (Paper format), CSPR, and Seiyakukyo reports.
- The **Create from Template** button that is available on **Argus E PSUR and CTPR** section is not added for Japanese PSR, ReSD configuration.
- This page displays a list of the PSR reports stored in the system.
	- **–** You can add a new report by clicking on the **New Report** button.
	- **–** The **Copy** button makes a copy of an existing report:

When you copy an existing PSR Report, all the configuration of the report including timeframe rows are copied.

Report Name of new copy has **copy of** in front of the name.

When the configuration is copied, the past dates in the schedule frequency, JAD, IBD, and Assigned date are also copied as read-only. The other sections of the copied configuration are editable.

When you copy an existing non-submitted PSR report, all the configuration including timeframe rows are copied. As the original report is non-submitted, all the timeframe rows are retained as non-editable or editable as they were in the original PSR. The JAD, IBD, and Assigned Date become editable or non-editable depending upon if there are timeframe rows in the copied PSR which are non-editable.

- **–** The **Modify** button displays the report definition.
- **–** The **Delete** button allows you to delete a report after displaying the following confirmation message: Proceeding to Yes will remove the report configuration. Proceed?
- **–** Clicking **Print**, results in displaying a new dialog prior to report preview allowing you to select from several preview or direct export options: Word output.
- The **Delete** option is only available if there are no final reports generated for the Periodic Reports. The Delete option only hides the report from the list.
- In the recently executed **Periodic Report** section, a link is available for the last executed report only if the Report is still available on the Report Server.
- Clicking **New** or **Modify** in the above screen displays the PSR Configuration Window.
- Once the state of the report is changed to **Submitted**, you cannot update the configuration of that PSR. This is done by disabling the **OK** button. For example, when the state is un-submitted, the report is editable again. In addition, when the non-editable configuration is opened, the following warning message is displayed: This configuration is not modifiable because the status of this Periodic Safety Report is Submitted When you click **OK**, this displays the Configuration window. When you click **Cancel**, the configuration window is not displayed.

- When the status of the report is **Submitted**, only the configuration page is printed.
- The Copy can be done any time while the configuration exists.

When you create PSR after 2nd time, the new copy of the configuration is required. You can then modify the content to print the current PSR.

■ Before saving the PSR configuration, Report Name, Primary Agency, Product Selection, and at least one time frame need to have a value entered.

When these are not entered, the following messages are displayed:

When Report Name is not entered: Report Name is not entered When Primary Agency is not entered: Primary Agency is not entered When selected product is not available: Product is not selected When At least one time frame is not entered: Investigation time frame is not configured The following message is displayed along with the above error:

It is necessary to enter above information in order to save the configuration

■ When **Modify**, **Copy**, **Delete**, or **Print** button is clicked without a selection of report, a pop-up is displayed to select a report.

# **4.2.7.2 PSR /ReSD Details**

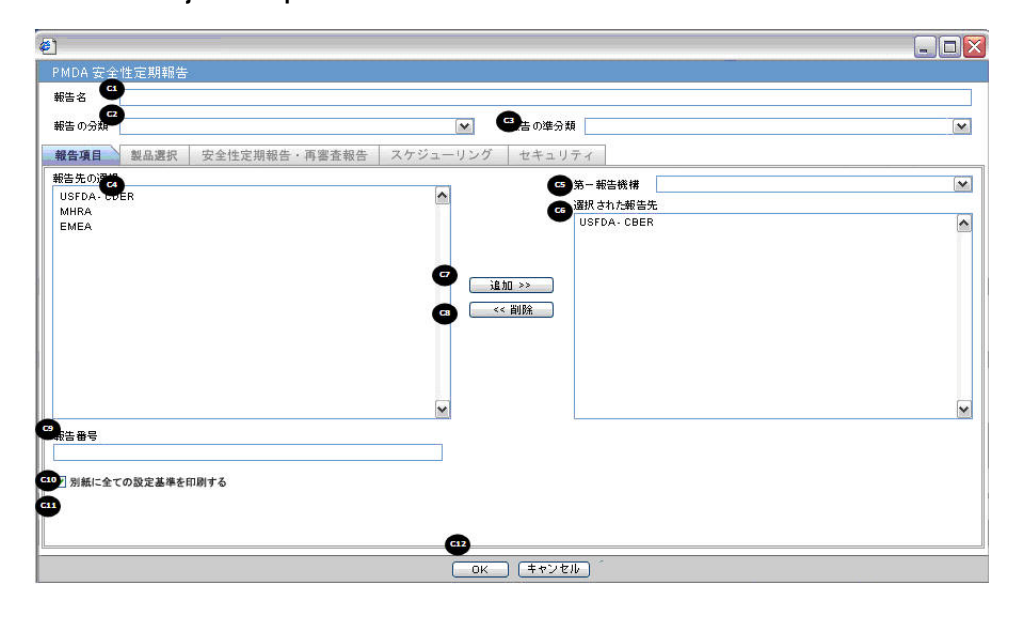

#### **4.2.7.2.1 Subject of Report**

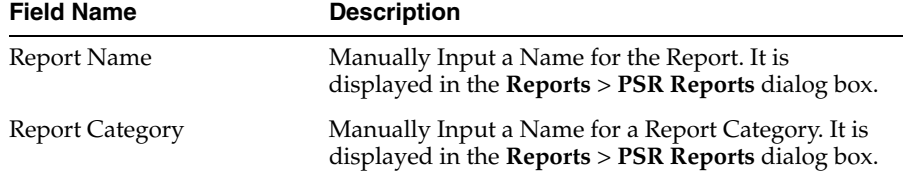

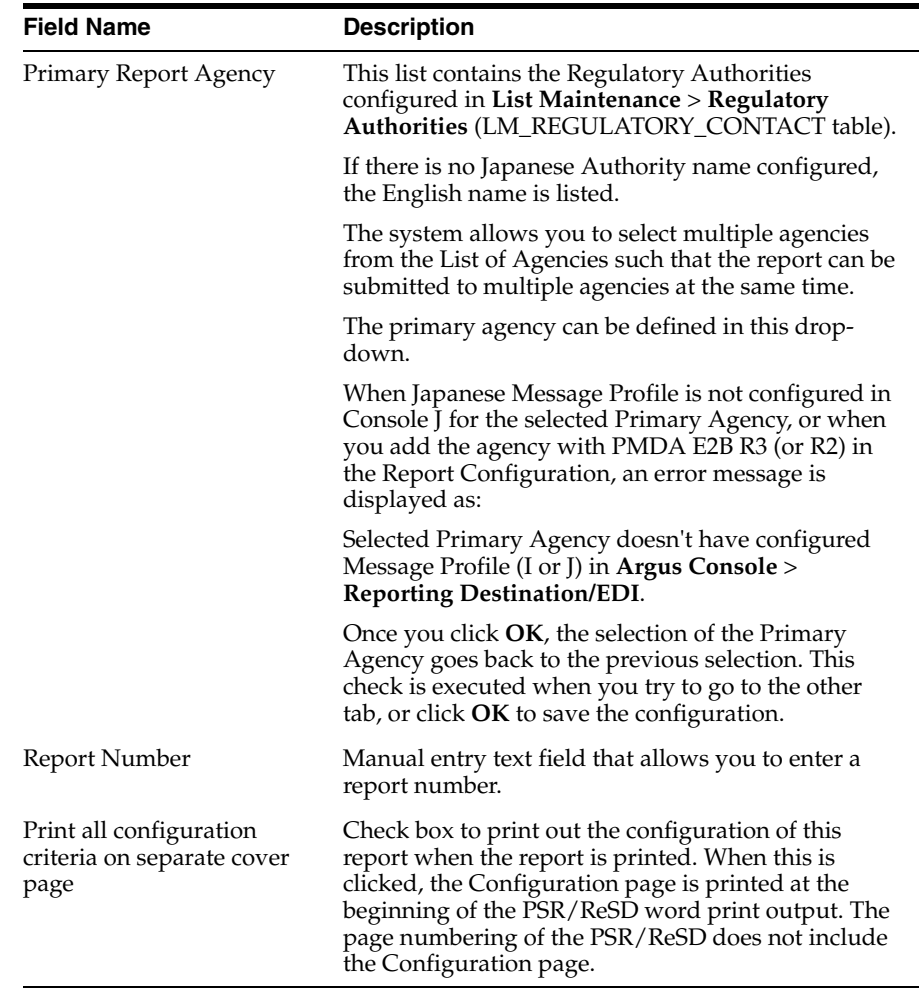

**4.2.7.2.2 Product Selection** 

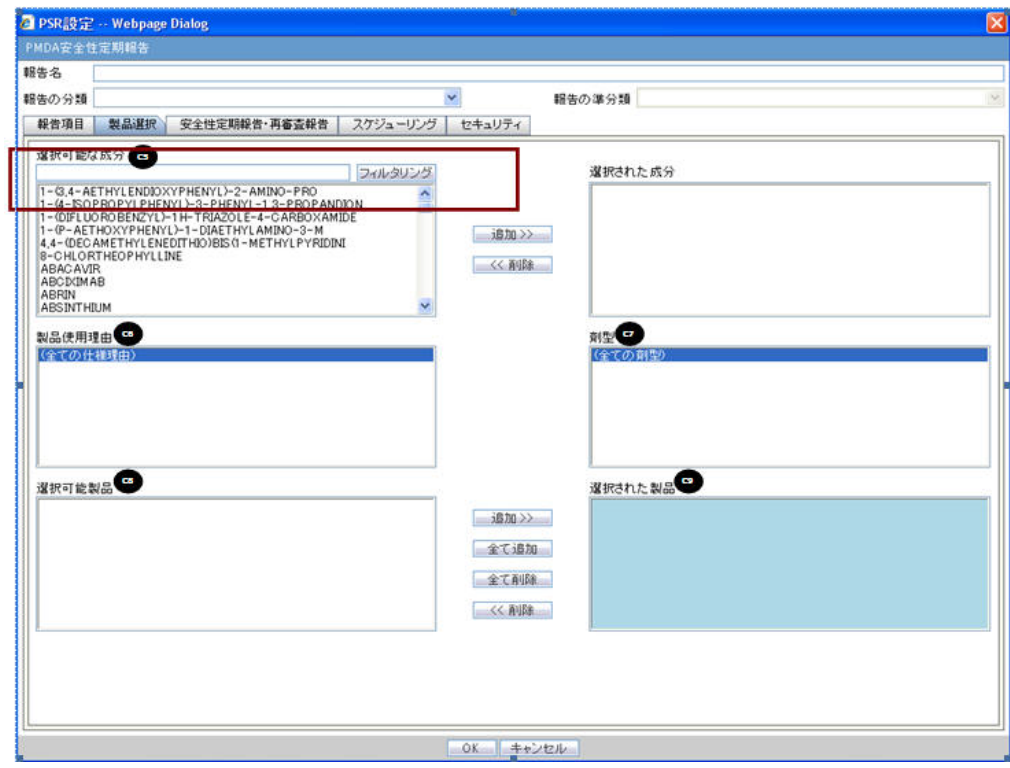

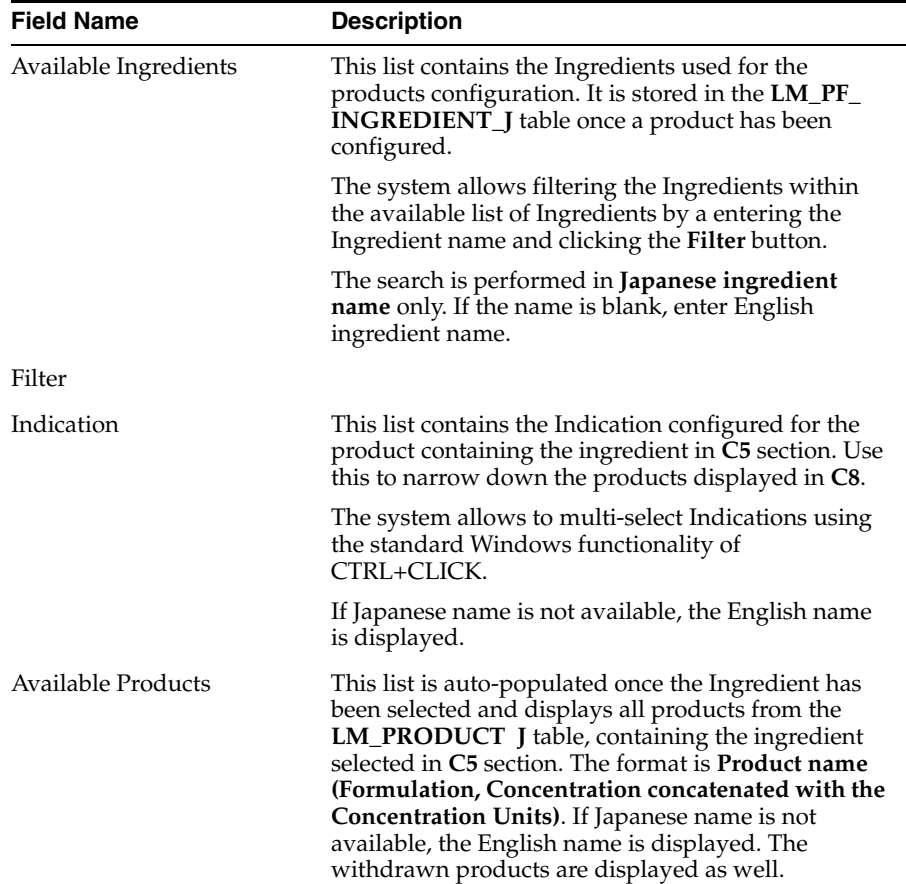

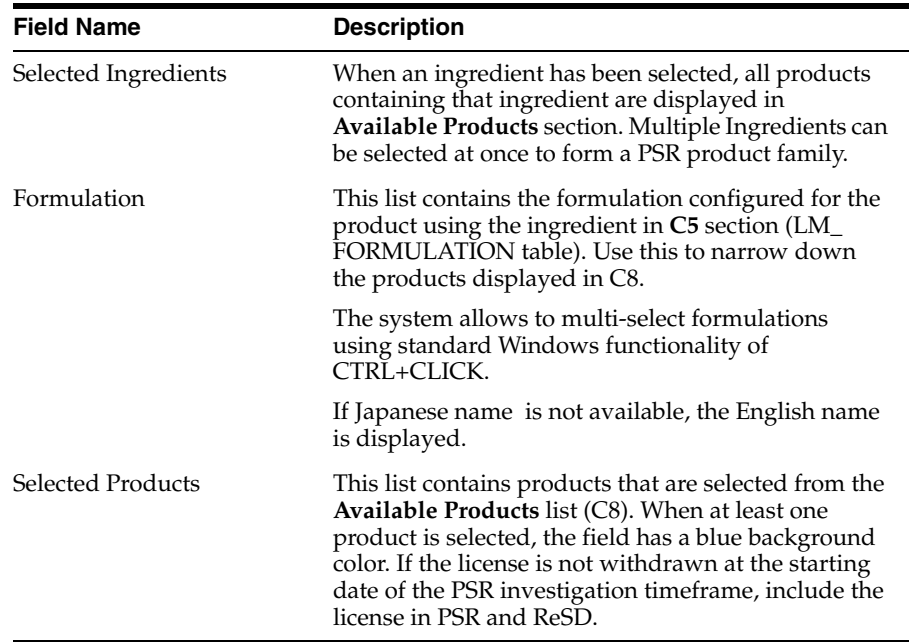

# **Additional Information**

- When no Japanese ingredients, indication, or formulation is configured in the Console, the English names are displayed.
- If the product is added or deleted in the **Product Selection** section before the PSR/ReSD status is marked as **Submitted**, it displays a warning pop-up: If the content of selected product is changed, IBD, JAD, and Assigned date can possibly be changed. Do you want to proceed?).
- If you add or delete the products in the **Product Selection** section before the first PSR report is marked as **Submitted**, it updates the IBD, Japan award date, and Assigned Date based on the new product set.
- When you copy an existing submitted PSR report, and JAD, IBD, Assigned dates are non-editable (you have not clicked the **RESET** button yet) and If you change the product selection, JAD, IBD and Assigned dates do not change. When this occurs, the following warning message is displayed: Because the configuration has the record of past investigation period, JAD, IBD, and Assigned Date for scheduling configuration will not be changed by modifying the Selected Products. It is necessary to use the **Reset** button and re-configure the investigation period if new PSR needs to be created based on modified product selection.
- All the forms printed as PSR and ReSD have only the information regarding the selected product in this configuration window.

# **4.2.7.2.3 Periodic Safety Report/ReSD**

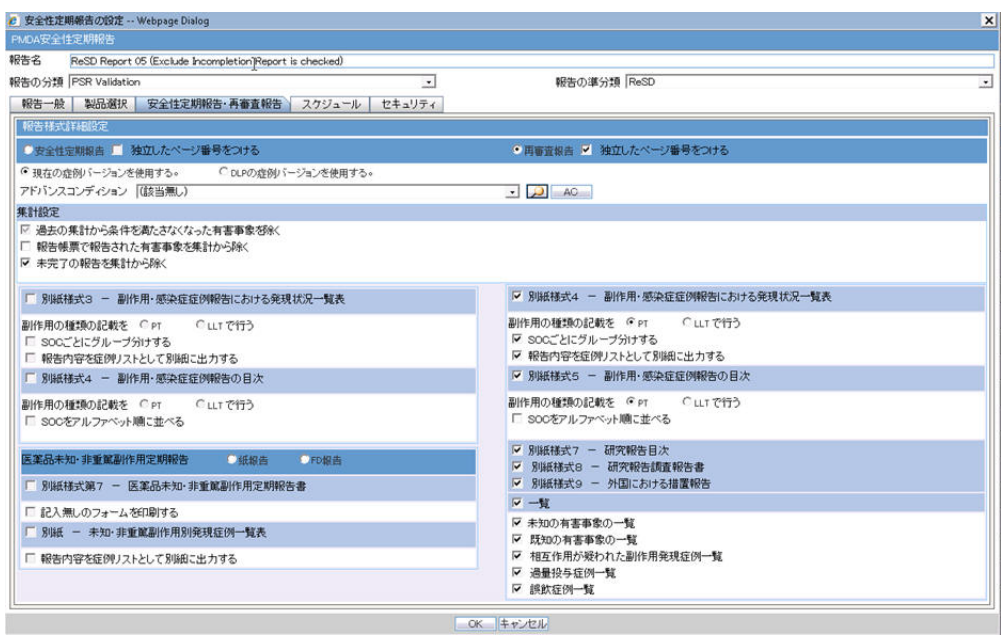

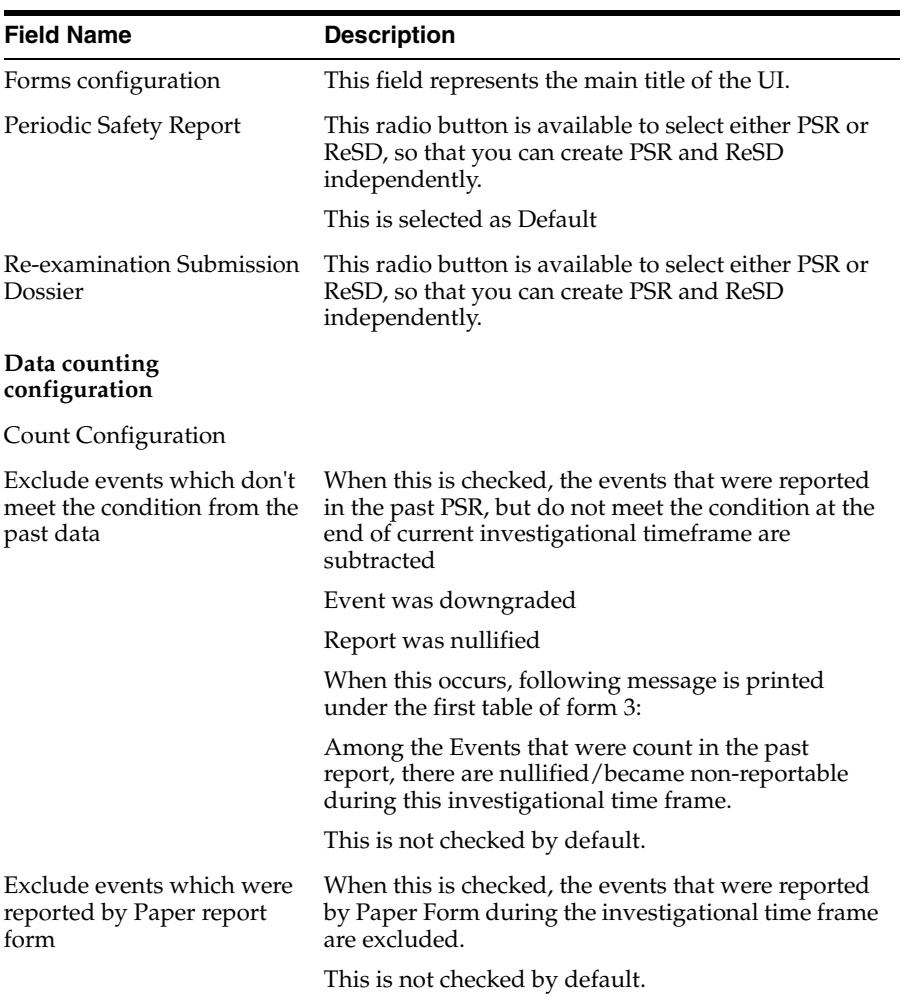

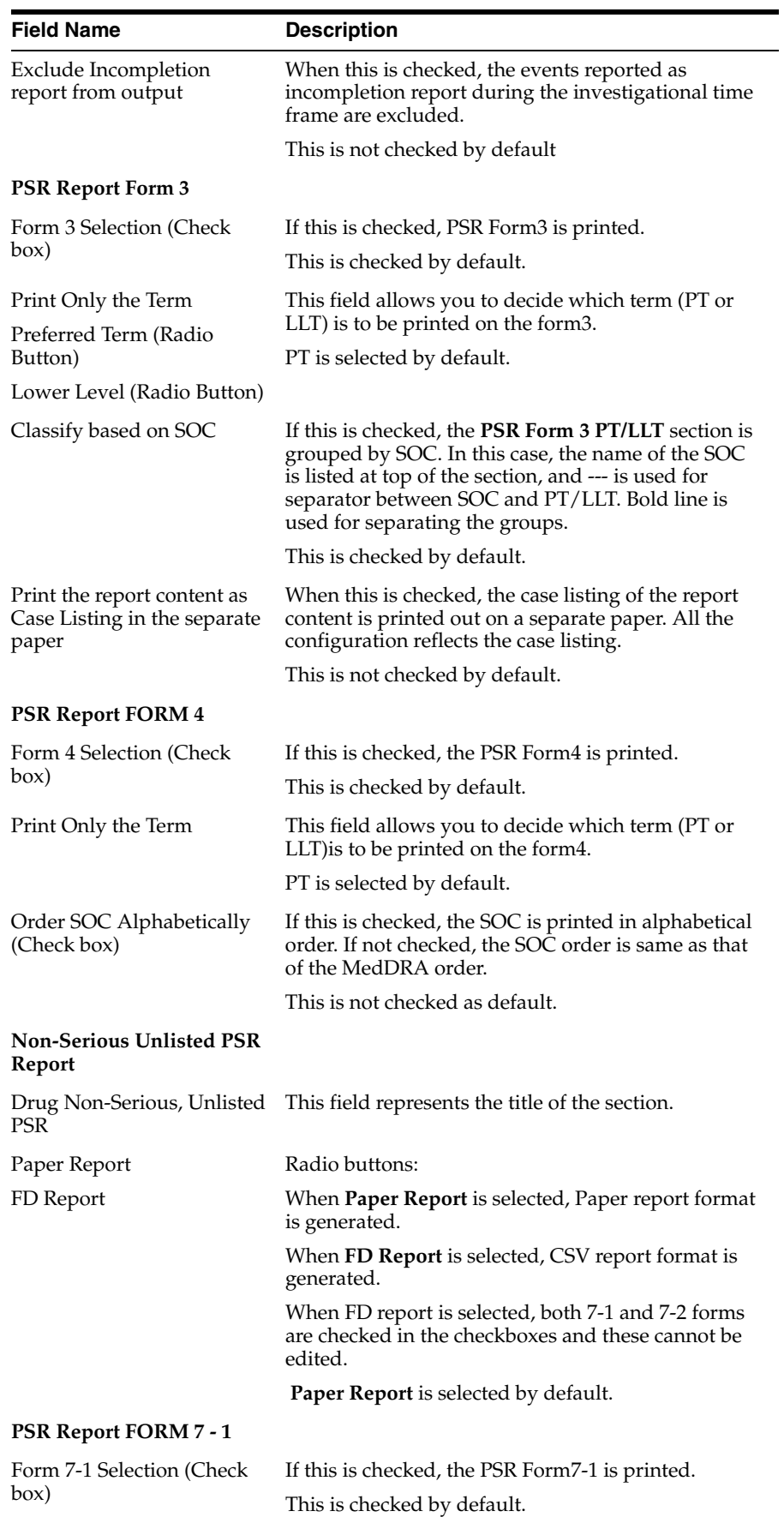

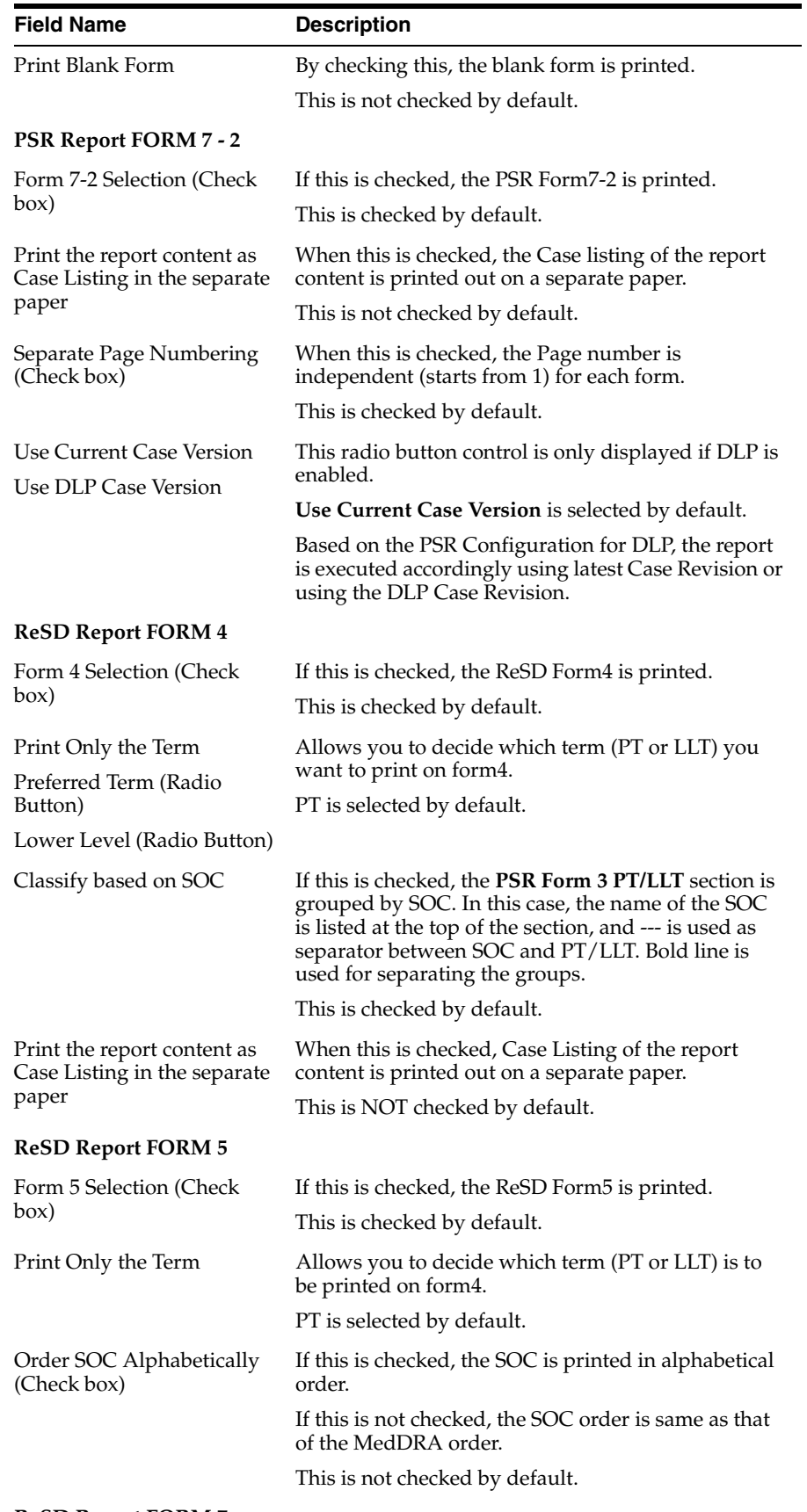

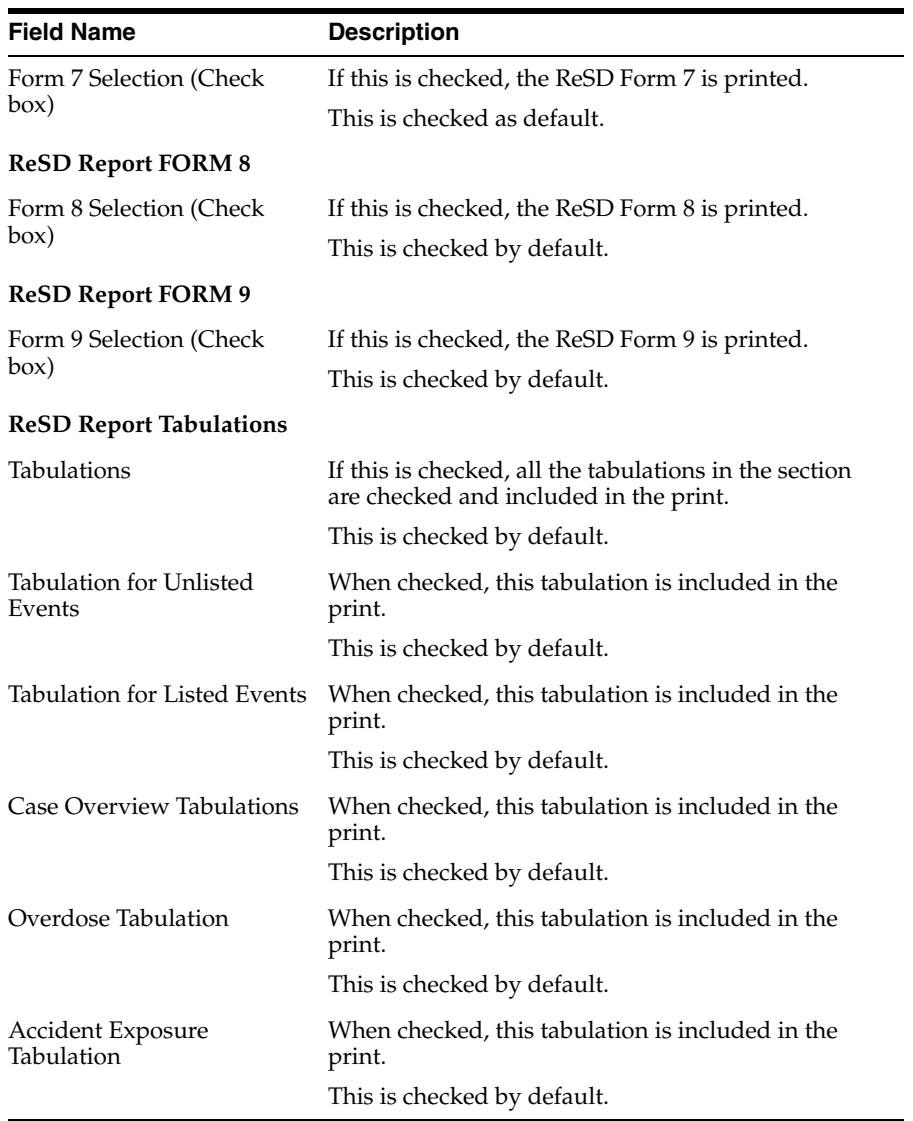

#### **Additional Information**

■ Separate page numbering always follow the previous form of PSR and ReSD. The following is the order of the page numbering sequence:

PSR Form 3, 4, 7, 7-2, ReSD Form 4, 5, and 789

- When you select **PSR**, **ReSD** using the radio button, the system selects all the forms available for each set of report automatically (PSR - above table 1, 7, 10, and 13) (ReSD - above table 15, 20, 23, 25, 27, and 29). By default, PSR is selected and PSR forms are selected.
- If the radio button is used to select the PSR form, the previously checked forms on the ReSD are unchecked. If the radio button is used to select the ReSD form, the previously checked forms on PSR are unchecked. While the PSR is selected, the **ReSD** section is disabled. While ReSD is selected, **PSR** section is disabled.
- If you close the configuration and opens again, the configuration on the UI remains as it was at the time of the last operation.
- All the forms format are based on the Novartis PSR form sample.
- You are not allowed to change the configuration parameters for PSR Form 3, 4 and ReSD Form 4, 5; if there are any past (non-editable) timeframe rows. If there are past timeframe rows in the scheduling frequency table, configuration of the PSR Form 3, 4 and ReSD form 4, 5 is non-editable.
- When you check the **Print the report content as Case Listing in the separate paper**, the Case Line Listing along with the report content is printed on a separate paper.
	- **–** The Case Listing is printed only for the current timeframe for PSR form 3, ReSD Form 4 and PSR Form 7-2.
	- **–** This line listing is independently printed (using separate page) regardless of the **Configuration Printing** check box status. If you checked the option to print out the configuration content and Case Listing, the Case Listing is appended after the configuration content.
	- **–** The order of the print is **Configuration** > **Form 3 Line Listing** > **Form 7-2 Line Listing** > **All the actual reports**
	- **–** The Case Line Listing report does not follow the **Separate Page** option. The Case Line listing is always separated and starting from page 1 for each form.

#### **PSR Form 3 Case Line Listing**

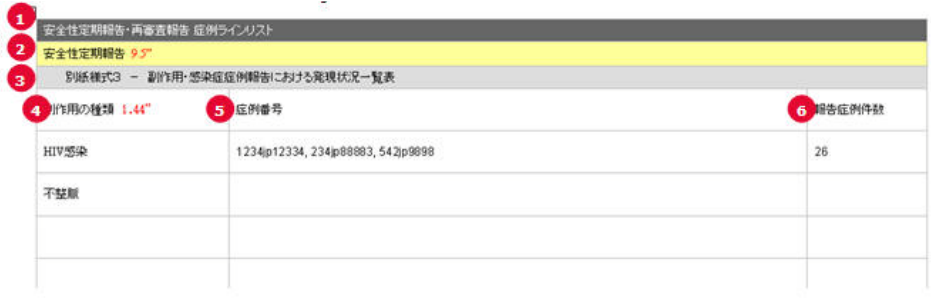

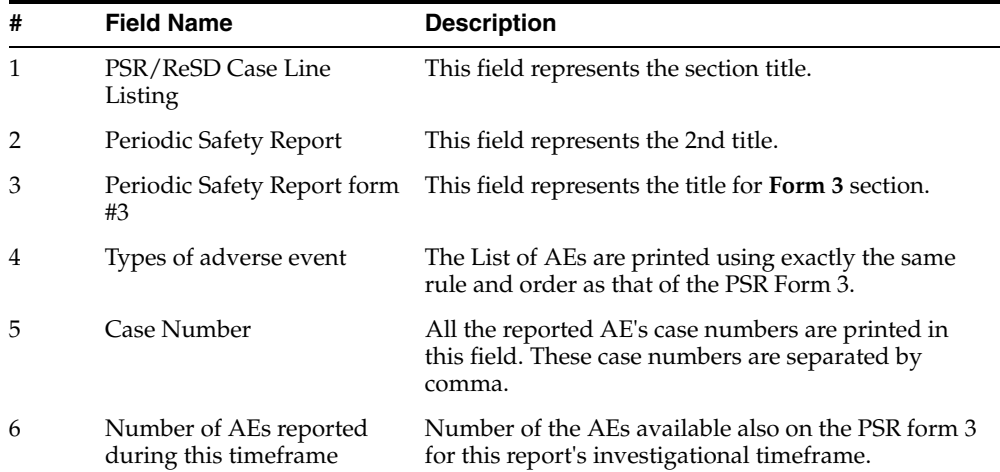

**PSR Form 7 Case Line Listing**

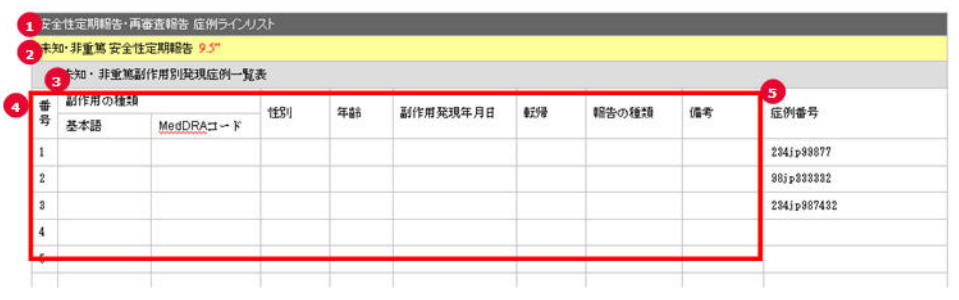

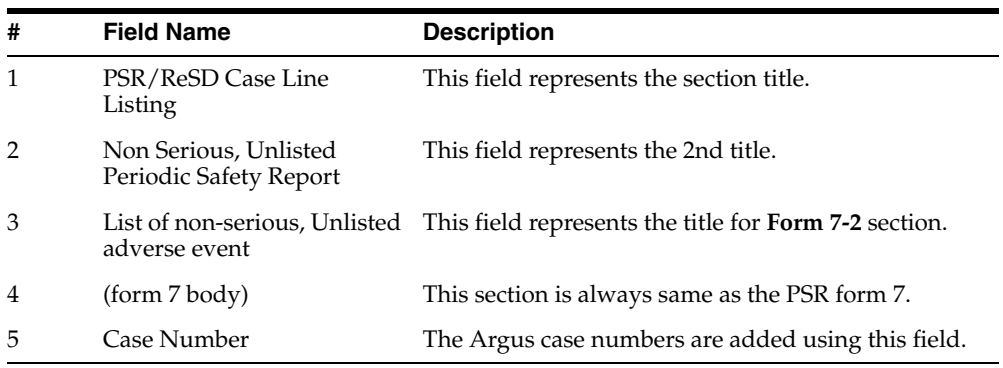

# **ReSD Form 4 Case Line Listing**

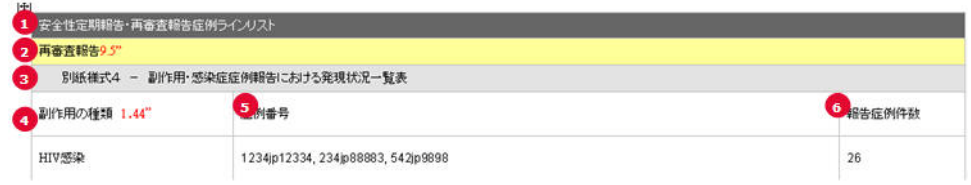

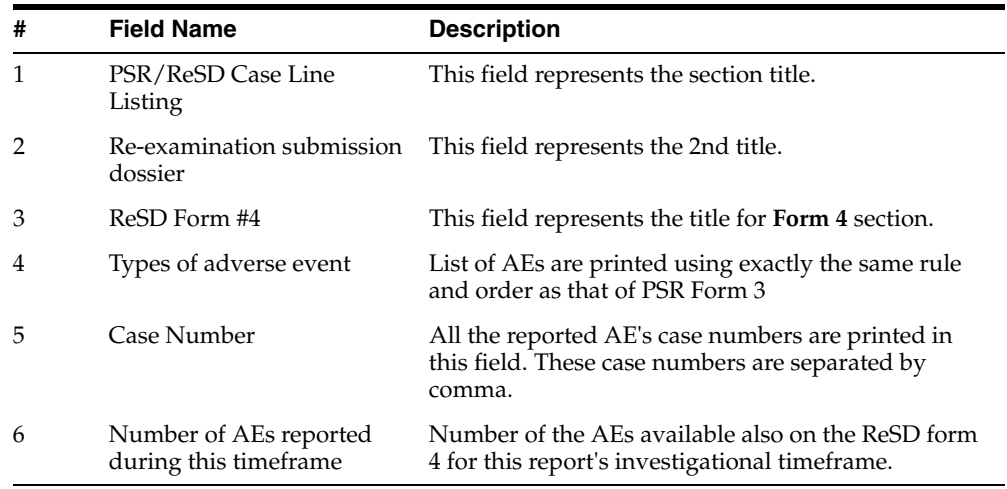

# **4.2.7.2.4 Scheduling**

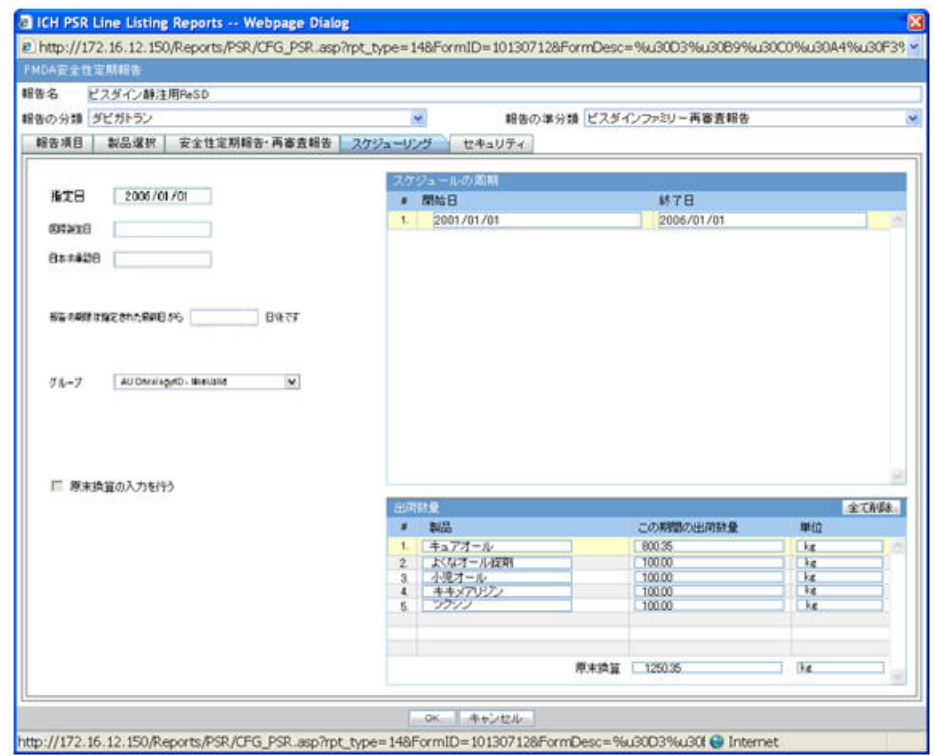

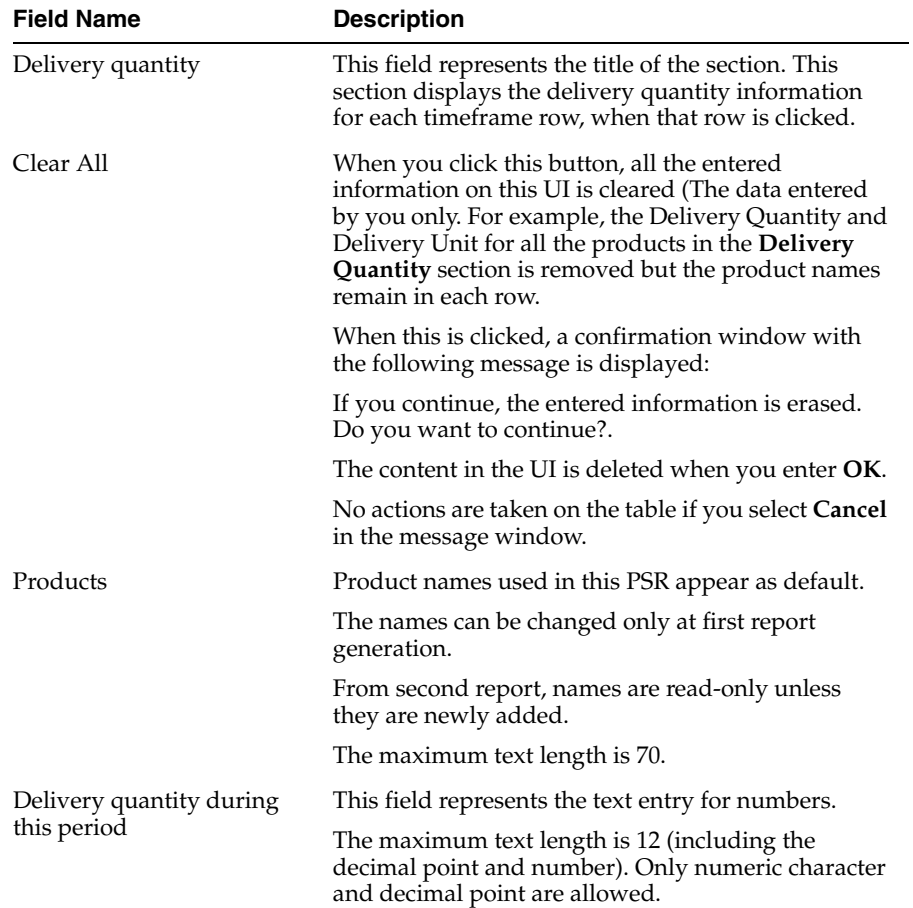

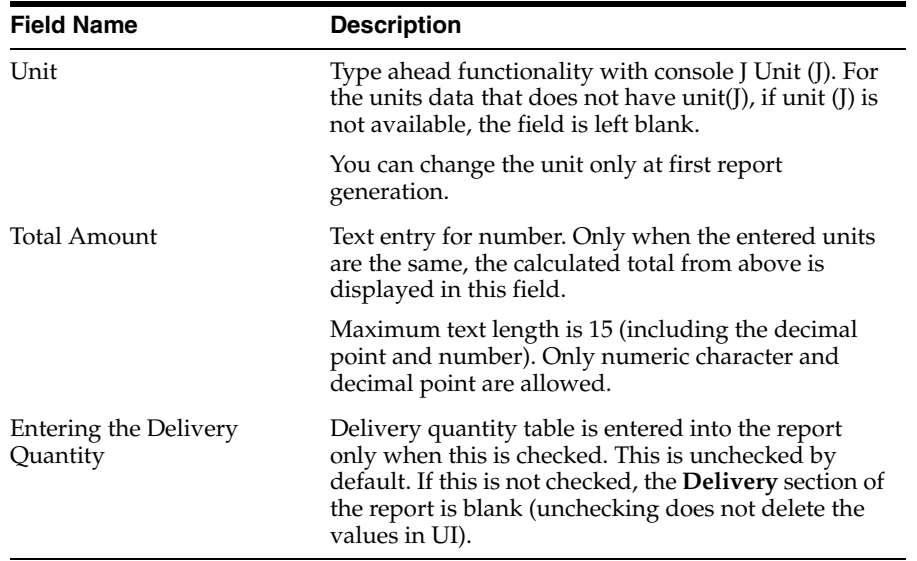

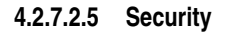

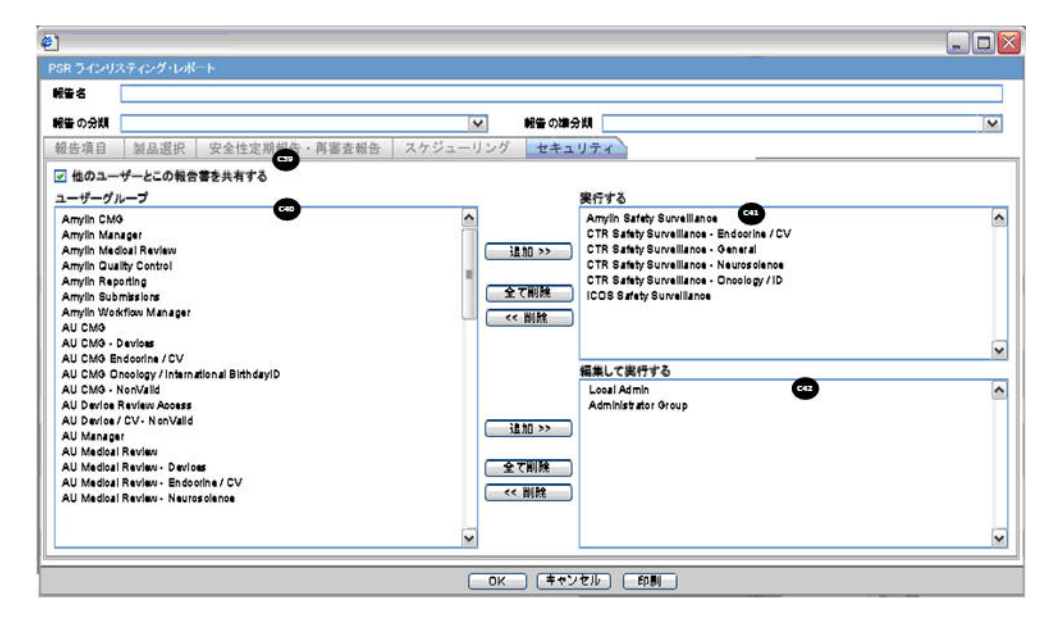

**4.2.7.2.6 Printing PSR / ReSD** 

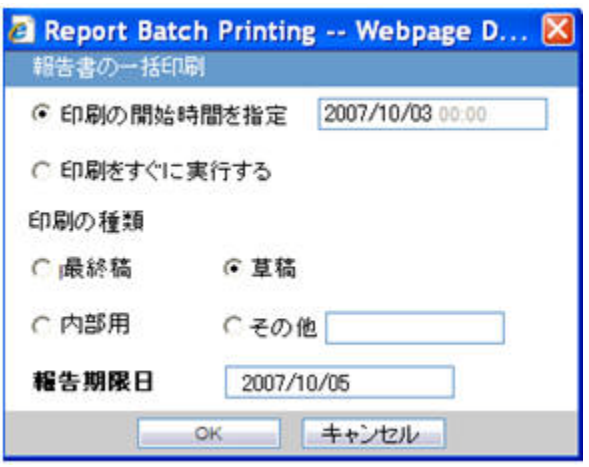

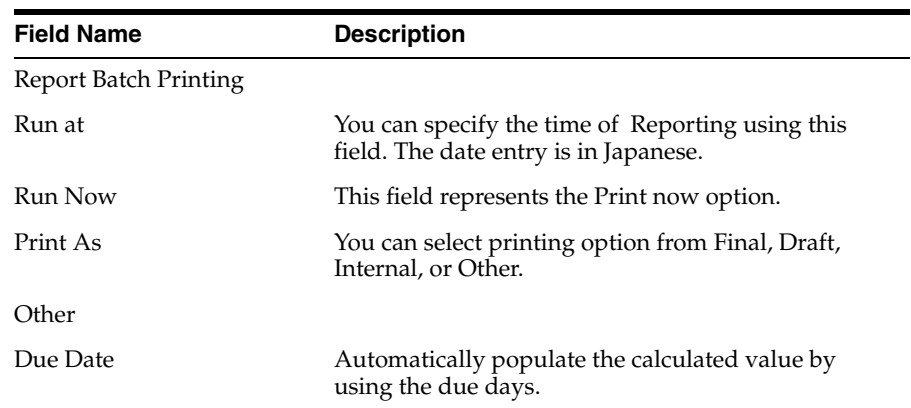

# **Generating the Document**

Generation of the document is executed using the following process:

- **1.** Click **View Report** in the **Reports** > **Compliance** > **Periodic Reports.**
- **2.** Check-out the report from the **View and edit PSR/ReSD** pop-up.
- **3.** Edit the checked-out word document
- **4.** Check-in using the same **View and edit PSR/ReSD** pop-up.
- **5.** Publish the PDF file (converting from the checked-in word doc)

#### **Printing Requirements**

- The system allows you to Print the Report and update the Report output in the Word document.
- The change of the configuration for the same investigation timeframe can be done multiple times only before the status is changed to **Submitted**. The changes in the configuration after the **Submitted** status of the PSR is applied on the next investigational time period.
- From the **Reports** > **Compliance** > **Periodic Reports,** selecting **View Report** allows you to View the PSR/ReSD Report in Word document to upload the report.
	- **–** When the J user opens **Reports** > **Compliance** > **Periodic Reports** from the menu, the Japanese UI is displayed for Periodic report list. The pop-ups for the PSR View and Edit are Japanese.

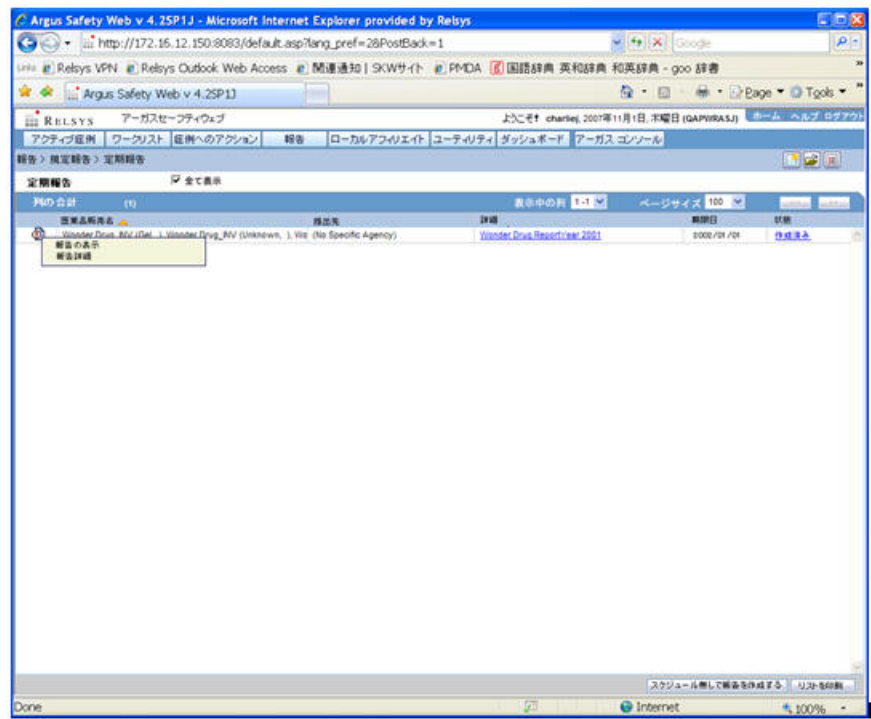

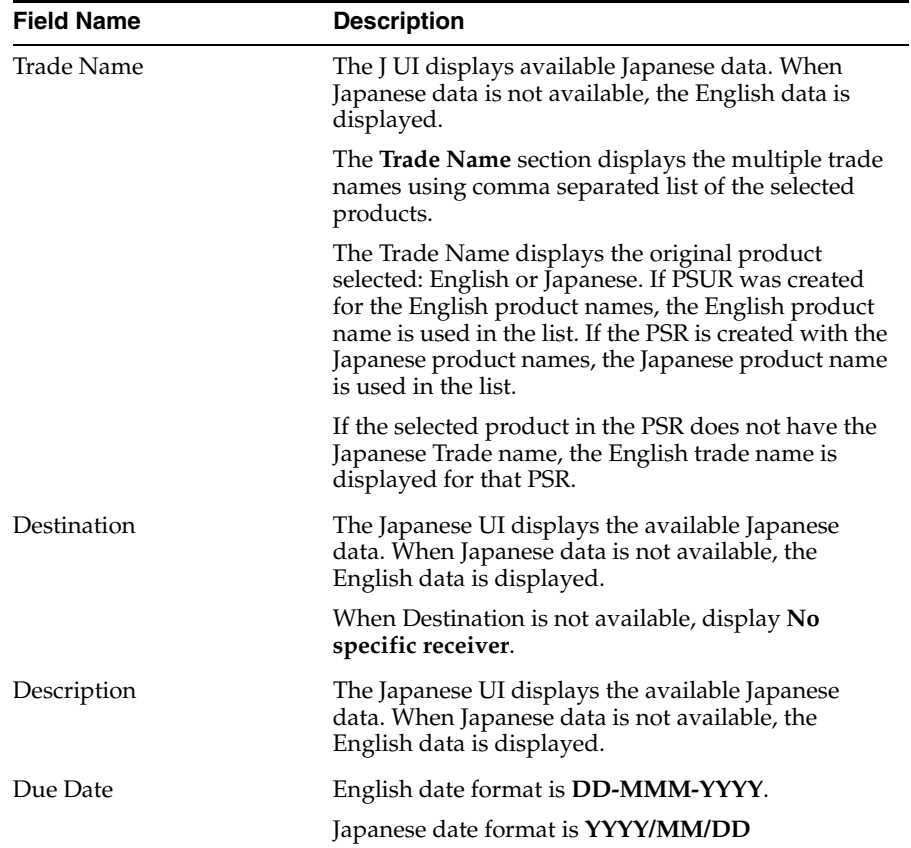

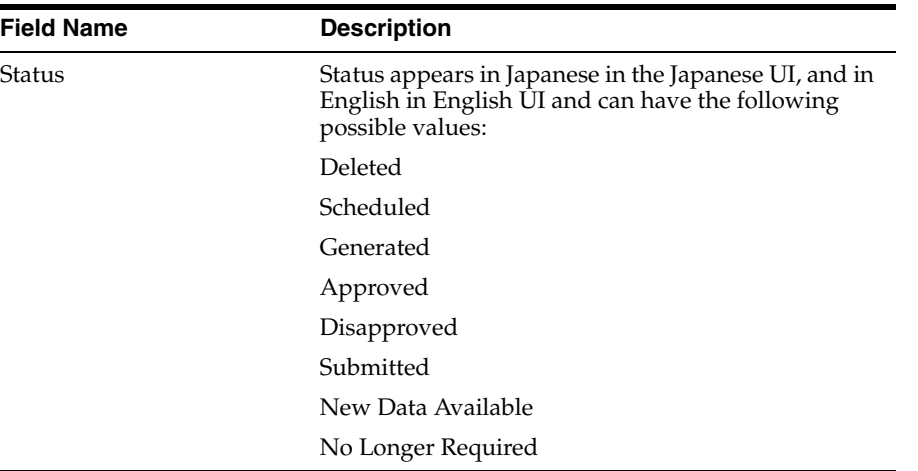

- The report output is in Word Document. This works in the similar way as ePSUR publishing where you are allowed to edit the Word output outside the system and once generated, can publish the FINAL Word Document.
	- **–** When the report is generated and never checked out, the center button display **Check-out** to let you revise the document. At this time, **Publish** button is disabled.
	- **–** Check-out can be executed by one user only. Other users cannot check in the checked-out files.
	- **–** Once the check-out is executed, the **Check-out** button is changed to the **Check-in** button. This button is used to check-in the revised checkout file.
	- **–** When the file is checked-in, the center button is changes to the **Check-out** button.
	- **–** When the file is not checked-out or not published, you can check-in/check-out the file as many times as you want.
	- **–** When the file is not checked-out or not published, the group which has the access rights to this report can execute the check-in, check-out, and publish.
	- **–** The **View** button is always enabled (regardless of the check in/check out status). It displays the latest updated Word document or the PDF after final Publish.
	- **–** The **Publish** button is enabled after at least one time of the check-in action. The **Publish** button is disabled when the document is checked-out.
	- **–** Once the final Word file is created, the Word document is saved in the repository. All the past PSR word output are saved. When you update the Word document and uploads it, the system overwrites the automatically generated document in the database.
	- **–** Once the **Publish** button is executed and the PDF file is created, the **Check-Out** button is grayed out and disabled.
	- **–** Once the document is checked-in, the **Check-in** button is changed to **Check-out**, and the **Publish** button is enabled to publish the PDF report from the Word document.
	- **–** The **Publish** button converts the checked-in Word document to the PDF file.

**–** Once **Publish** is done, the Word document is no longer available. The **Check-in / Check-out** button is disabled only when the PSR is published and the label is changed to **Check-out**.

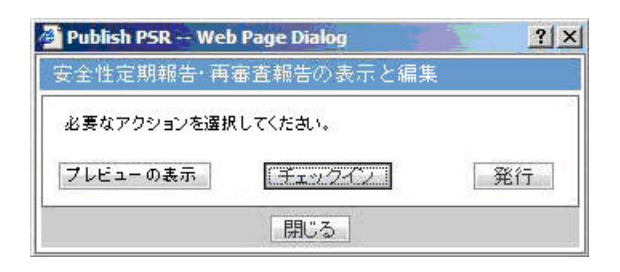

■ When the **Check-in** button is clicked, the following pop-up is displayed to specify the file name. This can be done by either specifying the file name in the text box, or selecting the location using the **Browse** button.

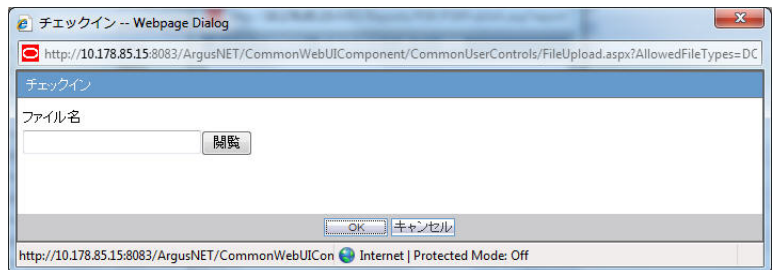

- If the data is changed manually in the Word document, this change is not applied to the next report. The report needs to be changed again.
- The configuration of the PSR/ReSD can be edited while the PSR is checked-out. The change is affected only when the PSR is created again.

# **4.2.7.2.7 Deleting PSR / ReSD**

Click Yes in the prompt shown below to delete the PSR/ReSD report.

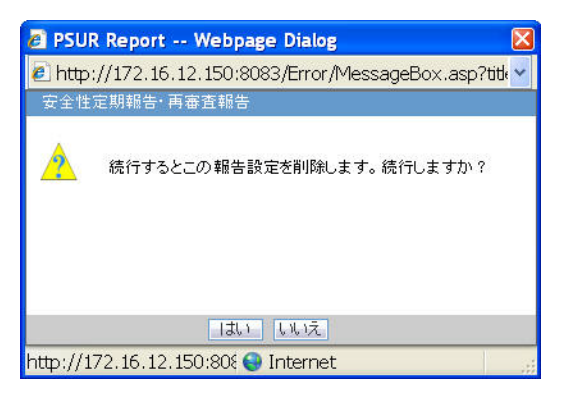

# **4.2.8 Clinical Study Periodic Safety Report (now J-DSUR)**

**Note:** The Clinical Study Periodic Safety Report (CSPSR) is now known as J-DSUR.

# **4.2.8.1 Format**

The system allows configure and output J-DSUR defined by the PMDA for products. The purpose is to define a fixed set of J-DSUR for PRIMARY AGENCY (the various regulatory authorities as optional) and then associate products/studies with these reports. The J-DSUR can then be scheduled automatically.

The J-DSUR applies only for Japanese licenses.

Argus J is capable of output J-DSUR Form 1 and Form 2.

The system contains a configuration screen to define a J-DSUR report. A new menu item, **Reports** > **Periodic Reports > J-DSUR** ) has been created. When this is clicked, the following page is displayed.

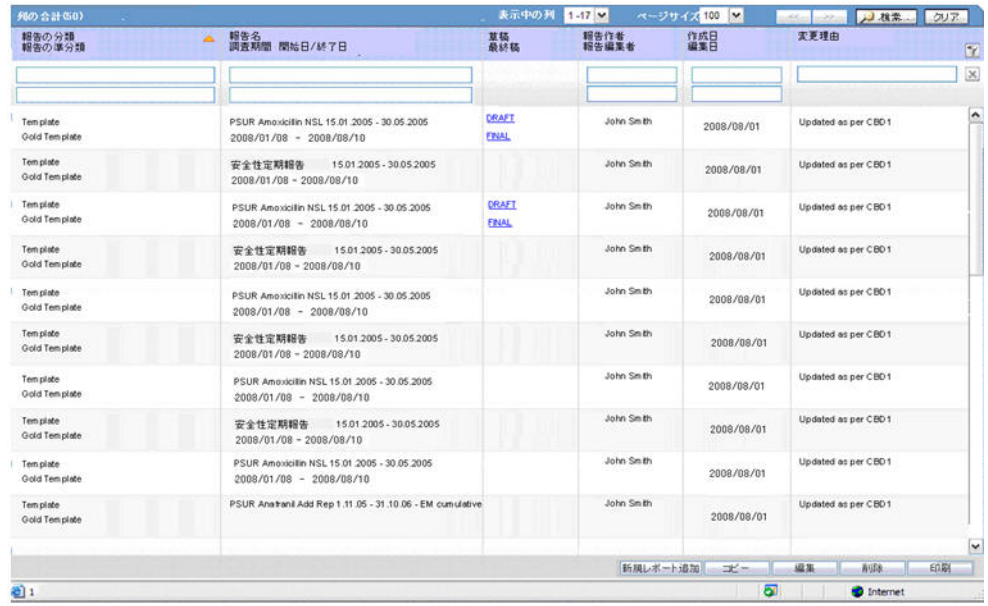

#### **J-DSUR Main Window**

- If the report is being currently opened by another user for modification, the system displays the following message: The report which is selected is being used by XXXX and cannot be modified. where XXX is the full user name of the user who has it opened.
- The **Create from Template** button that is available on **Argus E PSUR and CTPR** section, is not added for Japanese PSR, J-DSUR configuration.
- This page displays a list of the CSPSR/J-DSUR reports stored in the system.
	- **–** You can add a new report by clicking the **New Report** button.
	- **–** The **Copy** button creates a copy of an existing report.

When you copy an existing CSPSR Report, all the configuration of the report including timeframe rows are also copied, and the CSPSR report gets converted to J-DSUR.

When you copy an existing J-DSUR Report, all the configuration of the report including timeframe rows are also copied.

The Report Name of the new copy has **Copy of** in front of the name.

When the configuration of already Submitted report is copied, the past dates in the schedule frequency, CSPSD, and Assigned Date are also copied as read-only. Other sections of the copied configuration are editable.

When you copy an existing non-submitted J-DSUR report, all the configuration including timeframe rows is also copied. As the original report was non-submitted, all the timeframe rows are retained as non-editable or editable as they were in the original J-DSUR.

- **–** The **Modify** button displays the report definition.
- **–** The **Delete** button allows you to delete a report after displaying the following confirmation message: Proceeding to Yes will remove the report configuration. Proceed?.
- **–** Clicking **Print** results in displaying a new dialog box prior to Report Preview allowing you to select from several preview or direct export options: Word output.
- The **Delete** option is only available if there are no Final Reports generated for the Periodic Reports. In any case, the **Delete** option only hides the report from the list.
- The generated last executed report is available from a link that fetches the report from the database.
- Clicking **New** or **Modify** displays the **J-DSUR Configuration** Window.
- Once the state of the report is changed to **Submitted**, you are not able to update the configuration of that J-DSUR. This is achieved by disabling the **OK** button. For example, when the state is un-submitted, the report is editable again. In addition, when the non-editable configuration is opened, the following warning message is displayed:

This configuration is not modifiable because the status of this J-DSUR is Submitted.

When you click **OK**, the Configuration window is displayed. When you click **Cancel**, the Configuration window is not displayed.

- When the status of the report is **Submitted**, only the Configuration page is printed.
- Copy can be done any time while the configuration exists.

When you create J-DSUR after the second time, the new copy of the configuration is required. You can then modify the content to print the current J-DSUR.

Before saving the J-DSUR configuration, Report Name, Primary Agency, Product Selection, and at least one timeframe need to have a value entered.

Else, the following error messages are displayed:

When Report Name is not entered:

Report Name is not entered

When Primary Agency is not entered:

Primary Agency is not entered

When selected product is not available:

Product is not selected

When atleast one time frame is not entered:

Investigation time frame is not configured

When Assigned Date is not entered:

Assigned Date is not entered.

Following message is displayed along with the above error:

It is necessary to enter above information in order to save the configuration

- When the **Modify**, **Copy**, **Delete**, or **Print** button is clicked without a selection of report, a pop-up is displayed to select a report.
- If any one Submitted report is present, the Report Configuration is non-editable even if it has multiple generated reports with different states.
- If you print an existing CSPSR report, it displays only the configuration details.

# **4.2.8.2 J-DSUR Details**

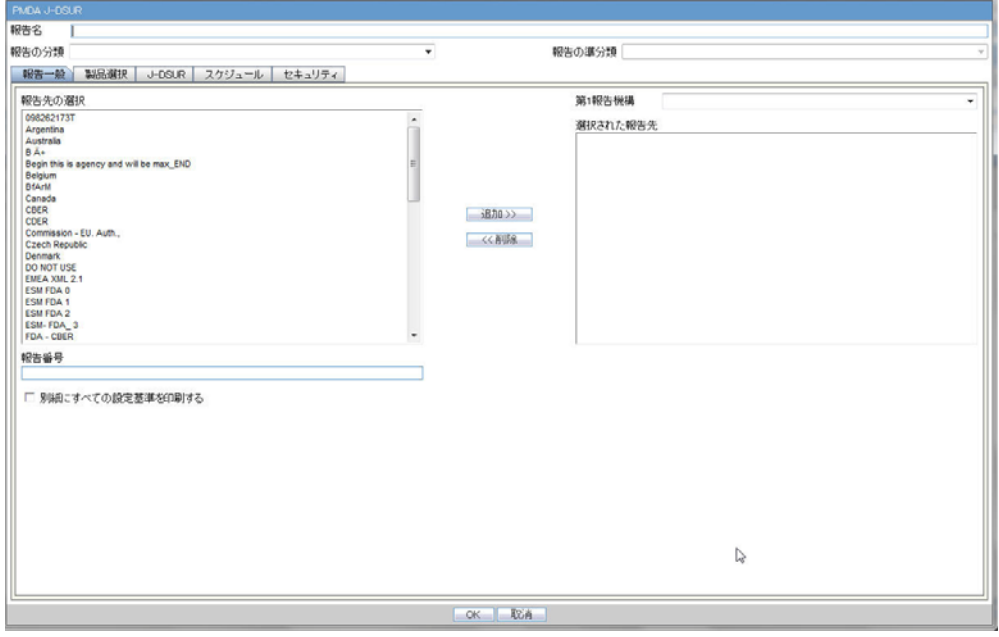

#### **4.2.8.2.1 Subject of Report**

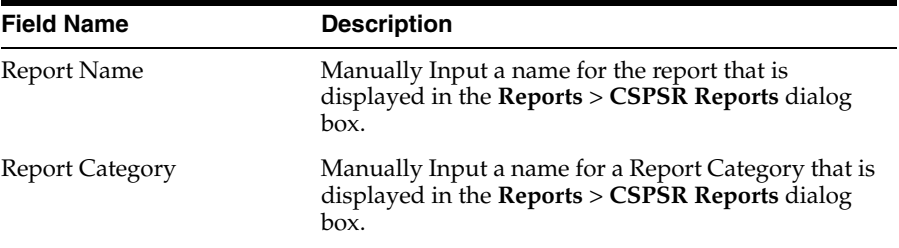

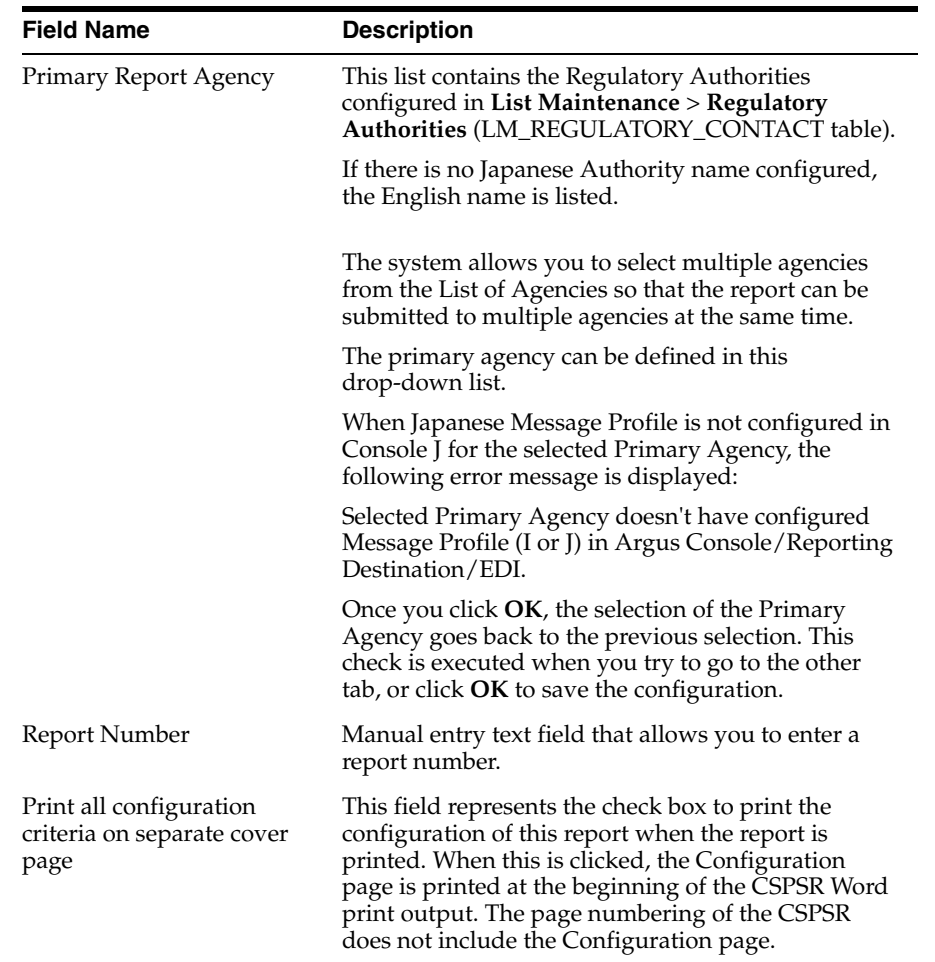

If the Japanese Agency Name is not configured in the Console, the English name is displayed on the screen for that agency.

**4.2.8.2.2 Product Selection** 

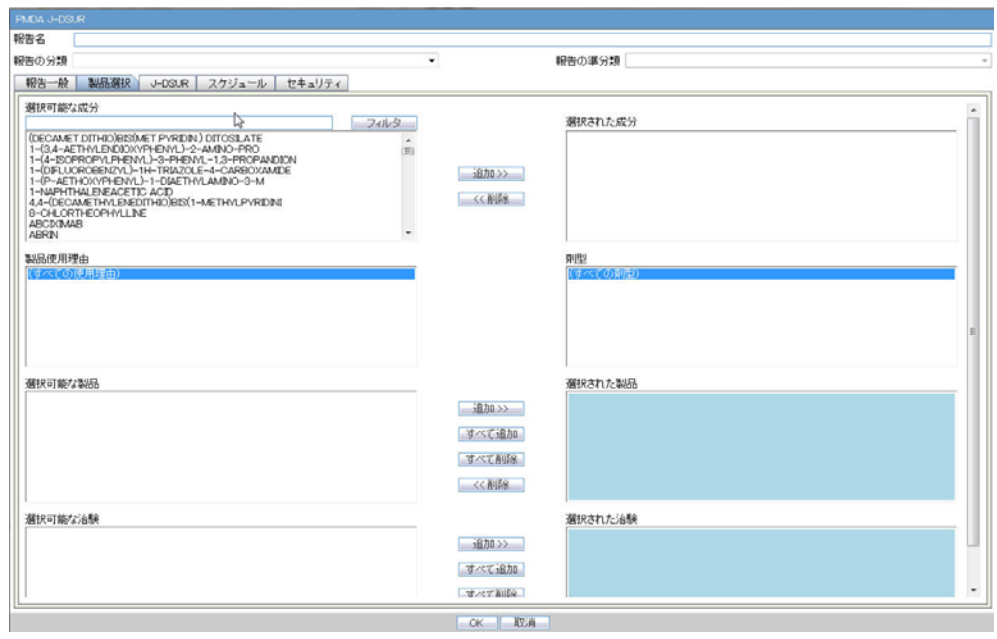

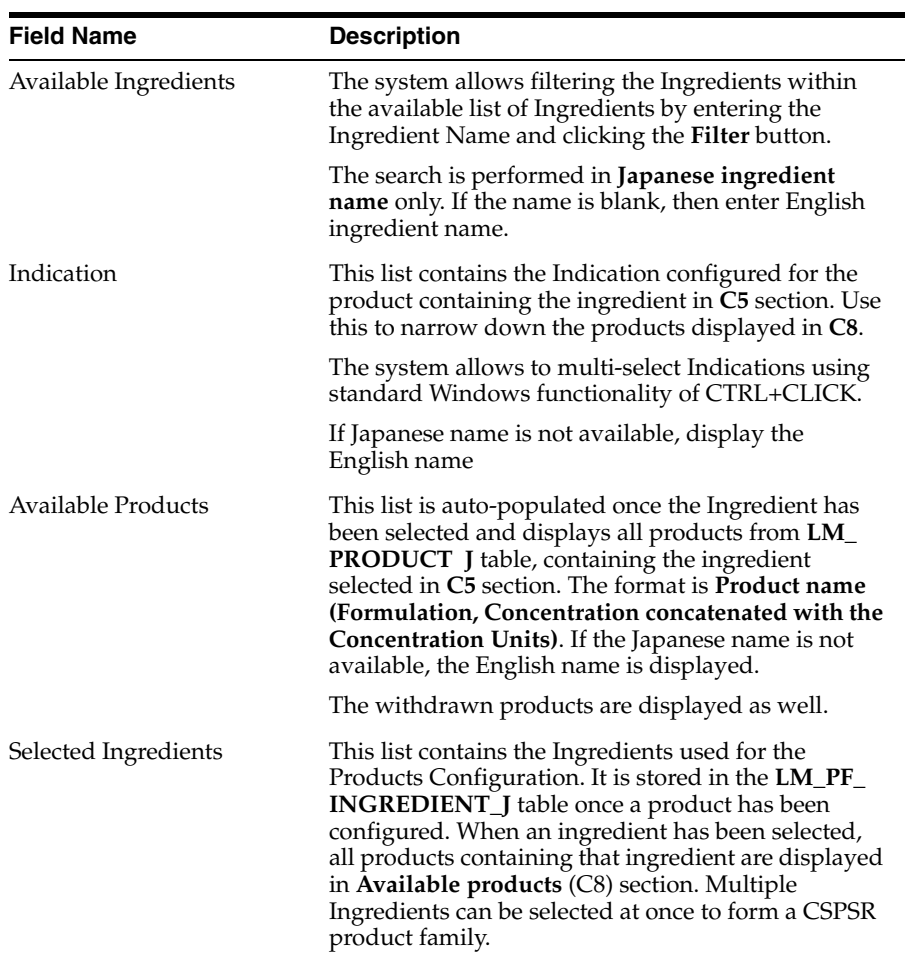

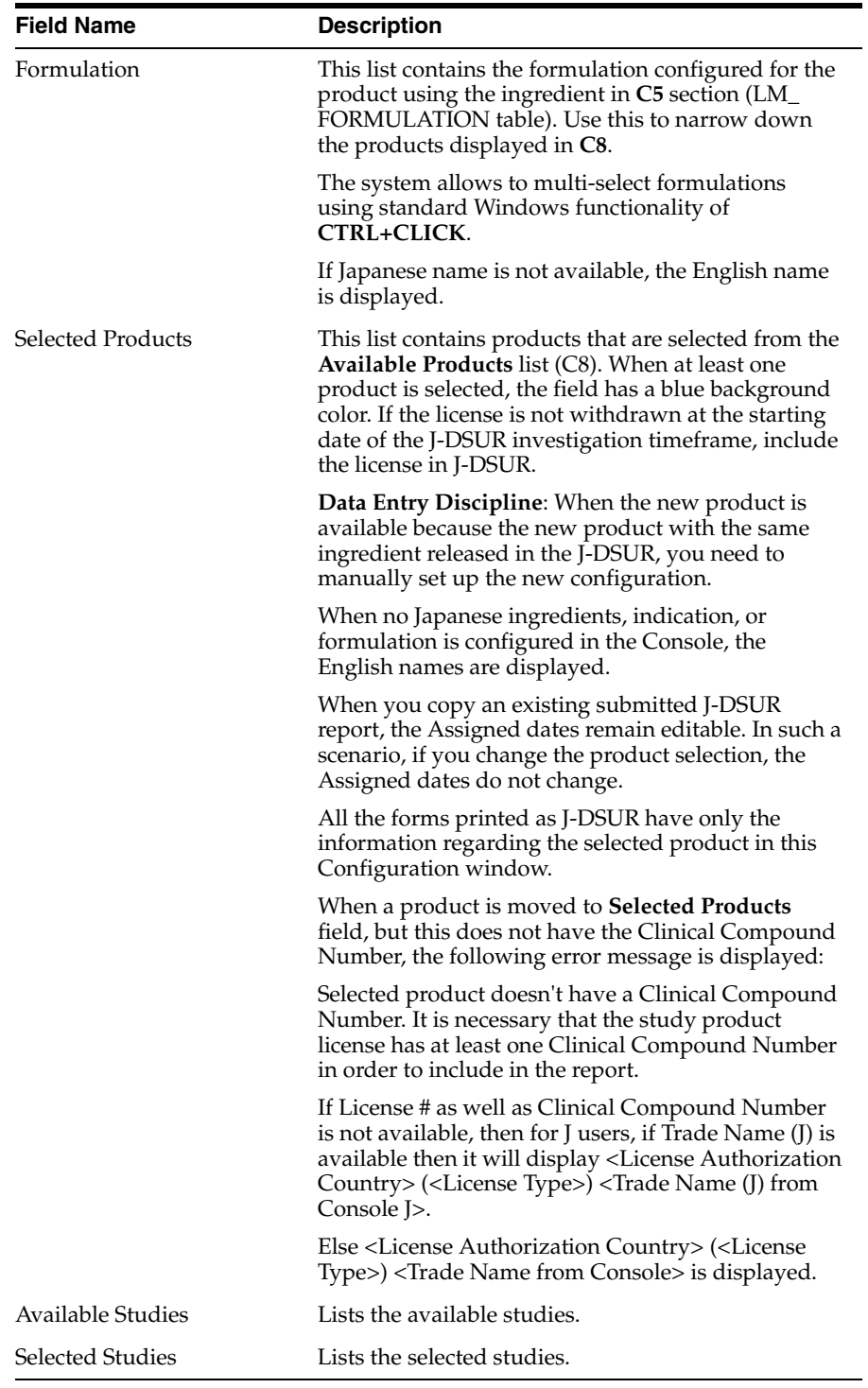

# **Available/Selected Studies multi-select shuttle controls**

- Available Studies field dynamically lists all the company configured studies in Console, which consists of the selected J-DSUR products. The **Study ID (J)** value from **Console** > **Study Configuration** must be listed.
- These 2 shuttle controls have **Add**, **Add All**, **Remove**, and **Remove All** buttons to Select/Remove studies between **Available and Selected Studies** fields.
- If any product is added/removed from the **Selected Product** field, the **Available and Selected Studies** fields are also updated dynamically.
- The **Selected Studies** field is displayed in blue background, same as that of the **Selected Products** fields.
- If Selected Studies fields do not contain any study, clicking on **OK** button displays the following error message and brings the focus back on the **Selected Studies** field:

At least one domestic study must be selected in order to proceed with the configuration.

#### **4.2.8.2.3 J-DSUR**

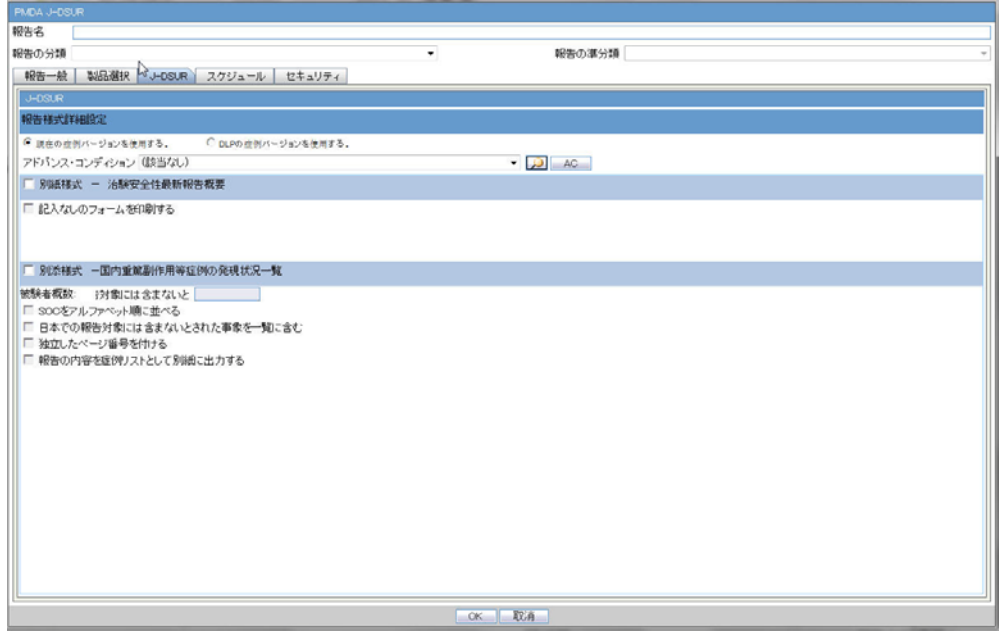

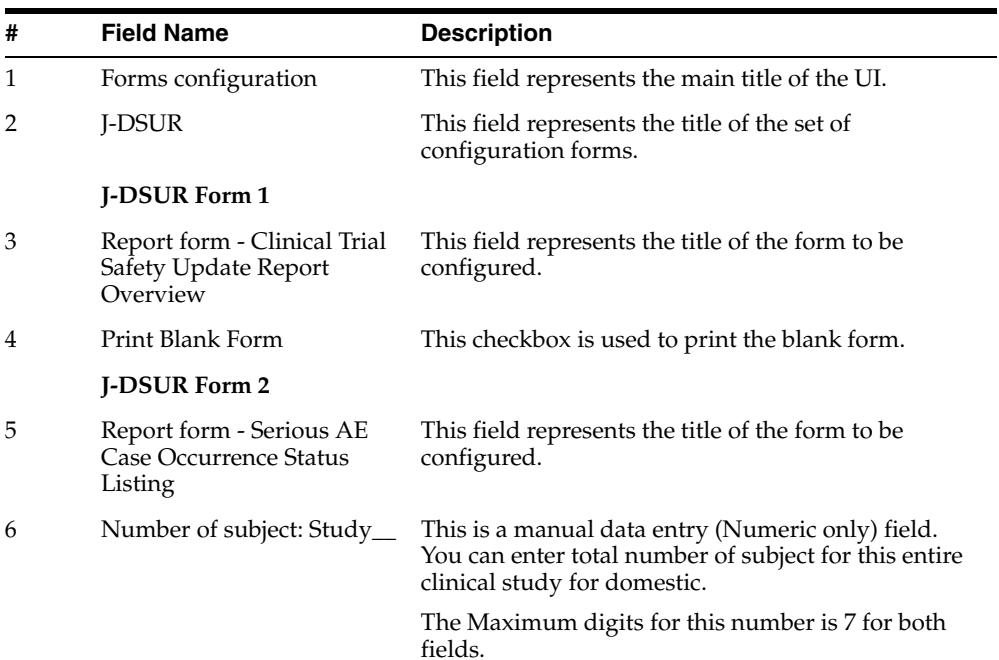

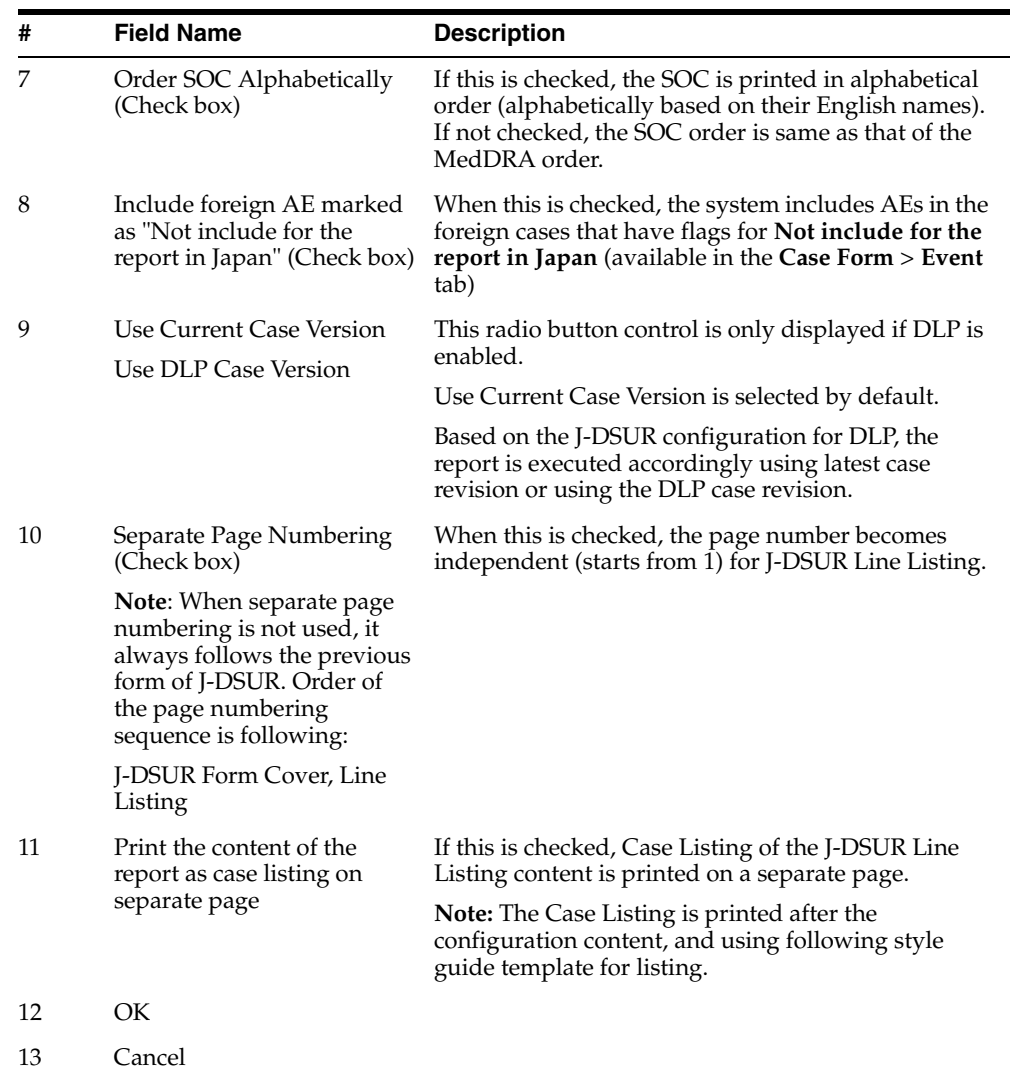

# **StyleGuide\_CaseList.doc**

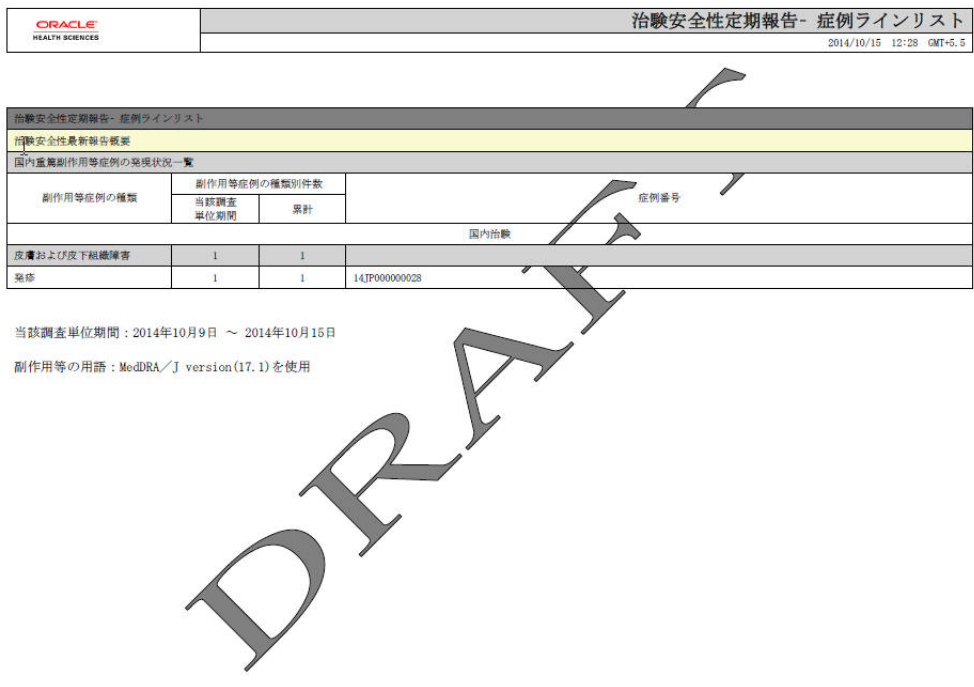

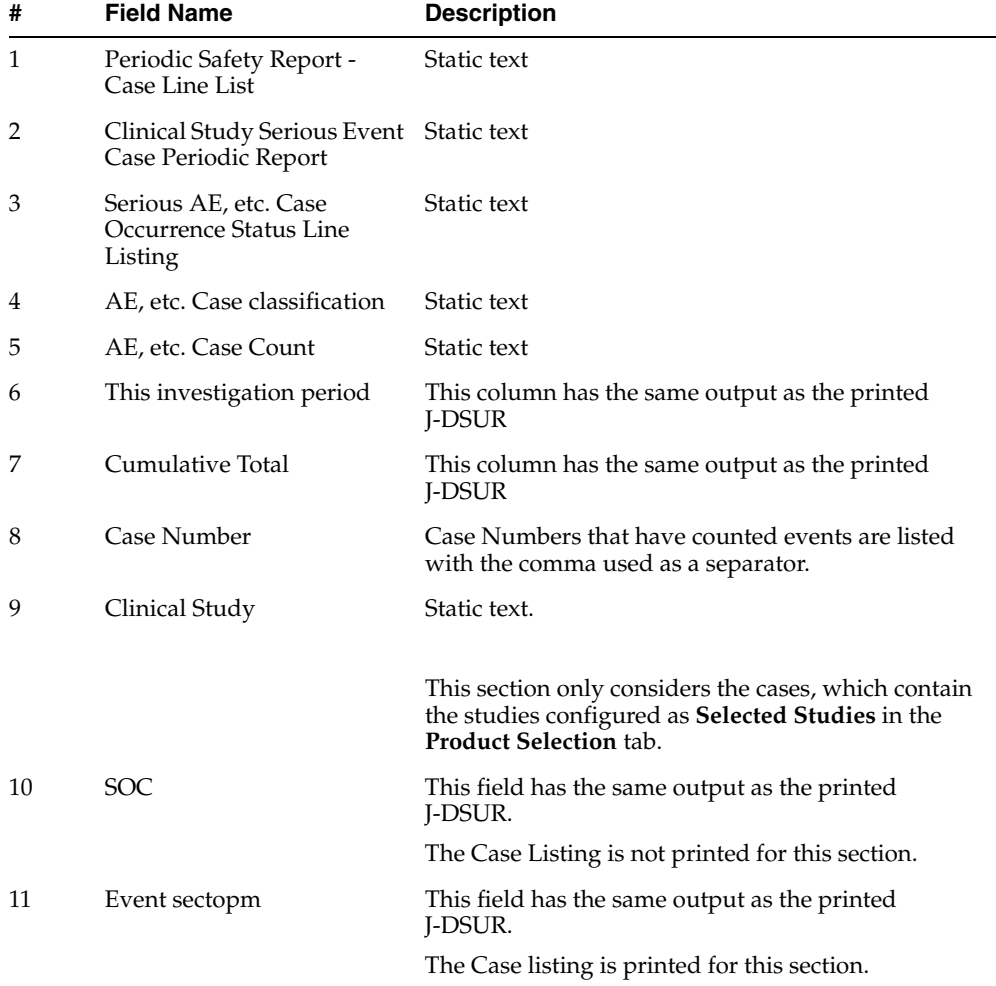
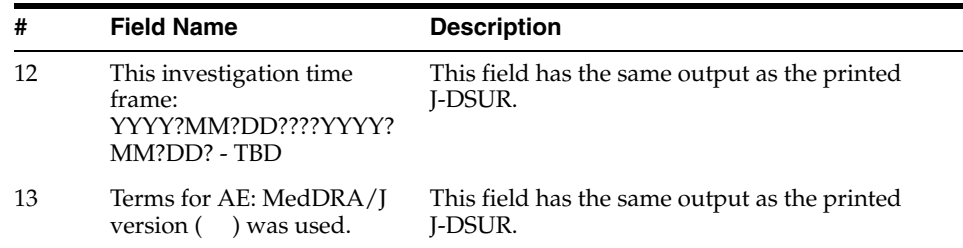

# **4.2.8.2.4 Scheduling**

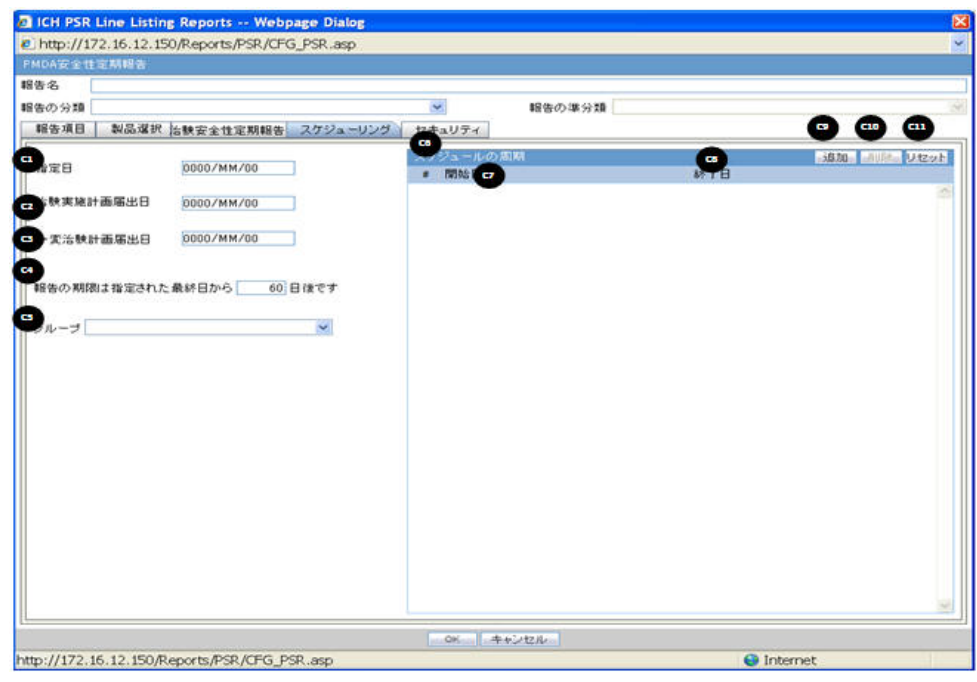

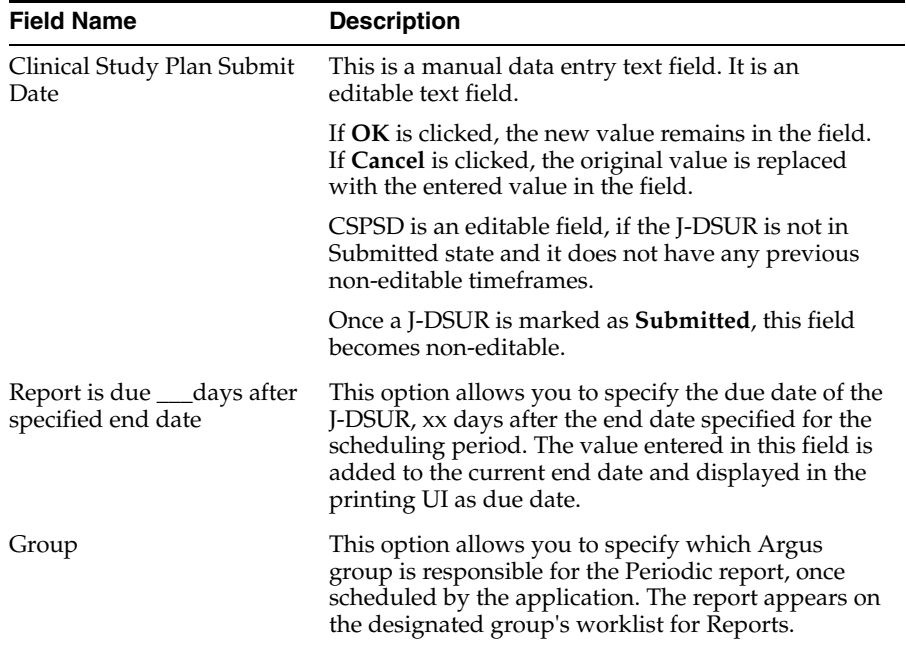

Frequency of the schedule

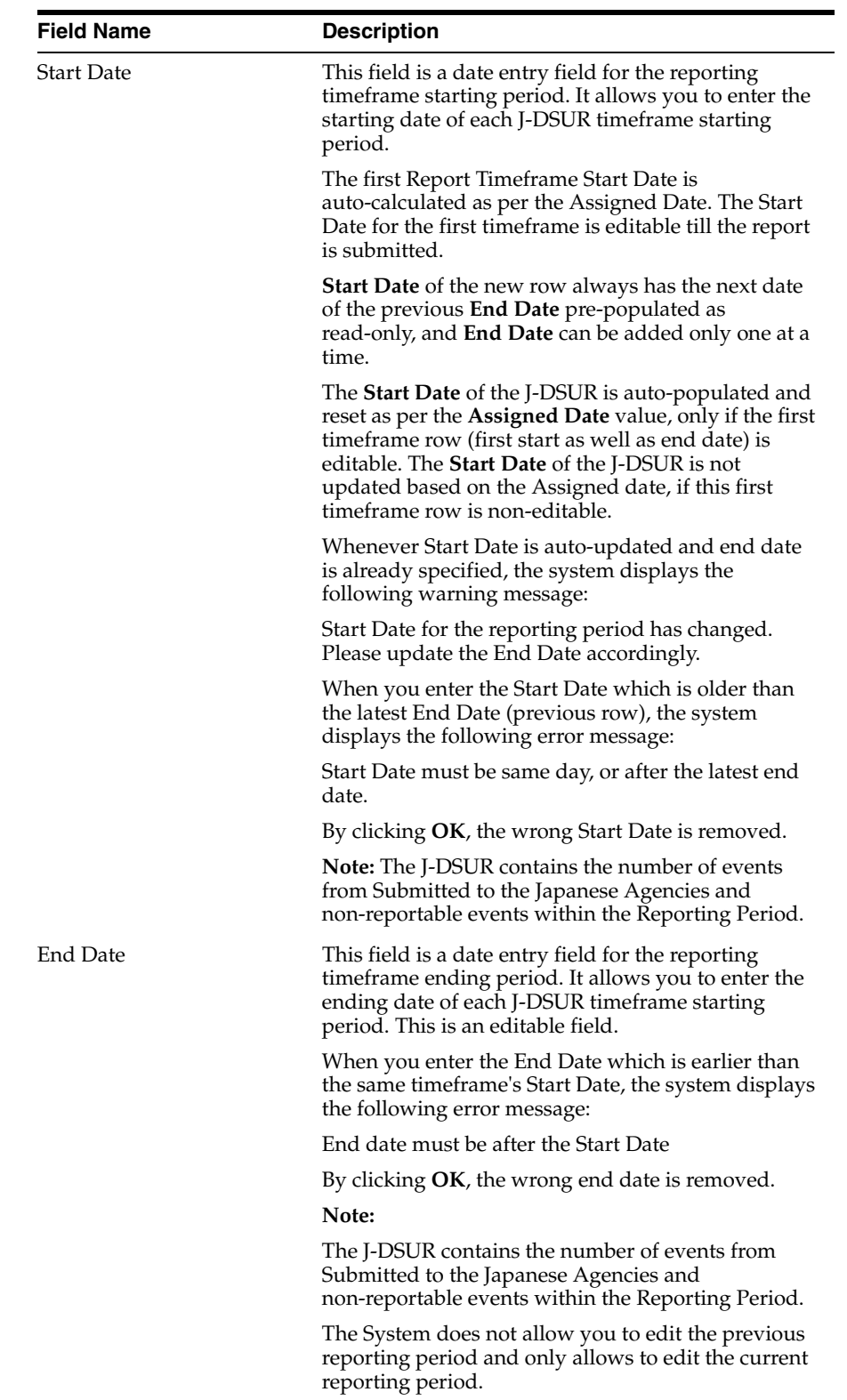

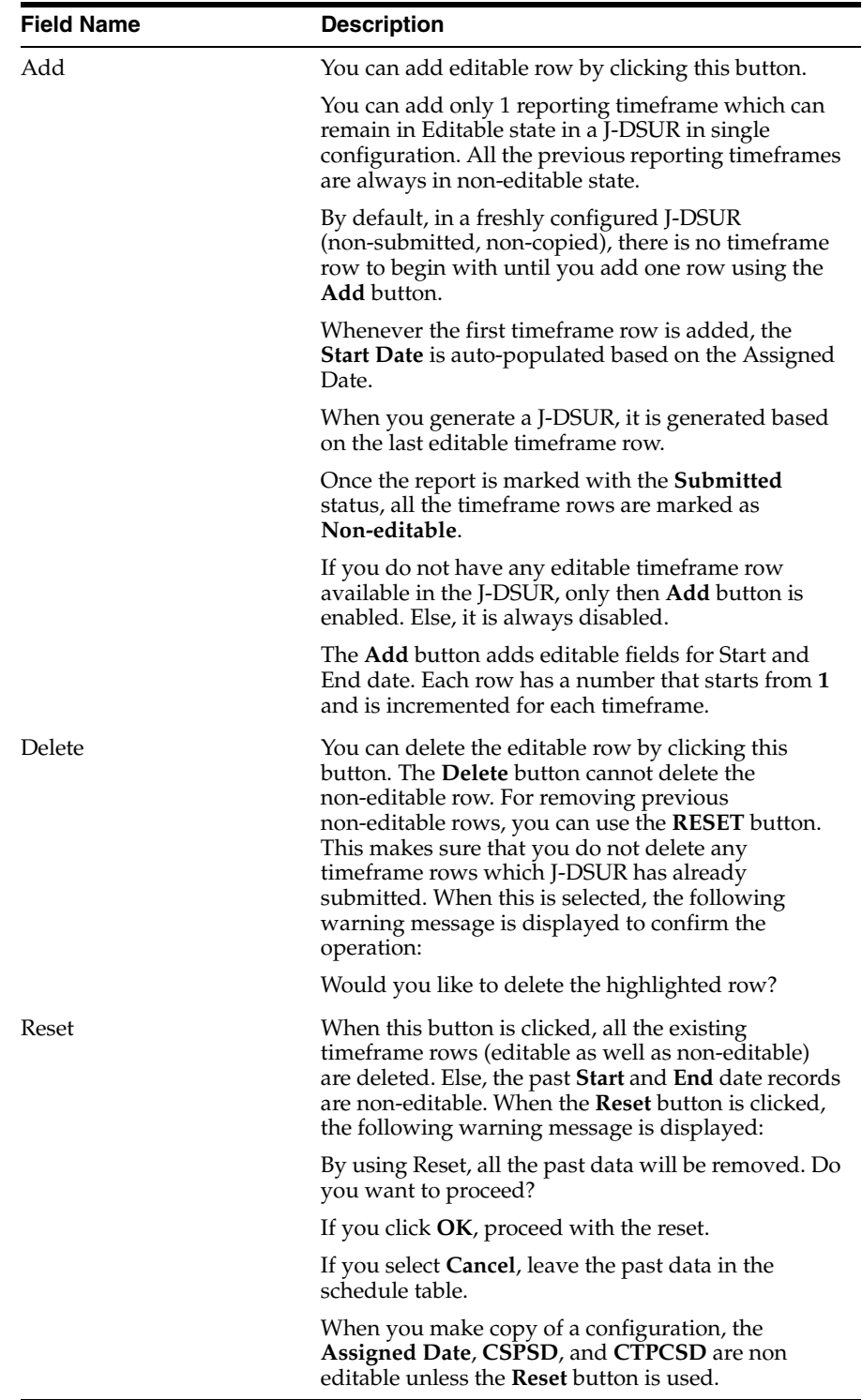

**4.2.8.2.5 Security** 

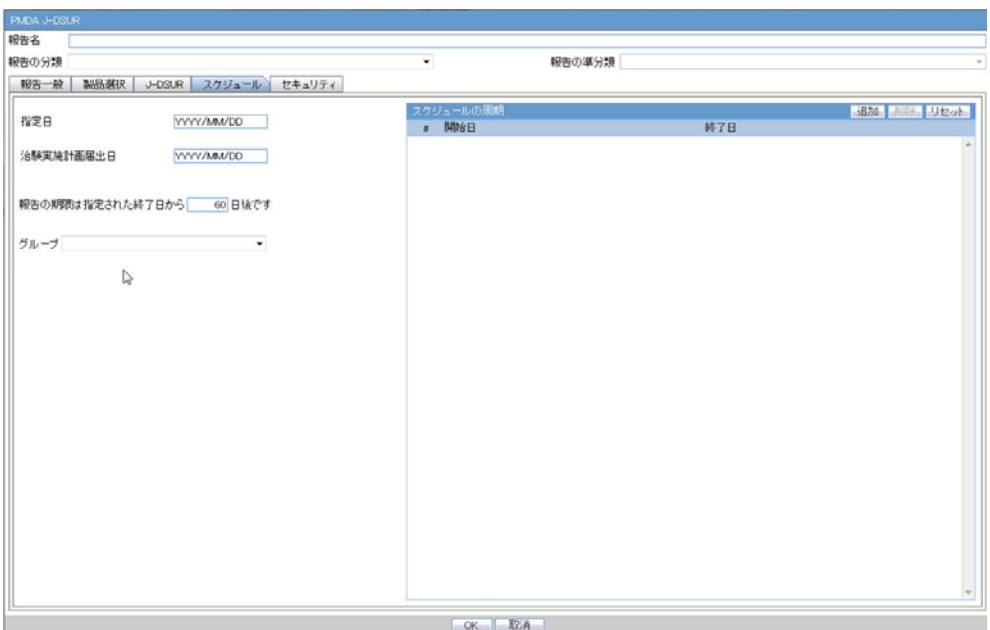

**4.2.8.2.6 Printing CSPSR** 

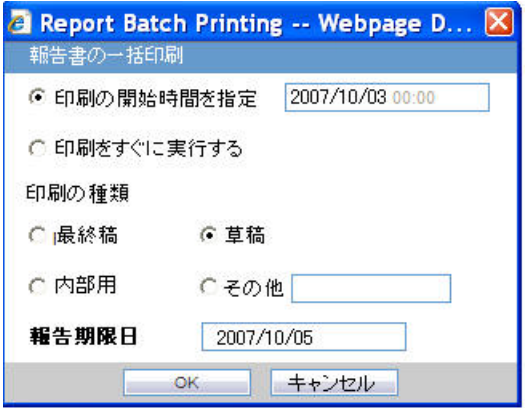

#### **Generating the Document**

The generation of the document is executed using the following process:

- **1.** Click **View Report** in **Reports** > **Compliance** > **Periodic Reports**
- **2.** Check-out the report from the **View and edit J-DSUR** pop-up.
- **3.** Edit the checked-out Word document
- **4.** Check-in using the same **View and edit J-DSUR** pop-up
- **5.** Publish the PDF file (converting from the Checked-in Word document)

#### **Printing Requirements**

- The system allows you to print the report and update the report output in the Word document. The watermark is printed on the report when the **Draft**, **Internal** or **<Other>** is selected for printing.
- The change of the configuration for the same investigation timeframe can be done multiple times only before the status is changed to **Submitted**. The changes in the configuration after the **Submitted** status of the J-DSUR is applied on the next investigational time period.
- From the **Reports** > **Compliance** > **Periodic Reports,** selecting **View Report** allows you to view the J-DSUR Report in the Word document to upload the report.
	- **–** When J user opens **Reports** > **Compliance** > **Periodic Reports** from the menu, Japanese UI is displayed for Periodic report list. The pop-up for the J-DSUR view and edit is in Japanese.

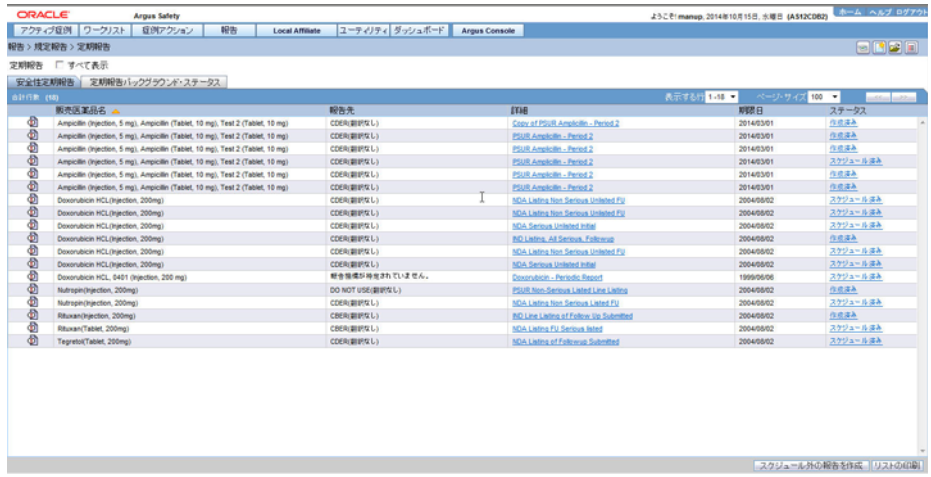

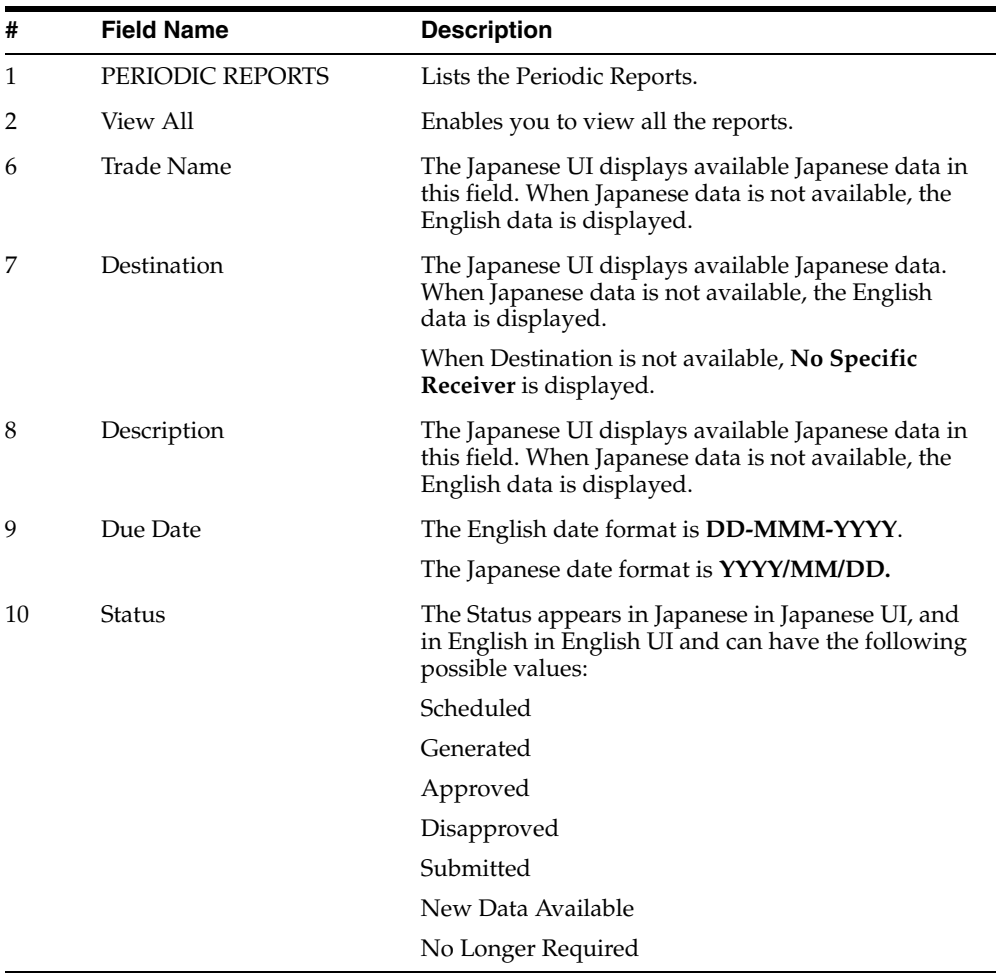

**– Trade Name** section:

The **Trade Name** section displays the multiple trade names using comma separated list of the selected products.

The Trade Name displays the original product selected: either **English** or **Japanese**. If PSUR was created for the English product names, the English product name is used in the list. If the J-DSUR is created with Japanese product names, the Japanese product name is used in the list.

If the selected product in the J-DSUR does not have the Japanese Trade Name, the English Trade Name is displayed for that J-DSUR.

- The report output is a Word Document. This works in the similar way to ePSUR publishing where you are allowed to edit the Word Output outside the system and once generated, can publish the FINAL Word Document.
	- **–** When the report is generated and it has been never checked out, the center button displays **Check-out** to revise the document. At this time, the **Publish** button is disabled.
	- **–** Check-out can be executed by one user only. Other users cannot check-in the checked-out files.
	- **–** Once the check-out is executed, the **Check-out** button is changed to the **Check-in** button. This button is used to check- in the revised checkout file.
	- **–** When the file is checked-in, the center button becomes the **Check-out** button.
	- **–** When the file is not checked-out or not published, you can check-in/check-out the file as many times you want.
	- **–** When the file is not checked-out or not published, the group which has access rights to this report can execute the **Check-in**, **Check-out**, and **Publish**.
	- **–** The **View** button is always enabled (regardless of the **Check-in/Check-out** status). It displays the latest updated Word document or the PDF after final Publish.
	- **–** The **Publish** button is enabled after the check-in has been performed atleast once. The **Publish** button is disabled when the document is checked-out.
	- **–** Once the final Word file is created, the Word document is saved in the repository. All the past J-DSUR Word outputs are saved. When you update the Word document and upload it, the system overwrites the automatically generated document in the database.
	- **–** Once the **Publish** button is executed and the PDF file is created, the **Check-Out** button is disabled.
	- **–** Once the document has been checked-in, the **Check-in** button is changed to **Check-out**, and the **Publish** button is enabled to publish the PDF report from the Word document.
	- **–** The **Publish** button converts the checked-in word document to the PDF file.
	- **–** Once **Publish** is done, the Word document is no longer available. The **Check-in/Check-out** buttons are disabled only when the J-DSUR is published and the label is changed to **Check-out**.

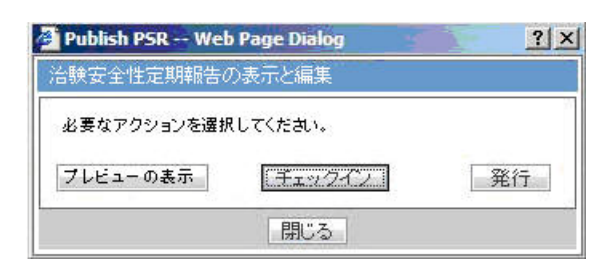

When the **Check-in** button is clicked, the following pop-up is displayed to specify the file name. This can be done by either specifying the file name in the text box, or selecting the location using the **Browse** button.

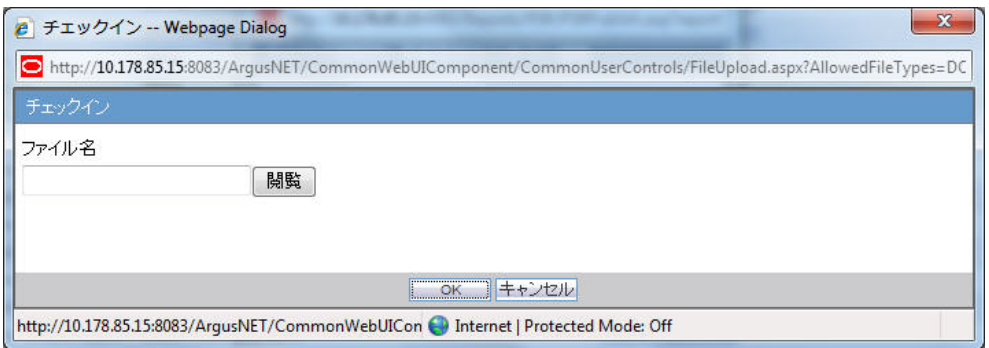

- If the data is changed manually in the Word document, this change is not applied to the next report. You need to change the report again.
- The configuration of the J-DSUR can be edited while the J-DSUR is checked-out. The change is affected only when the J-DSUR is created again.

### **4.2.8.2.7 Deleting A J-DSUR**

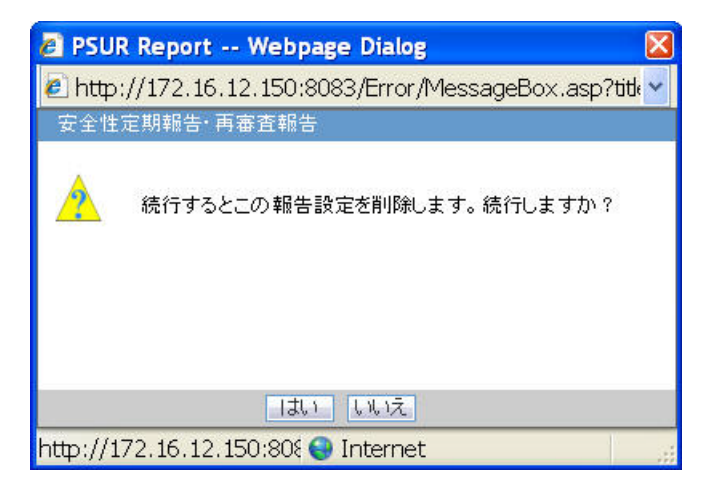

Click **Yes** on this dialog box to delete the report configuration.

Click **No** to exit without deleting.

### **4.2.8.3 J-DSUR - Cover**

**Summary:** The J-DSUR Cover is the cover page of the J-DSUR Line Listing, and output includes the information of the configured product.

This form does not contain any particular case data.

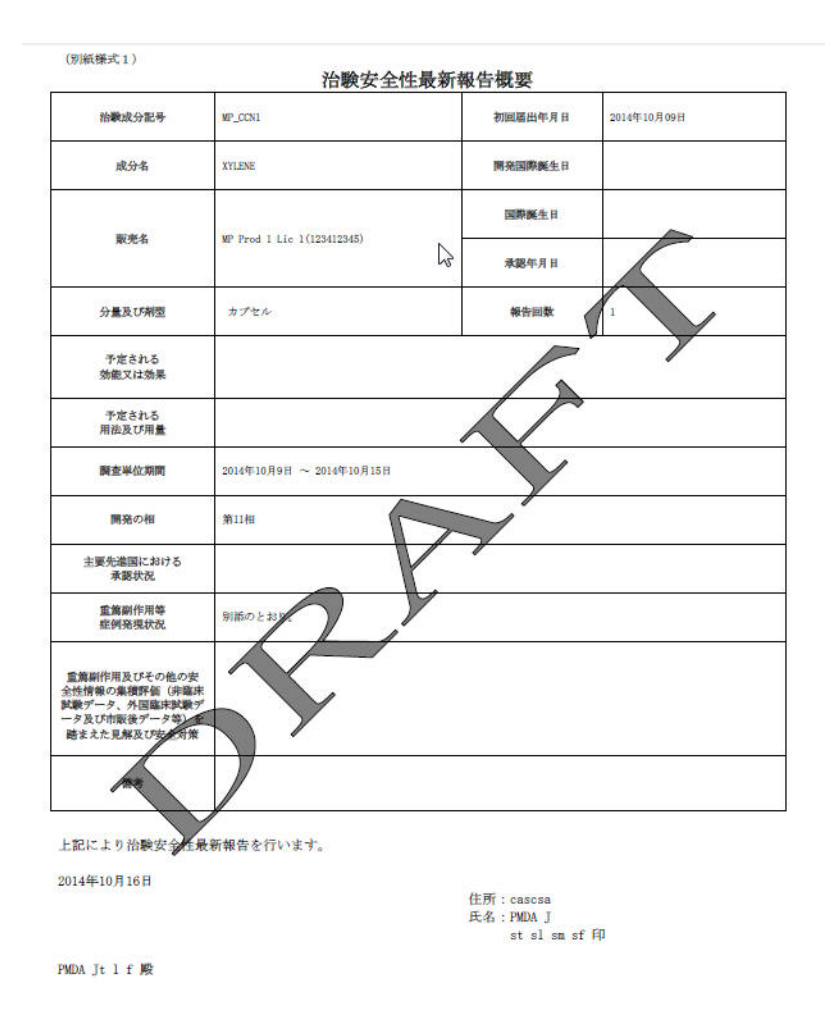

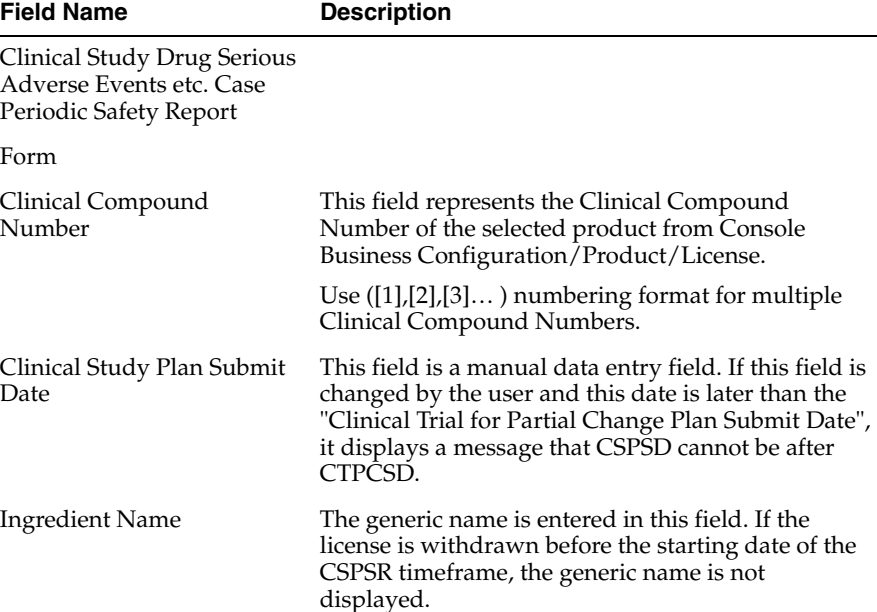

If Japanese name is not available, this field can be left blank.

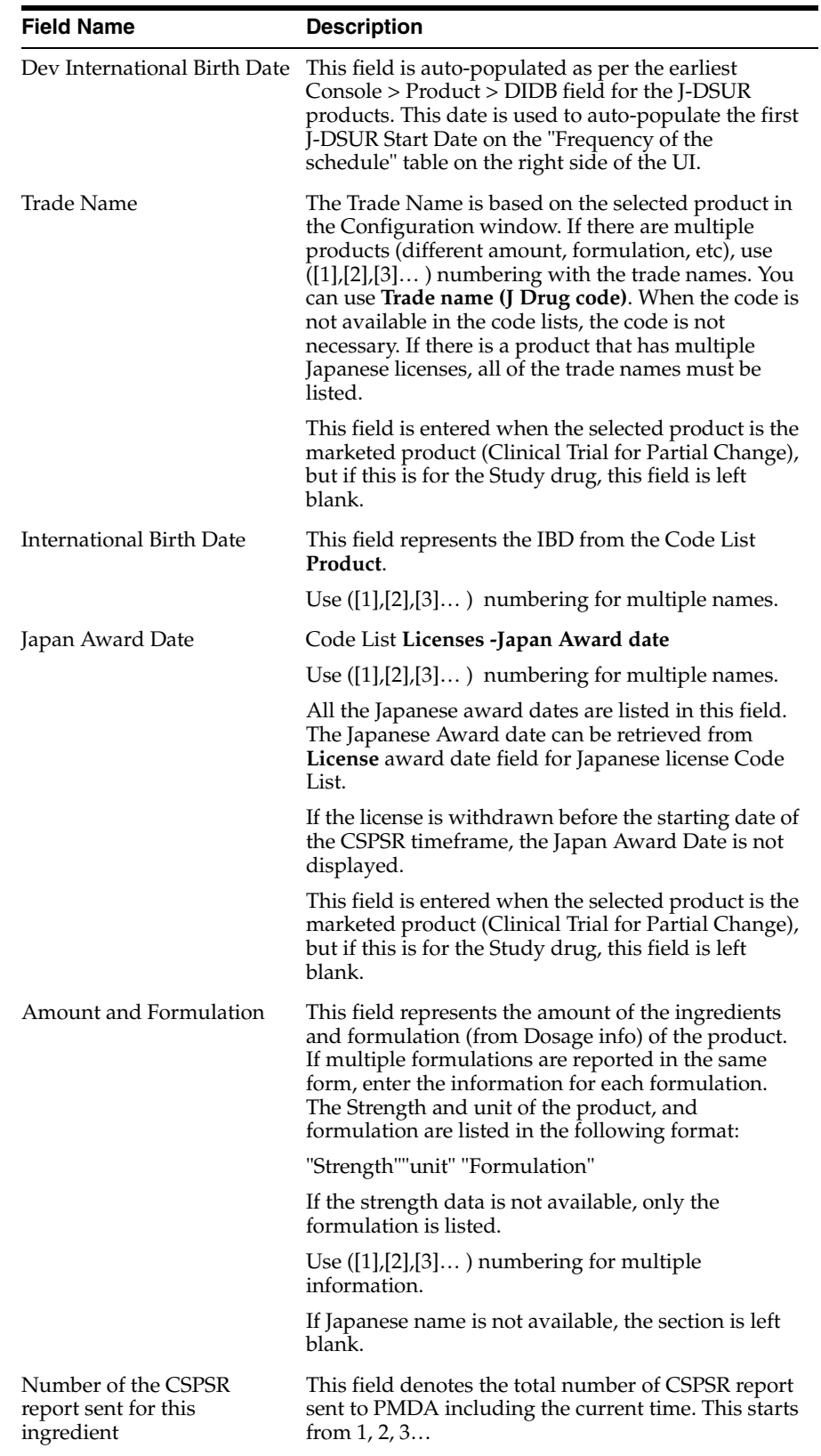

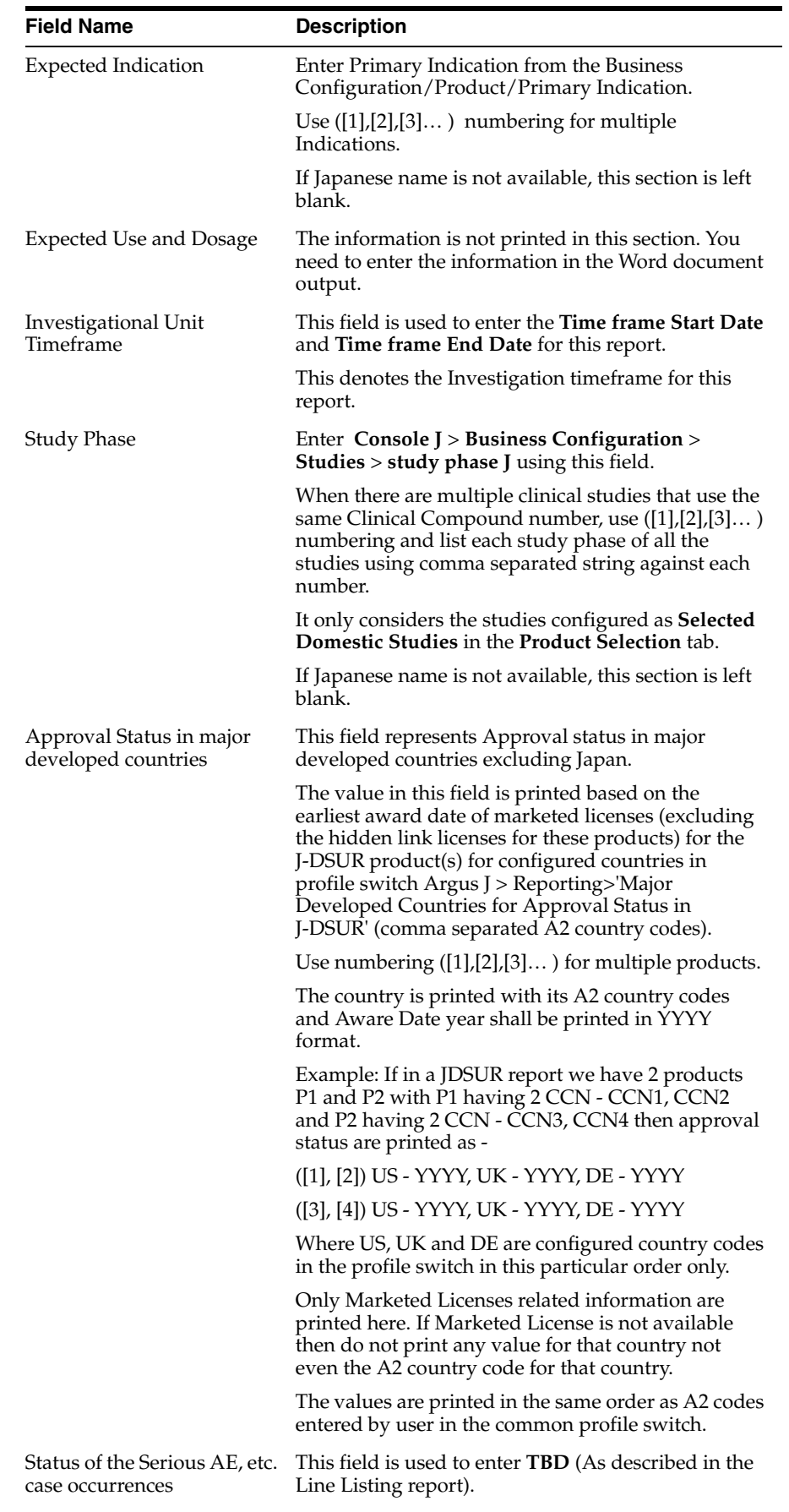

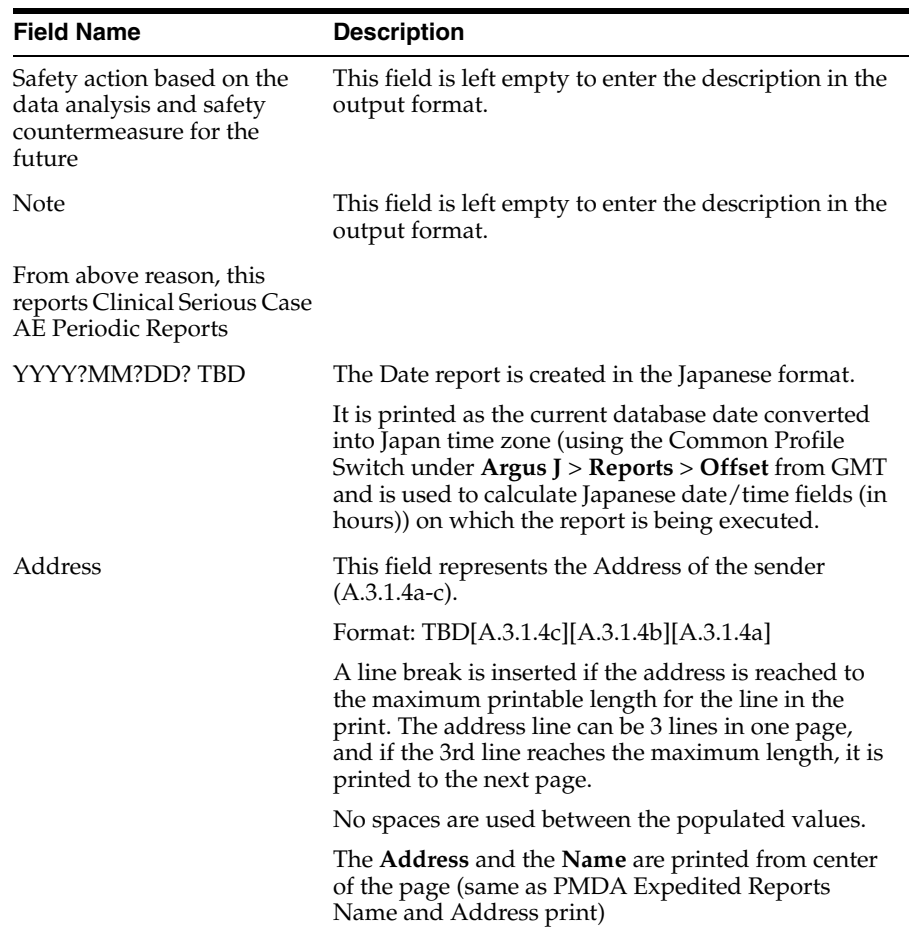

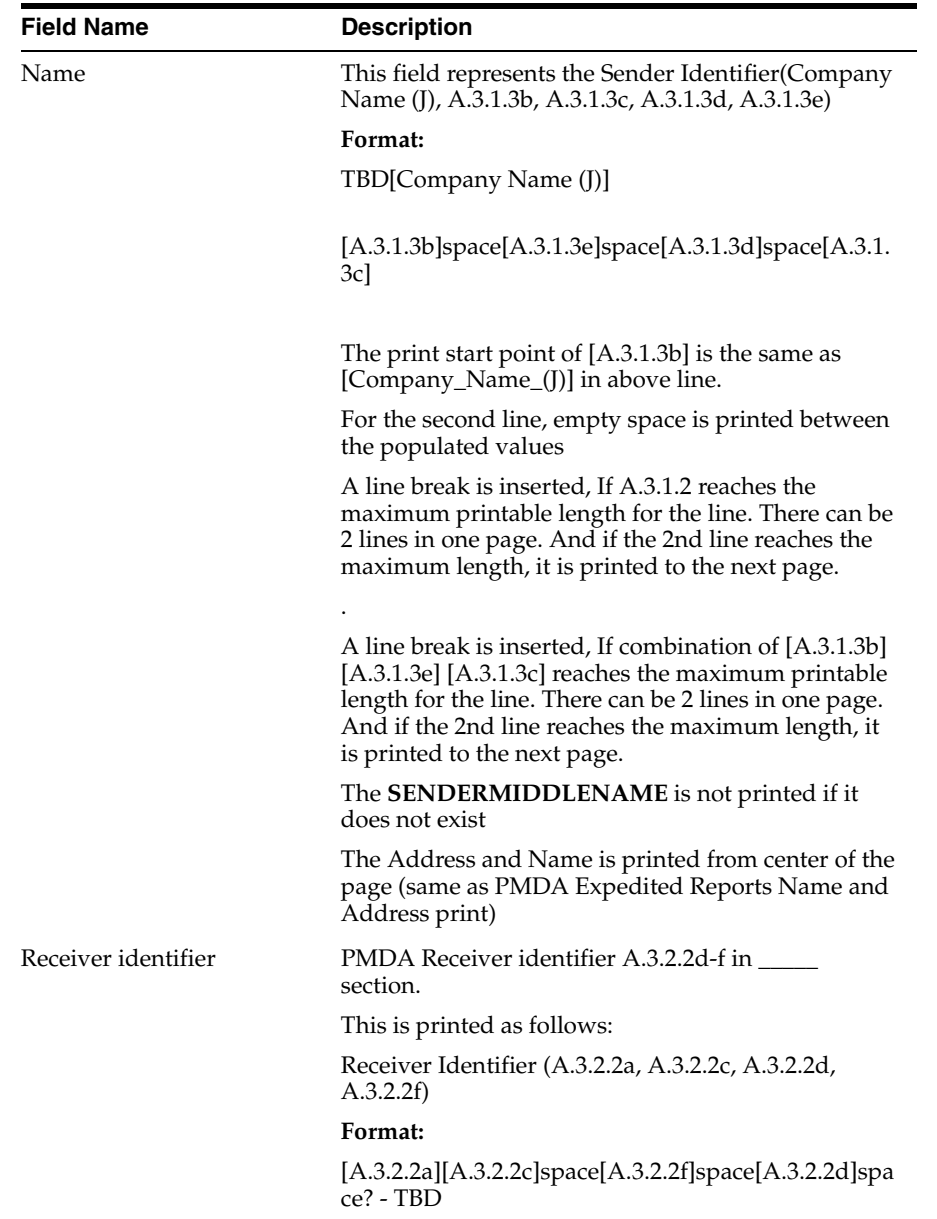

#### **Additional Information**

- This cover page has Japanese license information only.
- If all the information is the same through all the numbered items, enter the numbers with one information. When there is no data available, skip the data and only print the serial numbers for which the values are present.
- If the license is withdrawn before the Start Date of the J-DSUR time frame, all the product information as well as the license information is not displayed.
- The overflow data is printed on the next page on the copy of this cover page that does not have any data other than the overflow data.
- For Ingredient Name, Indication, Study Development Phase, Amount, and Formulation, if source console values are not configured, fields on the paper form are left blank.

### **4.2.8.4 J-DSUR - Form 2**

Summary: J-DSUR - Form 2 is the report of events that are serious (both Reported and Not Reported) during the specified investigational time period for Study drugs (including Study for partial change of the Marketed drugs).

- The past record is included in the report as cumulative Total Number of SOC and Terms.
- The number of the serious events which are either Reported or Not Reported to the PMDA within one investigational timeframe is the content for the report.
- Regardless of **Incomplete** or **Complete** report, all the events during the investigational timeframe are listed.
- If there are multiple events in one case, count each Reportable event separately. For example, if there are 2 same PTs available in the same case, the count is 1 SOC and 2 PTs.
- A case is included in the report for the current timeframe only if a significant Japanese follow-up is received for the case in the same timeframe. If there are no significant updates for the case, this case is not counted for the current period.
- If there are multiple follow-up updates (Significant or Non-significant) to a qualifying case in the same investigational time frame, count the events based on latest information on the events in the case and exclude the **Deleted** events during the timeframe. If the event is entered as **Serious**, but later in the same timeframe, this is changed as **Non Serious**, this event is not counted.
- The MedDRA version is the latest MedDRA J version at the time of report creation.
- The configured products that fall in **DRUGCHARACTERIZATION = 1 (SUSPECTED)** or **3 (INTERACTION)** are collected. **2 (Concomitant)** is not included.
- The date cut off for the data inclusion is based on the case's Japan first information Aware Date (in **PMDA** > **General** tab of the Case Form). If this is a follow-up case, the Aware (latest significant follow-up) Date.
- The **Serious** events must be **Related** events to be included in the list.
- An event which is included in the past **J-DSUR** report is included in the **Cumulative Total** section of the count in the report.
- For identifying the Japanese license, the license authorization country in the license configuration in Console is used. For the count of the foreign data, all configured products that have the same ingredients (regardless of the existence of Japanese license in this family) is considered as the target.
- When the End Date is set as past date, any updates/new data that meet above condition in between the End Date and the current date are not included in this line listings. The data is the latest in the given timeframe, and not between the investigational timeframe Start Date and the Report Generation Date. This is achieved when you have enabled DLP and has configured the **Use DLP Case Version** radio option for J-DSUR configuration.
- If there is 0 count on any counting numbering sections of the Line Listing,  $\text{-}$  is printed.
- From 2nd and subsequent pages, the table header rows are repeated at the top of the each page.

**Basic Data Retrieval Rule:**

#### **Cumulative Total:**

■ In J-DSUR, the Cumulative Total is the count of Serious AEs that are collected between the Assigned Date and the end of the current investigation timeframe.

#### **Investigation Time Frame**

The Serious AEs from the cases collected in this investigation timeframe from among the cases retrieved by Cumulative Total.

#### **4.2.8.4.1 Domestic Serious AE, etc. Case Occurence Status Line Listing**

(別紙様式2)

国内重篤副作用等症例の発現状況一覧

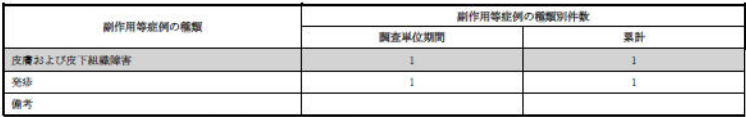

<sub>無当</sub>。<br>当該調査単位期間:2014年10月9日 〜 2014年10月15日<br>累積被験者概数:<br>副作用等の用語:MedDRA/J version(17.1)を使用

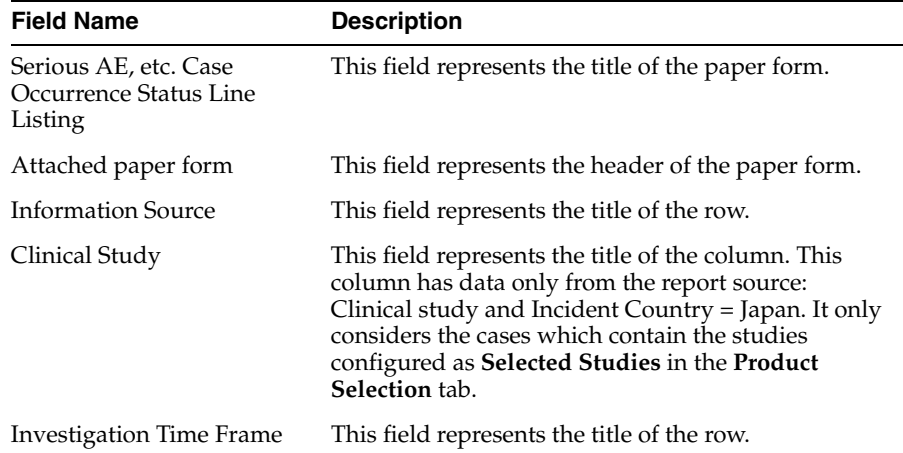

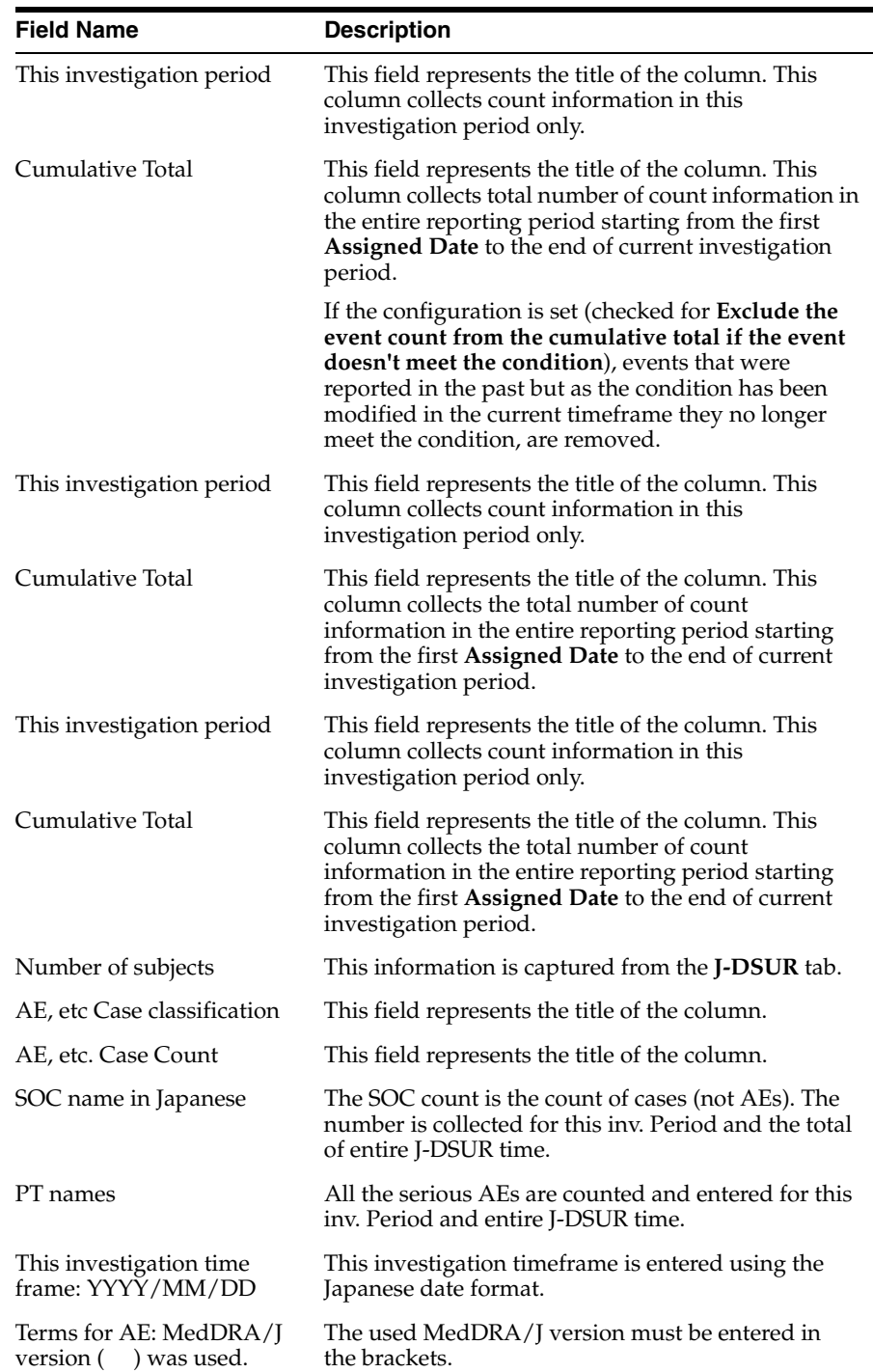

# **4.2.9 Seiyakukyo Line Listing Report (Individual Report Common Line List)**

Seiyakukyo Line Listing report is a periodic report format specified by the JPMA. This report is to be used by pharmaceutical companies in Japan to send case reports to medical institutions. It is mandated by PMDA to report study cases to medical institutions and is required to be fully compliant in Japan.

Seiyakukyo periodic report is handled in the similar manner as the other Japanese periodic reports - PSR/ReSD, and CSPSR. At a high level, it has a similar Configuration screen, similar Generation, Publishing, and Handling process as other Japanese Periodic reports. However, the report output format and data is different so as to match the Seiyakukyo format.

All the following date fields in the Seiyakukyo Line Listing main report output are printed in the "YYYY/MM/DD" format:

- Dose Start Date and Dose Stop Date
- **AE** Onset Date
- Subject Timeframe
- **Report Submission Date**
- Japan Information Receipt Date

For example, full dates are printed as "2013/10/17" and partial dates are printed as "2013/10" or "2013".

This date format is applicable in Microsoft Word as well as CSV format report outputs.

#### **4.2.9.1 Configuration Screen**

- A new menu item **Individual Report Common Line List** is added in **Console** > **Groups** > **Menus** section for the Argus Groups for Seiyakukyo report.
	- **–** It is added under **Reports** > **Periodic Reports** right after **J-DSUR** menu option.
	- **–** It is marked enabled by default for **Administrator Group**.
	- **–** It is marked enabled by default during New Argus group creation.
	- **–** It is only displayed if **Console** > **System Management** > **Enabled Modules** > **Japanese** module is enabled.
	- **–** The following options are available
		- **\*** Include listed and unlisted events
		- **\*** Include unlisted events only (default option)

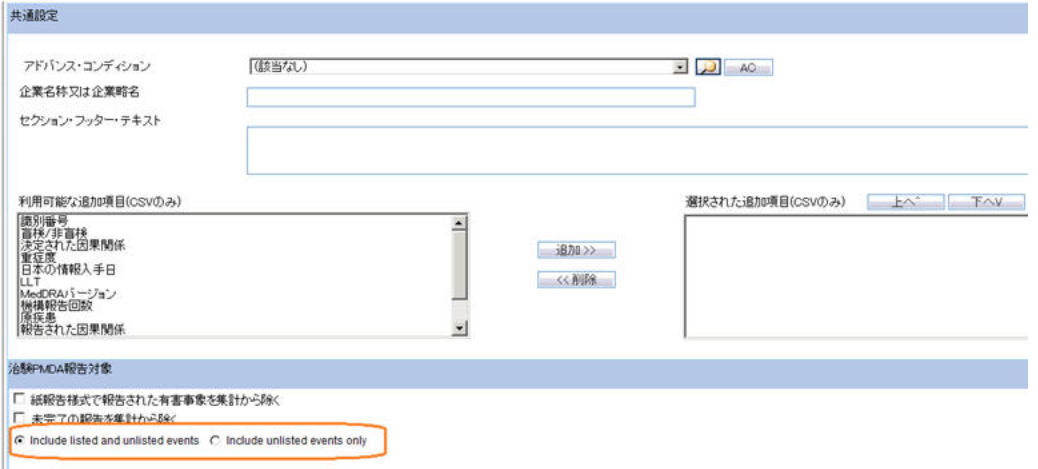

Illustrates the new options in the individual report common line list tab. \*\*\*\*\*\*\*\*\*\*\*\*\*\*\*\*\*\*\*\*\*\*\*\*\*\*\*\*\*\*\*\*\*\*\*\*\*\*\*\*\*\*\*\*\*\*\*\*\*\*\*\*\*\*\*\*\*\*\*\*\*\*\*\*\*\*\*\*\*\*\*\*\*\*\*\*\*\*\*\*\*\*\*\*\*\*\*\*\*\*\*\*\*\*\*

■ A new menu item - **Individual Report Common Line List** is added under **Argus Safety** > **Reports** > **Periodic Reports** menu.

- **–** It is added under **Reports** > **Periodic Reports** right after the CSPSR menu option.
- **–** This menu item is only available in Argus Safety if following conditions are met:

**Console** > **Access Management** > **Users** > **User Type** of the current user is configured as **ARGUS J USER**.

**Console** > **System Management** > **Enabled Modules** > **Japanese module** is enabled.

**Console** > **Access Management** > **Groups** > **Menus** section for Argus Groups has **Reports** > **Individual Report Common Line List** marked **Enabled** for at least one user groups for the current user.

- Clicking on this menu in Argus Safety displays the existing **Periodic Reports Library** screen, which lists all the configured Seiyakukyo reports available in the system.
	- **–** The functionality of this screen remains the same as existing except for the following:

The page breadcrumb for the **Periodic Reports Library** screen for Seiyakukyo is displayed as:

**Reports** > **Periodic Reports** > **Serious, Unlisted AE Individual Case Communication Line List**

The screen name for this screen is displayed as **Serious, Unlisted AE Individual Case Communication Line List**.

When you click the **Open** button for a submitted Seiyakukyo report whose configurable becomes non-editable, the following warning message is displayed:

This configuration is not modifiable because the status of this Individual Case Communication Line List is Submitted

- Clicking **New** or **Open** buttons on **Periodic Report Library** screen for Seiyakukyo reports displays the Configuration screen for Seiyakukyo reports which has 5 tabs similar to the CSPSR Configuration screen with following names. The Page Title text is: **Individual Report Common Line List**.
	- **–** Subject of Report
	- **–** Individual Report Common Line List
	- **–** Scheduling
	- **–** Security
- The Subject of the **Report** tab is the same as the existing Subject of the **Report** tab for CSPSR.

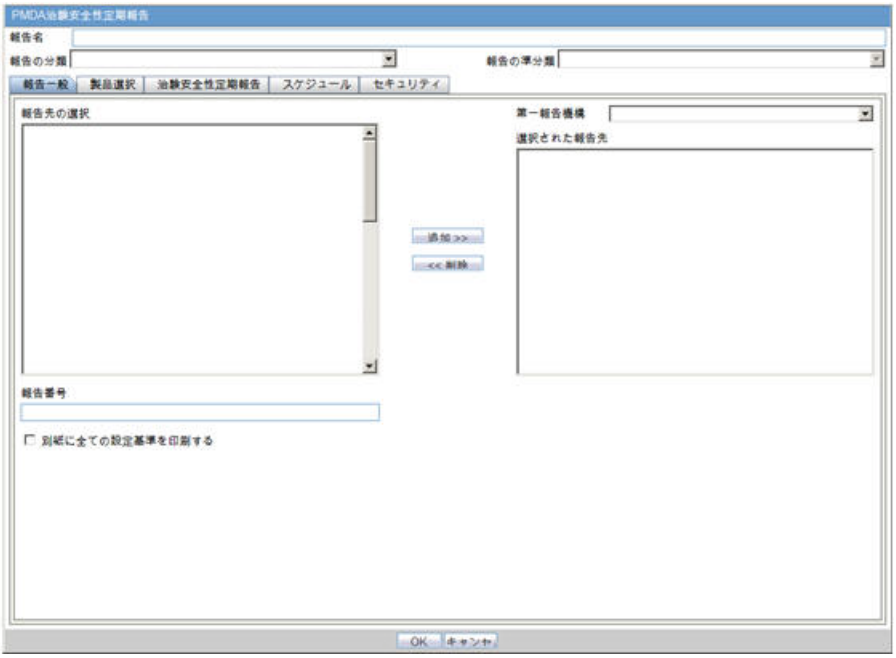

■ The **Study Selection** tab has the following functionality:

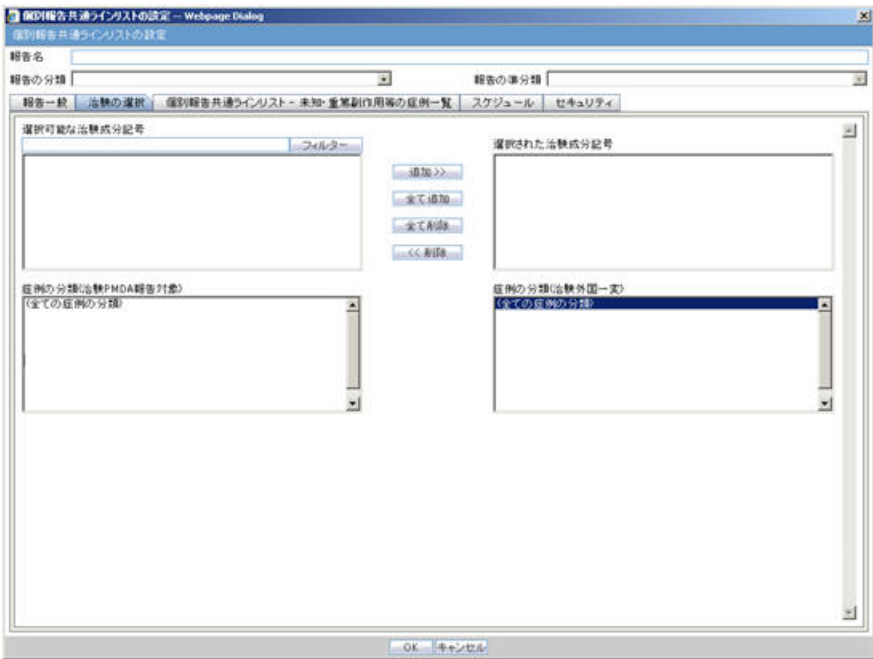

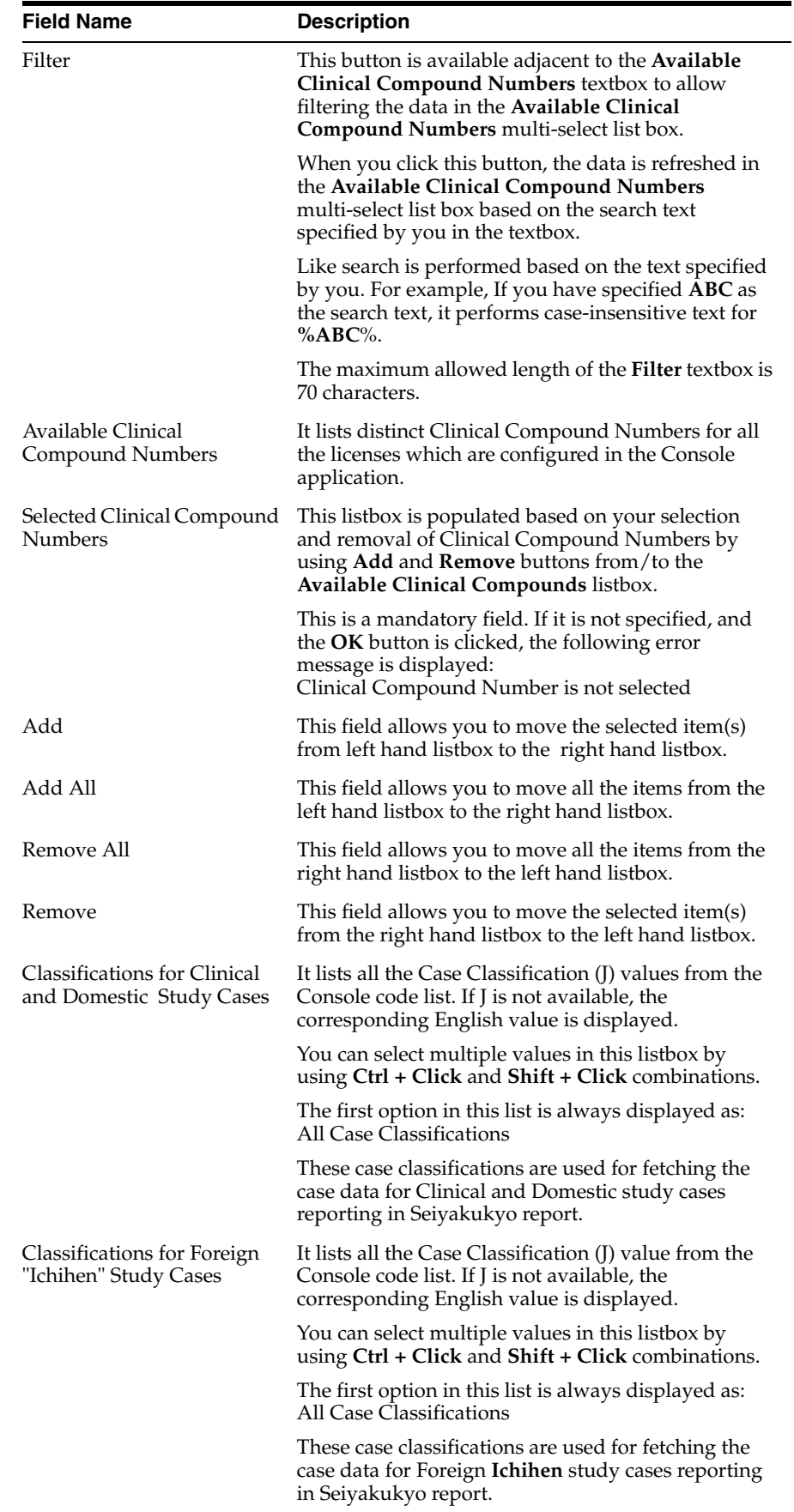

■ Seiyakukyo Report tab has the following functionality:

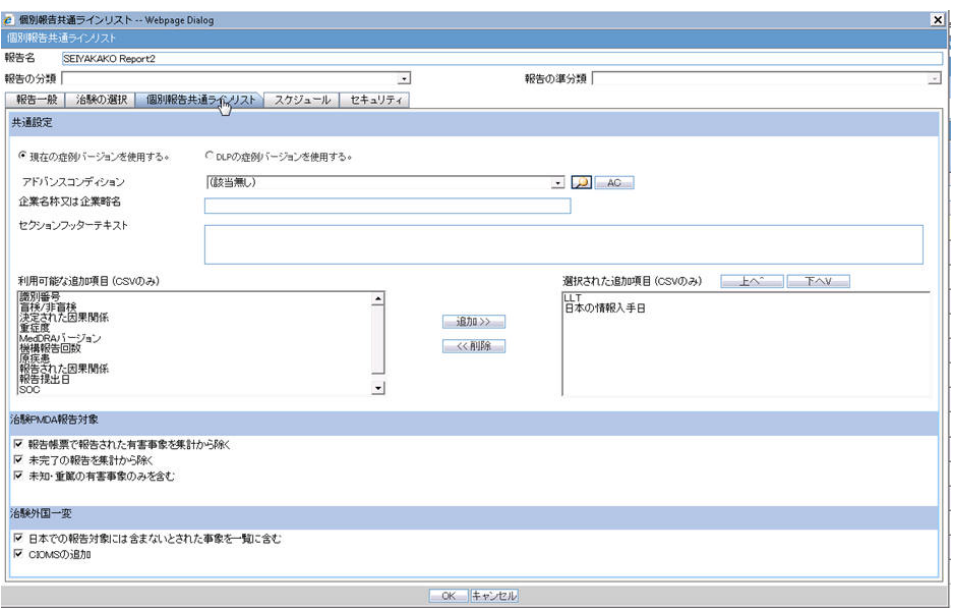

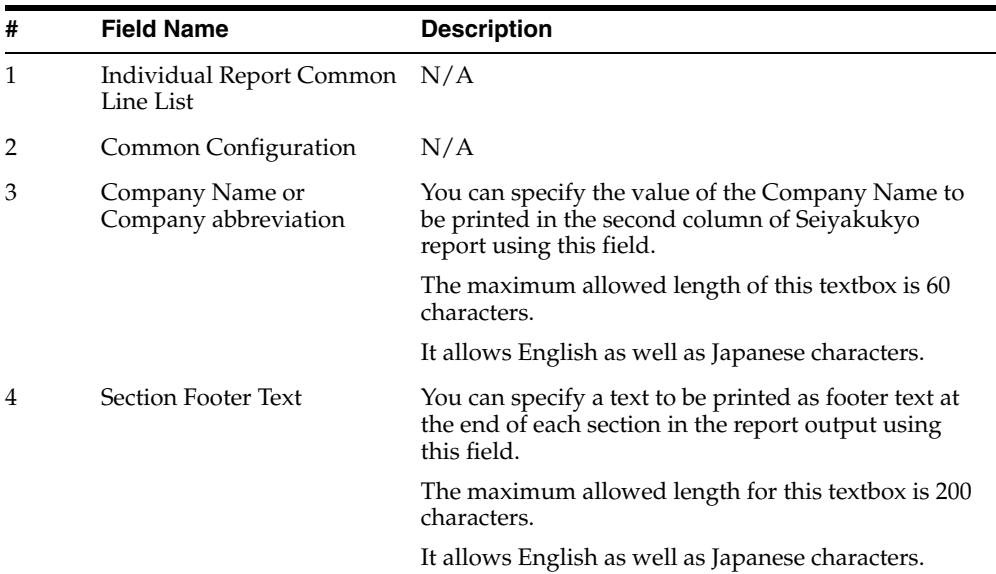

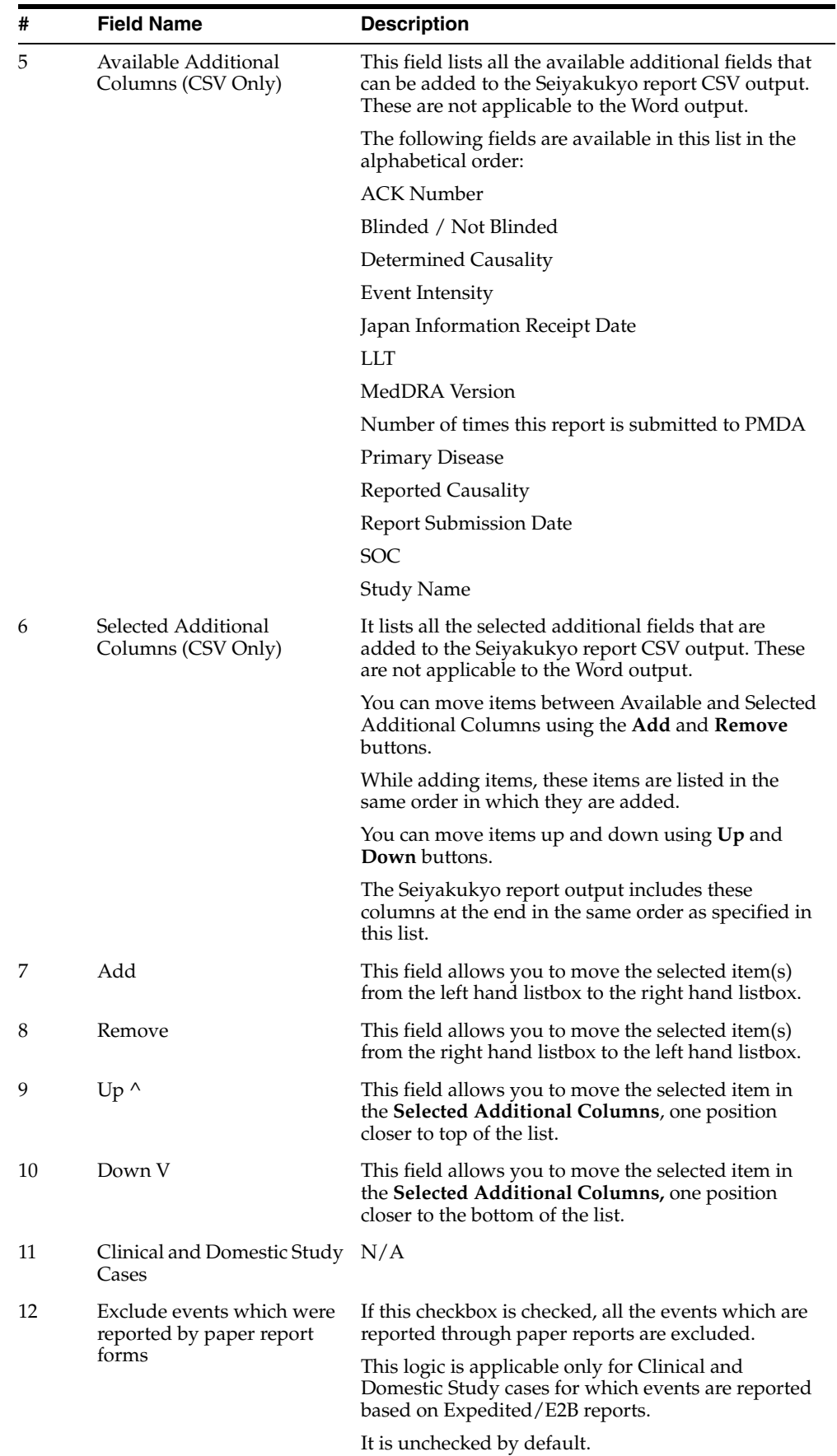

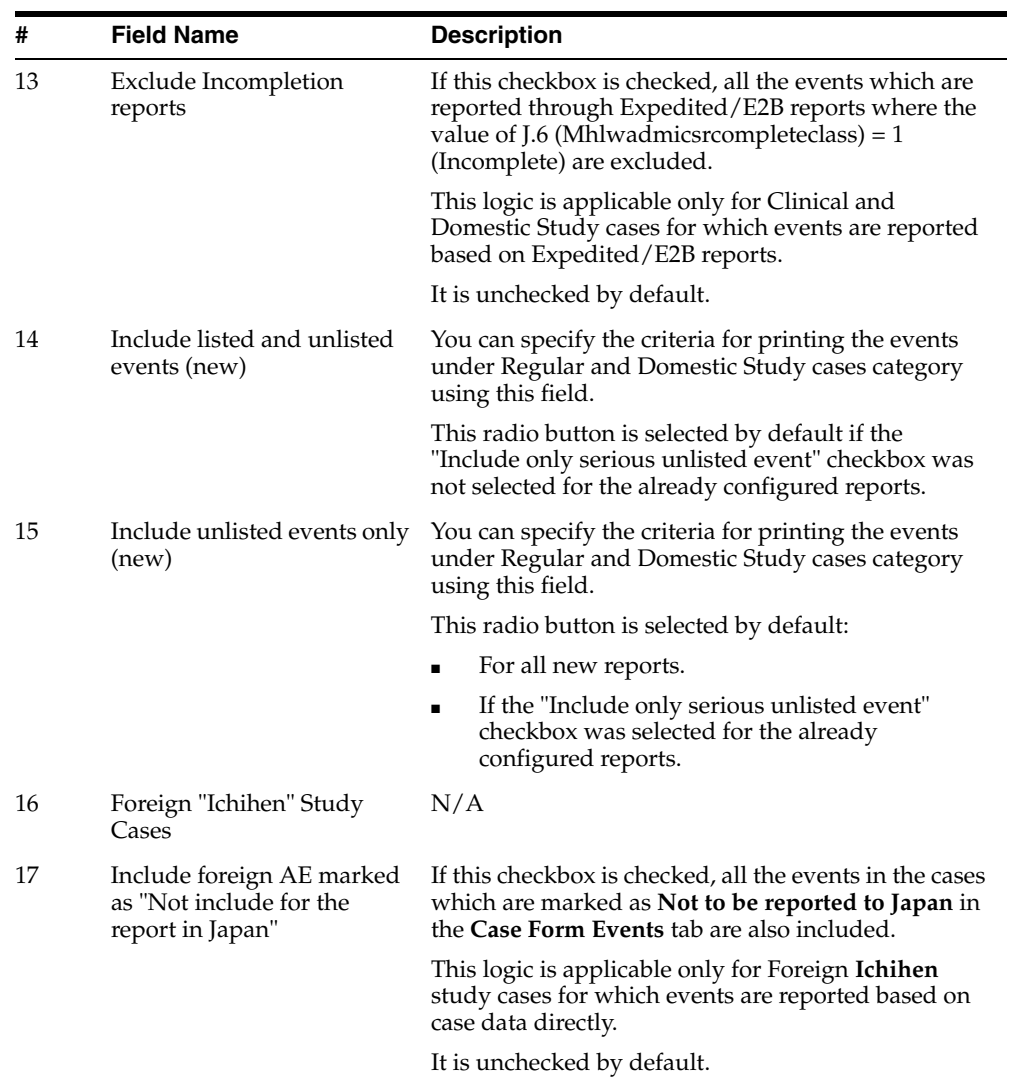

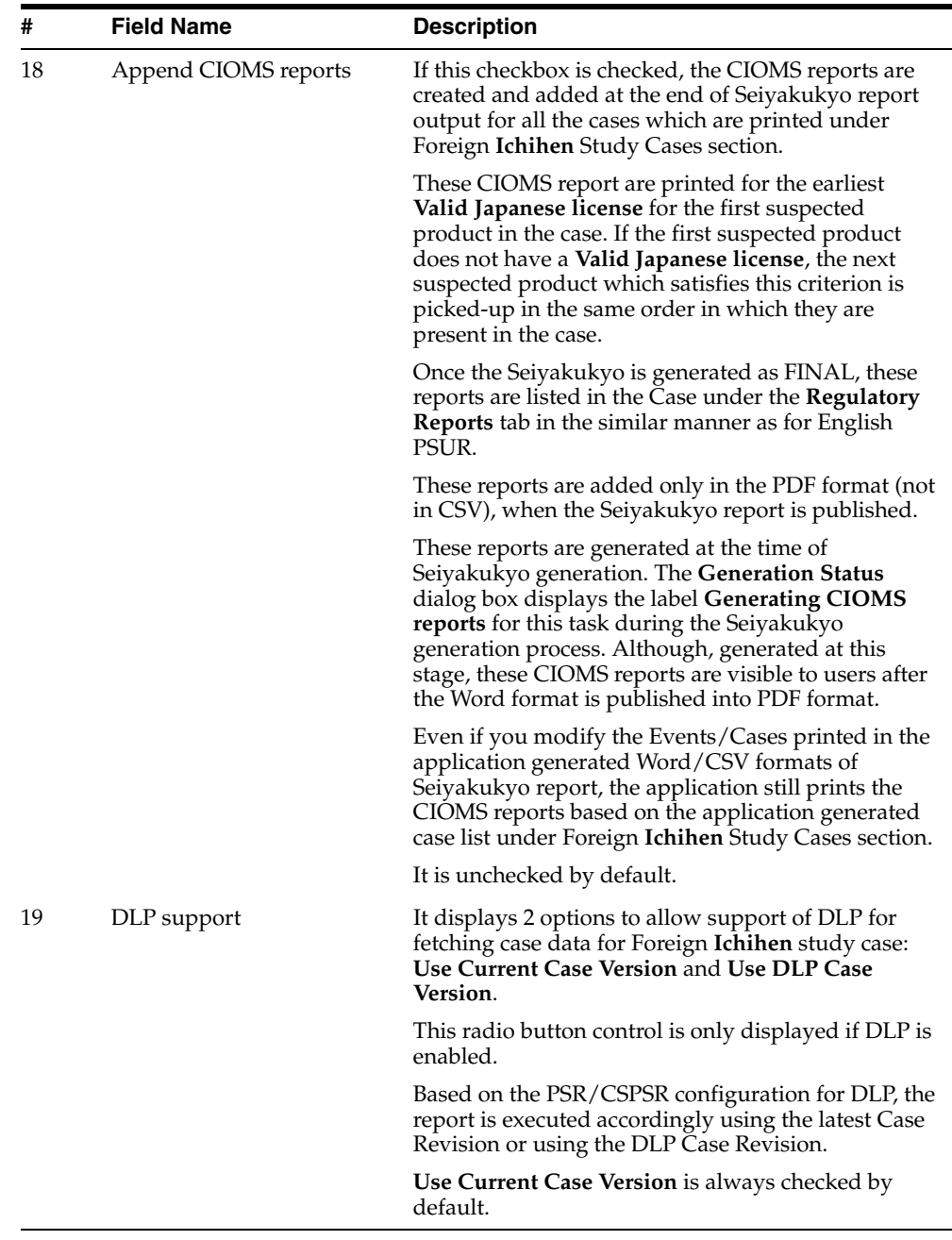

- The **Scheduling** tab is the same as the existing **Scheduling** tab for CSPSR, except for the following:
	- **–** The following date fields are not displayed as they are not applicable to the Seiyakukyo reports. All the validation checks related to these fields are also not applicable to the Seiyakukyo reports:

Assigned Date

Clinical Study Plan Submit Date

Clinical Trial for Partial Change Plan Submit Date

**–** The Start Date of first timeframe is editable as long as this timeframe is not submitted. However, the Start Date of second timeframes and onwards keep

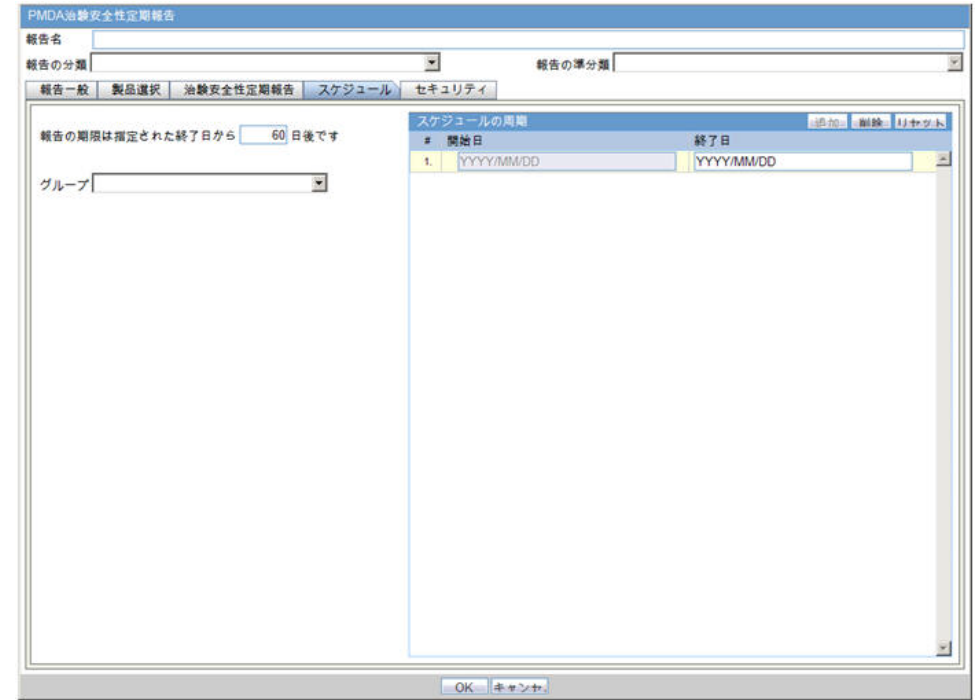

following the existing logic of being disabled and pre-populated as next day of the previous timeframe End Date.

■ The **Security** tab is the same as the existing **Scheduling** tab for CSPSR:

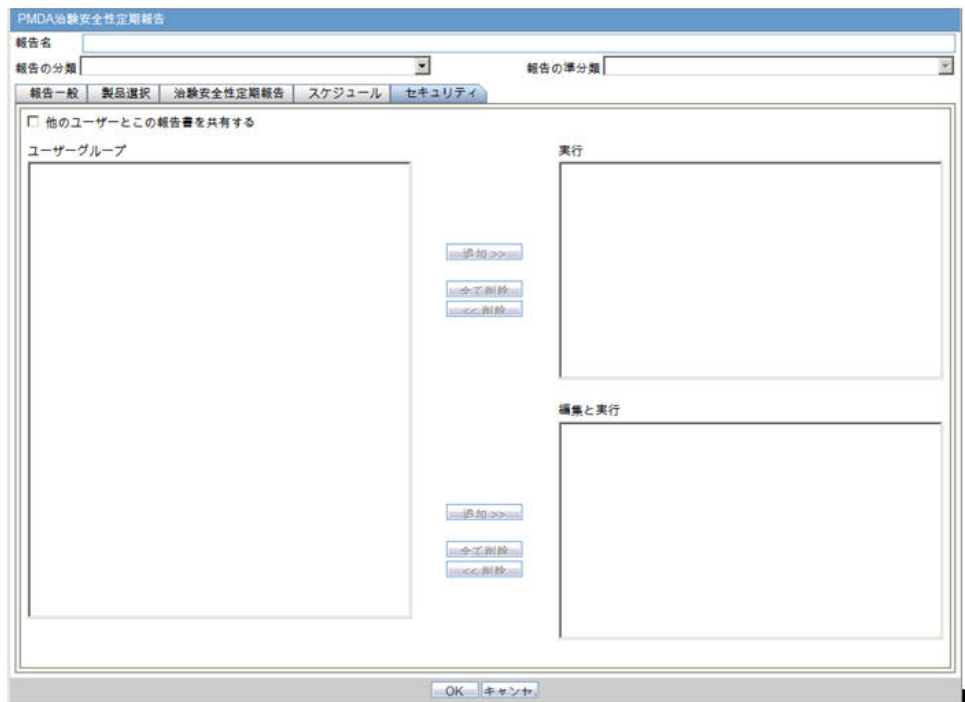

### **4.2.9.2 Report Output Format**

■ This report prints information from two types of study cases:

- **–** Clinical and Domestic Study Cases
- **–** Foreign **Ichihen** Study Cases
- The report output prints the events from these 2 types as 2 separate sections starting from new pages.
- Within each of these 2 types, the report output prints the events for each of the configured Clinical Compound Numbers starting from new pages as well.

### **4.2.9.3 Report Output Filter Criterion**

- **Regular (Clinical) and Domestic Study Cases** All the data is fetched based on the events reported in the Expedited/E2B reports already reported to PMDA.
	- **–** Only the Expedited/E2B reports sent to the reporting destinations which are configured as the **Seiyakukyo Configuration** > **Subject of Report** tab > **Primary Agency** are considered.
	- **–** Only the Expedited/E2B reports whose cases have at least one of their Case Classifications configured as **Seiyakukyo Configuration** > **Study Selection** tab > **Selected Classifications for Regular and Domestic Study Cases** are considered.
	- **–** Only the Expedited/E2B reports that have **J.11 (mhlwcompoundnum)** element value same as one of the values configured as **Seiyakukyo Configuration** > **Study Selection** tab > **Selected Clinical Compound Numbers** are considered.
	- **–** Only the Expedited/E2B reports that have **J.4a (mhlwadmicsrcasenumclass)** element value as 8, 9, 10, and 11 (reporting categories - H, I, J, and K) are considered.
	- **–** All Nullification and Downgrade reports are ignored. However, their Initial and Follow-up reports that fall within the Seiyakukyo current timeframe are still considered.
	- **–** If multiple Initial or Follow-up Expedited/E2B reports for any product license (any series of Expedited/E2B reports) fall within the current timeframe, all of them are considered.
	- **–** Only the Expedited/E2B reports that have Report Submission Date (GMT) between and including the Start and End date (after conversion to GMT based on database time zone offset) configured for the current timeframe of the Seiyakukyo report are considered.
	- **–** If the radio option to include Unlisted events only is configures, it includes only those reported events from the Expedited/E2B reports that are unlisted in the case.

**Unlisted** - Specified as Unlisted in the case against atleast one Japanese Investigational license (License Drug Authorization Country as Japan) having same clinical compound number as configured in Seiyakukyo report. The Listedness specified as Unknown is not considered.

- **–** If the radio option to include Listed and Unlisted events is configures, it includes all the reported events (listed and unlisted both).
- **–** If the checkbox to exclude incompletion reports is checked on the **Individual Report Common Line List** configuration tab, any Expedited/E2B report that

have **J.6 (Mhlwadmicsrcompleteclass)** element value as **1** (Incomplete) is ignored.

- **–** If the checkbox to exclude Paper reports is checked on **Individual Report Common Line List** Configuration tab, all PMDA Paper Expedited reports are ignored.
- **–** If the same AE/Infection event is reported in multiple eligible reports from the same case, all of them are reported multiple times in the Seiyakukyo report as well.
- **–** All the events in Seiyakukyo report for Regular (Clinical) and Domestic Study Cases are sorted in the following order:
	- **\*** Case ID Number (ascending)
	- **\*** Report Submission Date (Old to New)
	- **\*** Events as ordered in the expedited/E2B report
- **Foreign Ichihen Study Cases** All the data is fetched based on the events present in the case data.
	- **–** Only the cases that have Country of Incidence other than Japan are considered.
	- **–** Only the cases that have at least one of their Case Classifications configured as **Seiyakukyo Configuration** > **Study Selection** tab > **Selected Classifications for Foreign Ichihen Study Cases** are considered.
	- **–** Only the cases that have atleast one of their Japan Information Receipt Date (significant follow-up or initial receipt date) between and including the Start and End date configured for the current timeframe of the Seiyakukyo report are considered.
	- **–** Only the cases that have one of their Japanese licenses as present in the **Case Form** > **Event Assessment** tab and have the same Clinical Compound Number configured as **Seiyakukyo configuration** > **Study Selection** tab > **Selected Clinical Compound Numbers** are considered.
	- **–** Only those events from the cases that have the Seiyakukyo products specified as:

**Related** - At least one of the **As Reported** and **As Determined Causality** in the case is specified as Reportable for this Product Event combination.

**Unlisted** - Specified as Unlisted in the case against at least one Japanese Marketed or Investigational license (License Drug Authorization Country as Japan) having same clinical compound number as configured in Seiyakukyo report. The Listedness specified as **Unknown** is not considered.

**Serious** - The event is specified as **Serious**.

- **–** All the events in the Seiyakukyo report for Foreign Ichihen Study Cases are sorted in the following order:
	- **–** Case ID Number (ascending)
	- **–** Japan Information Receipt Date (significant follow-up or Initial Receipt Date) (Old to New)
	- **–** Events as ordered in the case

■ If the checkbox to include foreign AE marked as **Not include for the report in Japan** is checked on the **Individual Report Common Line List** Configuration tab, those events are also included. Else, such events are ignored from the cases.

### **4.2.9.4 Report Output Field Mappings**

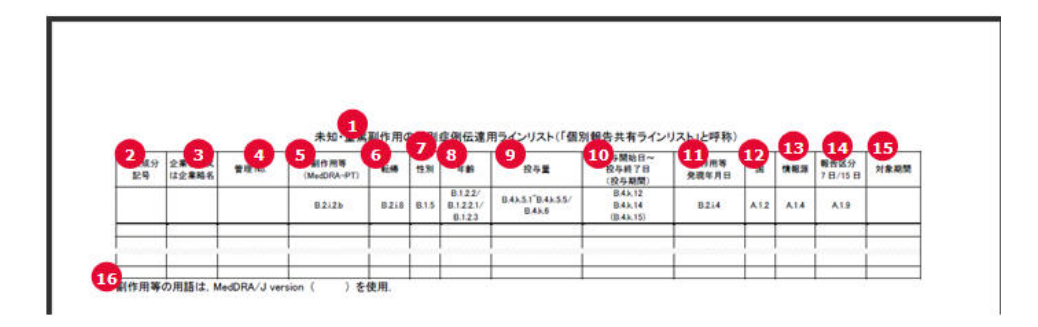

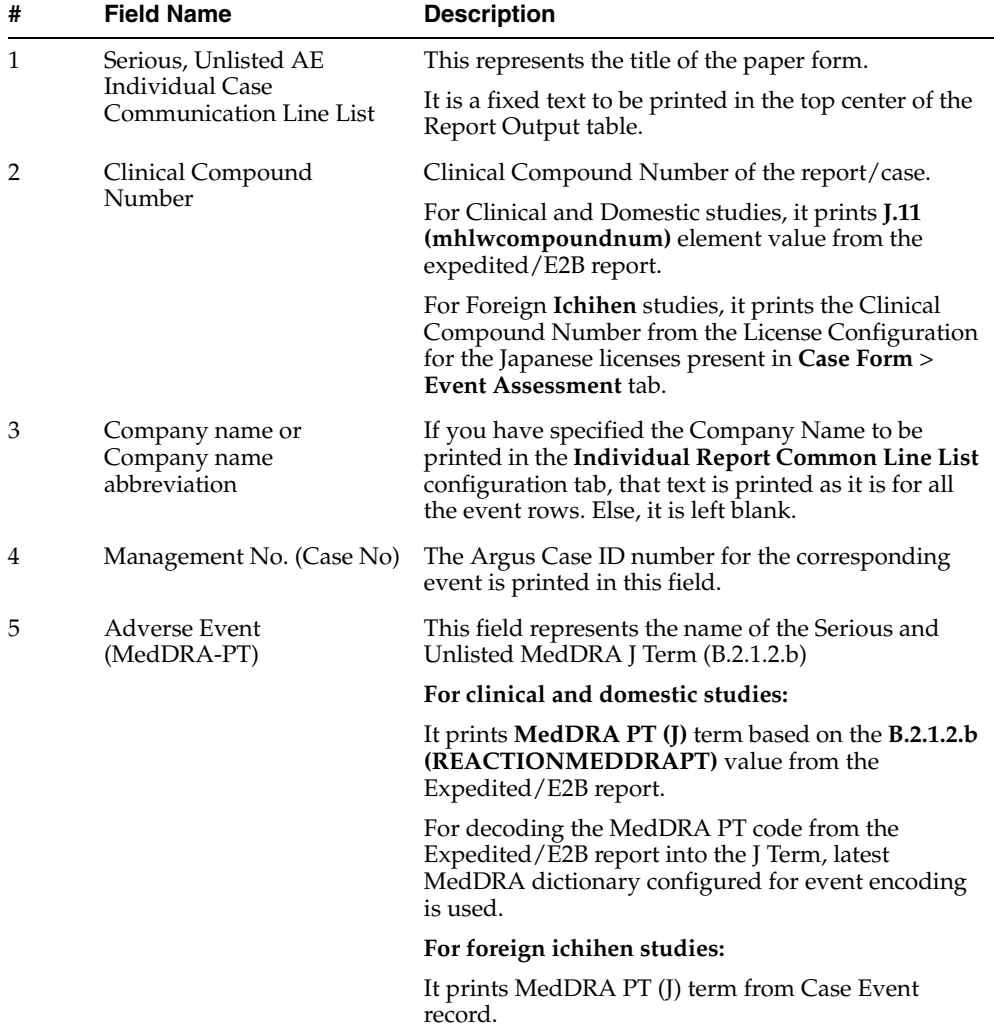

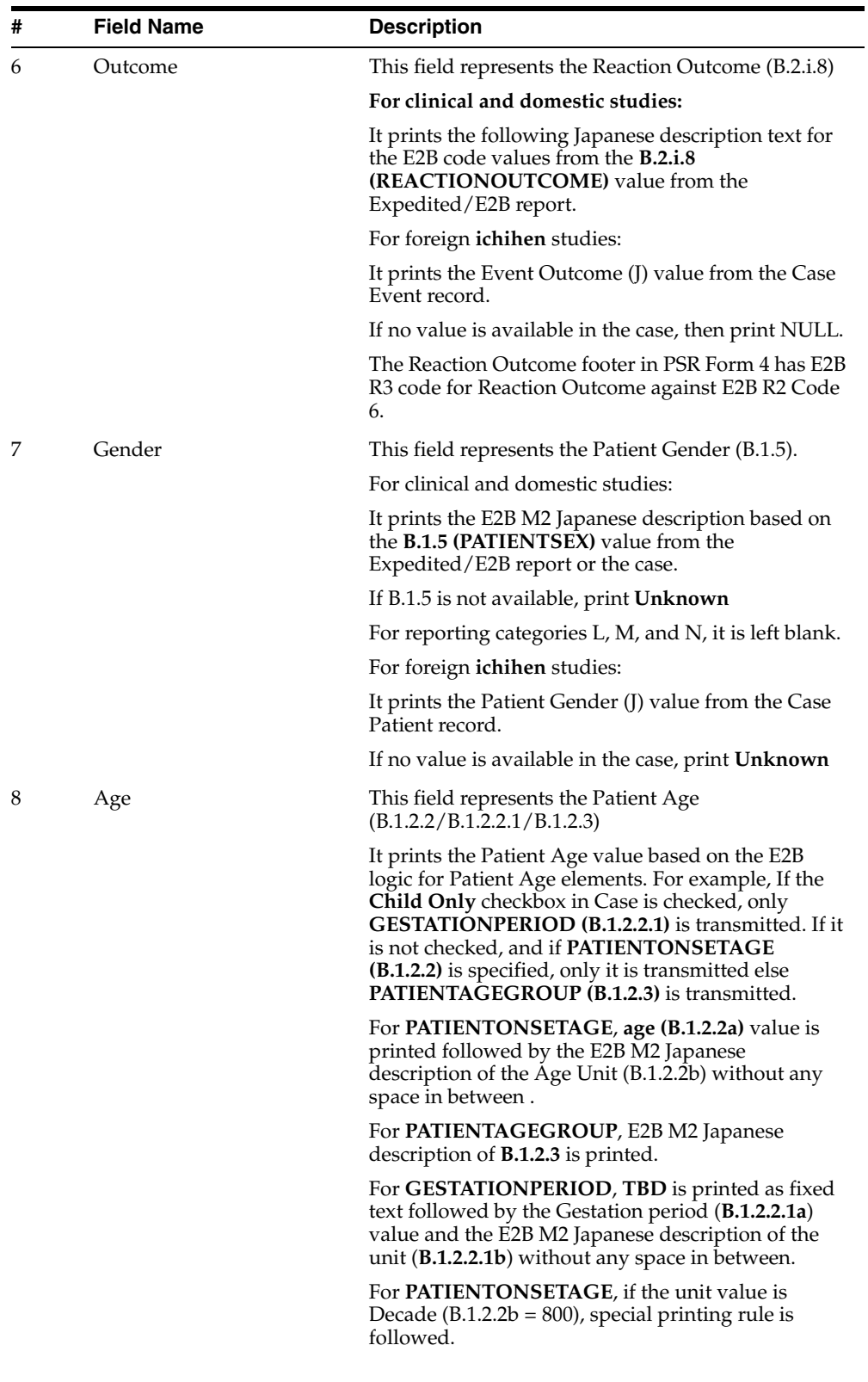

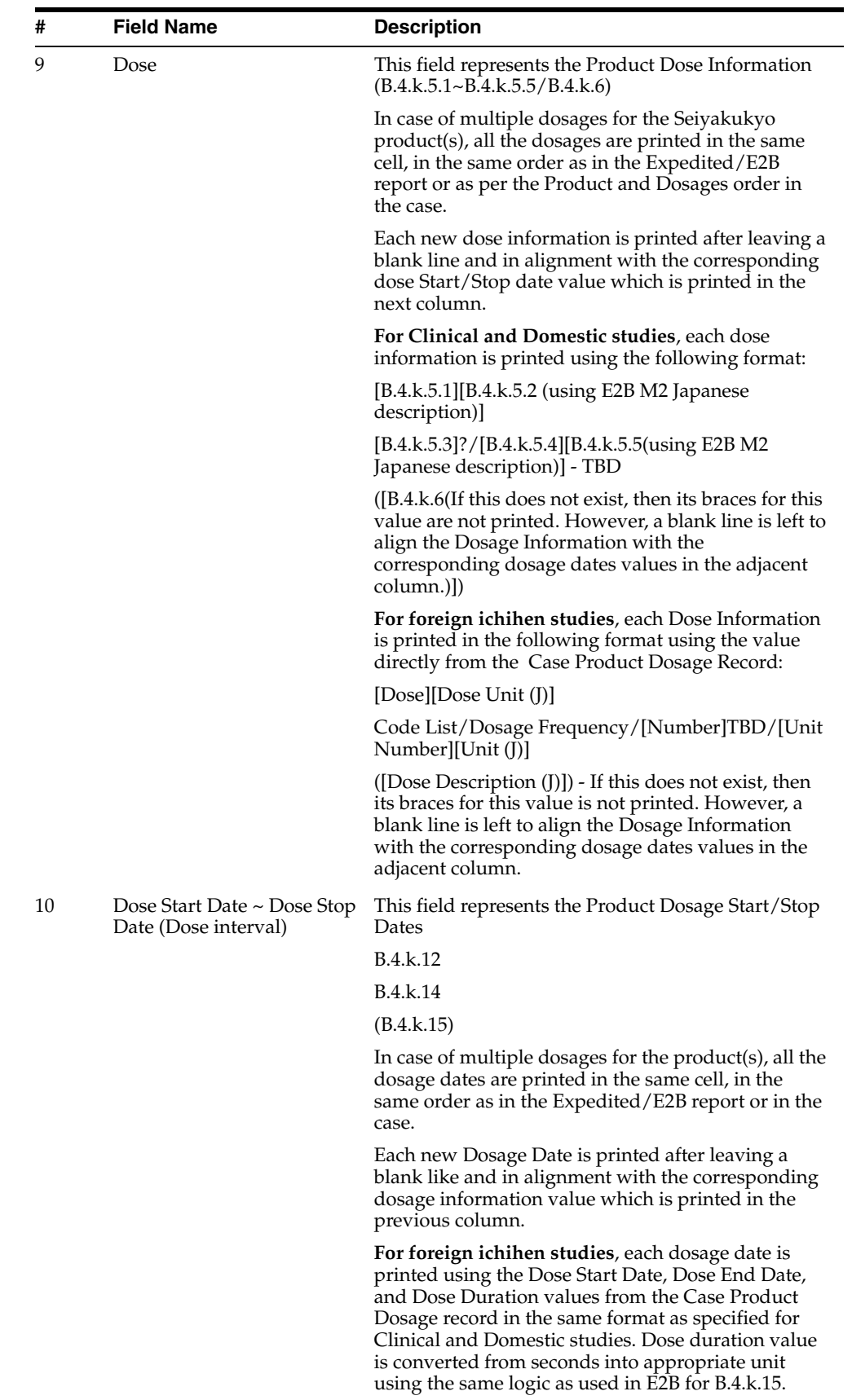

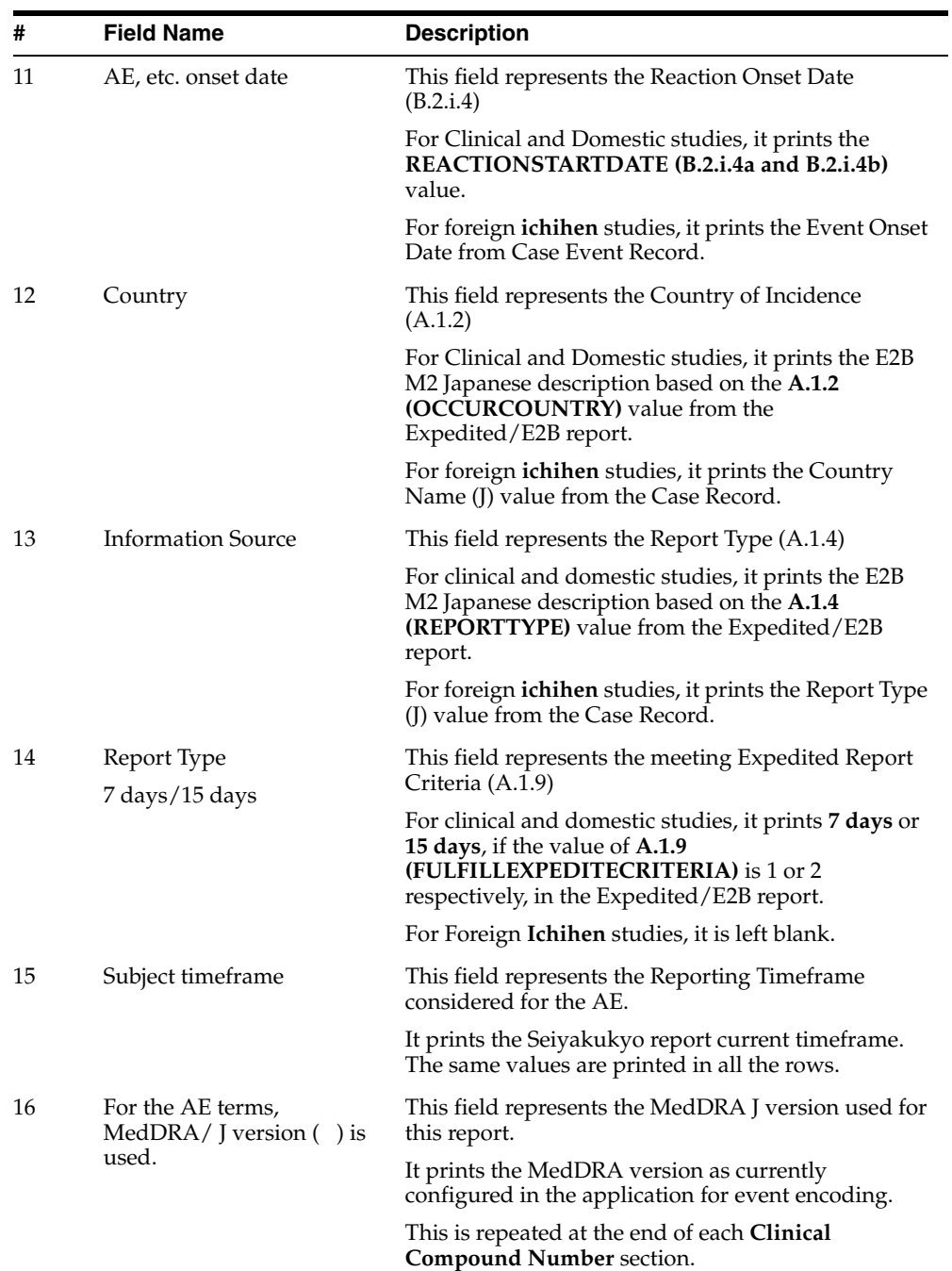

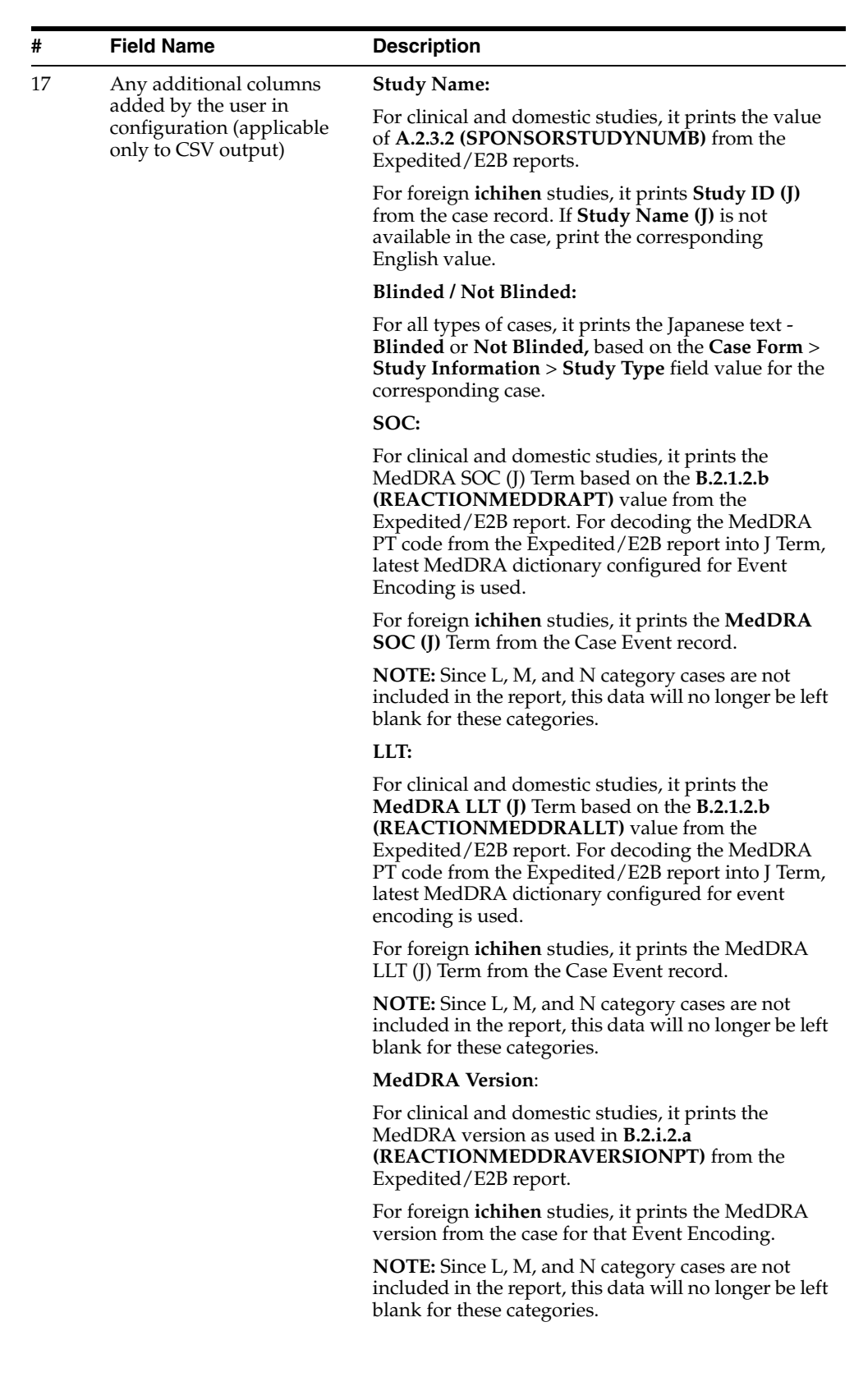

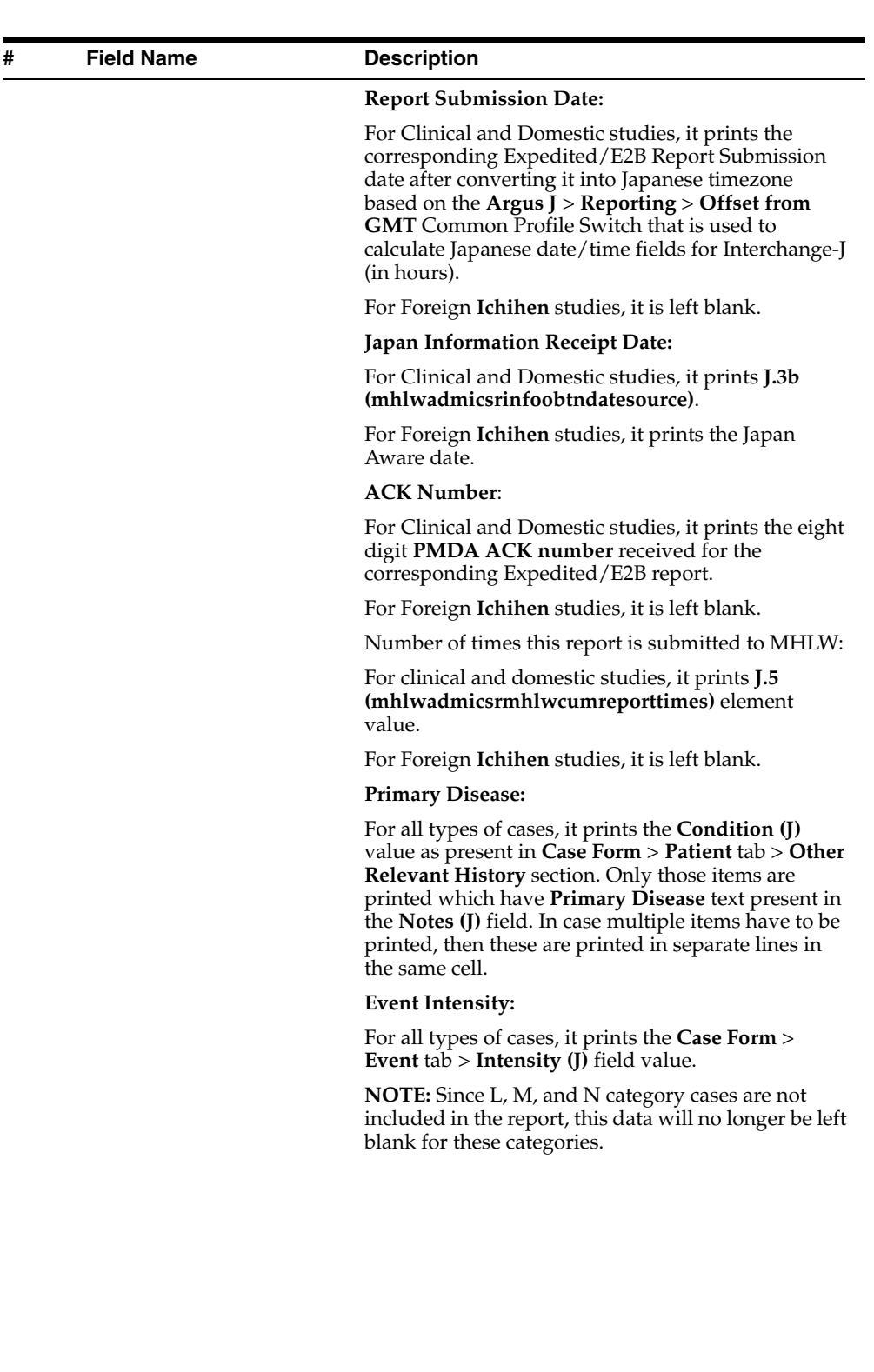

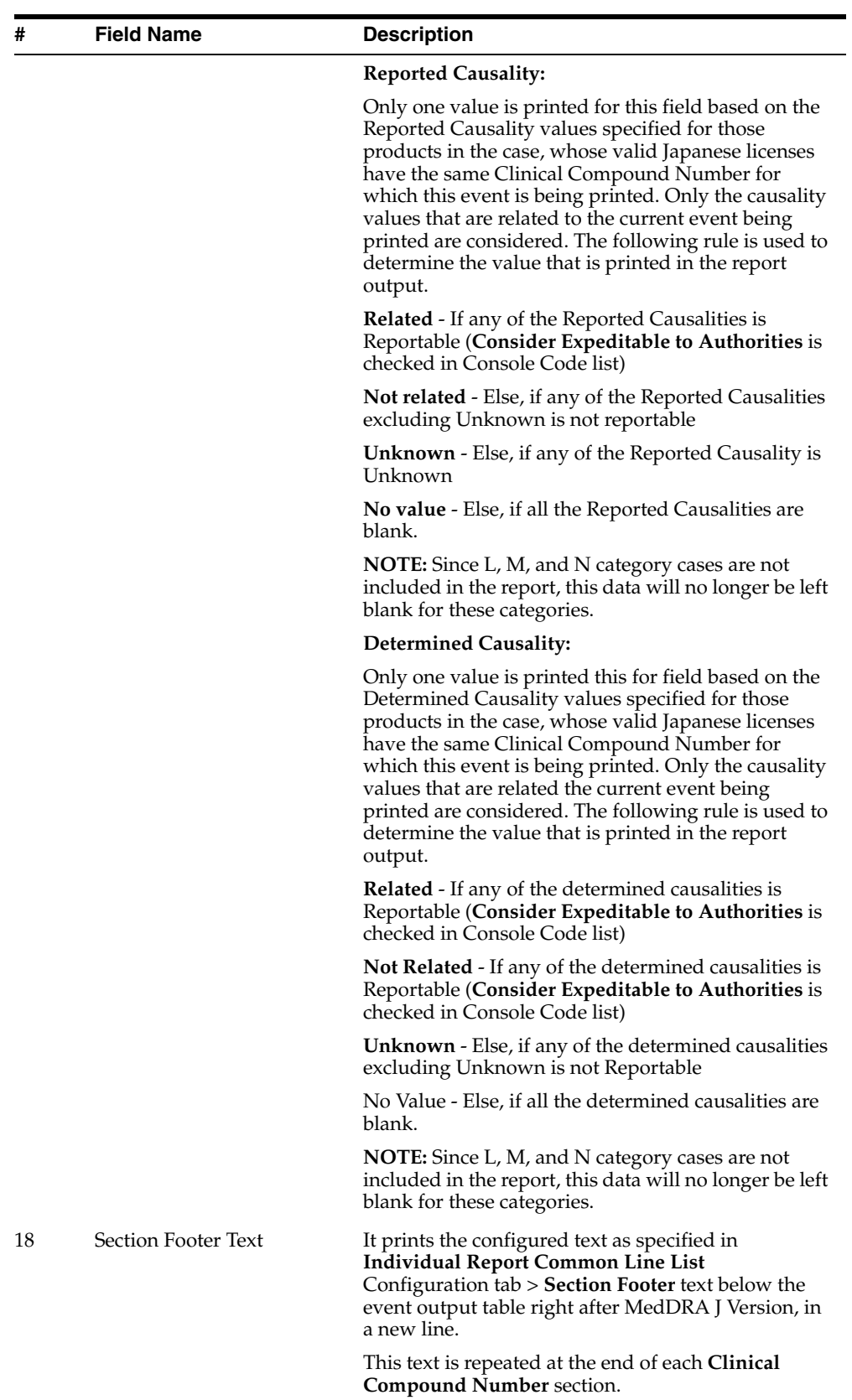

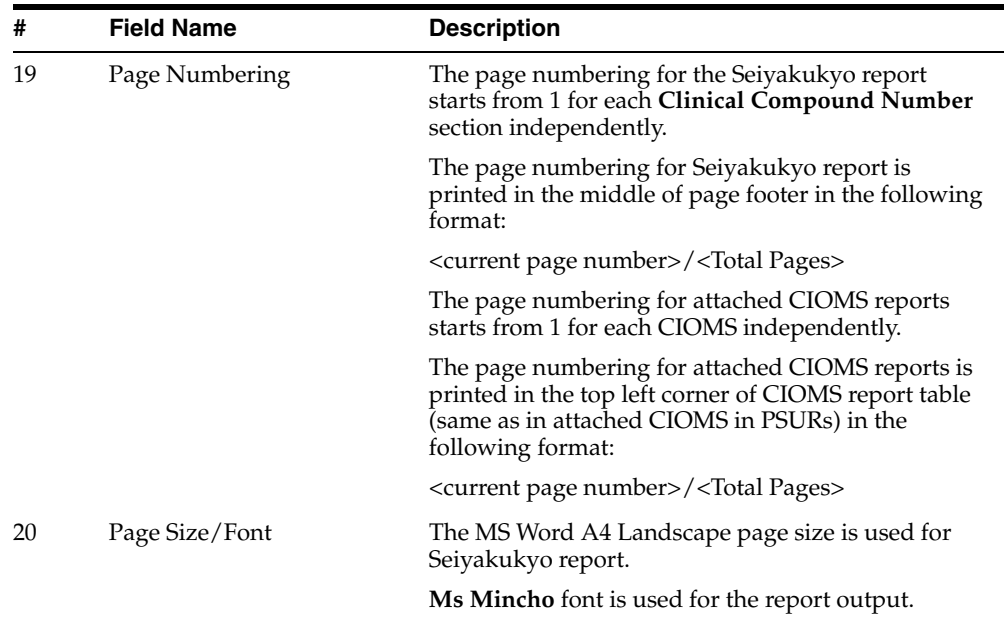

## **4.2.9.5 CSV Output Format**

The Seiyakukyo report also supports printing in the CSV format.

- The Seiyakukyo configuration data is not printed in the CSV format. Only the main Seiyakukyo report output is printed in CSV format.
- The Report Title is put as the first value in the first row.
- All the event rows from the report output including the Header row are put in separate rows.
- The MedDRA J version and Section Footer Text are put as separate rows at the end, in the same way as the report output.
- Each cell value for a row is put as individual item within that row in the CSV format.
- All the comma characters and new line characters within a cell value are supported and maintained in the CSV format. It must not break that cell value into multiple items in CSV. This is achieved by using double quote characters for the cell values to escape such characters.
- All the double quote characters within a cell value are replaced by 2 double-quote characters in the CSV format.
- All valid Japanese characters as specified for the **PMDA E2B** file (Main ESM J SRS > 19.6.1 point # 15 (c)) are supported by this CSV format.
- Different sections related to different case types and Clinical Compound Numbers are separated by a single blank line.

### **4.2.9.6 Periodic Report Process Flow**

The Seiyakukyo Periodic report is handled in the same manner as other Japanese Periodic reports - PSR/ReSD and CSPSR. All the actions that are applicable to the existing Japanese reports are supported for Seiyakukyo Periodic reports as well.

All the configured Seiyakukyo reports are listed on the **Periodic Report Configuration** page.

- All the actions supported on the **Periodic Report Configuration** page for CSPSR are supported for Seiyakukyo reports as well.
	- **–** New Report
	- **–** Copy
	- **–** Modify
	- **–** Delete
	- **–** Print
- The **Print** dialog box for Seiyakukyo lists 2 output formats in the drop-down adjacent to the **Run Now** option - Word and CSV. The Word output format is selected by default.
	- **–** Choosing the Word format for the **Run Now** action and clicking the **OK** button displays the output of the Seiyakukyo reports in Word format in the similar manner as CSPSR.
	- **–** Choosing CSV format for **Run Now** action and clicking the **OK** button displays the Seiyakukyo reports in CSV format.
	- **–** Irrespective of the format Word or CSV, if the report is executed as **Final** or **Draft**, it is available in the same format through the standard - **FINAL** and **DRAFT** links in the row for that report on the **Periodic Report Library** screen. In case, you have executed the report with Internal and other options, it is available in the same format using the **DRAFT** link on the **Periodic Repot Library** screen.
	- **–** No Watermark is put on the CSV format output. It is applicable only for the Word format output in the similar manner as CSPSR.
	- **–** If a Submitted report is attempted to be printed in the CSV format, the application displays the following error message with the **OK** button: The report is already submitted. You cannot print this report again in CSV format.
		- However, for Word format, it prints the Configuration page only without any error message.
- All the Seiyakukyo reports are also listed on the **Reports** > **Compliance** > **Periodic Reports** screen.
- All the actions supported on **Reports** > **Compliance** > **Periodic Reports** screen for CSPSR are supported for Seiyakukyo reports as well.
- The **View and Edit** Seiyakukyo dialog box (**View Report** right-click menu option) from **Reports** > **Compliance** > **Periodic Reports** screen, supports all the actions (in same manner as **View and edit J-DSUR** dialog box for CSPSR) for Seiyakukyo Word as well as CSV formats.
	- **–** View
	- **–** Check-in
	- **–** Check-out
	- **–** Publish
- The View or Check-out option displays the Seiyakukyo report in the same format (Word or CSV) that is chosen/checked-in by you.
- You are allowed to check-out the report in one format (CSV) and check-in the file in other format (WORD).

■ If you click the **Publish** button and the last checked-in file is in the CSV format, it displays the following warning message with **Yes** and **No** buttons: As this report exists in CSV format, it will not be converted into PDF format while publishing it. It will be published as it is in CSV format itself. Do you want to proceed?

# **4.3 Non-Reportable and Invalid Events**

When all the event in a case become Non-Reportable then system will scheulde a Downgrade report.

When all the events in the case becomes Invalid then system will schedule a Nuliffication report for Marketed Licenses(Reporting Catgeory: 1,2,3,4).

When all the events from the previously submitted Report becomes Invalid then system will schedule a Nuliffication report for Investigational Licenses(Reporting Catgeory:8,9,10,11).
## **5** <sup>5</sup>**Utilities**

This chapter lists the changes that have been introduced in MedDRA browser in the Argus Safety 7.0.3 release.

## **5.1 MedDRA Browser**

■ A new checkbox has been added in MedDRA browser "Include Non-current terms" as shown in the screenshot below. This is unchecked by default.

|                | Terminology MedDRA J Brows V13.0J V | MedDRA SMQ:<br><b>Search All Levels</b>  |                              |                                  | $\checkmark$              | <b>Full Search</b><br>Include Non-current<br><b>MedDRA</b> terms | Clear: |
|----------------|-------------------------------------|------------------------------------------|------------------------------|----------------------------------|---------------------------|------------------------------------------------------------------|--------|
| <b>SOC</b>     |                                     | <b>HLGT</b>                              | HLT                          | PT                               | LLT                       | <b>Synonyms</b>                                                  |        |
|                |                                     |                                          |                              |                                  | anf positive              |                                                                  |        |
| Investigations |                                     | Immunology and allergy<br>investigations | <b>Autoimmunity analyses</b> | Antinuclear antibody<br>positive | <sup>+</sup> ANF Positive |                                                                  |        |
|                |                                     |                                          |                              |                                  |                           |                                                                  |        |

*Figure 5–1 Case Form - MedDRA browser with Noncurrent terms option*

- This checkbox is enabled only when MedDRA Browser is used for searching on local MedDRA dictionaries.
- When MedDRA Browser opens up to perform further searches on MedDRA Web Service, then this checkbox is unchecked and disabled.
- When the user searches for a term by marking "Include Non-current terms" checkbox, the system retrieves the matching non current terms along with the Current terms.
- The Non current LLT terms are displayed preceded with an asterisk (\*) symbol separated by a space, in the search results grid as well as bottom section which displayed the selected term details. On clicking on non current term, system

displays its PT, HLT, HLGT, and SOC terms. Note that existing application logic to determine non-currency of a term is either based on English or Japanese currency of the term in different scenarios. Hence, the asterisk (\*) symbol that is displayed is appropriate.

- **–** If MedDRA J is not configured, then only English currency is used.
- **–** If MedDRA J is configured and MedDRA Browser is opened from a Japanese base language screen, then only Japanese currency is used.
- **–** If MedDRA J is configured, MedDRA Browser is opened from an English base language screen (for English as well as Argus J user), and Country of Incidence is Japan, then English as well as Japanese currency is used.
- **–** If MedDRA J is configured, MedDRA Browser is opened from an English base language screen (for English as well as Argus J user), and Country of Incidence is not Japan, then only English currency is used.
- On selecting a noncurrent term in the MedDRA browser by clicking 'Select' button, the following message is displayed:

*Selected term is a non-current term in the MedDRA dictionary. Please select a current term*.

The MedDRA Browser print PDF also displays the asterisk (\*) symbol in front of the non-current LLT.

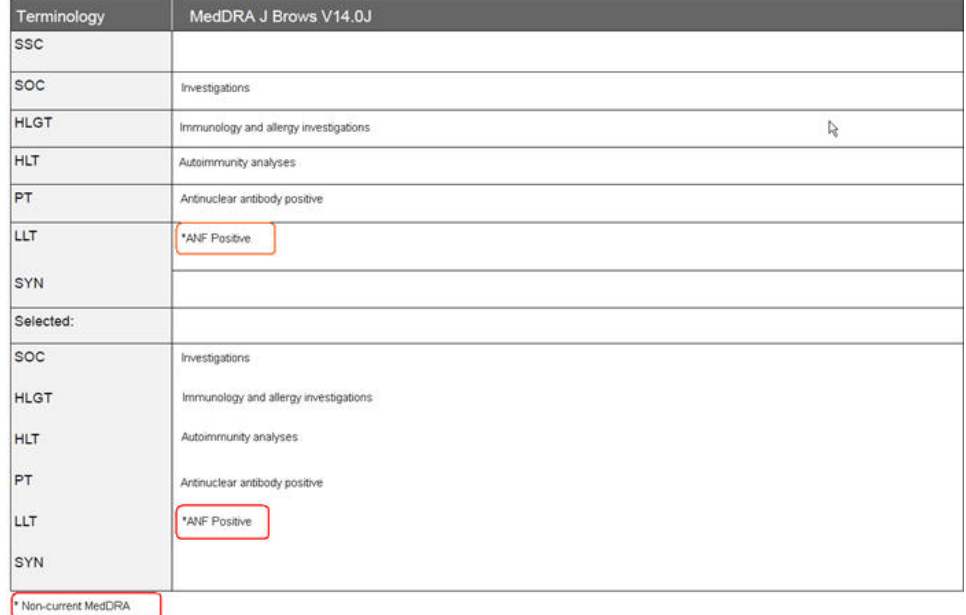

*Figure 5–2 Case Form - MedDRA browser Print*

- The MedDRA Browser print PDF displays the footnote as follows in the Print PDF report: **Non-current MedDRA term**
- The following common profile switches are added to **Common Profile > Case Processing > Dictionary Browser**

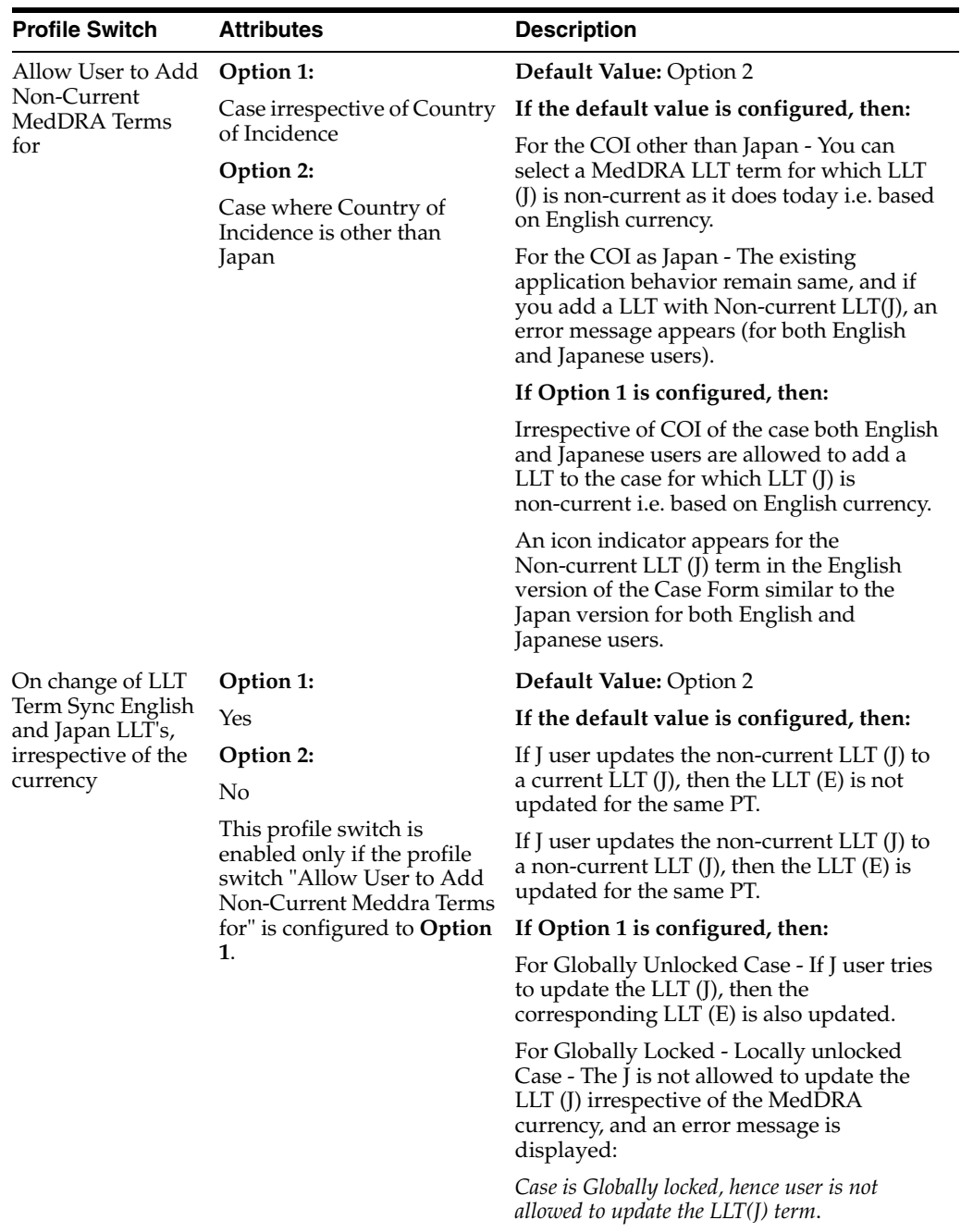

- **–** Any changes to these profile switches are audit logged.
- **–** The behavior of these profile switches for MedDRA encoding is applicable for both internal MedDRA encoding, and MedDRA encoding using Web-services.

## **Note:**

As per the MedDRA guidelines such LLT term can never exist in MedDRA Dictionary as LLT (E) is non-current but LLT (J) is current, and hence the application is not required to handle it.

Besides, the terms for which LLT (E) and LLT(J) both are non-current are never allowed to be entered or updated in the case irrespective of the value of the switches.